# **Oracle® Financials for Europe**

User Guide Release 12.1 **Part No. E13421-04**

August 2010

ORACLE<sup>®</sup>

Oracle Financials for Europe User Guide, Release 12.1

Part No. E13421-04

Copyright © 2006, 2010, Oracle and/or its affiliates. All rights reserved.

Primary Author: Gustavus Kundahl

Contributing Author: Maria Centeno, Giles Emberson, Julianna Litwin, Robert MacIsaac, Padma Rao, Roberto Silva, Harsh Takle

Oracle is a registered trademark of Oracle Corporation and/or its affiliates. Other names may be trademarks of their respective owners.

This software and related documentation are provided under a license agreement containing restrictions on use and disclosure and are protected by intellectual property laws. Except as expressly permitted in your license agreement or allowed by law, you may not use, copy, reproduce, translate, broadcast, modify, license, transmit, distribute, exhibit, perform, publish or display any part, in any form, or by any means. Reverse engineering, disassembly, or decompilation of this software, unless required by law for interoperability, is prohibited.

The information contained herein is subject to change without notice and is not warranted to be error-free. If you find any errors, please report them to us in writing.

If this software or related documentation is delivered to the U.S. Government or anyone licensing it on behalf of the U.S. Government, the following notice is applicable:

#### U.S. GOVERNMENT RIGHTS

Programs, software, databases, and related documentation and technical data delivered to U.S. Government customers are "commercial computer software" or "commercial technical data" pursuant to the applicable Federal Acquisition Regulation and agency-specific supplemental regulations. As such, the use, duplication, disclosure, modification, and adaptation shall be subject to the restrictions and license terms set forth in the applicable Government contract, and, to the extent applicable by the terms of the Government contract, the additional rights set forth in FAR 52.227-19, Commercial Computer Software License (December 2007). Oracle USA, Inc., 500 Oracle Parkway, Redwood City, CA 94065.

This software is developed for general use in a variety of information management applications. It is not developed or intended for use in any inherently dangerous applications, including applications which may create a risk of personal injury. If you use this software in dangerous applications, then you shall be responsible to take all appropriate fail-safe, backup, redundancy and other measures to ensure the safe use of this software. Oracle Corporation and its affiliates disclaim any liability for any damages caused by use of this software in dangerous applications.

This software and documentation may provide access to or information on content, products and services from third parties. Oracle Corporation and its affiliates are not responsible for and expressly disclaim all warranties of any kind with respect to third party content, products and services. Oracle Corporation and its affiliates will not be responsible for any loss, costs, or damages incurred due to your access to or use of third party content, products or services.

# **Contents**

## **Send Us Your Comments**

## **Preface**

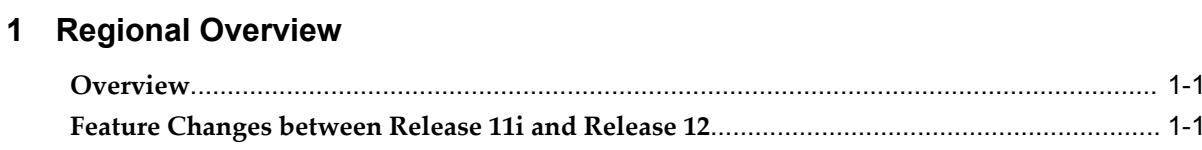

# 2 Oracle General Ledger

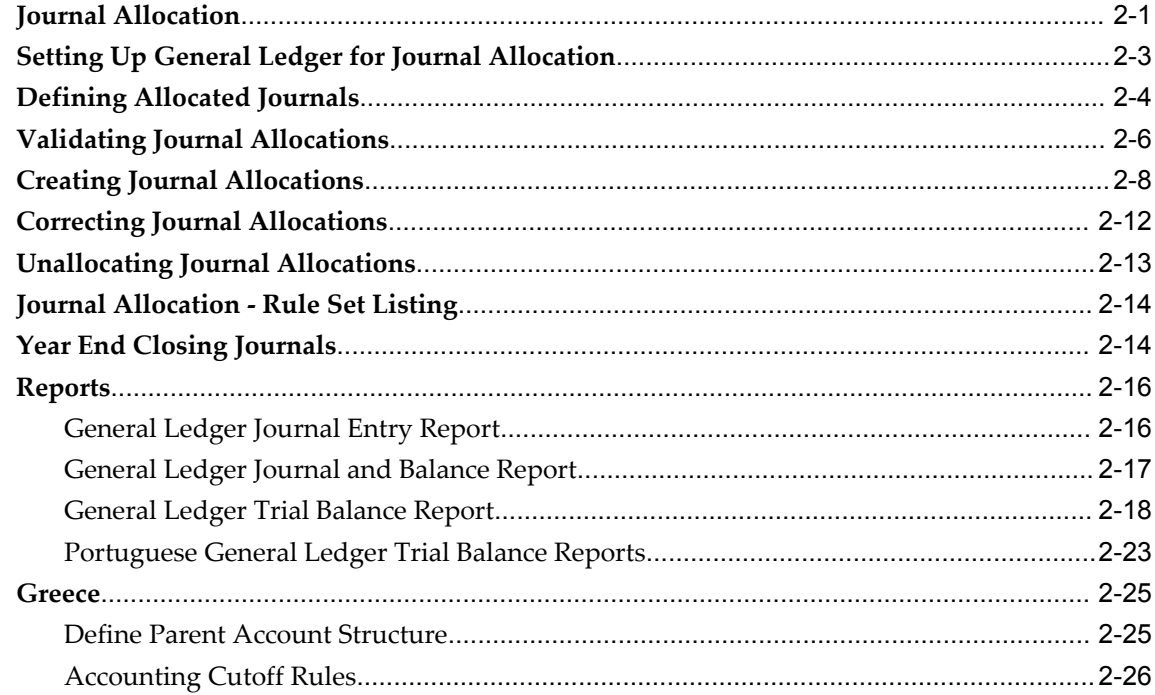

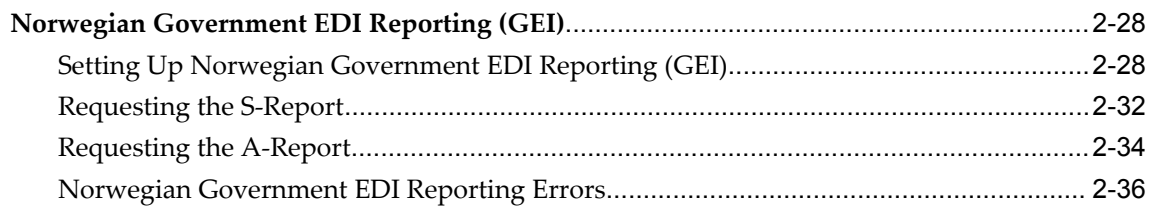

# 3 Oracle Payables

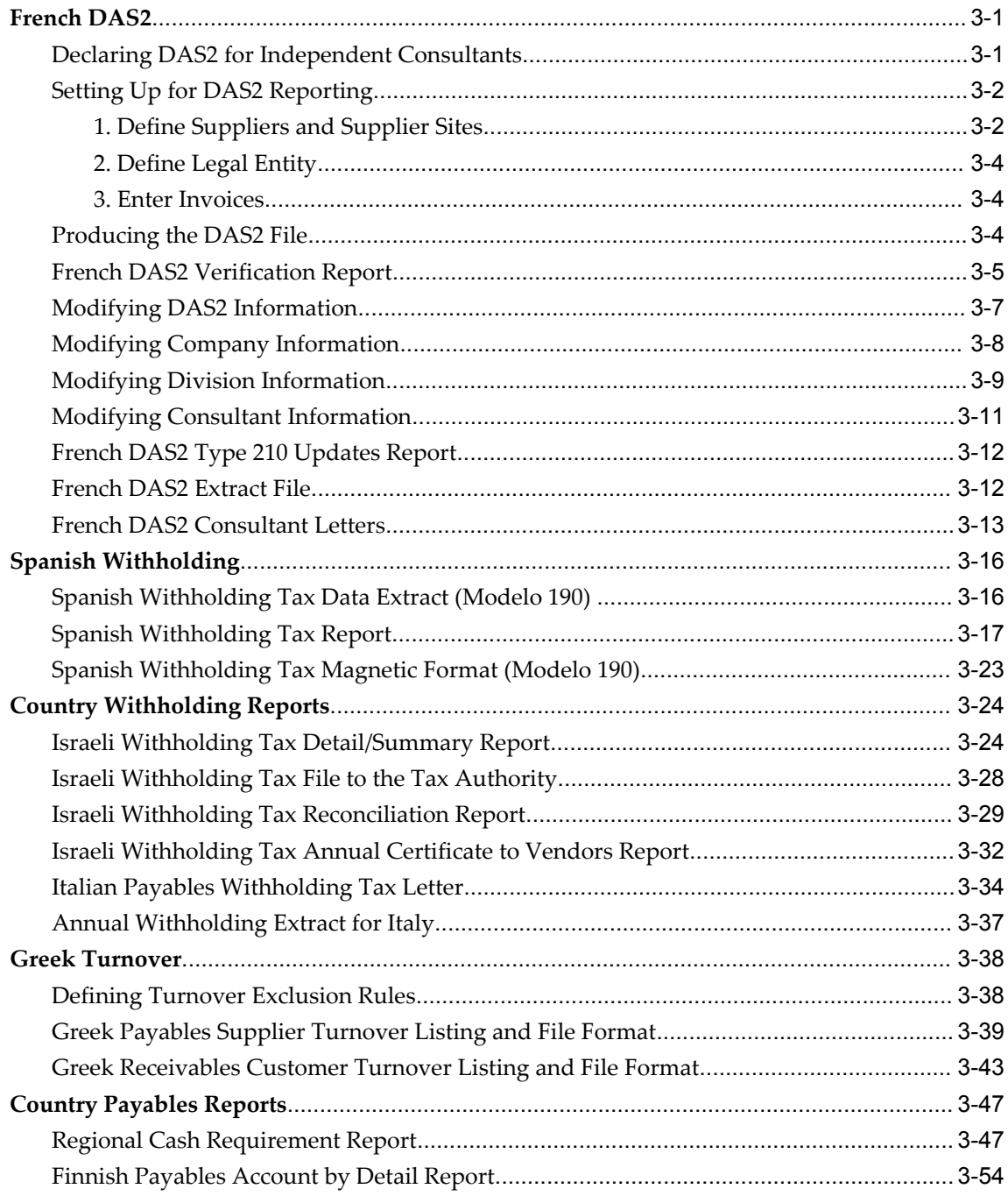

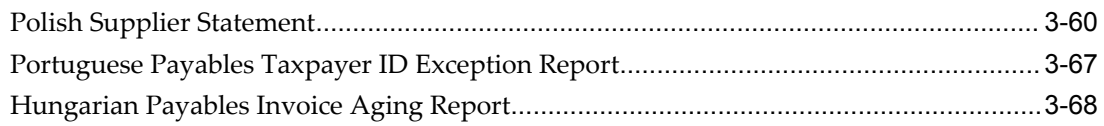

# 4 Oracle Receivables

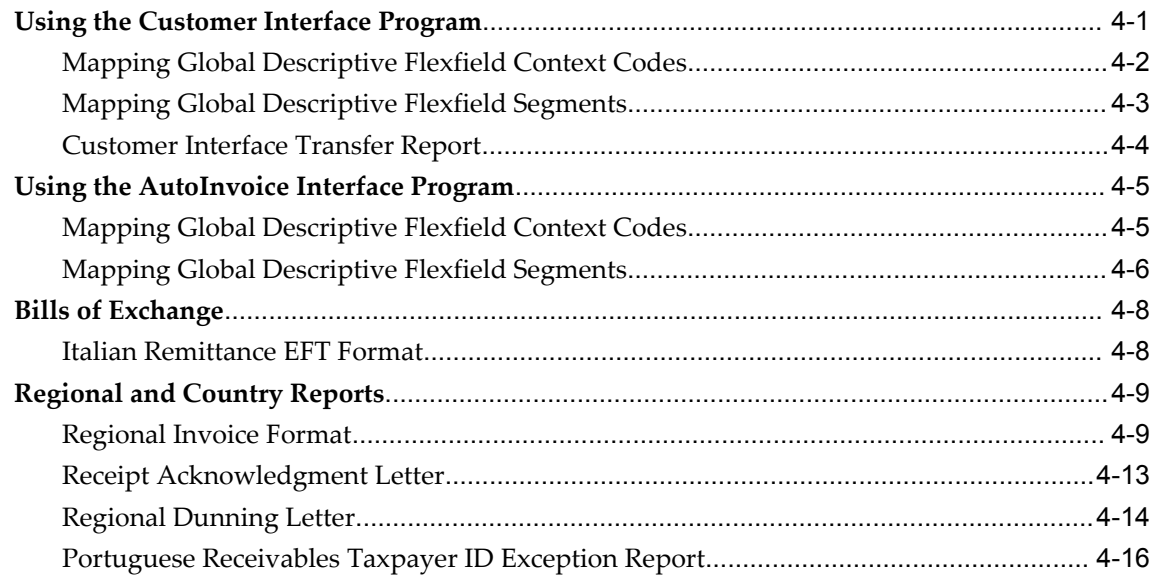

# 5 Oracle Assets

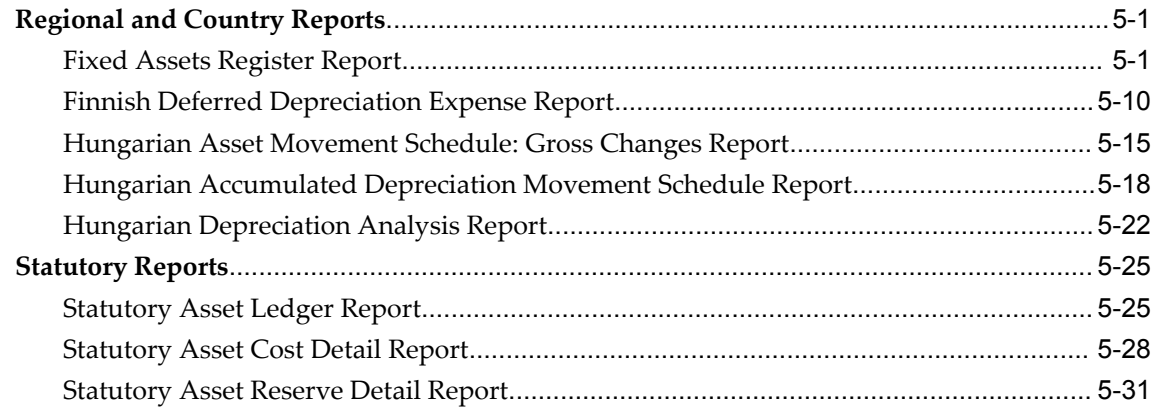

# **6 EMEA VAT Reporting**

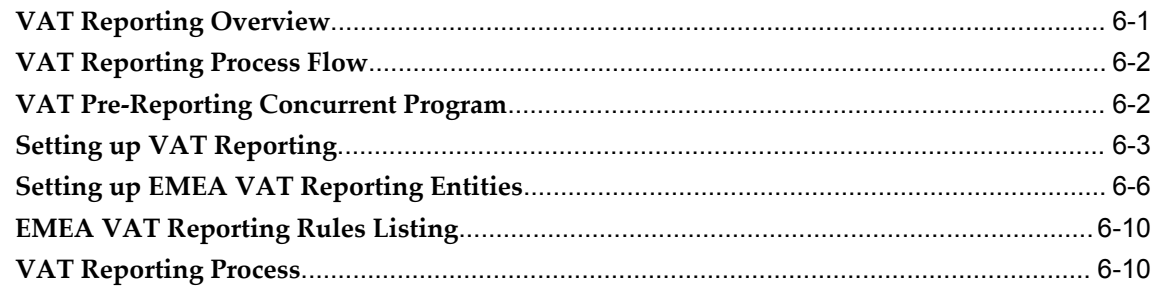

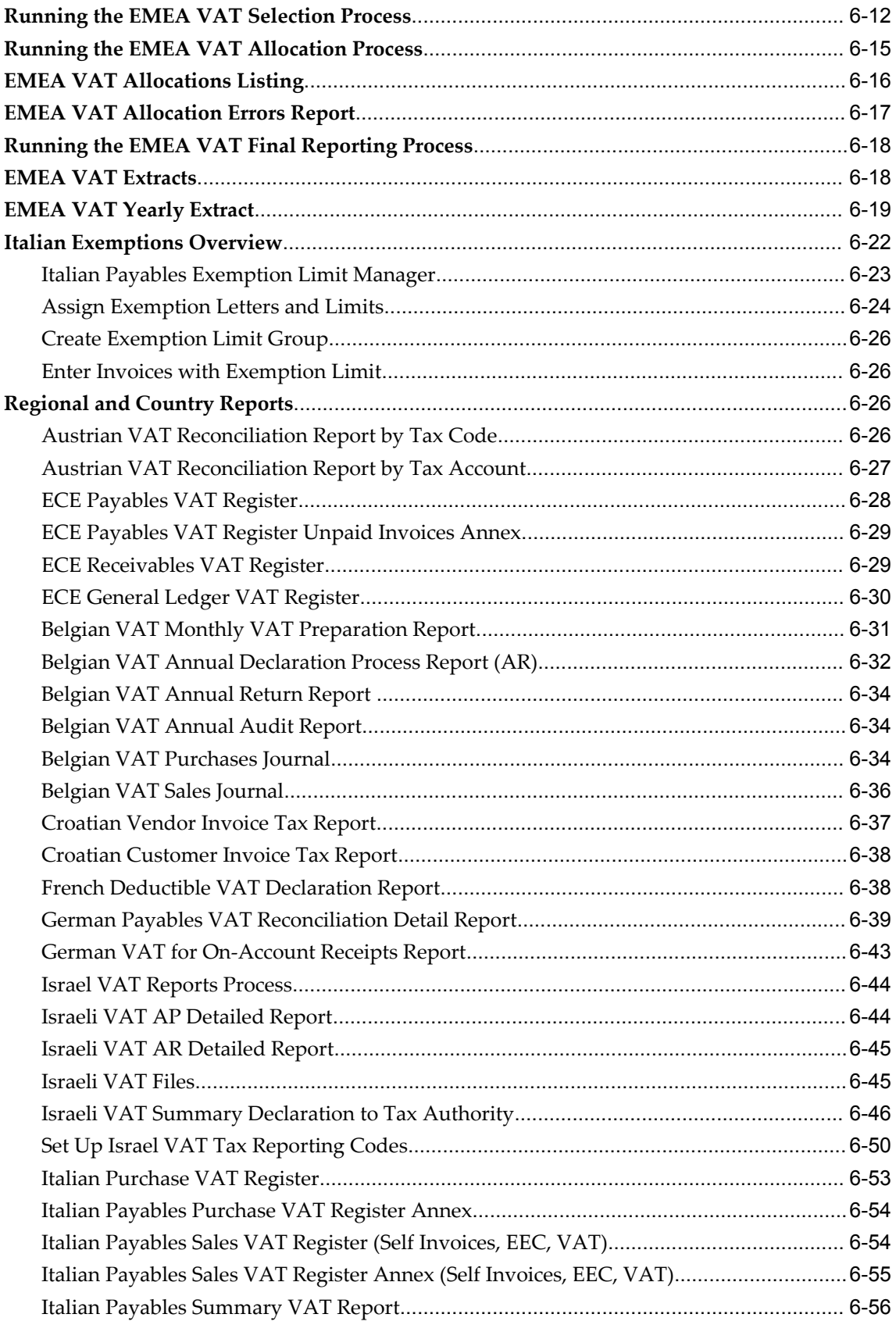

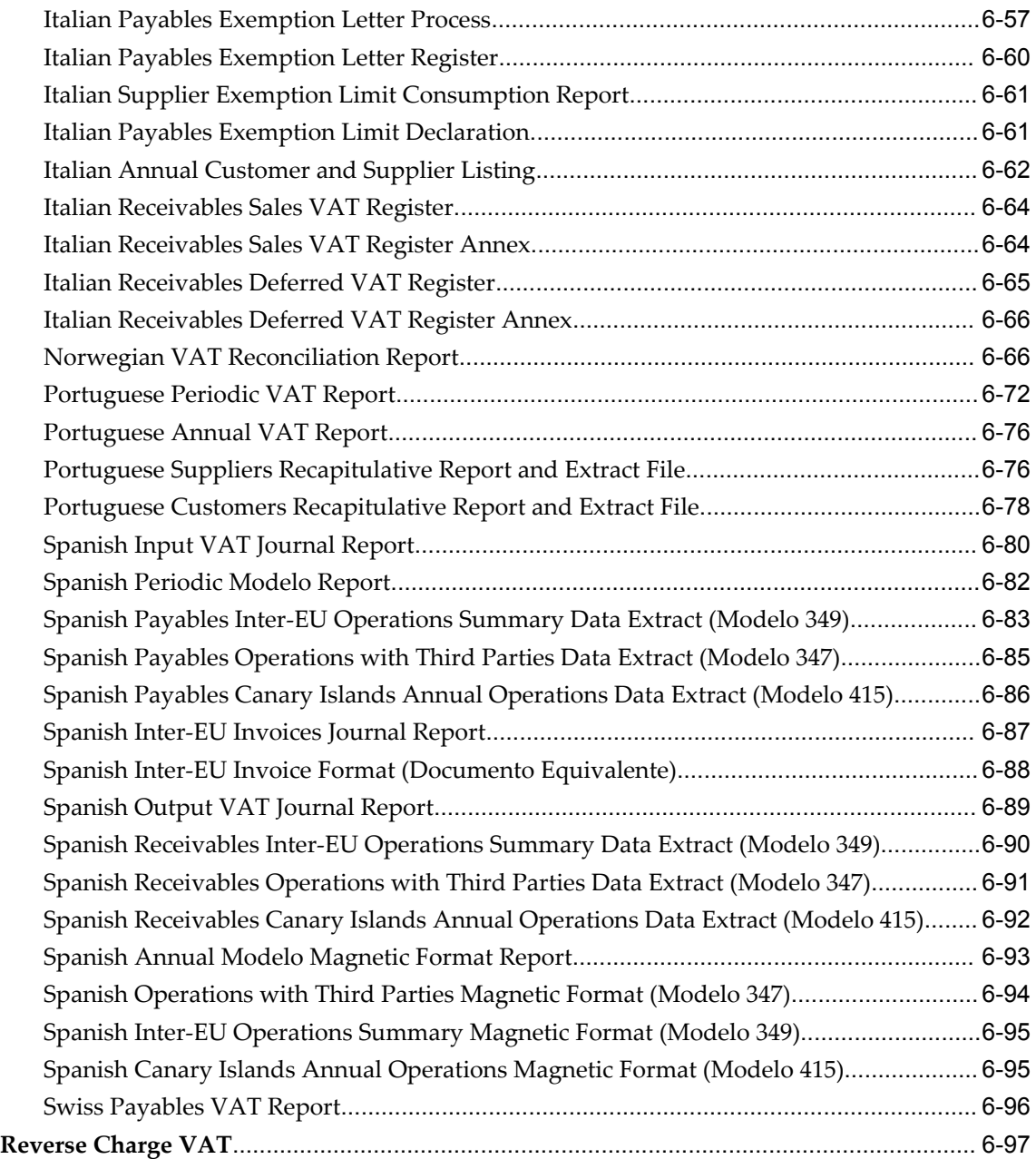

# **7 Statutory Reporting**

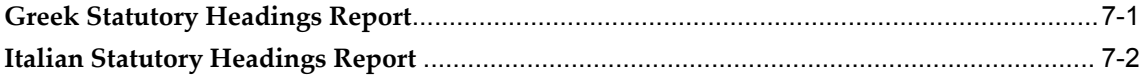

# **A Topical Essays**

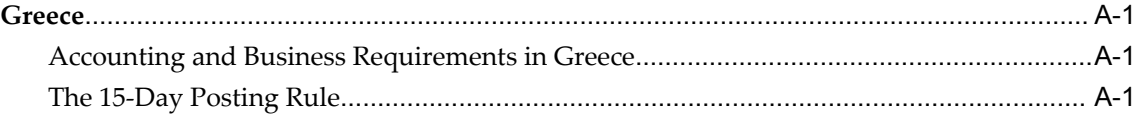

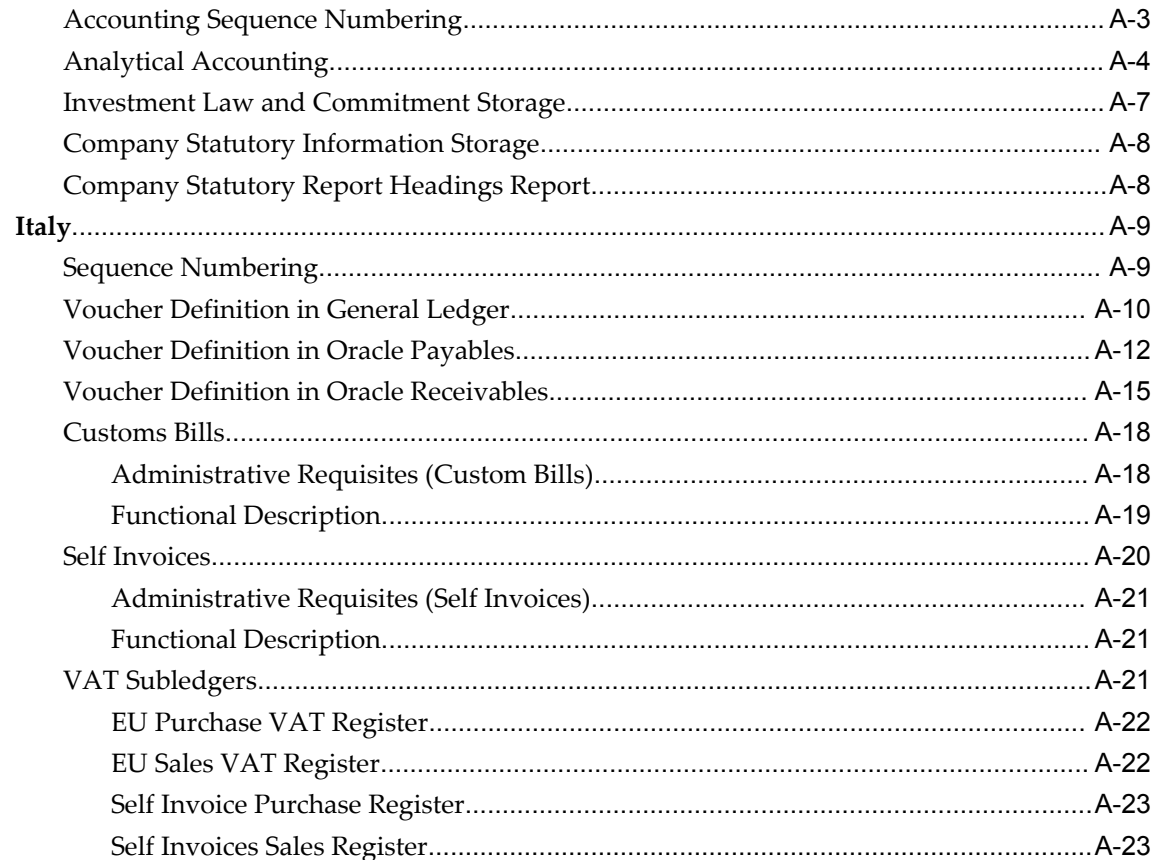

## **Index**

# **Send Us Your Comments**

#### **Oracle Financials for Europe User Guide, Release 12.1**

#### **Part No. E13421-04**

Oracle welcomes customers' comments and suggestions on the quality and usefulness of this document. Your feedback is important, and helps us to best meet your needs as a user of our products. For example:

- Are the implementation steps correct and complete?
- Did you understand the context of the procedures?
- Did you find any errors in the information?
- Does the structure of the information help you with your tasks?
- Do you need different information or graphics? If so, where, and in what format?
- Are the examples correct? Do you need more examples?

If you find any errors or have any other suggestions for improvement, then please tell us your name, the name of the company who has licensed our products, the title and part number of the documentation and the chapter, section, and page number (if available).

Note: Before sending us your comments, you might like to check that you have the latest version of the document and if any concerns are already addressed. To do this, access the new Oracle E-Business Suite Release Online Documentation CD available on My Oracle Support and www.oracle.com. It contains the most current Documentation Library plus all documents revised or released recently.

Send your comments to us using the electronic mail address: appsdoc\_us@oracle.com

Please give your name, address, electronic mail address, and telephone number (optional).

If you need assistance with Oracle software, then please contact your support representative or Oracle Support Services.

If you require training or instruction in using Oracle software, then please contact your Oracle local office and inquire about our Oracle University offerings. A list of Oracle offices is available on our Web site at www.oracle.com.

# **Preface**

## **Intended Audience**

Welcome to Release 12.1 of the *Oracle Financials for Europe User Guide.*

This guide assumes you have a working knowledge of the following:

- The principles and customary practices of your business area.
- Computer desktop application usage and terminology

If you have never used Oracle Applications, we suggest you attend one or more of the Oracle Applications training classes available through Oracle University.

[See Related Information Sources on page xii](#page-11-0) for more Oracle E-Business Suite product information.

# **Deaf/Hard of Hearing Access to Oracle Support Services**

To reach Oracle Support Services, use a telecommunications relay service (TRS) to call Oracle Support at 1.800.223.1711. An Oracle Support Services engineer will handle technical issues and provide customer support according to the Oracle service request process. Information about TRS is available at

http://www.fcc.gov/cgb/consumerfacts/trs.html, and a list of phone numbers is available at http://www.fcc.gov/cgb/dro/trsphonebk.html.

# **Documentation Accessibility**

Our goal is to make Oracle products, services, and supporting documentation accessible to all users, including users that are disabled. To that end, our documentation includes features that make information available to users of assistive technology. This documentation is available in HTML format, and contains markup to facilitate access by the disabled community. Accessibility standards will continue to evolve over time, and

Oracle is actively engaged with other market-leading technology vendors to address technical obstacles so that our documentation can be accessible to all of our customers. For more information, visit the Oracle Accessibility Program Web site at http://www.oracle.com/accessibility/.

#### **Accessibility of Code Examples in Documentation**

Screen readers may not always correctly read the code examples in this document. The conventions for writing code require that closing braces should appear on an otherwise empty line; however, some screen readers may not always read a line of text that consists solely of a bracket or brace.

#### **Accessibility of Links to External Web Sites in Documentation**

This documentation may contain links to Web sites of other companies or organizations that Oracle does not own or control. Oracle neither evaluates nor makes any representations regarding the accessibility of these Web sites.

# **Structure**

- **[1 Regional Overview](#page-24-2)**
- **[2 Oracle General Ledger](#page-28-1)**
- **[3 Oracle Payables](#page-64-2)**
- **[4 Oracle Receivables](#page-136-1)**
- **[5 Oracle Assets](#page-154-2)**
- **[6 EMEA VAT Reporting](#page-190-1)**
- **[7 Statutory Reporting](#page-292-1)**
- **[A Topical Essays](#page-296-3)**

# <span id="page-11-0"></span>**Related Information Sources**

This document is included on the Oracle Applications Document Library, which is supplied in the Release 12 DVD Pack. You can download soft-copy documentation as PDF files from the Oracle Technology Network at http://otn.oracle.com/documentation, or you can purchase hard-copy documentation from the Oracle Store at http://oraclestore.oracle.com. The Oracle E-Business Suite Documentation Library Release 12 contains the latest information, including any documents that have changed significantly between releases. If substantial changes to this book are necessary, a revised version will be made available on the online documentation CD on *My Oracle Support*.

If this guide refers you to other Oracle Applications documentation, use only the Release 12 versions of those guides.

For a full list of documentation resources for Oracle Applications Release 12, see Oracle Applications Documentation Resources, Release 12, *My Oracle Support* Document 394692.1.

#### **Online Documentation**

All Oracle Applications documentation is available online (HTML or PDF).

- **PDF** PDF documentation is available for download from the Oracle Technology Network at http://otn.oracle.com/documentation.
- **Online Help** Online help patches (HTML) are available on *My Oracle Support*.
- **My Oracle Support Knowledge Browser**  The *My Oracle Support* Knowledge Browser lets you browse the knowledge base, from a single product page, to find all documents for that product area. Use the Knowledge Browser to search for release-specific information, such as FAQs, recent patches, alerts, white papers, troubleshooting tips, and other archived documents.
- **Oracle eBusiness Suite Electronic Technical Reference Manuals -** Each Electronic Technical Reference Manual (eTRM) contains database diagrams and a detailed description of database tables, forms, reports, and programs for a specific Oracle Applications product. This information helps you convert data from your existing applications and integrate Oracle Applications data with non-Oracle applications, and write custom reports for Oracle Applications products. Oracle eTRM is available on *My Oracle Support.*

#### **Related Guides**

You should have the following related books on hand. Depending on the requirements of your particular installation, you may also need additional manuals or guides.

#### **Oracle E-Business Suite Installation Guide: Using Rapid Install:**

This book is intended for use by anyone who is responsible for installing or upgrading Oracle Applications. It provides instructions for running Rapid Install either to carry out a fresh installation of Oracle Applications Release 12, or as part of an upgrade from Release 11i to Release 12. The book also describes the steps needed to install the technology stack components only, for the special situations where this is applicable.

#### **Oracle E-Business Suite Upgrade Guide: Release 11i to Release 12:**

This guide provides information for DBAs and Applications Specialists who are responsible for upgrading a Release 11i Oracle Applications system (techstack and products) to Release 12. In addition to information about applying the upgrade driver, it outlines pre-upgrade steps and post-upgrade steps, and provides descriptions of product-specific functional changes and suggestions for verifying the upgrade and reducing downtime.

#### **Oracle E-Business Suite Patching Procedures:**

This guide describes how to patch the Oracle Applications file system and database using AutoPatch, and how to use other patching-related tools like AD Merge Patch, OAM Patch Wizard, and OAM Registered Flagged Files. Describes patch types and structure, and outlines some of the most commonly used patching procedures. Part of Maintaining Oracle E-Business Suite, a 3-book set that also includes Oracle E-Business Suite Maintenance Utilities and Oracle E-Business Suite Maintenance Procedures.

#### **Oracle E-Business Suite Maintenance Utilities:**

This guide describes how to run utilities, such as AD Administration and AD Controller, used to maintain the Oracle Applications file system and database. Outlines the actions performed by these utilities, such as monitoring parallel processes, generating Applications files, and maintaining Applications database entities. Part of Maintaining Oracle E-Business Suite, a 3-book set that also includes Oracle E-Business Suite Patching Procedures and Oracle E-Business Suite Maintenance Procedures.

#### **Oracle E-Business Suite Maintenance Procedures:**

This guide describes how to use AD maintenance utilities to complete tasks such as compiling invalid objects, managing parallel processing jobs, and maintaining snapshot information. Part of Maintaining Oracle E-Business Suite, a 3-book set that also includes Oracle E-Business Suite Patching Procedures and Oracle E-Business Suite Maintenance Utilities.

#### **Oracle E-Business Suite Concepts:**

This book is intended for all those planning to deploy Oracle E-Business Suite Release 12, or contemplating significant changes to a configuration. After describing the Oracle Applications architecture and technology stack, it focuses on strategic topics, giving a broad outline of the actions needed to achieve a particular goal, plus the installation and configuration choices that may be available.

#### **Oracle E-Business Suite Developer's Guide:**

This guide contains the coding standards followed by the Oracle Applications development staff. It describes the Oracle Application Object Library components needed to implement the Oracle Applications user interface described in the *Oracle E-Business Suite User Interface Standards for Forms-Based Products*. It provides information to help you build your custom Oracle Forms Developer forms so that they integrate with Oracle Applications. In addition, this guide has information for customizations in features such as concurrent programs, flexfields, messages, and logging.

#### **Oracle E-Business Suite Flexfields Guide:**

This guide provides flexfields planning, setup, and reference information for the Oracle Applications implementation team, as well as for users responsible for the ongoing maintenance of Oracle E-Business Suite product data. This guide also provides information on creating custom reports on flexfields data.

#### **Oracle Application Framework Developer's Guide:**

This guide contains the coding standards followed by the Oracle E-Business Suite development staff to produce applications built with Oracle Application Framework. This guide is available in PDF format on *My Oracle Support* and as online documentation in JDeveloper 10*g* with Oracle Application Extension.

#### **Oracle Application Framework Personalization Guide:**

This guide covers the design-time and run-time aspects of personalizing applications

built with Oracle Application Framework.

#### **Oracle E-Business Suite System Administrator's Guide Documentation Set:**

This documentation set provides planning and reference information for the Oracle E-Business Suite System Administrator. *Oracle E-Business Suite System Administrator's Guide - Configuration* contains information on system configuration steps, including defining concurrent programs and managers, enabling Oracle Applications Manager features, and setting up printers and online help. *Oracle E-Business Suite System Administrator's Guide - Maintenance* provides information for frequent tasks such as monitoring your system with Oracle Applications Manager, administering Oracle E-Business Suite Secure Enterprise Search, managing concurrent managers and reports, using diagnostic utilities including logging, managing profile options, and using alerts. *Oracle E-Business Suite System Administrator's Guide - Security* describes User Management, data security, function security, auditing, and security configurations.

#### **Oracle E-Business Suite User's Guide:**

This guide explains how to navigate, enter data, query, and run reports using the user interface (UI) of Oracle Applications. This guide also includes information on setting user profiles, as well as running and reviewing concurrent requests.

#### **Oracle E-Business Suite User Interface Standards for Forms-Based Products:**

This guide contains the user interface (UI) standards followed by the Oracle Applications development staff. It describes the UI for the Oracle Applications products and how to apply this UI to the design of an application built by using Oracle Forms.

#### **Oracle E-Business Suite Diagnostics User's Guide:**

This manual contains information on implementing, administering, and developing diagnostics tests in the Oracle E-Business Suite Diagnostics framework.

#### **Oracle E-Business Suite Integrated SOA Gateway User's Guide:**

This guide describes the high level service enablement process, explaining how users can browse and view the integration interface definitions and services residing in Oracle Integration Repository.

#### **Oracle E-Business Suite Integrated SOA Gateway Implementation Guide:**

This guide explains how integration repository administrators can manage and administer the service enablement process (based on the service-oriented architecture) for both native packaged public integration interfaces and composite services (BPEL type). It also describes how to invoke Web services from Oracle E-Business Suite by employing the Oracle Workflow Business Event System; how to manage Web service security; and how to monitor SOAP messages.

#### **Oracle E-Business Suite Integrated SOA Gateway Developer's Guide:**

This guide describes how system integration developers can perform end-to-end service integration activities. These include orchestrating discrete Web services into meaningful end-to-end business processes using business process execution language (BPEL), and deploying BPEL processes at run time.

It also explains in detail how to invoke Web services using the Service Invocation Framework. This includes defining Web service invocation metadata, invoking Web services, managing errors, and testing the Web service invocation.

#### **Oracle iSetup User Guide:**

This guide describes how to use Oracle iSetup to migrate data between different instances of the Oracle E-Business Suite and generate reports. It also includes configuration information, instance mapping, and seeded templates used for data migration.

#### **Oracle Advanced Collections Implementation Guide:**

This guide describes how to configure Oracle Advanced Collections and its integrated products. It contains the steps required to set up and verify your implementation of Oracle Advanced Collections.

#### **Oracle Advanced Collections User Guide:**

This guide describes how to use the features of Oracle Advanced Collections to manage your collections activities. It describes how collections agents and managers can use Oracle Advanced Collections to identify delinquent customers, review payment history and aging data, process payments, use strategies and dunning plans to automate the collections process, manage work assignments, and handle later-stage delinquencies.

#### **Oracle Advanced Global Intercompany System User's Guide:**

This guide describes the self service application pages available for Intercompany users. It includes information on setting up intercompany, entering intercompany transactions, importing transactions from external sources and generating reports.

#### **Oracle E-Business Suite Multiple Organizations Implementation Guide:**

This guide describes the multiple organizations concepts in Oracle Applications. It describes in detail on setting up and working effectively with multiple organizations in Oracle Applications.

#### **Oracle Assets User Guide:**

This guide provides you with information on how to implement and use Oracle Assets. Use this guide to understand the implementation steps required for application use, including defining depreciation books, depreciation method, and asset categories. It also contains information on setting up assets in the system, maintaining assets, retiring and reinstating assets, depreciation, group depreciation, accounting and tax accounting, budgeting, online inquiries, impairment processing, and Oracle Assets reporting. The guide explains using Oracle Assets with Multiple Reporting Currencies (MRC). This guide also includes a comprehensive list of profile options that you can set to customize application behavior.

#### **Oracle Bill Presentment Architecture User Guide:**

This guide provides you information on using Oracle Bill Presentment Architecture. Consult this guide to create and customize billing templates, assign a template to a rule and submit print requests. This guide also provides detailed information on page

references, seeded content items and template assignment attributes.

#### **Oracle Cash Management User Guide:**

This guide describes how to use Oracle Cash Management to clear your receipts, as well as reconcile bank statements with your outstanding balances and transactions. This manual also explains how to effectively manage and control your cash cycle. It provides comprehensive bank reconciliation and flexible cash forecasting.

#### **Oracle E-Business Tax User Guide:**

This guide describes the entire process of setting up and maintaining tax configuration data, as well as applying tax data to the transaction line. It describes the entire regime-to-rate setup flow of tax regimes, taxes, statuses, rates, recovery rates, tax jurisdictions, and tax rules. It also describes setting up and maintaining tax reporting codes, fiscal classifications, tax profiles, tax registrations, configuration options, and third party service provider subscriptions. You also use this manual to maintain migrated tax data for use with E-Business Tax.

#### **Oracle E-Business Tax Implementation Guide:**

This guide provides a conceptual overview of the E-Business Tax tax engine, and describes the prerequisite implementation steps to complete in other applications in order to set up and use E-Business Tax. The guide also includes extensive examples of setting up country-specific tax requirements.

#### **Oracle E-Business Tax Reporting Guide:**

This guide explains how to run all tax reports that make use of the E-Business Tax data extract. This includes the Tax Reporting Ledger and other core tax reports, country-specific VAT reports, and Latin Tax Engine reports.

#### **Oracle E-Business Tax: Vertex Q-Series and Taxware Sales/Use Tax System Implementation Guide:**

This guide explains how to setup and use the services of third party tax service providers for US Sales and Use tax. The tax service providers are Vertex Q-Series and Taxware Sales/Use Tax System. When implemented, the Oracle E-Business Tax service subscription calls one of these tax service providers to return a tax rate or amount whenever US Sales and Use tax is calculated by the Oracle E-Business Tax tax engine. This guide provides setup steps, information about day-to-day business processes, and a technical reference section.

#### **Oracle Financial Services Reference Guide:**

This guide provides reference material for Oracle Financial Services applications in Release 12, such as Oracle Transfer Pricing, and includes technical details about application use as well as general concepts, equations, and calculations.

#### **Oracle Financial Services Implementation Guide:**

This guide describes how to set up Oracle Financial Services applications in Release 12.

#### **Oracle Financial Services Reporting Administration Guide:**

This guide describes the reporting architecture of Oracle Financial Services applications in Release 12, and provides information on how to view these reports.

#### **Oracle Financials and Oracle Procurement Functional Upgrade Guide: Release 11i to Release 12:**

This guides provides detailed information about the functional impacts of upgrading Oracle Financials and Oracle Procurement products from Release 11i to Release 12. This guide supplements the Oracle E-Business Suite Upgrade Guide: Release 11i to Release 12.

#### **Oracle Financials Concepts Guide:**

This guide describes the fundamental concepts of Oracle Financials. The guide is intended to introduce readers to the concepts used in the applications, and help them compare their real world business, organization, and processes to those used in the applications.

#### **Oracle Financials Country-Specific Installation Supplement:**

This guide provides general country information, such as responsibilities and report security groups, as well as any post-install steps required by some countries.

#### **Oracle Financials for the Americas User Guide:**

This guide describes functionality developed to meet specific business practices in countries belonging to the Americas region. Consult this user guide along with your financial product user guides to effectively use Oracle Financials in your country.

#### **Oracle Financials for Asia/Pacific User Guide:**

This guide describes functionality developed to meet specific business practices in countries belonging to the Asia/Pacific region. Consult this user guide along with your financial product user guides to effectively use Oracle Financials in your country.

#### **Oracle Financials for India User Guide:**

This guide provides information on how to use Oracle Financials for India. Use this guide to learn how to create and maintain setup related to India taxes, defaulting and calculation of taxes on transactions. This guide also includes information about accounting and reporting of taxes related to India.

#### **Oracle Financials for India Implementation Guide:**

This guide provides information on how to implement Oracle Financials for India. Use this guide to understand the implementation steps required for application use, including how to set up taxes, tax defaulting hierarchies, set up different tax regimes, organization and transactions.

#### **Oracle Financials Glossary:**

The glossary includes definitions of common terms that are shared by all Oracle Financials products. In some cases, there may be different definitions of the same term for different Financials products. If you are unsure of the meaning of a term you see in an Oracle Financials guide, please refer to the glossary for clarification. You can find the glossary in the online help or in the *Oracle Financials Implementation Guide*.

#### **Oracle Financials Implementation Guide:**

This guide provides information on how to implement the Oracle Financials E-Business Suite. It guides you through setting up your organizations, including legal entities, and their accounting, using the Accounting Setup Manager. It covers intercompany accounting and sequencing of accounting entries, and it provides examples.

#### **Oracle Financials RXi Reports Administration Tool User Guide:**

This guide describes how to use the RXi reports administration tool to design the content and layout of RXi reports. RXi reports let you order, edit, and present report information to better meet your company's reporting needs.

#### **Oracle General Ledger Implementation Guide:**

This guide provides information on how to implement Oracle General Ledger. Use this guide to understand the implementation steps required for application use, including how to set up Accounting Flexfields, Accounts, and Calendars.

#### **Oracle General Ledger Reference Guide:**

This guide provides detailed information about setting up General Ledger Profile Options and Applications Desktop Integrator (ADI) Profile Options.

#### **Oracle General Ledger User's Guide:**

This guide provides information on how to use Oracle General Ledger. Use this guide to learn how to create and maintain ledgers, ledger currencies, budgets, and journal entries. This guide also includes information about running financial reports.

#### **Oracle Internet Expenses Implementation and Administration Guide:**

This book explains in detail how to configure Oracle Internet Expenses and describes its integration with other applications in the E-Business Suite, such as Oracle Payables and Oracle Projects. Use this guide to understand the implementation steps required for application use, including how to set up policy and rate schedules, credit card policies, audit automation, and the expenses spreadsheet. This guide also includes detailed information about the client extensions that you can use to extend Oracle Internet Expenses functionality.

#### **Oracle Inventory User's Guide:**

This guide describes how to define items and item information, perform receiving and inventory transactions, maintain cost control, plan items, perform cycle counting and physical inventories, and set up Oracle Inventory.

#### **Oracle iAssets User Guide:**

This guide provides information on how to implement and use Oracle iAssets. Use this guide to understand the implementation steps required for application use, including setting up Oracle iAssets rules and related product setup steps. It explains how to define approval rules to facilitate the approval process. It also includes information on using the Oracle iAssets user interface to search for assets, create self-service transfer

requests and view notifications.

#### **Oracle iProcurement Implementation and Administration Guide:**

This manual describes how to set up and administer Oracle iProcurement. Oracle iProcurement enables employees to requisition items through a self–service, Web interface.

#### **Oracle iReceivables Implementation Guide:**

This guide provides information on how to implement Oracle iReceivables. Use this guide to understand the implementation steps required for application use, including how to set up and configure iReceivables, and how to set up the Credit Memo Request workflow. There is also a chapter that provides an overview of major features available in iReceivables.

#### **Oracle iSupplier Portal User Guide:**

This guide contains information on how to use Oracle iSupplier Portal to enable secure transactions between buyers and suppliers using the Internet. Using Oracle iSupplier Portal, suppliers can monitor and respond to events in the procure-to-pay cycle.

#### **Oracle iSupplier Portal Implementation Guide:**

This guide contains information on how to implement Oracle iSupplier Portal and enable secure transactions between buyers and suppliers using the Internet.

#### **Oracle Payables User Guide:**

This guide describes how to use Oracle Payables to create invoices and make payments. In addition, it describes how to enter and manage suppliers, import invoices using the Payables open interface, manage purchase order and receipt matching, apply holds to invoices, and validate invoices. It contains information on managing expense reporting, procurement cards, and credit cards. This guide also explains the accounting for Payables transactions.

#### **Oracle Payables Implementation Guide:**

This guide provides you with information on how to implement Oracle Payables. Use this guide to understand the implementation steps required for how to set up suppliers, payments, accounting, and tax.

#### **Oracle Payables Reference Guide:**

This guide provides you with detailed information about the Oracle Payables open interfaces, such as the Invoice open interface, which lets you import invoices. It also includes reference information on purchase order matching and purging purchasing information.

#### **Oracle Payments Implementation Guide:**

This guide describes how Oracle Payments, as the central payment engine for the Oracle E-Business Suite, processes transactions, such as invoice payments from Oracle Payables, bank account transfers from Oracle Cash Management, and settlements against credit cards and bank accounts from Oracle Receivables. This guide also

describes how Oracle Payments is integrated with financial institutions and payment systems for receipt and payment processing, known as funds capture and funds disbursement, respectively. Additionally, the guide explains to the implementer how to plan the implementation of Oracle Payments, how to configure it, set it up, test transactions, and how use it with external payment systems.

#### **Oracle Payments User Guide:**

This guide describes how Oracle Payments, as the central payment engine for the Oracle E-Business Suite, processes transactions, such as invoice payments from Oracle Payables, bank account transfers from Oracle Cash Management, and settlements against credit cards and bank accounts from Oracle Receivables. This guide also describes to the Payment Administrator how to monitor the funds capture and funds disbursement processes, as well as how to remedy any errors that may arise.

#### **Oracle Purchasing User's Guide:**

This guide describes how to create and approve purchasing documents, including requisitions, different types of purchase orders, quotations, RFQs, and receipts. This guide also describes how to manage your supply base through agreements, sourcing rules, and approved supplier lists. In addition, this guide explains how you can automatically create purchasing documents based on business rules through integration with Oracle Workflow technology, which automates many of the key procurement processes.

#### **Oracle Receivables User Guide:**

This guide provides you with information on how to use Oracle Receivables. Use this guide to learn how to create and maintain transactions and bills receivable, enter and apply receipts, enter customer information, and manage revenue. This guide also includes information about accounting in Receivables. Use the Standard Navigation Paths appendix to find out how to access each Receivables window.

#### **Oracle Receivables Implementation Guide:**

This guide provides you with information on how to implement Oracle Receivables. Use this guide to understand the implementation steps required for application use, including how to set up customers, transactions, receipts, accounting, tax, and collections. This guide also includes a comprehensive list of profile options that you can set to customize application behavior.

#### **Oracle Receivables Reference Guide:**

This guide provides you with detailed information about all public application programming interfaces (APIs) that you can use to extend Oracle Receivables functionality. This guide also describes the Oracle Receivables open interfaces, such as AutoLockbox which lets you create and apply receipts and AutoInvoice which you can use to import and validate transactions from other systems. Archiving and purging Receivables data is also discussed in this guide.

#### **Oracle Subledger Accounting Implementation Guide:**

This guide provides setup information for Oracle Subledger Accounting features,

including the Accounting Methods Builder. You can use the Accounting Methods Builder to create and modify the setup for subledger journal lines and application accounting definitions for Oracle subledger applications. This guide also discusses the reports available in Oracle Subledger Accounting and describes how to inquire on subledger journal entries.

#### **Oracle Supplier Scheduling User's Guide:**

This guide describes how you can use Oracle Supplier Scheduling to calculate and maintain planning and shipping schedules and communicate them to your suppliers.

#### **Oracle Trading Community Architecture User Guide:**

This guide describes the Oracle Trading Community Architecture (TCA) and how to use features from the Trading Community Manager responsibility to create, update, enrich, and cleanse the data in the TCA Registry. It also describes how to use Resource Manager to define and manage resources.

#### **Oracle Trading Community Architecture Administration Guide:**

This guide describes how to administer and implement Oracle Trading Community Architecture (TCA). You set up, control, and manage functionality that affects data in the TCA Registry. It also describes how to set up and use Resource Manager to manage resources.

#### **Oracle Trading Community Architecture Reference Guide:**

This guide contains seeded relationship types, seeded Data Quality Management data, D&B data elements, Bulk Import interface table fields and validations, and a comprehensive glossary. This guide supplements the documentation for Oracle Trading Community Architecture and all products in the Oracle Customer Data Management family.

#### **Oracle Trading Community Architecture Technical Implementation Guide:**

This guide explains how to use the public Oracle Trading Community Architecture application programming interfaces (APIs) and develop callouts based on Oracle Workflow Business Events System (BES). For each API, this guide provides a description of the API, the PL/SQL procedure, and the Java method, as well as a table of the parameter descriptions and validations. For each BES callout, this guide provides the name of the logical entity, its description, and the ID parameter name. Also included are setup instructions and sample code.

#### **Integration Repository**

The Oracle Integration Repository is a compilation of information about the service endpoints exposed by the Oracle E-Business Suite of applications. It provides a complete catalog of Oracle E-Business Suite's business service interfaces. The tool lets users easily discover and deploy the appropriate business service interface for integration with any system, application, or business partner.

The Oracle Integration Repository is shipped as part of the E-Business Suite. As your

instance is patched, the repository is automatically updated with content appropriate for the precise revisions of interfaces in your environment.

# **Do Not Use Database Tools to Modify Oracle E-Business Suite Data**

Oracle STRONGLY RECOMMENDS that you never use SQL\*Plus, Oracle Data Browser, database triggers, or any other tool to modify Oracle E-Business Suite data unless otherwise instructed.

Oracle provides powerful tools you can use to create, store, change, retrieve, and maintain information in an Oracle database. But if you use Oracle tools such as SQL\*Plus to modify Oracle E-Business Suite data, you risk destroying the integrity of your data and you lose the ability to audit changes to your data.

Because Oracle E-Business Suite tables are interrelated, any change you make using an Oracle E-Business Suite form can update many tables at once. But when you modify Oracle E-Business Suite data using anything other than Oracle E-Business Suite, you may change a row in one table without making corresponding changes in related tables. If your tables get out of synchronization with each other, you risk retrieving erroneous information and you risk unpredictable results throughout Oracle E-Business Suite.

When you use Oracle E-Business Suite to modify your data, Oracle E-Business Suite automatically checks that your changes are valid. Oracle E-Business Suite also keeps track of who changes information. If you enter information into database tables using database tools, you may store invalid information. You also lose the ability to track who has changed your information because SQL\*Plus and other database tools do not keep a record of changes.

# **1**

# **Regional Overview**

# <span id="page-24-2"></span>**Overview**

<span id="page-24-0"></span>The Oracle Financials for Europe User Guide provides region-specific and country-specific information about using the Oracle E-Business Suite. Because many features of E-Business Suite run from core applications, you should use this guide in conjunction with your product-specific documentation.

This guide provides information about using:

- Oracle Financials for countries in the EMEA region.
- Features that meet country-specific requirements.
- Country-specific reports.
- <span id="page-24-1"></span>• Features in Oracle E-Business Suite for the countries in the EMEA region.

# **Feature Changes between Release 11***i* **and Release 12**

In Oracle E-Business Suite Release 12, the core applications manage many features that were previously managed at the regional and country level. This table indicates the core application uptake of country-specific features for Release 12. Please refer to the relevant product-specific documentation for information about these features.

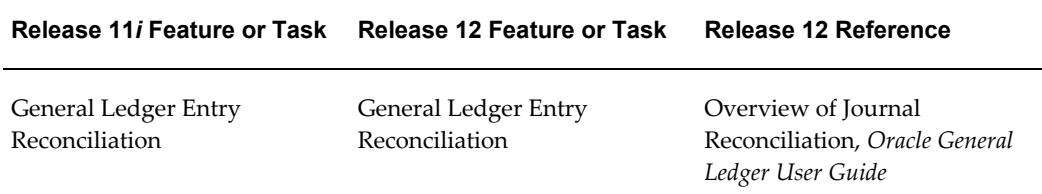

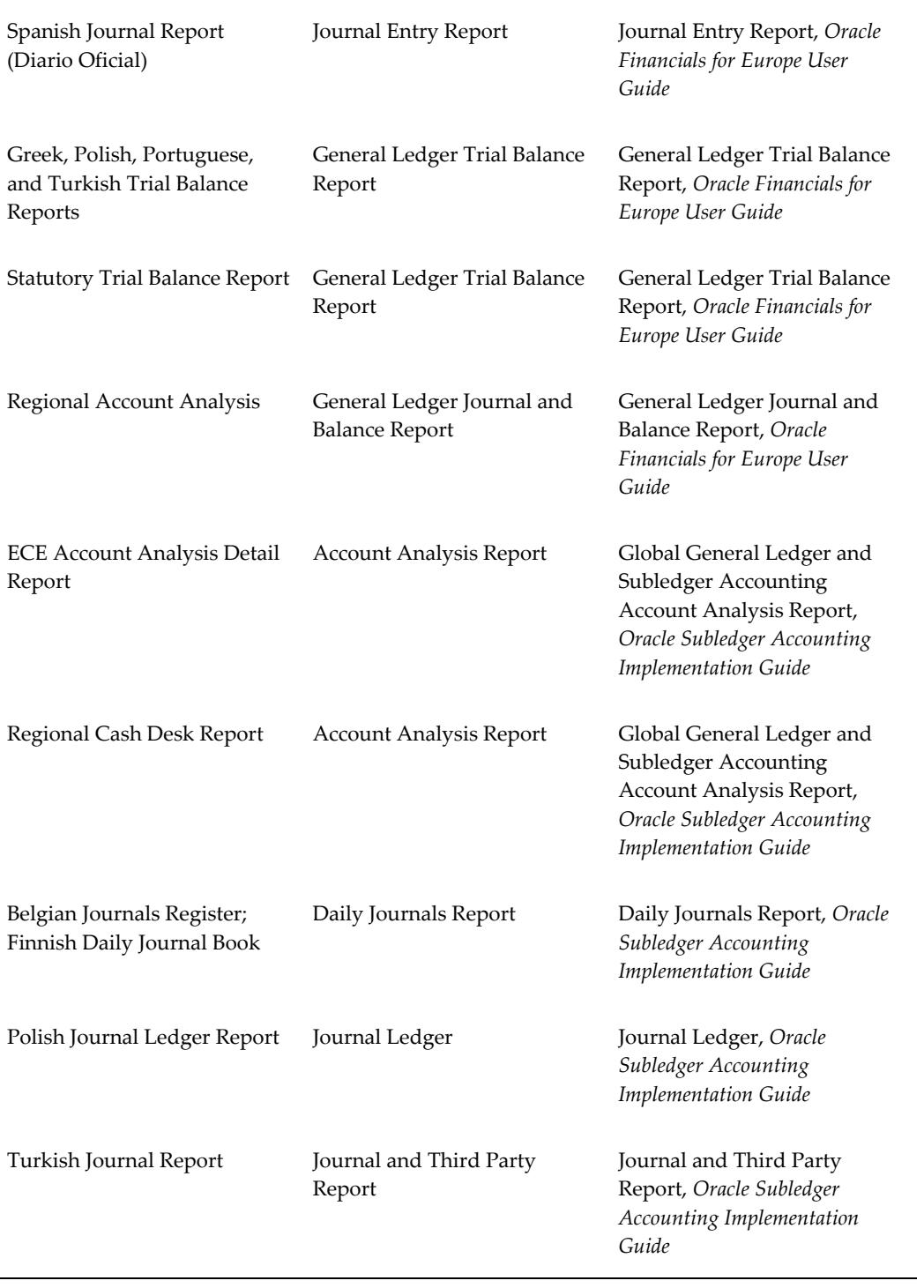

#### **Release 11***i* **Feature or Task Release 12 Feature or Task Release 12 Reference**

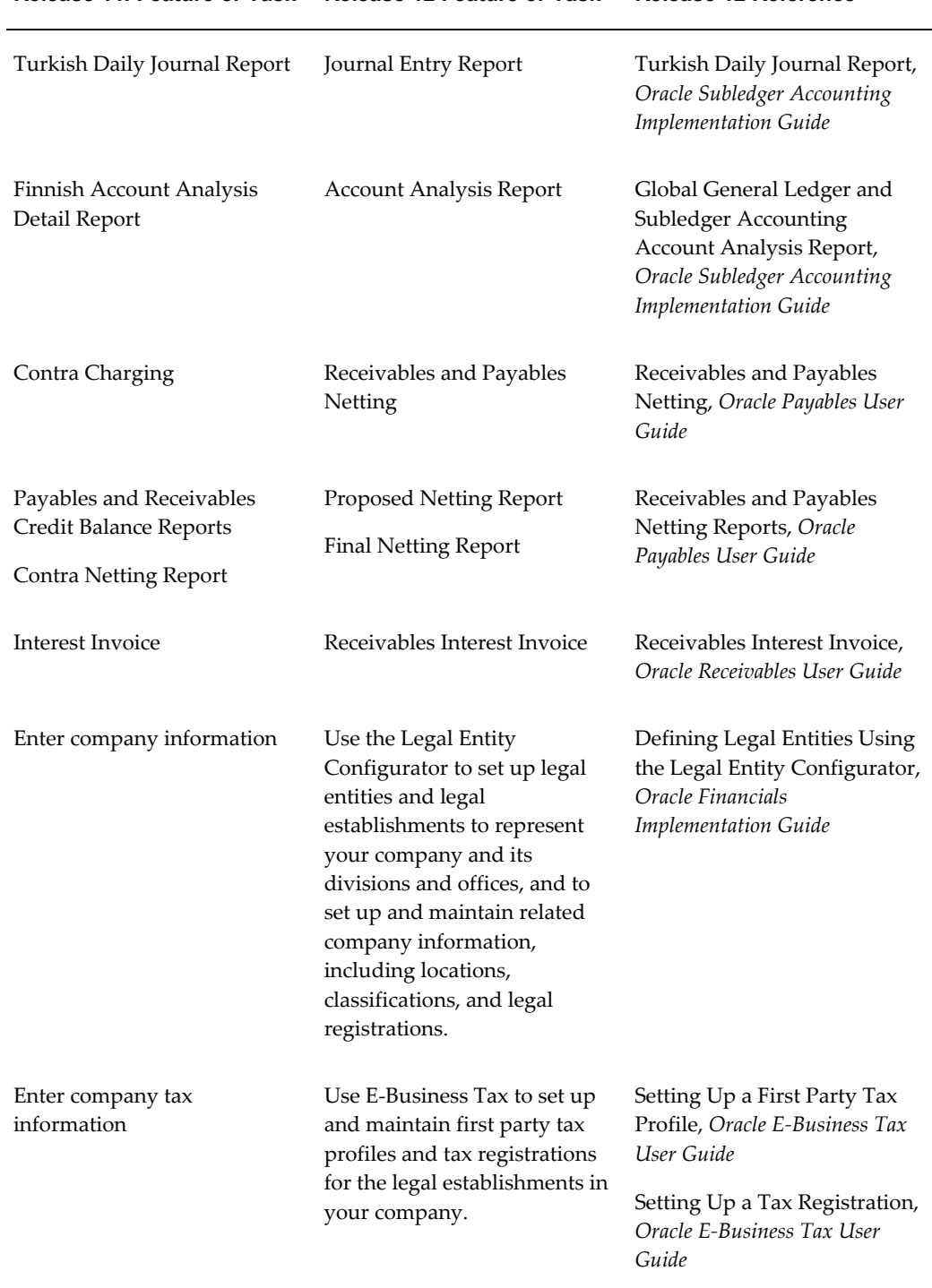

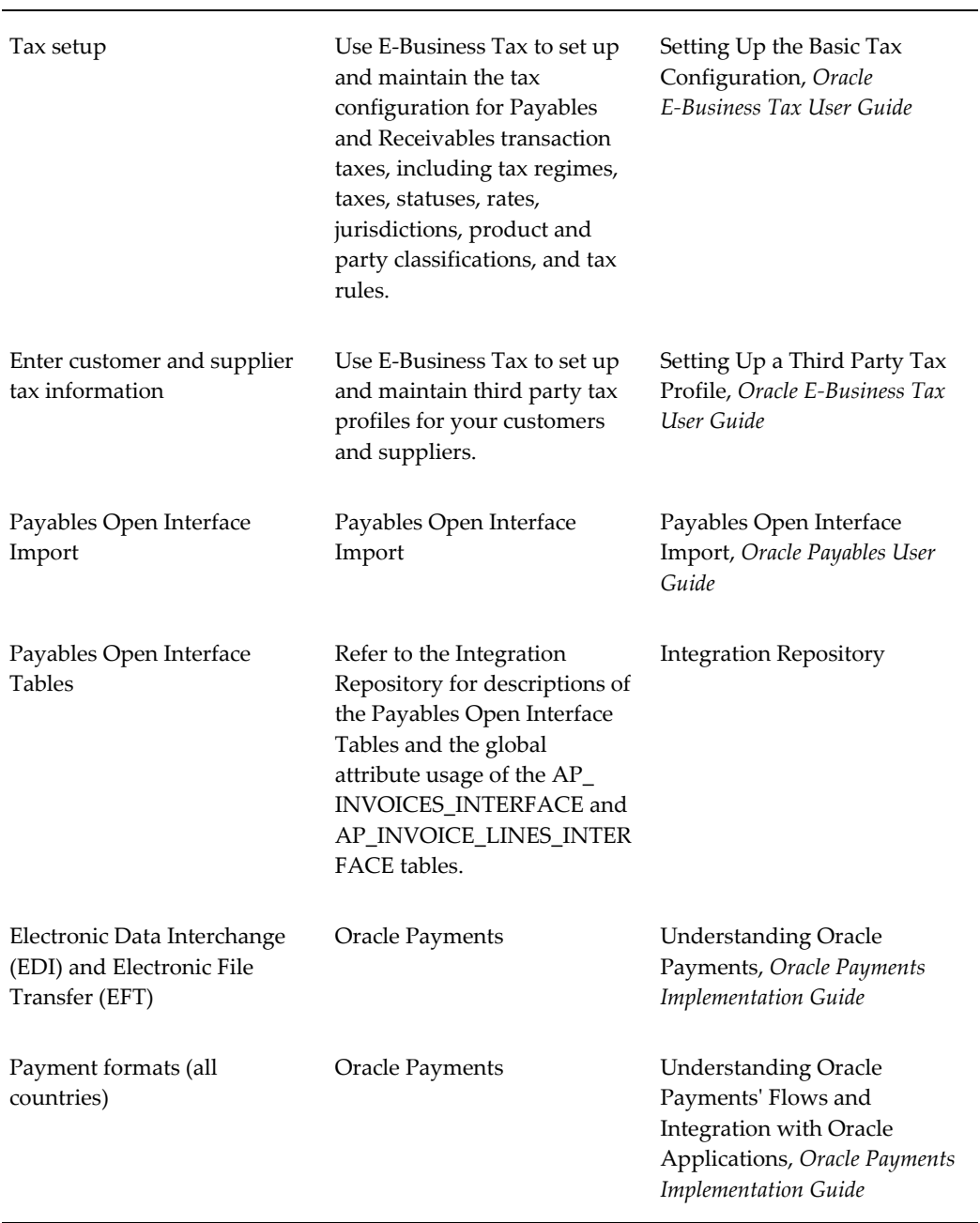

# **Release 11***i* **Feature or Task Release 12 Feature or Task Release 12 Reference**

# **Oracle General Ledger**

# <span id="page-28-1"></span>**Journal Allocation**

<span id="page-28-0"></span>Some countries require a greater level of detail for transaction reporting in certain accounts. To fulfill this requirement, Oracle General Ledger provides an allocation accounting structure that assigns required account segment values to one or more allocated accounts. The allocated accounts maintain parallel entries for transactions posted to General Ledger.

Depending on your needs, you can create either a one-to-one or one-to-many relationship between natural accounts and the allocation account structure. These two examples show an allocation accounting structure that illustrates these relationships.

These tables provide an example of a one-to-one relationship between the account journal line and the allocated journal line:

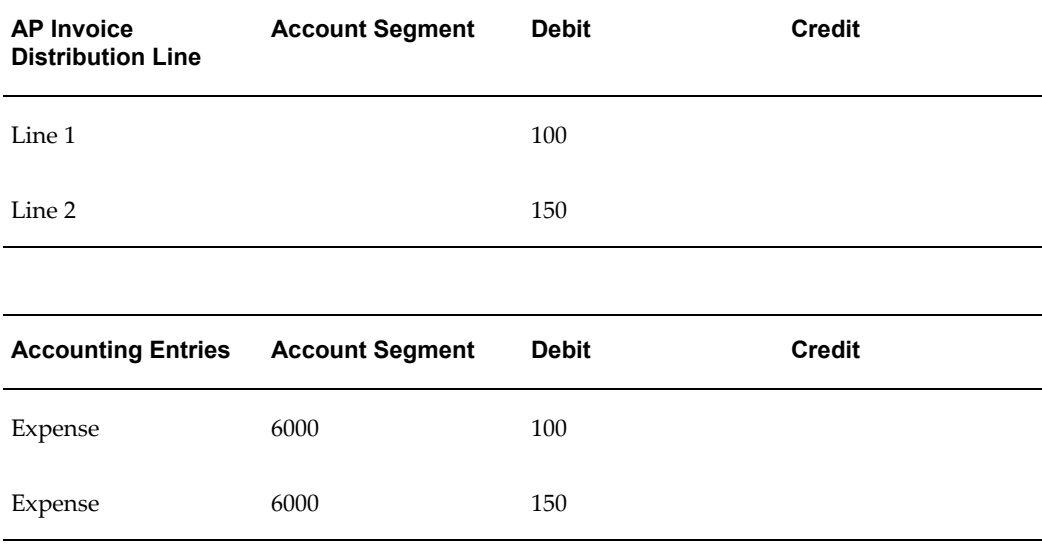

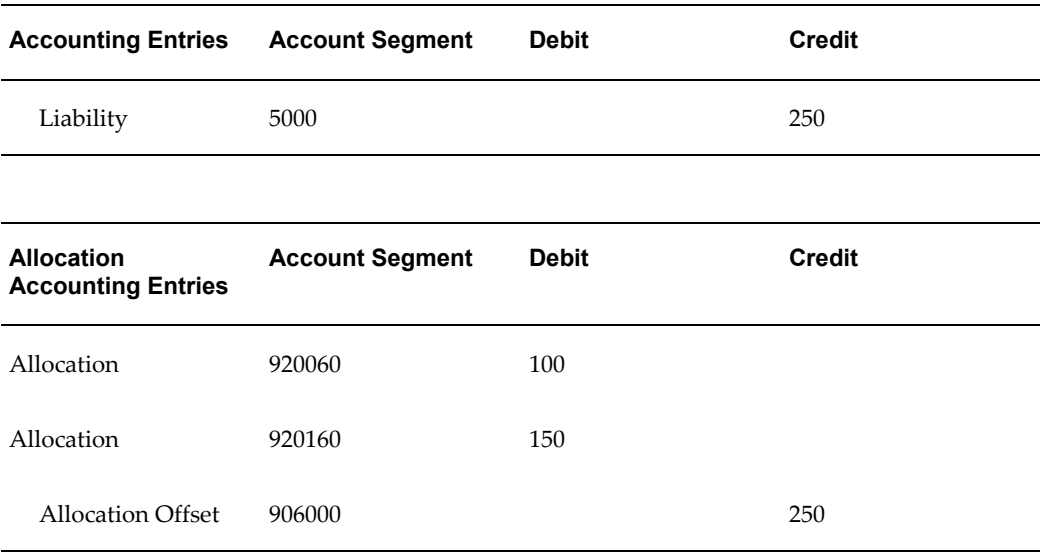

These tables provide an example of a one-to-many relationship between the account journal line and several allocated journal lines:

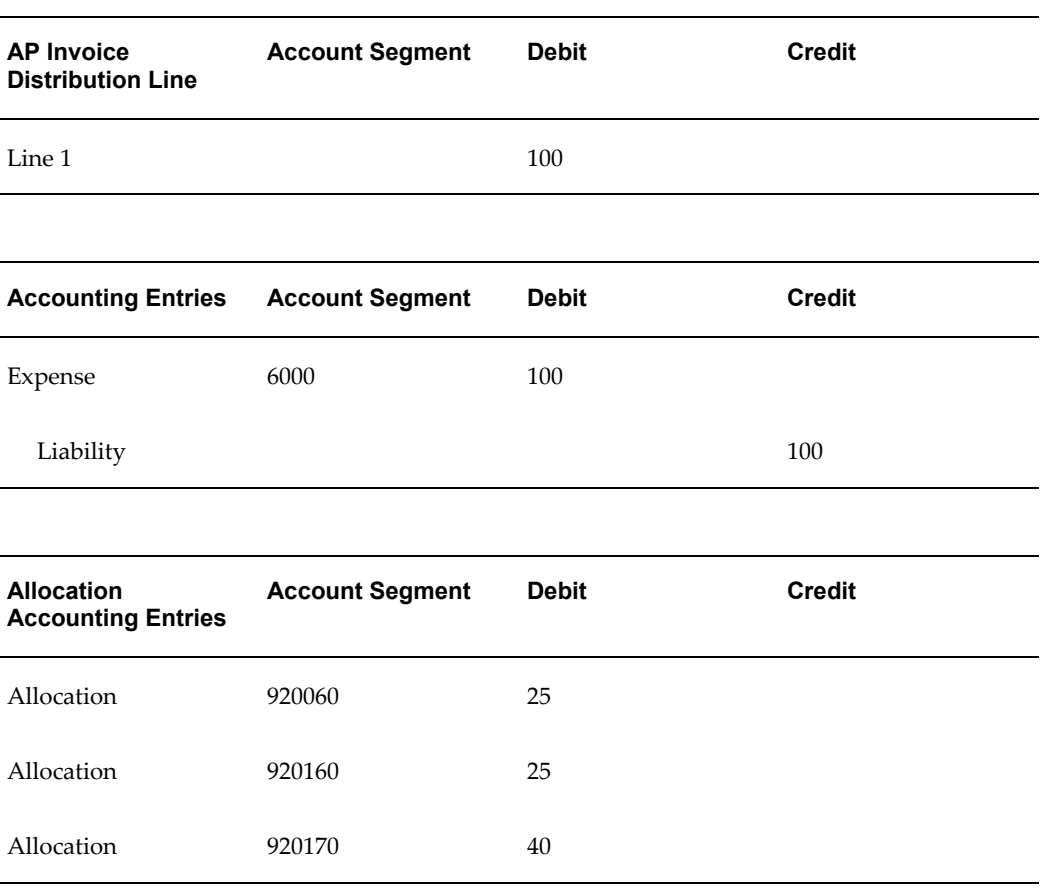

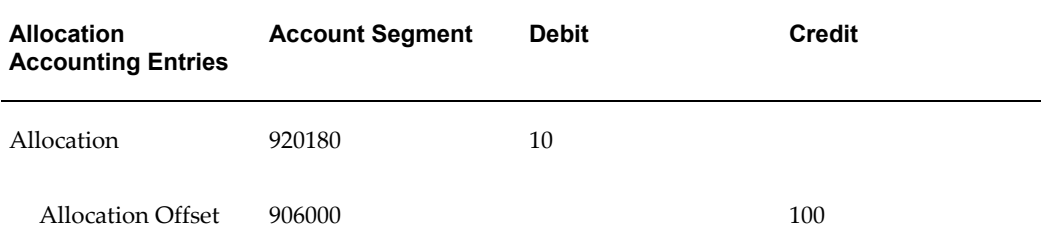

Note that the allocation accounting structure includes a contra account (allocation offset) to balance out the allocation journal.

Oracle General Ledger provides this functionality to fulfill the allocation accounting requirement:

- Define rules for creating allocated journals
- Create allocated journal entries based on defined rules
- Modify allocated journal entries
- <span id="page-30-0"></span>Post journal entries directly to allocated accounts

# **Setting Up General Ledger for Journal Allocation**

This section describes the tasks required for journal allocation:

- **Define journal source** Define a journal source for allocated journals
- **Define journal category** Define a journal category for allocated journals.
- **Define document sequences (optional)** Define document sequences for allocated journals
- **Set up audit trail (optional)** Set up an audit trail to document changes to journal allocation rules

Additional setup tasks:

- If you are allocating Budget journals:
	- Set up budget organization
	- Set up budgets
- If you are allocating Encumbrance journals:
	- Set up encumbrance types

<span id="page-31-0"></span>After you perform the setup procedures that you want, define rule sets for allocated journals. See Defining Allocated Journals, page [2-4](#page-31-1) for more information.

# **Defining Allocated Journals**

<span id="page-31-1"></span>Use the Define Journal Allocations window to define rule sets for allocated journals. You define allocated journal lines for all account values that require allocation entries.

You can define one rule set for each account type that requires journal allocation, or one rule set for all account types. When you choose an account type, Oracle General Ledger only displays the account ranges that refer to that account type.

The starting point for journal allocation is the cost center range. You define for each cost center, the account ranges to include in journal allocation and the destination allocation account values to use for each allocated journal line. Account ranges cannot overlap for the same cost center range; you cannot allocate the same account range twice for the same cost centers. If you do not use cost center ranges, define the account ranges to include in journal allocation and the destination allocation account values.

You also define the percentage amount that you want applied to each allocated journal line. For standard journal allocation, the total percentage amounts of all allocated journal lines must equal 100%. You can also create partial allocation entries that total less than 100% of the original accounting transaction, however, depending on your business requirements.

For each rule set that you create, choose the offset account at either the account level or the allocation level. Do not mix the level at which you define offset accounts within a rule set.

After you define your rule sets for journal allocation, run the Validate Allocation Rule Sets program to confirm the validity of the rule sets that you defined. See Validating Journal Allocations, page [2-6](#page-33-1) for more information.

After you validate your rule sets, run the Allocate Journals program to create allocated journals. See Creating Journal Allocations, page [2-8](#page-35-1) for more information.

#### **Prerequisites**

Before you can define allocated journals, you must:

- Define a ledger.
- Assign your ledger to a responsibility.

#### **To define a rule set for allocated journals**:

- **1.** Navigate to the Define Journal Allocations window.
- **2.** In the Rule Set field, enter a unique name for this set of journal allocation rules.
- **3.** In the Chart of Accounts field, enter the chart of accounts structure that you want to use. The default value is the responsibility chart of accounts name within your ledger.
- **4.** If you use an account type, enter the account type in the Account Type field, such as *Asset* or *Expense*, for this rule set.
- **5.** If you are going to use partial allocation, check the Allow Partial Allocation check box.
- **6.** If you use cost centers, navigate to the Cost Center Range region. Otherwise go to step 9.
- **7.** In the Low and High fields, enter the first cost center range to process.
- **8.** In the Description field, you can optionally enter a unique description for this allocated journal.

If you import allocated journals into General Ledger after journal allocation and if you enter *Yes* in the Headers by Cost Center Range? parameter in the Allocate Journals program, Journal Import uses the description in this field as a prefix to the standard journal header created by the import process. This description appears in the journal header.

- **9.** Navigate to the Account Range region.
- **10.** In the Low and High fields, enter the account ranges to process. This field only returns values for the account type that you specify.

**Note:** Account ranges cannot overlap for the same cost center ranges.

**11.** In the Offset field, enter the offset account for these account ranges.

If you enter the offset here, the Offset fields are disabled in the Allocations region.

- **12.** Navigate to the Allocations region.
- **13.** In the percentage (%) fields, enter the percentage amount to allocate to each destination account.

The total of all percentages must equal 100, unless you checked the Allow Partial Allocation check box.

**Note:** Partial allocation is enforced when you run the Allocate Journals program or the Validate Allocation Rule Sets program.

- **14.** In the Account fields, enter the destination account value or values for allocated journal lines.
- **15.** In the Offset field, enter the offset account for the allocated account values, if you did not enter the offset in the Account Range region.
- **16.** Save your work.
- **17.** Repeat steps 7 to 16 for each required cost center range for this rule set.
- **18.** Repeat steps 2 to 18 for each rule set that you want to create.
- **19.** Run the Journal Allocation Rule Set Listing to review your rule sets.

<span id="page-33-0"></span>See Journal Allocation - Rule Set Listing, page [2-14](#page-41-2) for more information.

# **Validating Journal Allocations**

<span id="page-33-1"></span>Use the Validate Allocation Rule Sets program to verify the completeness of your journal allocation definitions before actually creating physical journal allocations.

Run the Validate Allocation Rule Sets program under any of the following circumstances:

- After you define rules sets and before you create journal allocations
- Whenever you define a new rule set
- Whenever you add new cost centers or new accounts to the accounting structure

The Validate Allocation Rule Sets program validates the rule set against posted journal lines and produces an exception report of invalid or missing rule set definitions.

After you validate your rule set definitions, you can create physical journal allocations. SeeCreating Journal Allocations, page [2-8](#page-35-1) for more information.

Use the Standard Request Submission windows to submit the Validate Allocation Rule Sets program.

#### **Program Parameters**

#### **Rule Set**

Enter the rule set that you want to use for journal allocation.

#### **Period**

Enter the accounting period that you want. The Validate Allocation Rule Sets program

only processes posted journals within this period.

#### **Currency**

Enter the journal currency code.

#### **Amount Type**

Enter the amount type to assign to allocated journal entries:

- **Entered** Derives the allocated journal line amount from the entered journal line amount.
- **Accounted –** Derives the allocated journal line amount from the accounted journal line amount.

#### **Balance Type**

Enter the journal balance type:

- **Actual –** Derives the allocated journal lines based on Actual journal lines.
- **Budget –** Derives the allocated journal lines based on Budget journal lines.
- **Encumbrance –** Derives the allocated journal line amount based on Encumbrance journal lines.

#### **Budget Name/Encumbrance Type**

Enter the budget name or encumbrance type, depending on whether you entered *Budget* or *Encumbrance* in the Balance Type field.

#### **Balancing Segment Value**

Enter the balancing segment value for allocated journal lines. The Validate Allocation Rule Sets program only processes journal lines containing this balancing segment value.

#### **Destination Segment Method**

Enter the segment method that you want to use for allocated journal line account code combinations. Choose one of the following:

• **Journal Account** – Derives all segments other than the account segment and balancing segment from the account code combination held against the original journal line. The account segment value is obtained from the destination account value defined in the journal allocation rule set.

• **Zero Filled –** Populates all segments other than the balancing and account segments with the shortest number of zeroes (0).

#### **Error Handling**

Enter *Warning* (default) as the error handling method that you want to use to validate the rule set. The available options are:

- **Error –**Validate Allocation Rule Sets program marks an error message against the journal line and aborts.
- **Warning –** Validate Allocation Rule Sets program marks a warning message against the journal line and continues processing.
- **Ignore –** Validate Allocation Rule Sets program ignores journal lines without journal allocation rules and continues processing.

**Note:** You must enter *Warning* as the error handling method to use to mark all journal lines without allocation rules and to continue processing until the program prints the execution report.

#### **Related Topics**

<span id="page-35-0"></span>Running Reports and Programs, *Oracle Applications User Guide*

# **Creating Journal Allocations**

<span id="page-35-1"></span>Use the Allocate Journals program to process posted accounting entries and create the new allocated journals. The Allocate Journals program creates allocated journals based on the rule sets that you defined in the Define Journal Allocations window.

The Allocate Journals program marks each journal line with a corresponding allocated journal line which prevents the program from reallocating the same journal lines in subsequent runs for the same period.

The Allocate Journals program loads the newly created allocated journals into the General Ledger Interface table. You can set the Allocate Journals program to run Journal Import after creating allocated journals. The Journal Import reads and validates the allocated journal entries, and creates new unposted journals in general ledger.

The Allocate Journals program produces an exception report of the journal lines without journal allocation rules or with invalid rule set definitions. Depending on your needs, you can set the Allocate Journals program to record errors and continue processing, to ignore any errors found, or to record errors and abort processing.

If you need to correct a rule set after you create the physical journal allocations, you can unallocate a previous journal allocation. You may also need to reverse or delete the
imported journal. The Unallocate Journals program unmarks the journal lines marked by the Allocate Journals program. See Unallocating Journal Allocations , page [2-13f](#page-40-0)or more information.

Allocated journals must conform to other General Ledger settings and rules, such as cross-validation rules. Oracle General Ledger does not validate all journal rules when you run the Allocate Journals program, but instead during the Journal Import process. If the allocated journals violate any other journal rules, you need to find and correct the source of the error. See Correcting Journal Allocations, page [2-12](#page-39-0) for more information.

You can run the Journal Allocation - Rule Set Listing to print a record of the current rule sets used to create allocated journals. See Journal Allocation - Rule Set Listing, page [2-](#page-41-0) [14](#page-41-0) for more information.

You can run the Allocate Journals program by choosing Run Allocate Journals from the Special menu in the Define Journal Allocations window, or as a standard request submission.

# **Prerequisites**

Before you can create allocated journals, you must:

- Create journal allocation rule sets.
- Post all period journals, including budget and encumbrance journals if applicable, to ensure that General Ledger is current before journal allocation.

# **Program Parameters**

Enter these parameters to specify the desired program options:

# **Rule Set**

Enter the rule set that you want to use for journal allocation.

# **Period**

Enter an open or future accounting period. The Allocate Journals program only processes posted journals within this period.

# **Currency**

Enter the journal currency code.

# **Amount Type**

Enter the amount type to assign to allocated journal entries:

- **Entered –** Derives the allocated journal line amount from the entered journal line amount.
- **Accounted –** Derives the allocated journal line amount from the accounted journal line amount.

# **Balance Type**

Enter the journal balance type:

- **Actual –** Derives the allocated journal lines based on Actual journal lines.
- **Budget –** Derives the allocated journal lines based on Budget journal lines.
- **Encumbrance –** Derives the allocated journal line amount based on Encumbrance journal lines.

# **Budget Name/Encumbrance Type**

Enter the budget name or encumbrance type, depending on whether you entered *Budget* or *Encumbrance* in the Balance Type field.

# **Balancing Segment Value**

Enter the balancing segment value for allocated journal lines. The Allocate Journals program only processes journal lines with this balancing segment value.

# **Destination Ledger Name**

Enter the ledger that you want to use to create allocated journals.

# **Destination Period**

Enter an open period for allocated journals. You can enter the same open period that the allocated journal was created from, or any open period or future available period before or after.

# **Destination Source**

Enter the journal source that you want to assign to allocated journals.

# **Destination Journal Category**

Enter the journal category that you want to use for allocated journals. The Allocate Journals program assigns this journal category to each allocated journal.

# **Destination Segment Method**

Enter the segment method that you want to use for allocated journal line account code combinations. Choose one of the following:

- **Journal Account** Derives all segments other than the account segment and balancing segment from the account code combination held against the original journal line. The account segment value is obtained from the destination account value defined in the journal allocation rule set.
- **Zero Filled –** Populates all segments other than the balancing and account segments with the shortest number of zeroes (0).

# **Headers by Cost Center Range?**

Enter *Yes* if you want to create journal headers per cost center range.

**Note:** If you entered a cost center range description in the Description field in the Define Journal Allocations window, the description is included in each journal header. Enter *No* to create the same journal header for all ranges.

# **Abort on Missing Rule**

Enter the error handling method to use to validate the rule set:

- **Error –**Validate Allocation Rule Sets program marks an error message against the journal line and aborts.
- **Warning –**Validate Allocation Rule Sets program marks a warning message against the journal line and continues processing.
- **Ignore –**Validate Allocation Rule Sets program ignores journal lines without journal allocation rules and continues processing.

**Note:** If you have already validated your rule set with the Validate Allocation Rule Sets program, you can use the *Warning* or *Ignore* error handling methods.

# **Run Journal Import?**

Enter *Yes* to run Journal Import after the Allocate Journals program creates physical journal allocations. Enter *No* to create physical journal allocations without running Journal Import.

Enter values in the following parameters if you entered *Yes* in the Run Journal Import? field.

### **Destination Summary Level**

Enter the summary level that you want to use for Journal Import:

- **Detail** (default) Journal Import transfers allocated journal lines in detail.
- **Summary –** Journal Import summarizes allocated journal transactions for the same account code combination, period, and currency into one debit and one credit line.

# **Import Descriptive Flexfields?**

Choose whether to import descriptive flexfields along with your journal information.

**Note:** You can only use this option if you entered *Detail* in the Destination Summary Level field.

Choose one of the following:

- **Yes with Validation –** Journal Import imports descriptive flexfields with validation and generates all journals.
- **Yes without Validation** Journal Import imports descriptive flexfields without validation and generates all journals.
- **No** Journal Import generates all journals without importing descriptive flexfields.

# **Post Errors to Suspense Account**

If you entered *Yes* in the Run Journal Import? Field, enter *Yes* or *No* to specify whether Journal Import should post erroneous journals to a suspense account.

**Note:** You can only enter *Yes* if your destination ledger allows suspense posting.

# **Related Topics**

Running Reports and Programs, *Oracle Applications User Guide*

# **Correcting Journal Allocations**

<span id="page-39-0"></span>After you run Journal Import for your allocated journals, you may find that Journal Import rejected data from journal allocation processing. In some cases, the allocated journals may violate the Oracle General Ledger cross-validation rules due to an error in the journal allocation rule set, or the cross-validation rules themselves may be in error.

To correct journal allocations, use one of these procedures:

- If there are relatively few errors, use the Correct Journal Import Data window to correct the data.
- If allocated journals violate other rules, such as cross-validation rules, correct the source of the problem and run Journal Import again.
- If there are many errors in the journal import, due to an incorrect rule set, delete the erroneous data from the General Ledger interface tables, reverse the journal allocation, and correct the rule set in the Define Journal Allocations window. Validate your rule set and then re-run the Allocate Journals program.

See Unallocating Journal Allocations, page [2-13](#page-40-0) for information about unallocating a journal allocation.

# **Related Topics**

Importing Journals, *Oracle General Ledger User Guide*

# **Unallocating Journal Allocations**

<span id="page-40-0"></span>Use the Unallocate Journals program to unallocate a journal allocation. The Unallocate Journals program unmarks the journal lines used to create the allocated journal to include journal lines in a subsequent run of the Allocate Journals program.

**Note:** After you run the Unallocate Journals program, run the Delete Journal Import program to delete allocated journal lines that are already loaded into the General Ledger interface tables.

You need to reverse a journal allocation if the Allocate Journals program produces several errors during processing. The Allocate Journals program exception report provides details of all unallocated journal lines and invalid rule definitions.

Use the Define Journal Allocations window to modify the rule set, then run the Validate Allocation Rule Sets program or the Allocate Journals program again.

You can also use the Journal Allocation - Rule Set Listing to review your rule sets before running the Allocate Journals program. See Journal Allocation - Rule Set Listing, page [2-14](#page-41-0) for more information.

Use the Standard Request Submission windows to submit the Unallocate Journals program.

# **Program Parameters**

# **Concurrent Request ID**

Enter the concurrent request ID of the last run of the Allocate Journals program. The concurrent request ID is part of your destination journal batch name.

# **Related Topics**

Running Reports and Programs, *Oracle Applications User Guide*

Importing Journals, *Oracle General Ledger User Guide*

# **Journal Allocation - Rule Set Listing**

<span id="page-41-0"></span>Use the Journal Allocation - Rule Set Listing to review your rule sets for journal allocation. The Journal Allocation - Rule Set Listing prints a listing, for each rule set, of the natural accounts and their destination allocated journal accounts and offsets.

After you review your rule sets, you can use the Define Journal Allocations window to correct any rule set errors.

Use the Standard Request Submission windows to submit the Journal Allocation - Rule Set Listing.

# **Report Parameters**

# **Rule Set Name**

Enter the name of the rule set that you want to print for the report.

# **Related Topics**

Running Reports and Programs, *Oracle Applications User Guide*

# **Year End Closing Journals**

Many organizations follow specific procedures to generate special journal entries to close and open fiscal years. These closing entries apply to both the income statement and balance sheet. At fiscal year end, all accounts must be closed to get the economic result and balances. The E-Business Suite provides a program that closes the account by putting the debit sum in the credit and vice versa.

For some countries, fiscal requirements dictate that the accounts must be closed through the difference between Total Debit and Total Credit. In these countries, all year end

process journals created require considering the resulting net amount between credit and debit amounts.

The Net Amount is the difference between total credit and total debit when the total credit is greater, or the difference between the total debit and the total credit when the total debit is greater.

To meet the Net Amount requirements for Year End Closing Journals, select the Net Closing Balance Journal checkbox in Accounting Setup Manager.

# **Net Closing Balance Journal**

During setup in the Accounting Setup Manager, when you select the Net Closing Balance Journal checkbox in the Ledger Options page, net balance closing entries will be generated by the Close Process: Create Income Statement Closing Journals and Close Process: Create Balance Sheet Closing concurrent programs for Profit and Loss accounts and for Balance accounts. The entries are calculated as the difference between total debit and total credit, and vice versa.

The default option for this checkbox is unchecked. When the Net Closing Balance Journal checkbox remains unchecked, the Close Process: Create Balance Sheet Closing and Close Process: Create Income Statement Closing Journals concurrent programs will calculate closing journals in the standard accumulated balance method. Accumulated balance closing journal entries will be generated for Profit and Loss balance accounts, having both credit and debit amounts in the balances. The entries are calculated as the reciprocal of total debit in the credit side, and total credit in the debit side.

# **Prerequisites**

Before selecting the Net Closing Balance Journal checkbox, the following tasks must be completed:

- All General Ledger setup is complete, including all subledger populating entries to General Ledger
- Create Ledger
- Set Up Accounting Setup Manager for the ledger

# **Related Topics**

General Ledger Setup Steps, *Oracle General Ledger Implementation Guide.* Running Reports and Programs, *Oracle Applications User Guide*.

# **Reports**

# **General Ledger Journal Entry Report**

Use the General Ledger Journal Entry report to retrieve all information required by the transactional reports. The transactional reports only require journal entry information and do not require account balance information. The journal entry information is used in all and comprises fields belonging to journal entry line, journal entry header, and journal batch information.

A journal entry represents a transaction in general ledger. It is an annotation of an event and is recorded by indicating the amount of the event and what it was used for. *What it was used for* is represented by an Account. Each Account has a meaning, which allows identifying what has been done; for example, an item was purchased, or sold, or returned. Additional information on a journal entry better allows describing and controlling the transaction (event).

The report uses the General Ledger Journal Entry Report XML Publisher template. The template is essentially the same as the report, but with changes like group by's (Legal Entity, Effective Date, Batch, and Journal), Brought/Carried Forward and Page Total and Daily Brought/Carried Forward. The Journal Entry Data Extract program is used for information retrieval purposes.

Use the Standard Request Submission windows to submit the General Ledger Journal Entry report. First choose the General Ledger Journal Entry report and after entering the report parameters, chose the XML publisher template you want to run in the Options window.

# **Prerequisites**

Before submitting the General Ledger Journal Entry Report, you must post the subledger journals to the general ledger to ensure that all the report information appears correctly. Otherwise, certain report column values may not be available.

# **Additional Prerequisites for Poland**

Complete the following:

- Set up the reporting sequence for the ledger, assign the sequence to both subledger accounting journal entries and general ledger journal entries when the general ledger period is closed. This sequence is used as the main chronological sorting criterion to display the journal entries.
- Close a general ledger period as part of the period end operations and the application runs the reporting sequence program automatically.
- Additionally if you want, then independently sequence the subledger accounting

with uniquely numbered journal entries at the time that the journal entry is completed. The sequence is assigned in the completion date order using the general ledger date as the date criterion for determining the sequence to be used.

### **Report Parameters**

#### **Posting Status**

Select the applicable posting status. The valid values are Error Status, Posted Journals, and Unposted Journals.

### **Page Number Format**

Select the applicable page number format. The valid values are Page: n and Page: n of m. Default value is Page: n of m.

# **General Ledger Journal and Balance Report**

Use the General Ledger Journal and Balance report to retrieve all information required by the reports that require transactions, for example journal entries, and account balances. An account balance represents the total currency amount of an account in a given period of time. This report enables you to identify how much was spent on purchases and how much was sold.

The report uses the General Ledger Journal and Balance Report and General Ledger Journal and Balance Report by Balancing Segment XML Publisher templates. These templates are essentially the same as the report, but with changes like group by's (Legal Entity, Period, Natural Account Segment, Account, and Batch.) and Brought/Carried Forward and Page Total. The General Ledger Journal and Balance Report by Balancing Segment template has group by balancing segment as well. The report uses the General Ledger Journal and Balance Data Extract program for information retrieval purposes.

Use the Standard Request Submission windows to submit the General Ledger Journal and Balance reports. First choose the General Ledger Journal and Balance report and after entering the report parameters, chose the XML publisher template you want to run in the Options window.

#### **Prerequisites**

Before submitting the General Ledger Journal and Balance reports, you must complete the following:

- Post the subledger journals to the general ledger to ensure that all the report information appears correctly. Otherwise, certain report column values may not be available. tasks
- Define the account hierarchy in the Define Key Flexfield Segment Values window.

# **Report Parameters**

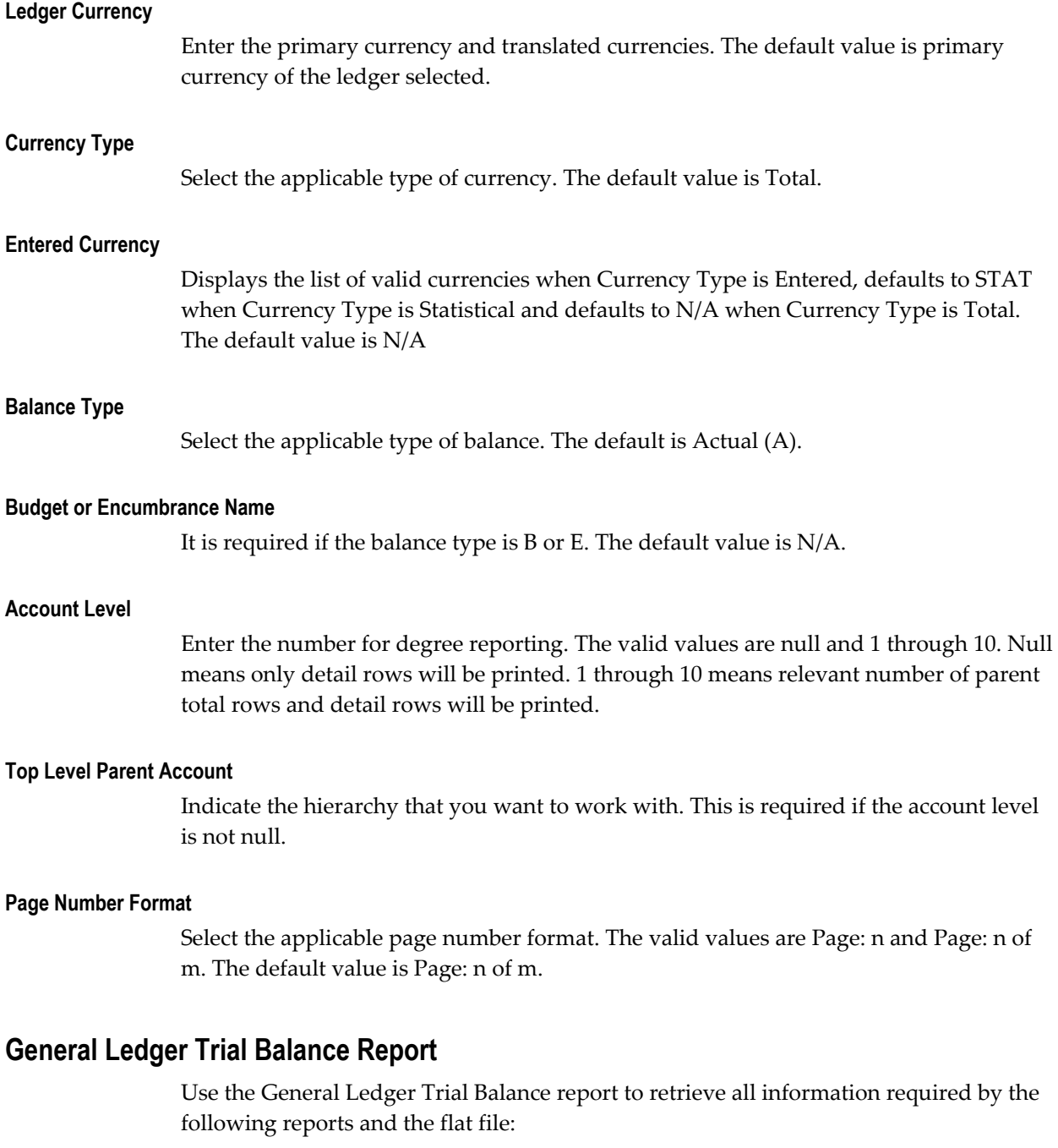

- General Ledger Trial Balance Report:
	- Greek Fiscal Trial Balance Report
	- Turkish General Ledger Trial Balance Report: Turkish Trial Balance Report
- Polish General Ledger Trial Balance Reports
- Statutory Trial Balance Report
- Portuguese General Ledger Trial Balance Report:
	- Portuguese General Ledger Detail Trial Balance Report
	- Portuguese General Ledger Summary Trial Balance Report
	- Portuguese General Ledger Results Trial Balance Report
	- Portuguese General Ledger Begin Year Trial Balance Report
	- Portuguese General Ledger End Year Trial Balance Report
- Greek Fiscal Trial Balance File: Greek Trial Balance File
- Greek General Ledger Trial Balance Report: Greek General Ledger Trial Balance Report
- Greek Statutory Trial Balance Report: Greek Statutory Trial Balance Report

The General Ledger Trial Balance report shows accounting activity in the form of account balances. Below is a brief description of some of the information in the reports:

- Shows natural account and its natural account description.
- Shows the prior period activity and year-to-date activity. Additionally, it shows the period beginning and period ending balances for each account.
- Optionally, can run reports assuming zero beginning balances for the beginning of the fiscal year.
- Prints the account levels that you requested and totals the selected levels accordingly (uses the account hierarchy defined in Key Flexfield Segment Values window).

The General Ledger Trial Balance report uses the following XML Publisher templates:

- General Ledger Trial Balance Report
- Turkish General Ledger Trial Balance Report
- Portuguese General Ledger Trial Balance Report
- Greek Fiscal Trial Balance File
- Greek General Ledger Trial Balance Report

• Greek Statutory Trial Balance Report

The templates are essentially the same as the report, but with changes like group by's (Legal Entity, Balancing Segment, Account Segment, and Account or Account Level Segment Value) and Brought/Carried Forward and Page Total. The report uses the General Ledger Trial Balance Report Data Extract program for information retrieval purposes.

Use the Standard Request Submission windows to submit the General Ledger Trial Balance report. First choose the General Ledger Trial Balance Report and after entering the report parameters, chose the XML publisher template you want to run in the Options window.

### **Prerequisites**

Before submitting the General Ledger Trial Balance report, you must complete these tasks:

- Ensure that balances are available for printing in the selected date and account range.
- Define the account hierarchy in the Define Key Flexfield Segment Values window.

### **Prerequisites for Turkey**

Complete the following account hierarchy setup to provide balances at summary levels:

- Ensure that every child value of the natural account in the chart of accounts has a parent. This parent must also have a parent, and so on, up to the highest parent level.
- For the report to be run in summary mode for all values of the natural account, you must define a top level *T* account. This account must have, as child values, the highest level parent values of each natural account range. The following table provides an example:

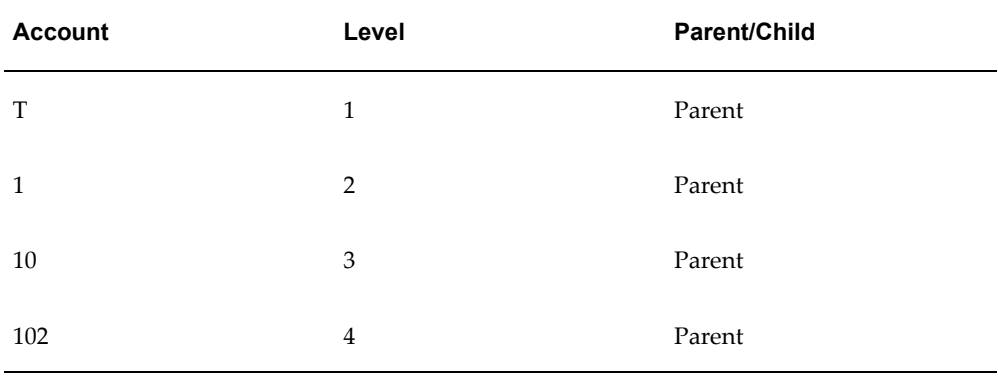

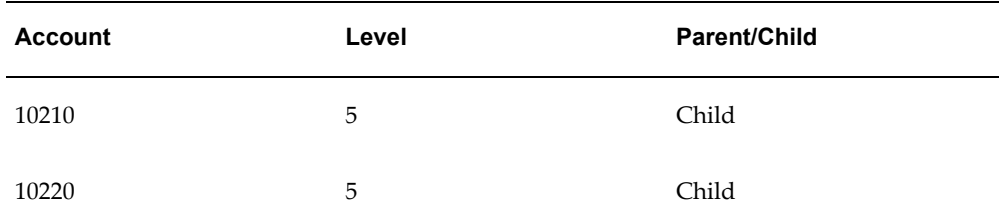

If you have completed the account hierarchy setup as required for the above range of accounts, then the summary report provides the following levels depending on the selected values of the Top Level Account and Account Level parameters:

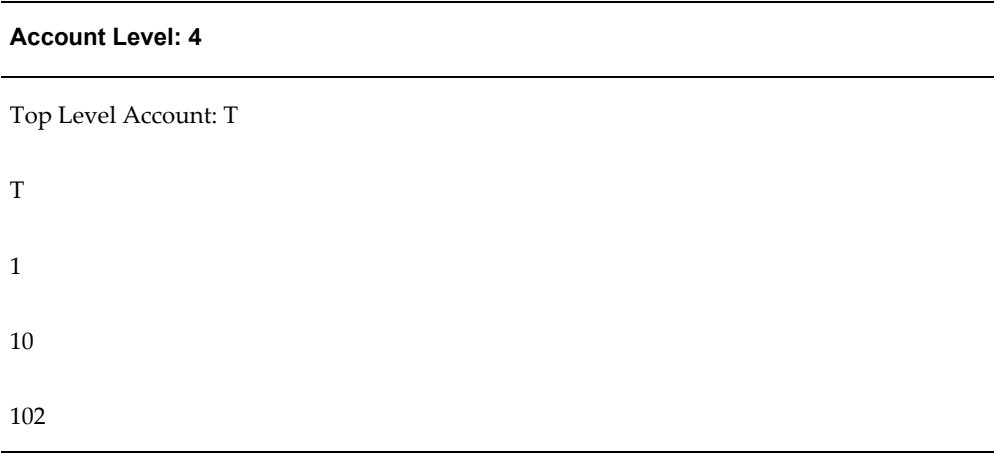

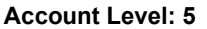

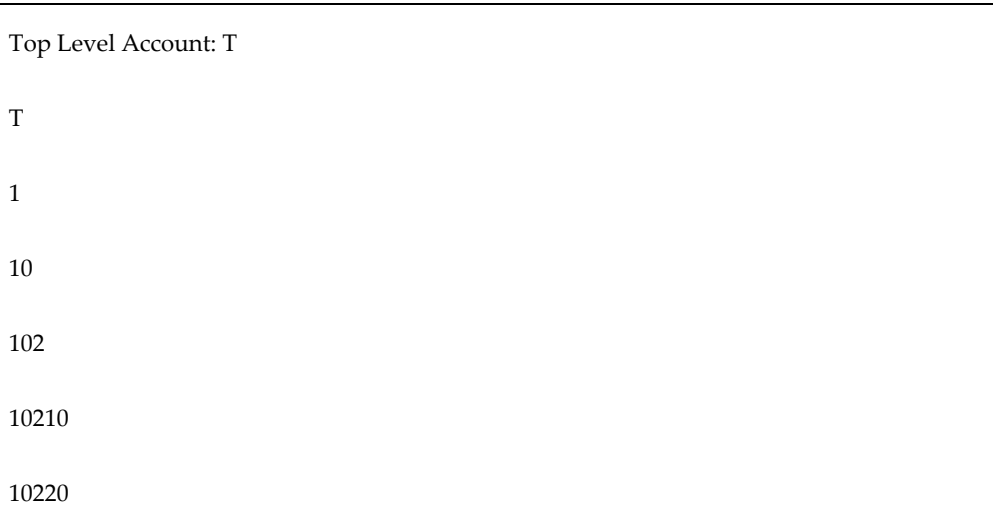

### **Account Level: 4**

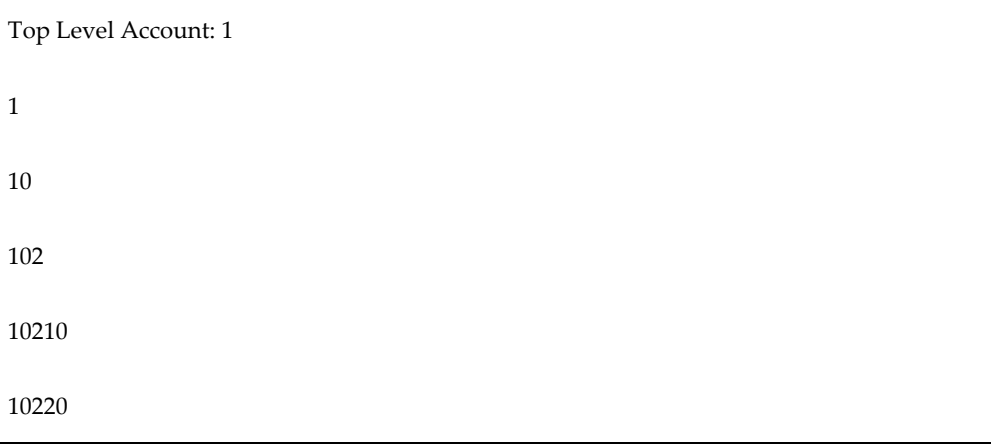

As shown in the example, the account level and top level account parameters together determine the required detail of the report.

# **Report Parameters**

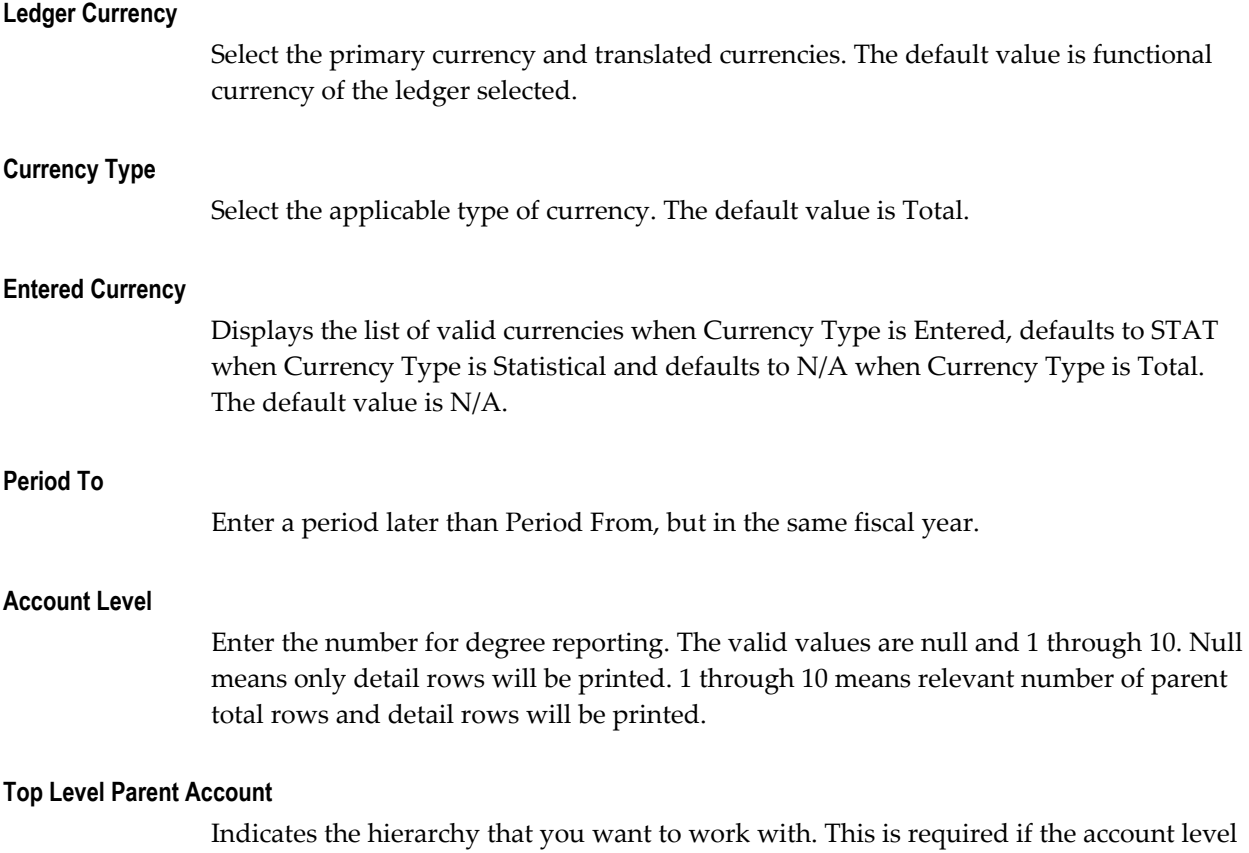

is not null.

#### **Account Class**

Select the applicable account class. The default value is All.

### **Account Delimiter**

Select the applicable account delimiter. This is used for Greek Trial Balance reporting.

### **Zero Beginning of Year Balance**

Select Yes to have zero balance for debit and credit. Select No to get the year begin balance of the year. The default value is No.

### **Trial Balance Type**

Select the applicable trial balance type. This is used for Portugal reporting only.

### **Page Number Format**

Select the applicable page number format. The valid values are Page: n and Page: n of m. The default value is Page: n of m.

# **Portuguese General Ledger Trial Balance Reports**

Use the Portuguese General Ledger Trial Balance reports to meet legal, statutory, and internal management reporting requirements in Portugal. There are five separate reports with a standard layout; however, each report has different parameters. The reports display the current period, up to the end of the previous period, year-to-date, and current balance.

The Portuguese General Ledger Trial Balance reports print a single line of data for each natural account. The reports are sorted by natural account, in ascending order, for the segments that you specify. The report layout is 180 characters wide. The account balances are returned in functional currency only.

If you do not want the natural accounts reported as parent accounts, then you must define the accounts and make them non-posting accounts. The following table shows account values and their descriptions:

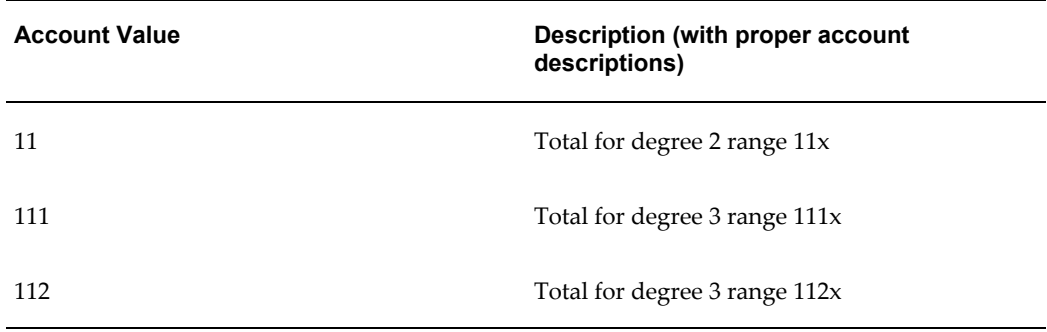

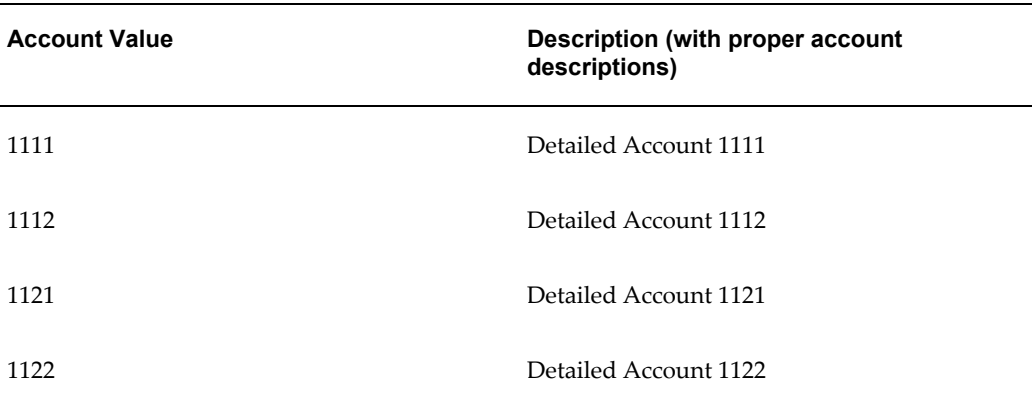

**Note:** Balances for account 11 are the addition of accounts 1111, 1112, 1121, and 1122. Balances for account 111 are for accounts 1111 and 1112. Balances for account 112 are for accounts 1121 and 1122.

# **Report Types**

### **Portuguese General Ledger Detail Trial Balance Report**

The degree that you select determines the level of summary information that appears for the account codes, period, and balancing segments that you select.

#### **Portuguese General Ledger Summary Trial Balance Report**

The Portuguese General Ledger Summary Trial Balance report displays selected accounts at Degree 1, such as the summary level. The report displays only two-digit accounts and aggregates all associated balances up to this degree level.

#### **Portuguese General Ledger Results Trial Balance Report**

The Portuguese General Ledger Results Trial Balance report displays accounting balances for classes 6, 7, and 8 accounts (excluding account 88 - Year Net Result) for Degree 1 through Degree 7. These classes are associated with trading accounts. The Portuguese General Ledger Results Trial Balance report displays information on the trading position for the balancing segment that you select.

### **Portuguese General Ledger Begin Year Trial Balance Report**

The Portuguese General Ledger Begin Year Trial Balance report excludes classes 6, 7, and 8 (apart from account 88 - Year Net Result), which are associated with the company's trading accounts. At the beginning of the year, only balance sheet accounts are displayed.

#### **Portuguese General Ledger End Year Trial Balance Report**

The Portuguese General Ledger End Year Trial Balance report is run after the Results

Calculation because it represents the final year end trial balance for all accounts except for classes 6 and 7, which are set to zero at the end of the fiscal year.

### **Prerequisites**

Before running the Portuguese General Ledger Trial Balance reports, you must:

- Set up a segment value for each degree parent account that you want to report on because the accounting flexfield is designed to support the Level/Degree structure. This segment value must only be used to retrieve and report the account description. The report must not reference the account to report any balance held against the account as a result of the account being defined as a summary account. These degree parent accounts must be designated as Postable - No.
- Check that the Natural Account Flexfield Segment is numeric and up to eight digits in length. The segment can be more than eight digits in length, but if the segment has more than eight digits, the report will truncate the number. The standard Portuguese chart of accounts is comprised of ten classes of accounts, to form the Natural Account Flexfield Segment in General Ledger.
- Set up a year in an Oracle Financials calendar with the first period and the last two periods as adjusting periods.

# **Greece**

# **Define Parent Account Structure**

Greek law currently requires that you use a statutory account class hierarchy for your chart of accounts. This hierarchy is called a *parent account structure*. Companies must report on both summarized account balances and account activity for one or more account class levels in the parent account structure.

Greek law requires that at a minimum the first two account levels of the account class hierarchy are parent in most cases, or *precision*, levels with a fixed digit width. The first level has a fixed width of two digits. The second level has a fixed width of four digits: the first two digits of the second level replicate the first parent level values. A parent defined at the third level has a fixed width of six digits: the first four digits replicate the second parent level values plus two additional digits.

Every child value in the chart of accounts must have a parent to appear in a summarized report. This parent must also have a parent, and so on, up to the highest parent level. The highest parent level must have a two-digit width.

The first (highest) level in the parent account structure is called a *class*; the second level is called a *sub-class*; the third level is called a *group*.

This table is an example of an account structure with child at the third level:

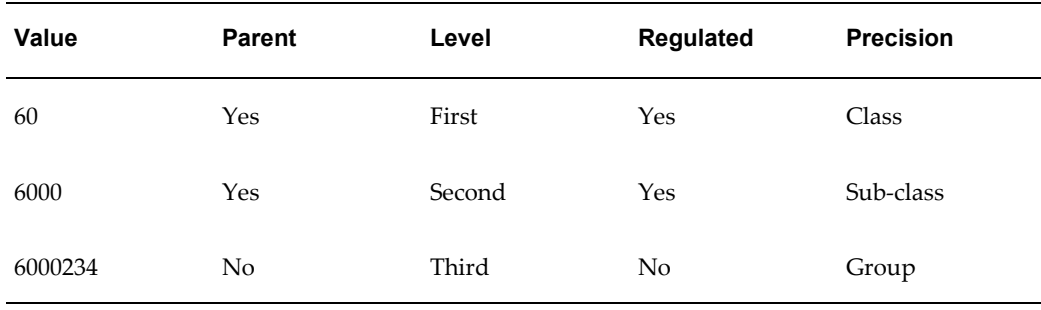

This table is an example of an account structure with parent at the third level:

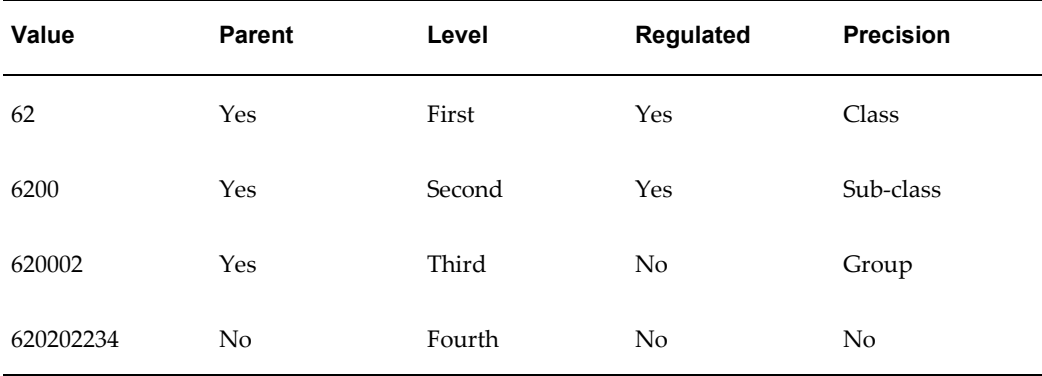

# **Using the Parent Account Structure for Statutory Reporting**

You must have a fixed parent account structure over the precision levels that are used for summarized reporting to fulfill statutory reporting requirements. Statutory reporting's summarized precision feature lets you report on accounts at the first, second, and third levels.

To provide a summarized report with the three levels, however, you cannot mix parent and child values at the third level in your chart of accounts because summarized statutory reporting cannot distinguish child values at the third level from parent values also defined at the third level.

You should set up a three-level parent account structure to make full use of the summarized statutory reporting functionality.

# **Related Topics**

Defining Your Account Structure, *Oracle General Ledger Implementation Guide* Parent and Child Values and Rollup Groups, *Oracle General Ledger Implementation Guide*

# **Accounting Cutoff Rules**

The following cutoff rules apply to postings in Oracle General Ledger:

- Post the General Ledger, Payables, Receivables, and Cash Management transactions up to the 15th day of the following month, from the month that the relevant transactions have occurred.
- Post adjustment journal entries within four months of their General Ledger date. These recommendations apply to adjustment journal entries: the General Ledger date for the closing adjustment period is the last day of the current fiscal year; the General Ledger date for the opening adjustment period is the first day of the following fiscal year.
- Post analytical accounting entries by the end of the following fiscal period, preferably within 15 days.

Use the JEGR: Default Cutoff Days profile option to set the default number of cutoff days. The system uses this default when no cutoff rule is defined.

# **Posting Entries**

You must post all journals within the designated cutoff rule period. Oracle General Ledger invalidates journals that are not posted within the cutoff period, and the entire journal batch fails the posting process.

Oracle General Ledger automatically enforces the cutoff rules when you post a journal batch. Use the Journal Posting Execution report to review journal entries that failed due to cutoff rule violations.

### **To correct journals that violate cutoff rules:**

- **1.** Change the journal header effective date to within the cutoff rule period.
- **2.** Save your changes.
- **3.** Resubmit the journal batch for posting.

### **Analytical Accounts**

Run the allocate journal process to create your analytical accounting entries at the end of each period, after you:

- Complete all General Ledger and subledger entries
- Post all period journals

Analytical accounting journals can remain open until the end of the following fiscal period, which is the end of the following month. You should, however, complete journals within 15 days because Oracle Financials defines rule periods as a set number of days, and the number of days in a rule period is not consistent from month to month.

### **Adjustment Period Journals**

You can update unposted adjustment period journal entries for up to four months before posting. Adjustment periods overlap the beginning and end period for the fiscal year. Journal entries made to these adjustment periods are usually dated January 1 or December 31.

### **Related Topics**

Posting Journal Batches, *Oracle General Ledger User Guide*

# **Norwegian Government EDI Reporting (GEI)**

Use the Norwegian Government EDI reporting (GEI) functionality to electronically report accounting data from government departments to the central state accounting budget controlled by the Ministry of Finance (FIN). The GEI functionality enables you to:

- Create the S-Report as a flat file and translate it into the EDIFACT standard. You can then transfer the S-Report to the Ministry of Finance and receive a receipt from the ministry. Some companies use the Ministry of Finance's Web application to post the flat file as is
- Request and receive the A-Report (Reconciliation List) from the Ministry of Finance.

# **Setting Up Norwegian Government EDI Reporting (GEI)**

To electronically report accounting data using the GEI functionality, you must complete the following tasks:

- Setup the calendar with at least 12 periods to use as reporting periods in the government EDI reporting using the Accounting Calendar window in Oracle General Ledger. You can define a 13th period for corrections.
- Setup the following accounting flexfield segments for the company's chart of accounts using the Segment Summary sub-window in the Key Flexfield Segments window in Oracle General Ledger:
	- A segment to enter the chapter/post/subpost either on the transaction level or on a parent level.

The segments for chapter/post/subpost will exist from before, but the levels may be distributed into several segments, or the levels may have been defined on levels above transaction level for other accounting segments. The GEI functionality is built on the use of Summary Accounts, which means that the amounts must be derived from a level higher than the transaction level. You may need to define higher levels to the transaction level, if you have not done

this previously.

• A segment to enter the authority code either on the transaction level or on parent level.

You must enter the authority code in the individual segment of the flexfield string. You can derive the authority code as a dependent value of the account number by setting up the applicable value set for the accounting flexfield segment. Additionally, you can define the cross validation rules to check if the combination of values in the chapter/post/subpost segment and the authority code segment are valid. This is useful if you want to use an authority code for solely one account. Define the cross validation rules in the Cross-Validation Rules window in Oracle General Ledger. You can also use the account combination templates, that automatically sets the authority code for a given account. However, you cannot combine templates with the cross validation rules.

**Note:** These segments are a pre-requisite as you cannot expand the number of accounting flexfield segments if the database already contains transactions for this accounting flexfield. Although you cannot expand a flexfield that is already in use, you can however build hierarchies on top of existing accounting flexfield segments. You cannot report on the chapter/post/subpost and the authority code on the transaction level for both of these segments. You must define at least one of them on a parent level.

• Define your rollup groups in the Rollup Groups window in Oracle General Ledger to use parent levels in the summary account.

In order to use parent levels in the summary account, you first have to define a rollup group that are assigned to these parent level value sets. The GEI solution is dependent on a summary account that summarizes all transactions to the required reporting level as specified by the Ministry of Finance. You therefore have to define rollup groups for the parent values of the chapter/post/subpost and authority codes, if these are parent levels to a transaction level segment.

If the chapter/post/subpost values and the authority code values are on transaction level, then you do not need to define rollup groups, and you can define 'D' for Detail in your Summary Account template. When you use the value 'Detail' in your summary account template, all segment values are included. If you have some chapter/post/subpost values that you do not wish to include in the S-Report, then it is preferable to define a parent level with a rollup group to avoid including these transactions.

• Enter the values for the Chapter/Post/SubPost and Authority Code segments in the Segment Values window in Oracle General Ledger.

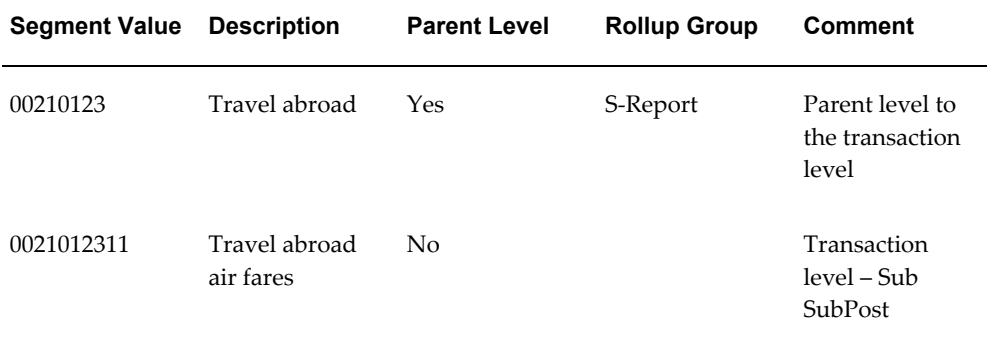

The following table is an example of how to setup the values for the Chapter/Post/SubPost segment:

The following table is an example of how to setup the values for the Authority Code segment at the transaction level:

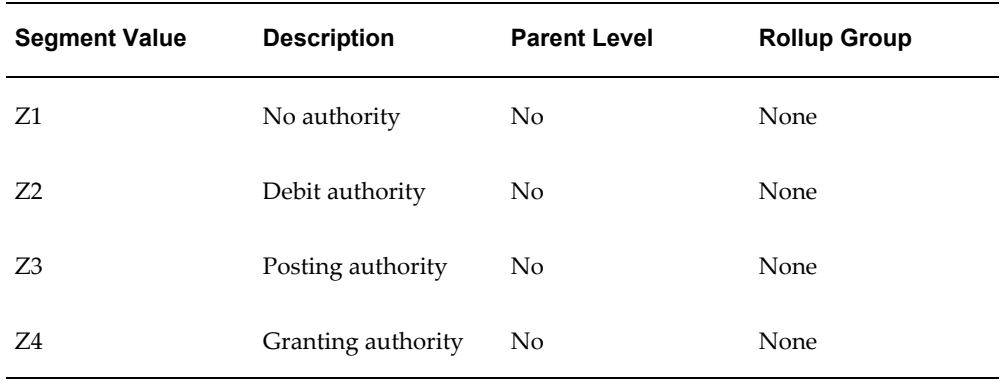

The following table is an example of how to setup the values for the Authority Code segment where the segment values are parent values to an existing accounting flexfield segment:

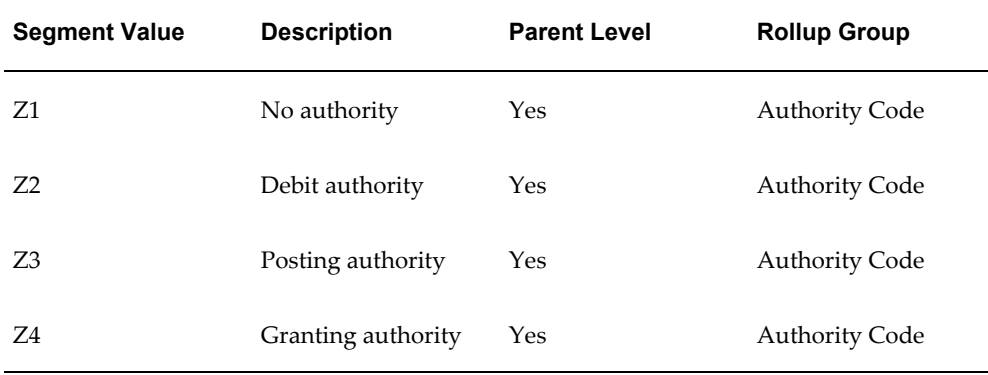

• Define a Summary Account template indicating the applicable levels of

summarization . You can choose the following levels:

- D Detail; summarized for every single value of the segment value.
- T Total; summarized per segment, regardless of segment value.
- Per rollup group; for every single value of the rollup group

You must define the Summary Account template from the first period of the year in the Summary Account window in Oracle General Ledger.

The following table is an example of how to setup a Summary Account template definition. In the example, the authority code is registered on the transaction level, while the reporting level on chapter/post/subpost is from a rollup group:

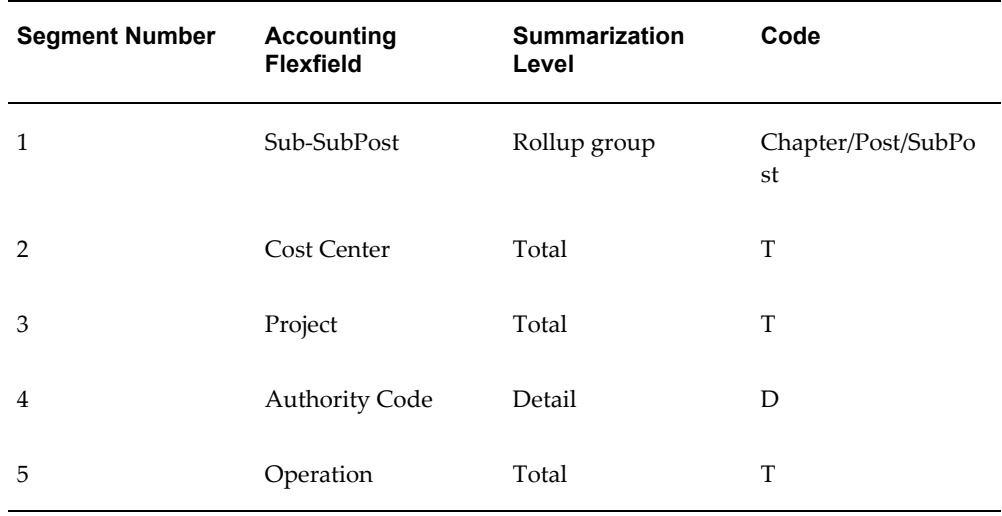

• Enter values for the system profile options listed in the following table:

**Note:** Sample values in this table are examples.

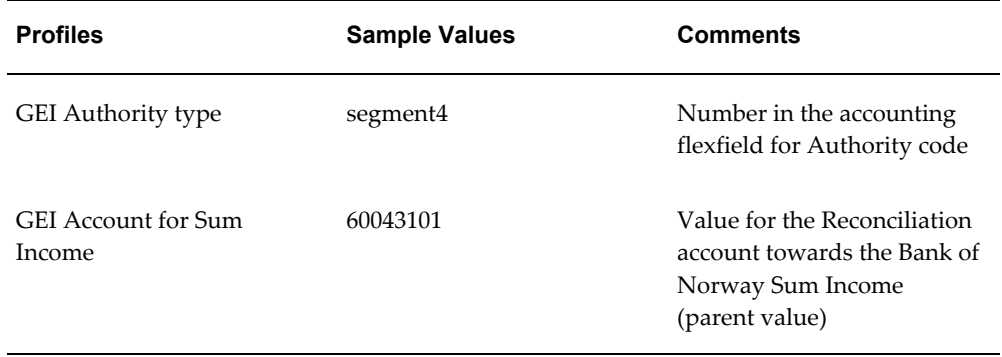

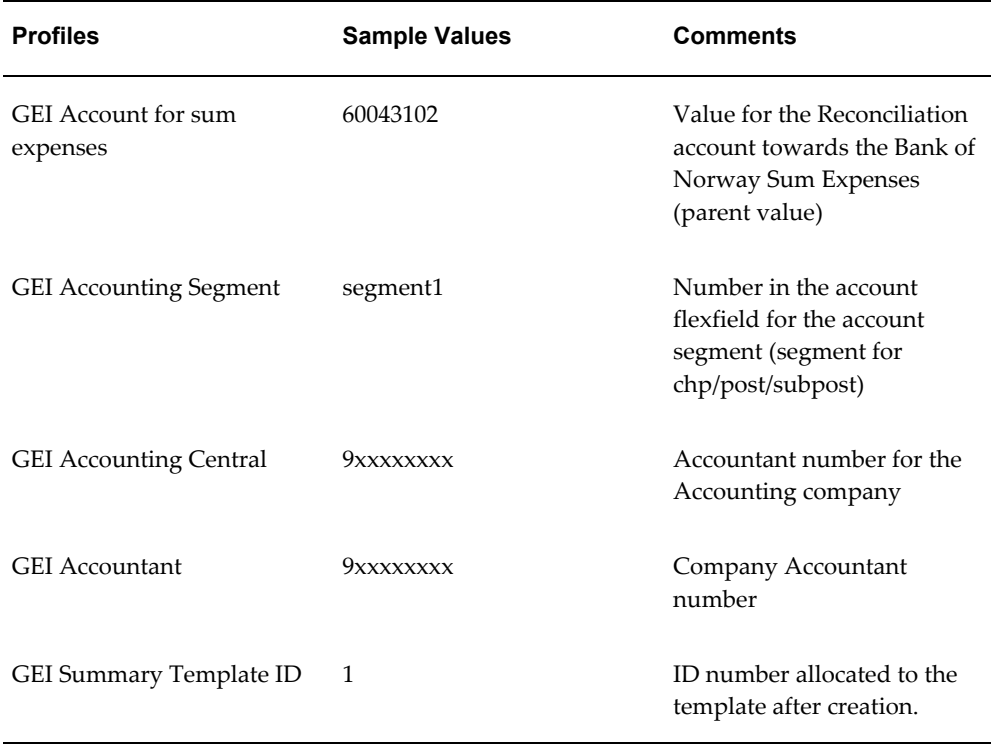

If a company has multiple GLs and accountants reporting to the Ministry of Finance, then you must set up a new responsibility for each GL. Ensure that the system profile GL: General Ledger Name for the new responsibilities are set to the value for the GL.

• Identify the GEI Summary Template ID using the Summary Account window in Oracle General Ledger. To find the template, query the template in question. Pull down the help menu, select Diagnostics, and then Examine. Select TEMPLATE\_ ID from the list of values and you can see the template ID number in the Value filed.

# **Related Topics**

General Ledger Setup Steps, *Oracle General Ledger Implementation Guide*

# **Requesting the S-Report**

The routine for creating and sending a S-Report consists of the following steps:

- Request Preliminary S-Report
- Request final S-Report
- Send S-Report to the Ministry of Finance
- Receive return file from the Ministry of Finance
- Check receipt

# **S-Report Proposal**

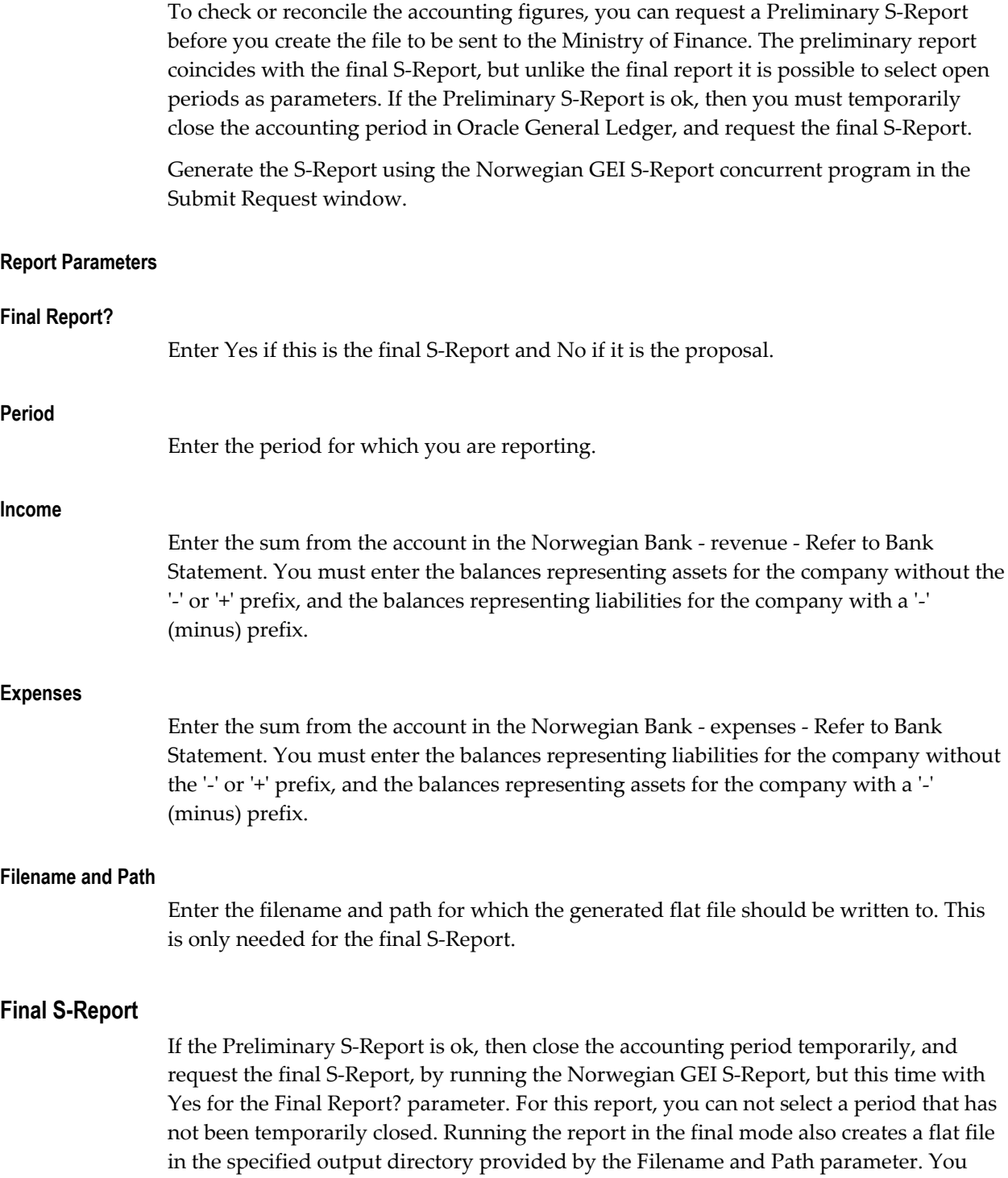

send this file to the Ministry of Finance.

### **Sending the S-Report to Ministry of Finance**

There are different ways of sending the file from the company to the Ministry of Finance. The most common is a third party program that checks, at constant intervals, the specified output directory (Filename and Path parameter) for requests that are waiting to be sent. The third party program then translates the flat file into EDIFACT standard and transfers it to the Ministry of Finance, which then prepares a receipt after checking the received S-Report. Some companies use the Ministry of Finance's Web application to post the flat file as is.

### **Receiving the Receipt from Ministry of Finance**

The Ministry of Finance returns a receipt regardless of whether the S-report is rejected or approved, assuming the file does not contain syntax errors. The receipt is also referred to as a APERAK-control message. The receipt has one of the three status codes:

- Approved (code 29)
- Rejected (code 27)
- Manual processing, message received but not processed (code 12)

The Ministry of Finance uses the last code when, for example, the reconciliation variance (or discrepancy) between the General Ledger figures and the Bank Statement figures is so small that the Ministry of Finance chooses to process the S-Report manually instead of rejecting it.

# **Requesting the A-Report**

Use the A-Report to request reconciliation information from the State Central Accounts department, containing accumulated accounting figures that the company has reported to the Ministry of Finance. After checking this reconciliation information, against the GL figures, close the reporting period. The routine for requesting and receiving the A-Report from the Ministry of Finance is as follows:

- Requesting the A-Report
- Sending the request for the A-Report
- Receiving the A-Report from the Ministry of Finance
- Receiving control messages
- Checking and closing the period

### **Requesting the A-Report**

Use the Norwegian GEI Request A-Report concurrent program in the Submit Request window to request for the A-Report.

### **Sending the Request to Ministry of Finance**

There are different ways of sending the file from the company to the Ministry of Finance. The most common is a third party program that checks, at constant intervals, the specified output directory (Filename and Path parameter) for requests that are waiting to be sent. The third party program then translates the flat file into EDIFACT standard and transfers it to the Ministry of Finance. Some companies use the Ministry of Finance's Web application to post the flat file as is. The Ministry of Finance then prepares a receipt after checking the received S-Report, based on the following:

- If the request is OK, then the Ministry of Finance creates and sends you the A-Report.
- If the request is not OK, then the Ministry of Finance creates and sends you an APERAK message that describes the error.

### **Receiving the A-Report from Ministry of Finance**

If the request was approved, then the Ministry of Finance will return an A-Report. After you receive the transferred file on the unix-machine, you must run the following programs:

- Translate the file from the EDIFACT standard using the third party EDI Translator.
- Load the A-Report in OA-tables using the Norwegian GEI Load A-Report Data in the Submit Request window.
- Create the receipt report using the Norwegian GEI A-Report in the Submit Request window.
- Receive the control messages using the Norwegian GEI Load Messages and print the messages using the Norwegian GEI Print Messages in the Submit Requests window.

# **Checking and Closing a Period**

After receiving the A-Report, check it against the accumulated figures in the accounting system, for example a statement of account. If the figures are in agreement, then you must close the accounting period permanently using the Open and Close Periods window in Oracle General Ledger. If the figures in the A-Report do not agree with the statement of account, then you must correct them after reopening the reporting period. You must repeat the A-Report routine as described previously.

# **Norwegian Government EDI Reporting Errors**

# **No Return from Ministry of Finance**

### **Receiving Control Messages**

The Ministry of Finance always returns a control message when receiving an A-Report request or a S-Report. The message only implies if the shipment is accepted or rejected. You must check the control message if you do not receive the requested A-Report, or in case of a S-Report - an APERAK-message that the Ministry of Finance has received the S-Report. This can be the result of technical errors during sending and the request or report must be sent again. To enable the Ministry of Finance to send control messages, you must ensure that the EDI-translation program is setup correctly, such that the request for control messages is sent automatically. The control message is read directly from the unix-machine. There are three codes on the control message:

- $1 =$  Accepted
- 5 = Errors
- 6 = Rejected

### **No Data in S-Report**

If the S-Report is empty, it is because the view used to retrieve data does not contain any data. The reason for this can be:

- The profile option GEI Summary Account Template ID Number contains incorrect value. Ensure that the number in the profile agrees with the S-Report Summary Account template Id number.
- The Summary Account template is not generated correctly. Check the period it was created for and also check that no errors occurred during creation, by looking at the requests from the pulldown menu View/Requests – All my requests. Delete and recreate the Summary Account, if required.
- Functionality for moving/combining accounts has been used. This functionality makes it possible to move the closing balance from one account to another, or combine closing balances on multiple accounts to one or more accounts. Move/Combine functionality will not update accounts and account records used in General Ledger. This applies to Summary Accounts. If you have used this functionality, then you must delete and recreate the Summary Account.

# **Oracle Payables**

# **French DAS2**

# **Declaring DAS2 for Independent Consultants**

Companies in France that do business with independent consultants must declare to tax authorities all payments to consultants each year for each supplier. These third party payments include fees, commissions, and rebates.

Your company submits this information to tax authorities in a formatted, electronic file. This file contains information about each supplier and supplier site, invoice details, and supplier payment totals. If a company has more than one location that makes payments to independent consultants, the company can submit the formatted file as either:

• Separate files for each location that falls under a different tax district

or

• One file if all locations are under the same tax district

You must provide complete and accurate information because the information in the DAS2 file is used to check the consultant supplier's tax declaration and tax payment and because omissions and errors in your DAS2 declaration may result in heavy penalties.

- Extract program to extract supplier information into the DAS2 tables
- Verification report to review extracted data
- DAS2 update windows to update and modify information in the DAS2 tables
- Update report to review your modifications
- Formatted file, as specified by tax authorities, that contains the amount paid to each independent consultant for that year

• Letters to the consultant suppliers that provide a breakdown of money earned per tax type

# **Setting Up for DAS2 Reporting**

Use this list to help you complete the appropriate steps in the correct order.

- **1.** Define Suppliers and Supplier Sites, page [3-2](#page-65-0)
- **2.** Define Legal Entity, page [3-4](#page-67-0)
- **3.** Enter Invoices, page [3-4](#page-67-1)

### **Prerequisites**

Before you can set up for DAS2 reporting, you must run the Adpatch utility to load the French income tax types.

# **1. Define Suppliers and Supplier Sites**

<span id="page-65-0"></span>Use the Supplier window to enter address and tax information for each consultant supplier. You can also enter tax information at the invoice line level.

If the supplier is a French company, enter the company's full 14-digit SIRET (Systeme Informatise du Registre Etablissements), or taxpayer ID number, in the Tax Registration Number field. Oracle Payables does not validate the SIRET.

**Note:** You must enter the correct SIRET for each company to produce an accurate DAS2 for your consultant suppliers

You must enter a default income tax type and an organization type for the supplier while entering the tax details.

The value that you enter for income tax type determines the type of fee paid to the consultant supplier. Oracle Payables defaults this value to the supplier's invoice distributions. If necessary, you can change the income tax type at the invoice line level. See Enter Invoices, page [3-4](#page-67-1) for more information.

The value that you enter for organization type determines how the DAS2 report identifies the consultant supplier:

- **Corporation** For consultants that are companies. The DAS2 report identifies the consultant by supplier name (or Raison Sociale).
- **Individual** For consultants that are individuals. The DAS2 report identifies the consultant by the name of the supplier's primary contact.
- **Foreign Corporation** For consultants that are companies located outside France.

The DAS2 report identifies the consultant by supplier name (or Raison Sociale).

• **Foreign Individual** - For consultants that are individuals located outside France. The DAS2 report identifies the consultant by the name of the supplier's primary contact.

If the tax district of a supplier site that receives consultant fees differs from the tax district of the division of your company that issues payment, you must enter this tax district address information as the third line of the supplier site address.

### **To define supplier information for consultants:**

- **1.** Navigate to the Supplier window.
- **2.** In the Supplier field, query or enter the supplier that you want.
- **3.** If the supplier is a French company, enter the 14-digit SIRET in the Company Profile field in the Tax Details section .
- **4.** Check the Federal check box.
- **5.** In the Income Tax Type field, enter a default income tax type to identify consultant fees for this supplier.
- **6.** Navigate to the Terms and Control Tax and Reporting Information section.
- **7.** In the Organization Type field, select the supplier's organization type from the list of values:
	- **Corporation** French company
	- **Individual** French individual
	- **Foreign Corporation** Foreign company
	- **Foreign Individual** Foreign individual
- **8.** Enter address information for each applicable supplier site.
- **9.** If a supplier site tax district differs from the tax district of the office that issues payments, enter the tax district address information in the Address Line 3 field.
- **10.** If the supplier site is a French company that receives consultant fees, then enter the 14-digit SIRET in the Taxpayer ID field.
- **11.** Check the Income Tax Reporting Site check box.

### **Related Topics**

Suppliers, *Oracle Payables User Guide*

### **2. Define Legal Entity**

<span id="page-67-0"></span>Use the Legal Entity Configurator to set up and maintain the first party legal entities and establishments for each company site that is responsible for reporting income taxes to the tax authority. You can modify the Release 11*i* migrated location and organization information, and you can enter new definitions according to your requirements

### **Related Topics**

Defining Legal Entities Using the Legal Entity Configurator, *Oracle Financials Implementation Guide*

### **3. Enter Invoices**

<span id="page-67-1"></span>Use the Invoices window to enter invoices for consultant suppliers. The income tax type that you entered for each supplier defaults to the invoice distributions. Use the Distributions window to change the default income tax type for individual invoice lines.

All consultant supplier invoices that are partially or completely paid are included in the data extracted to the DAS2 temporary tables for DAS2 reporting.

#### **Prerequisites**

Before you can enter invoices for consultants, you must:

- Define consultant suppliers and supplier sites.
- Define legal entities.

#### **Related Topics**

Entering Invoices Overview, *Oracle Payables User Guide*

# **Producing the DAS2 File**

Prepare and generate the DAS2 file to submit your company's declaration of all payments to consultants for the current tax year. The report contains:

- Total invoiced amount for each consultant tax code for all divisions of the company
- Total invoiced amount or each consultant tax code for each company division
- Total invoiced amount for each consultant for each tax code

You prepare and generate the DAS2 file by extracting consultant transaction information into DAS2 temporary tables, reviewing and updating the extracted data, and submitting the formatted file to tax authorities.

To prepare and generate the DAS2 file, you must:

- **Extract consultant information** Extract transaction information for all consultants to the DAS2 temporary tables and print a report of extracted data. See French DAS2 Verification Report, page [3-5](#page-68-0) for more information.
- **Review and modify data** Review and modify the transaction information using the DAS2 update windows. See Modifying DAS2 Information, page [3-7](#page-70-0) for more information.
- **Review your updates** Review the changes that you made in the DAS2 update windows. See French DAS2 Type 210 Updates Report, page [3-12](#page-75-0) for more information.
- **Generate the DAS2 file** After you have modified and confirmed the contents of the extracted data, generate the DAS2 file. See French DAS2 Extract File, page [3-12](#page-75-1) for more information.
- **Print the consultant letters** Print the letters to consultants that provide a breakdown of money earned per tax type. See French DAS2 Consultant Letters, page [3-13](#page-76-0) for more information.

# **French DAS2 Verification Report**

<span id="page-68-0"></span>Use the French DAS2 Verification report to verify supplier information that is extracted into the DAS2 tables. You can use the French DAS2 Verification report to:

Print existing data in the DAS2 temporary tables

Print existing data to review the accuracy of information after you enter your modifications. You can run the report for a single legal entity or all the legal entities in your company.

**Note:** If you are running the report for the legal entity for which you have run previously, then you must submit the French DAS2 Purge Program to clear the existing data.

After you review the printed report, you can make changes to extracted data with the DAS2 update windows. See Modifying DAS2 Information, page [3-7](#page-70-0) for more information.

For each supplier site, the report prints one line for each paid invoice distribution line that includes a DAS2 income tax code. The French DAS2 Verification report is sorted by supplier, supplier site, DAS2 income tax code, and invoice number. The pages break at the supplier level. The report displays subtotals for each DAS2 income tax code for each supplier site as well as subtotals for each supplier site and supplier.

Use the Standard Request Submission windows to submit the French DAS2 Verification report.

### **Report Parameters**

# **Year** Enter a reporting year. **Legal Entity** Select a legal entity to indicate the reporting unit. If you leave this field blank, then the report runs for all the legal entities. **Extract Data** Enter *No* to run the report only. Enter *Yes* to purge existing data from the tables, extract new data, and print the report. **Pay Salaries** Enter *Yes* for DAS2 reporting type 5 to indicate to the French government that you pay both salaries and consultant fees and that an additional salaries report accompanies the DAS2 report. Enter *No* for DAS2 reporting type 6 to indicate to the French government that you pay consultant fees only and that there is no additional report.

# **Report Headings**

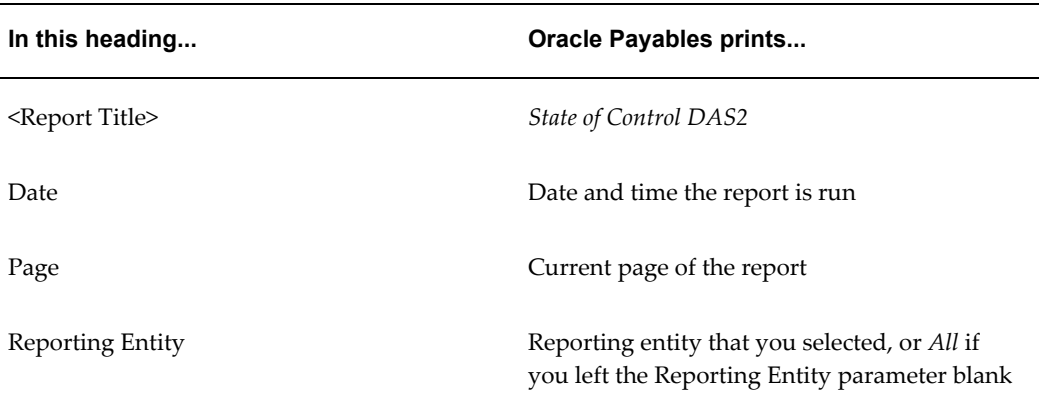

### **Column Headings**

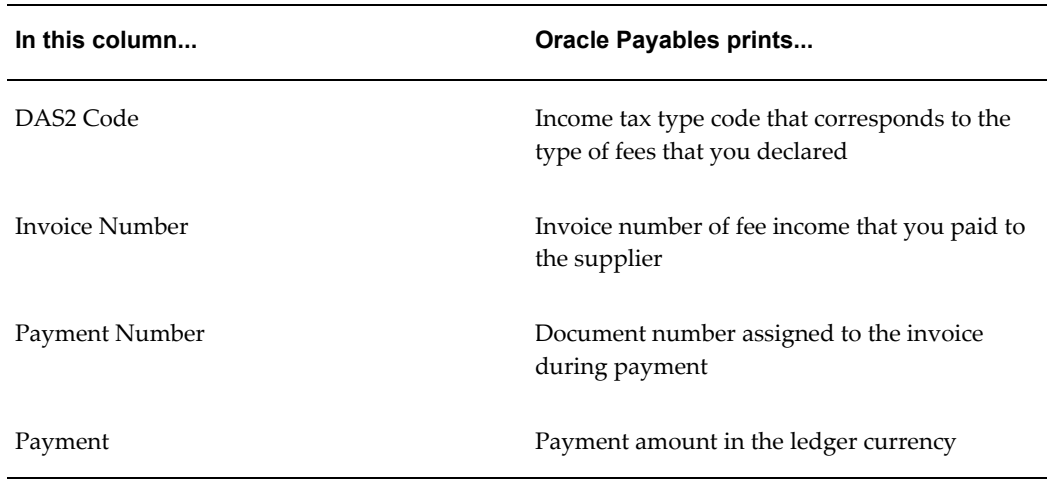

# **Row Headings**

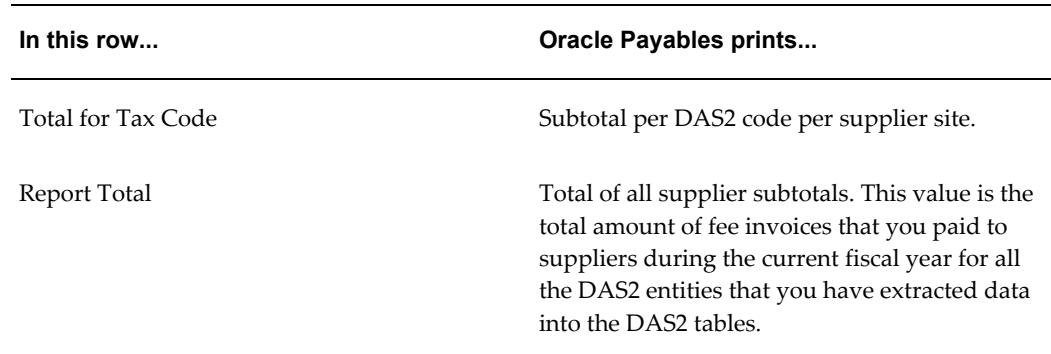

# **Related Topics**

Running Reports and Programs, *Oracle Applications User Guide*

# **Modifying DAS2 Information**

<span id="page-70-0"></span>Use the DAS2 update windows to view and modify extracted data after you use the French DAS2 Verification report to extract data to the DAS2 temporary tables.

You can modify this information:

- Legal company name, address, and tax information in the DAS2 Company window
- Division name, address, and tax information in the DAS2 Divisions window
- Consultant information and invoiced amount totals per tax code in the DAS2 210 Third Parties window

After you modify information in the DAS2 temporary tables, run the French DAS2 Type 210 Updates report to review the updates that you made in the DAS2 update windows. See French DAS2 Type 210 Updates Report, page [3-12](#page-75-0) for more information.

### **Prerequisites**

Before you use the DAS2 update windows to update DAS2 information, you must run the French DAS2 Verification report to extract current data into the DAS2 temporary tables.

# **Modifying Company Information**

Use the DAS2 Company window to modify legal company information. You can modify this information:

- Legal company address
- Legal company address after December 31 (if different)
- Legal company APE (Activite Principale des Enterprises) code

You can also view invoice amount totals for each consultant tax code.

#### **To modify company information:**

- **1.** Navigate to the DAS2 Company window.
- **2.** In the Company Name field, select your legal company from the list of values.
- **3.** In the Declarer's Address field, enter the address for the legal company.
- **4.** In the Declarer's Address on December 31 field, enter the legal company's address as of December 31 if the address changed between December 31 and the declaration date.
- **5.** In the APE Code field, enter the legal company's APE code.

**Note:** Oracle Payables does not validate this field.

**6.** View company invoice totals for all consultants in the Type 310 region.

The Type 310 region displays the total invoiced amount for each consultant tax code for all divisions (for the current DAS2 year). You can modify these totals in the DAS2 210 Third Parties window. If you change a consultant tax code amount in the DAS2 210 Third Parties window, the corresponding total in this region is automatically updated.
## **Modifying Division Information**

Use the DAS2 Divisions window to modify information for a division of your company. You can modify this information for a division:

- Division INSEE APE code
- Division activity or profession
- Division address after December 31 (if different)
- Division SIRET
- Identify division as a tax reporting entity
- Number of employees
- Division contact information
- Division manager information

You can also view invoice amount totals for each consultant tax code for this division.

### **To modify division information:**

- **1.** Navigate to the DAS2 Company window.
- **2.** Navigate to the DAS2 Divisions window by pressing the DAS 20/300 button.
- **3.** In the Division Name field, query the division that you want.
- **4.** In the APE Code field, enter the division's INSEE APE code.

**Note:** Oracle Payables does not validate this field.

- **5.** In the Type of Work field, enter the division's area of business.
- **6.** In the Address on December 31 field, enter the division's address as of December 31 if the address has changed between December 31 and the declaration date.
- **7.** Navigate to the On January 1 region.
- **8.** In the SIREN field, enter the company's old SIREN if the division's SIRET (SIREN + NIC) changed in the past year.
- **9.** In the NIC field, enter the division's old NIC if the division's SIRET (SIREN+ NIC) changed in the past year.

**10.** Check the Division Submits Tax for Employees check box if the division submits taxes for its employees.

> **Note:** The French DAS2 Verification report enters a default value during the extraction process, but you can change the default value by checking or unchecking the check box.

- **11.** Navigate to the Modifiable Extract Data tabbed region to modify DAS2 contact information for the division.
- **12.** In the End of Year Employee Total field, enter the number of employees in the division at the end of the year.
- **13.** Navigate to the DAS2 Contact region.
- **14.** In the Last Name field, enter the last name of the division's contact person.
- **15.** In the First Name field, enter the first name of the division's contact person.
- **16.** In the Telephone field, enter the work telephone number of the division's contact person.
- **17.** Navigate to the DAS2 Manager region.

The default values in these fields are the name and telephone number of the division contact.

- **18.** In the Last Name field, enter the last name of the division manager.
- **19.** In the First Name field, enter the first name of the division manager.
- **20.** In the Telephone field, enter the business telephone number of the division manager.
- **21.** Navigate to the Totals tabbed region to view division invoice totals for all consultants.

The Totals tabbed region displays the total invoiced amount for each consultant tax code for this division (for the current DAS2 year). You can modify these totals in the DAS2 210 Third Parties window. If you change a consultant tax code amount in the DAS2 210 Third Parties window, the corresponding total in this region is automatically updated.

**22.** Repeat steps 3 to 22 for each division that you want.

## **Modifying Consultant Information**

Use the DAS2 210 Third Parties window to modify information for a consultant supplier included in the DAS2 declaration. The information you can modify for a consultant includes:

- Consultant address, if the address has changed since the end of the previous year
- Total invoiced amount per tax code
- Total invoiced amount per tax code category
- Categories that contribute to a total invoiced tax code amount

When you update a consultant invoiced amount, Oracle Payables automatically updates the corresponding totals in the DAS2 Company window and DAS2 Divisions window.

**Note:** Only one user can update consultant tax code amounts at any one time. Oracle Payables locks the company and division amounts as soon as the consultant amount is updated. You should save your work as often as possible when you update the consultant invoiced amounts.

### **To modify consultant information:**

- **1.** Navigate to the DAS2 Company window.
- **2.** Navigate to the DAS2 Divisions window by pressing the DAS 20/300 button.
- **3.** In the Division Name field, query the division that you want.
- **4.** Navigate to the DAS2 210 Third Parties window by pressing the DAS 210 button.
- **5.** In the Consultant Company field, query the consultant that you want.

If the consultant is a company, the Consultant Number field displays the consultant company's SIRET. If the consultant is an individual, the Last Name and First Name fields display the consultant's name.

- **6.** In the Address on December 31 field, enter the consultant's address as of December 31 if the address has changed between December 31 and the declaration date.
- **7.** Navigate to the Amounts tabbed region.

The Amounts tabbed region displays the total invoiced amount for each consultant, for each consultant tax code (for this DAS2 year).

**8.** Modify the total invoiced amount for a tax code by entering a new value in the appropriate field.

**9.** Navigate to the Breakdown Amounts tabbed region.

The Breakdown Amounts tabbed region displays the total invoiced amount for three main categories of consultant tax code: Fringe Benefits, Indemnities and Reimbursements, and Withholding Tax.

- **10.** For each tax code, check the check boxes that contribute to the invoiced amount.
- **11.** Modify the total invoiced amount for a tax code by entering a new value in the appropriate field.

### **French DAS2 Type 210 Updates Report**

Use the French DAS2 Type 210 Updates report to print the modifications that you made to data in the DAS2 temporary tables.

The French DAS2 Type 210 Updates report prints a list of all changes to DAS2 temporary tables that you made using the DAS2 update windows since the last extract. Changes to the DAS2 temporary tables include:

- Company name, address, and tax information
- Division name, address, and tax information
- Consultant information
- Invoiced amount totals per tax code
- Categories that contribute to invoiced amount per tax code

After you run the French DAS2 Type 210 Updates report, you can compare changes to the French DAS2 Verification report to confirm that the DAS2 tables contain correct information.

Use the Standard Request Submission windows to submit the French DAS2 Type 210 Updates report. This report has no parameters.

### **Related Topics**

Running Reports and Programs, *Oracle Applications User Guide*

### **French DAS2 Extract File**

Use the French DAS2 Extract File to generate the DAS2 electronic file that you submit to the tax authorities. You should only run the French DAS2 Extract File after you have:

• Extracted consultant transaction information into the DAS2 temporary tables with the French DAS2 Verification report

- Reviewed the French DAS2 Verification printed report
- Updated information with the DAS2 update windows
- Run the French DAS Type 210 Update report to review your updates to information in the DAS2 temporary tables and confirmed the accuracy of all information

You can run the French DAS2 Extract File for a single reporting entity (division) or all reporting entities. You normally run the French DAS2 Extract File for a single reporting entity when you need to prepare a separate DAS2 file for this reporting entity's regional tax authority.

Use the Standard Request Submission windows to submit the French DAS2 Extract File.

### **Report Parameters**

### **Legal Entity**

Select a legal entity to indicate the reporting unit. If you leave this field blank, then Oracle Payables produces a DAS2 file for all the legal entities.

### **Establishment ID**

Enter the applicable establishment ID.

### **Related Topics**

Running Reports and Programs, *Oracle Applications User Guide*

### **French DAS2 Consultant Letters**

Use the French DAS2 Consultant Letters to print letters to all consultants whose income is reported in the DAS2 file for the current year.

The letters describe, for each consultant, the total invoiced amounts and other DAS2 data that was reported to tax authorities for the current year.

Use the Standard Request Submission windows to submit the French DAS2 Consultant Letters. This report has no parameters because the report runs all consultants reported for the current year from the DAS2 temporary tables.

### **Prerequisites**

Before you run the French DAS2 Consultant Letters, you must:

- Review and update extracted data in the DAS2 temporary tables
- Run the French DAS2 Extract File to generate the DAS2 Report file for the consultants concerned

### **Report Parameters**

## **Supplier**

Enter the supplier that you want to report for.

# **Legal Entity**

Enter the legal entity that you want to report on.

### **Report Headings**

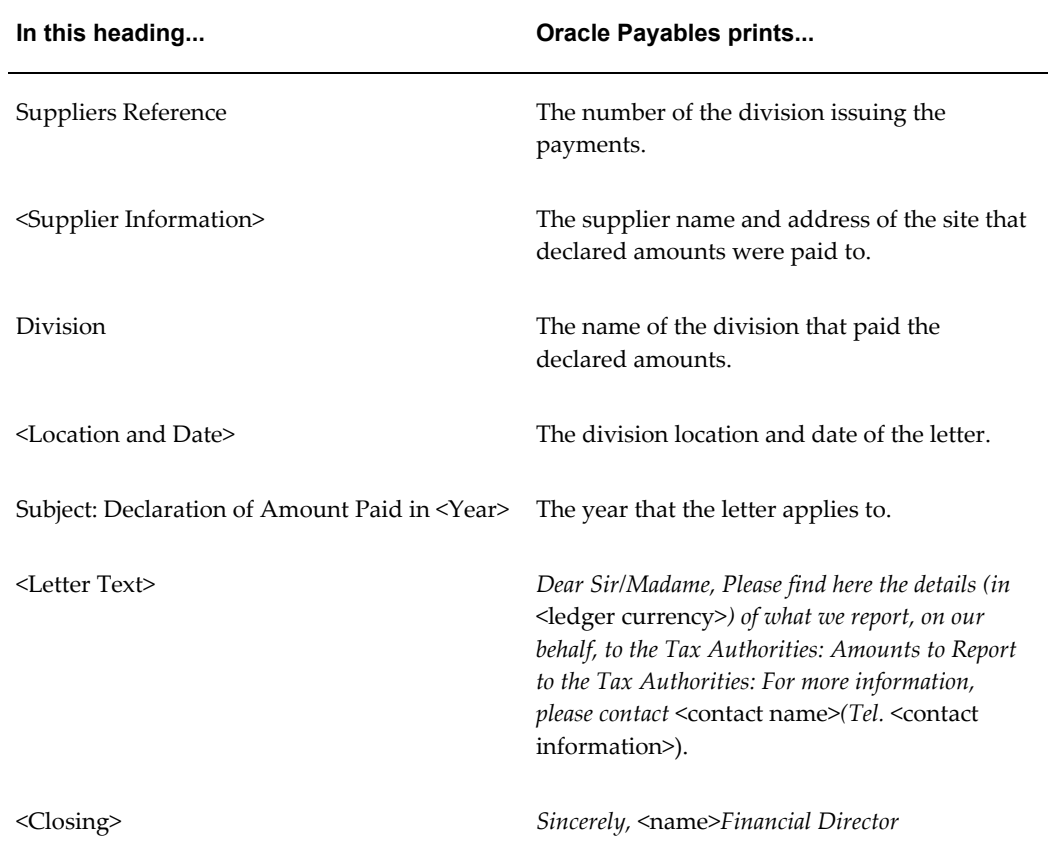

## **Row Headings**

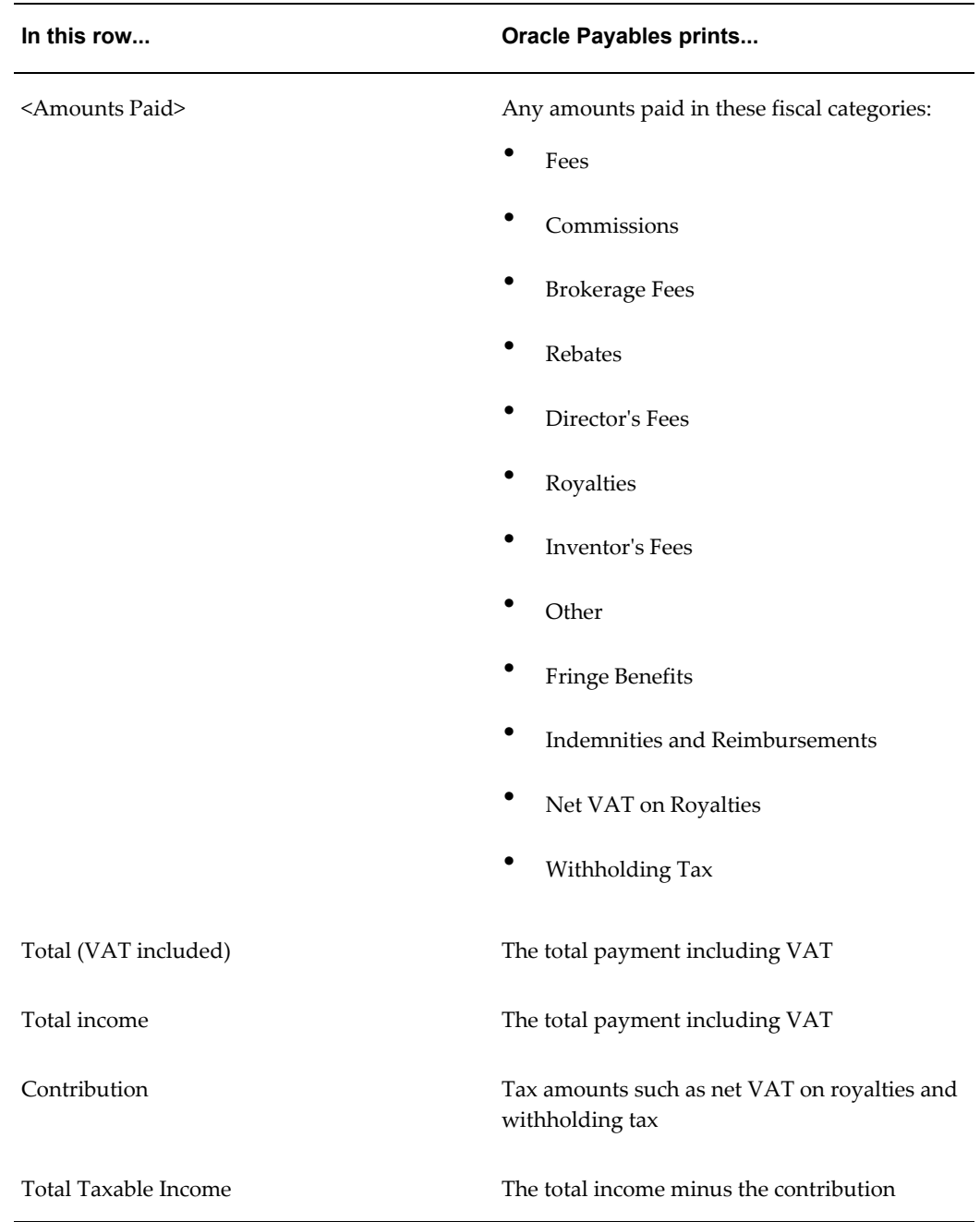

# **Related Topics**

Running Reports and Programs, *Oracle Applications User Guide*

# **Spanish Withholding**

### **Spanish Withholding Tax Data Extract (Modelo 190)**

The Spanish Withholding Tax Data Extract (190) is a process that gathers withholding tax transactions from Oracle Payables and stores these transactions in the interface table JE\_ES\_MODELO\_190\_ALL.

Two reports use this interface table to report withholding tax transactions:

- Spanish Withholding Tax report
- Spanish Withholding Tax Magnetic Format (Modelo 190)

The data extract process is used in two ways:

- **1.** Hard copy report for the data extract
- **2.** Magnetic format for the data extract

### **Hard Copy Use of Data Extract**

The Spanish Withholding Tax Data Extract (Modelo 190) is automatically submitted as a Standard Request Submission program when you submit the hard copy report. The logfile for the hard copy report lists the concurrent request ID of the Spanish Withholding Tax Data Extract (Modelo 190).

The hard copy report waits until the data extract completes before reporting on the transactions it stores.

#### **Magnetic Format Use of Data Extract**

You must submit the Spanish Withholding Tax Data Extract (Modelo 190) prior to running the magnetic report. The data extract stores withholding tax transactions in the JE\_ES\_MODELO\_190\_ALL table in a format that the magnetic report uses.

Each time the Spanish Withholding Tax Data Extract (Modelo 190) is manually submitted, the data extract overwrites the previous transactions from any previous submission.

#### **Parameters**

### **Legal Entity**

Select the applicable legal entity to indicate the reporting unit.

### **Selection Criteria**

Select one of the following values:

- **Invoice GL Date** Report approved withholding transactions only
- **Payment Date** Report paid withholding transactions only

**Note:** If you withheld tax when you paid invoices, enter *Payment Date*.

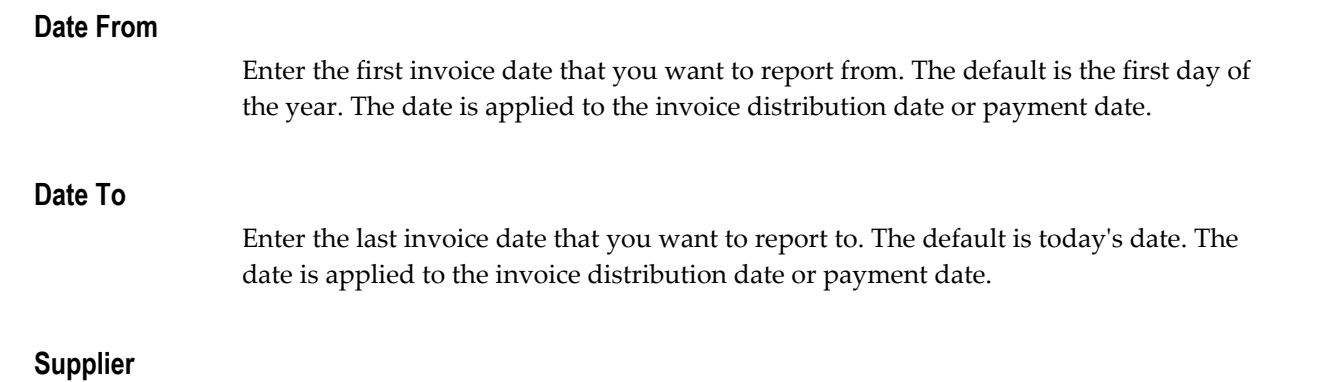

Enter a valid supplier's name.

### **Withholding Tax Regime**

Select a withholding tax regime:

- Spanish Income Tax Withholding (Modelo 190)
- Spanish Non Residents Withholding
- Spanish Investment Income Withholding

For these values to be displayed, you must first define withholding tax codes with appropriate VAT transaction types.

#### **Data Extract Output**

The output from the Spanish Withholding Tax Data Extract (Modelo 190) indicates how many transactions are inserted into the table JE\_ES\_MODELO\_190\_ALL.

### **Spanish Withholding Tax Report**

Use the Spanish Withholding Tax report to provide withholding information on your transactions. The report can be summarized by supplier or detailed by invoice.

The Spanish Withholding Tax report is available in two formats:

- **Summary report** reports approved or paid transactions. Send this format to notify suppliers about withholding on their payments.
- **Detailed report** reports approved or paid transactions. Use this format for your internal audits.

The Spanish Withholding Tax report lists only invoices that are posted to General Ledger. If you enter invoices with more than one withholding tax group, the Spanish Withholding Tax report may not produce correct information.

The report also lists prepayments. If prepayment is applied to an invoice on a date other than the invoice accounting date, the report displays the prepayment application as a negative amount with the prepayment application date.

When you run the report with the Selection Criteria parameter set to *Payment Date*, the payment amount is prorated across the discount amount, invoice line amount, and invoice withholding tax amount using these formulas:

• *Reported Withholding Amount = (Payment Discount + Payment Amount / Invoice Amount) \* Summary AWT Amount*

> **Note:** The invoice amount in this formula is the unpaid invoice amount including VAT but excluding withholding tax.

• *Reported Net Amount = (Payment Discount + Payment Amount / Invoice Amount) \* Summary Net Amount*

> **Note:** The invoice amount in this formula is the unpaid invoice amount including VAT but excluding withholding tax. Summary net amount is the sum of all the item lines originally on the invoice.

Use the Standard Request Submission windows to submit the Spanish Withholding Tax report.

### **Report Parameters**

### **Legal Entity**

Select the applicable legal entity to indicate the reporting unit.

### **Selection Criteria**

Select one of these values:

• **Invoice GL Date** - Report approved withholding transactions only

• **Payment Date** - Report paid withholding transactions only

**Note:** Enter *Payment Date* if you withheld tax when you paid invoices.

### **Summary Report**

Select one of these values:

- **Yes** Report summary transactions (Supplier Totals)
- **No** Report detail transactions (Invoice Totals)

#### **Date From**

Enter the first invoice date that you want to report from. The default is the first day of the year. The date is applied to the invoice distribution General Ledger date or payment date.

### **Date To**

Enter the last invoice date that you want to report to. The default is today's date. The date is applied to the invoice distribution General Ledger date or payment date.

### **Supplier Name**

Enter a valid supplier name.

### **Withholding Tax Regime**

Select a withholding tax regime:

- Spanish Income Tax Withholding (Modelo 190)
- Spanish Non Residents Withholding
- Spanish Investment Income Withholding

To display these values, you must first define withholding tax codes with appropriate VAT transaction types.

### **Report Headings**

### **Detailed Report**

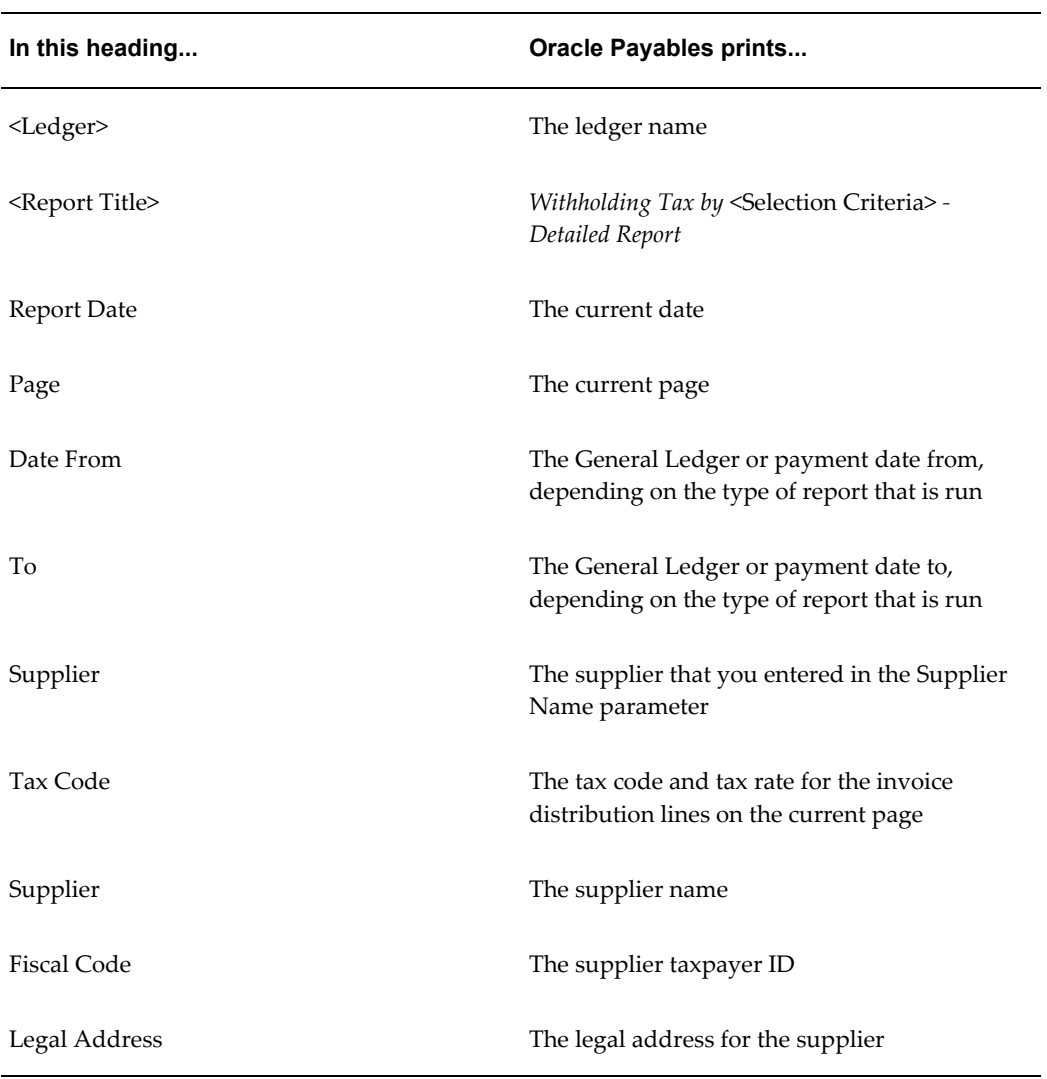

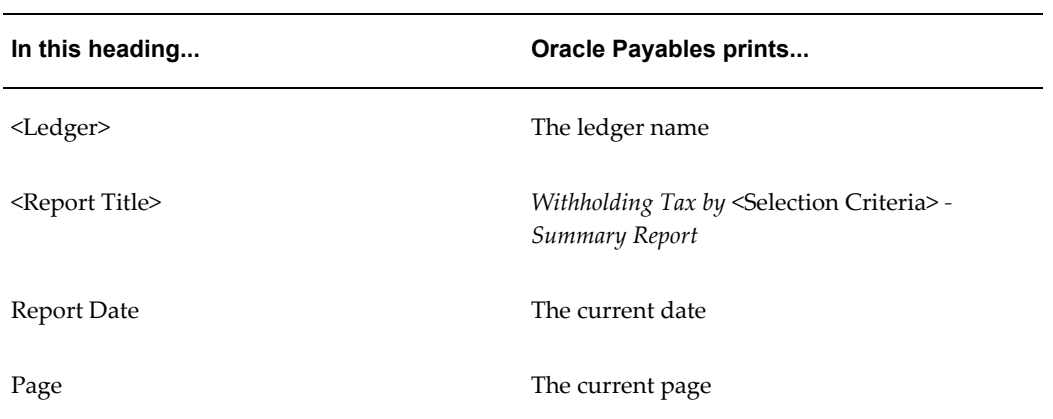

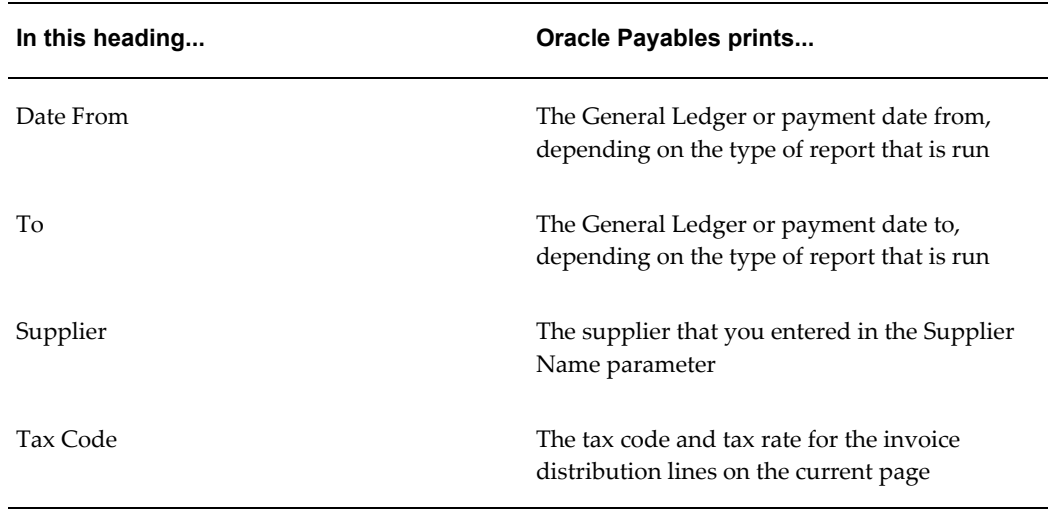

# **Column Headings**

# **Detailed Report**

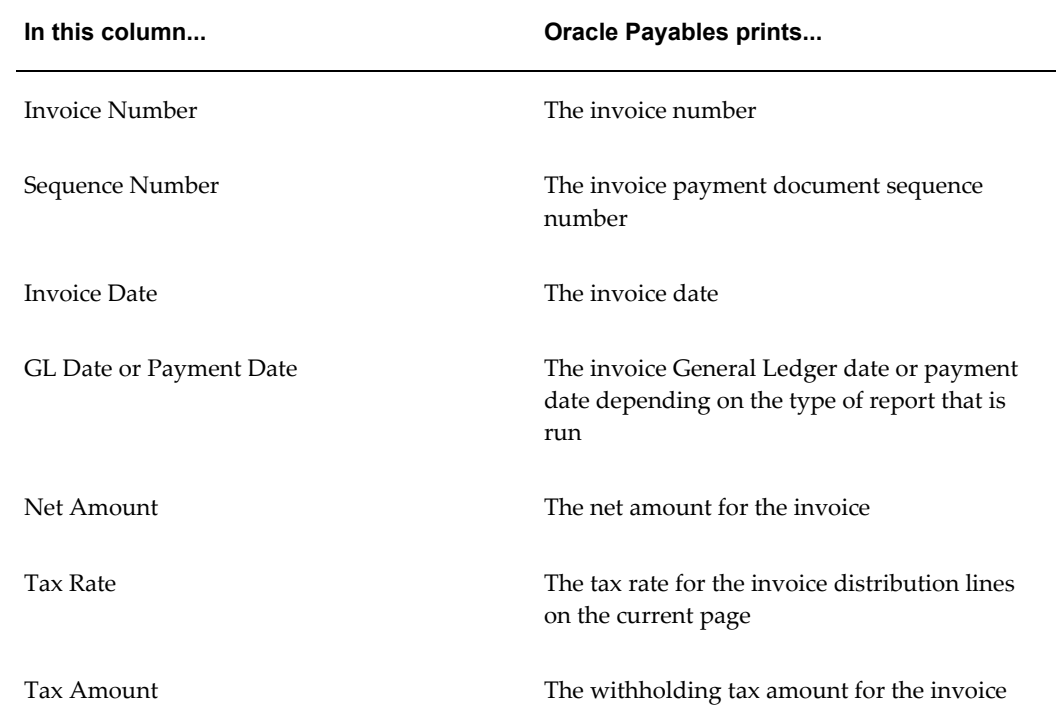

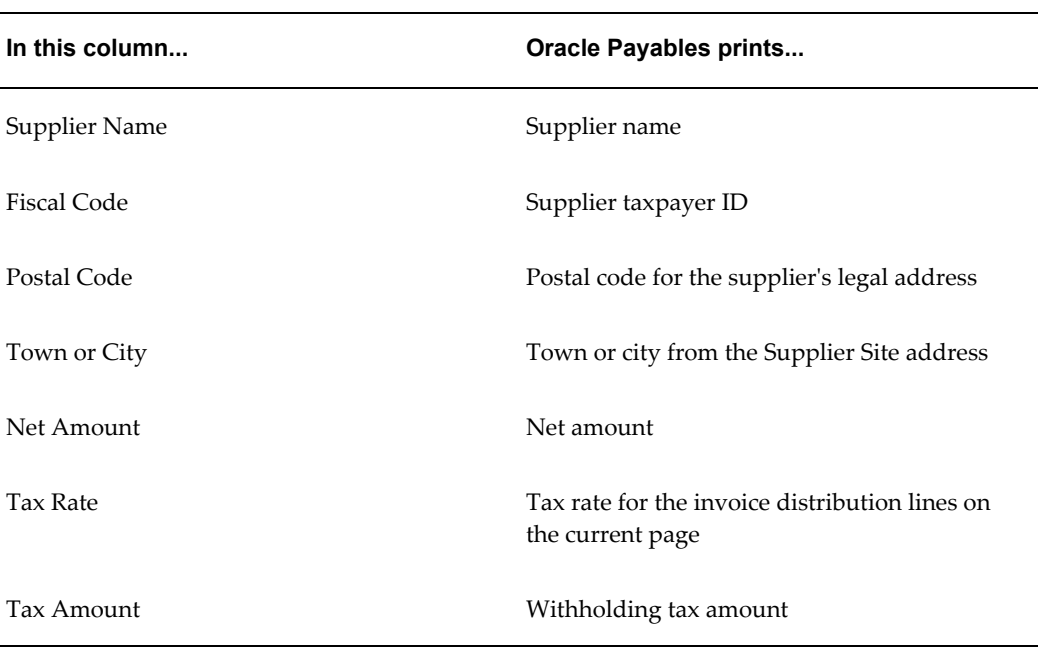

# **Row Headings**

## **Detailed Report**

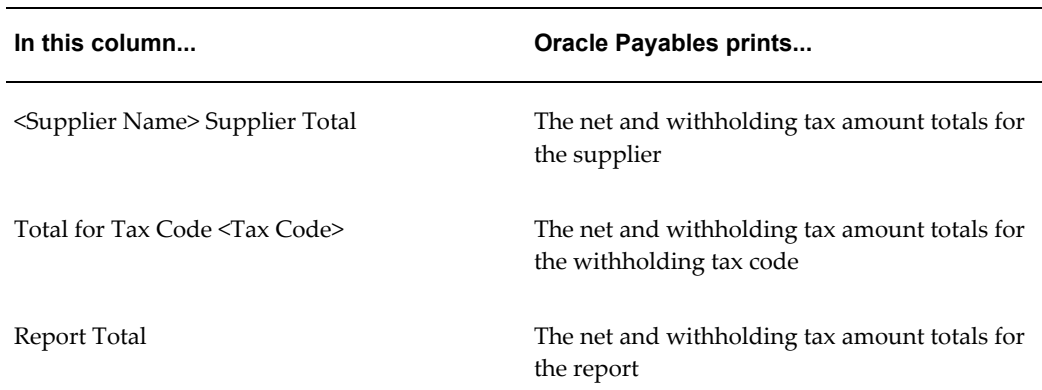

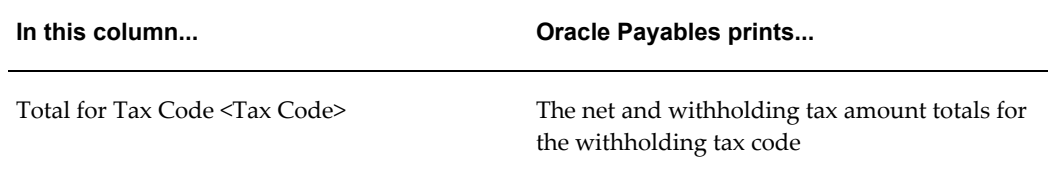

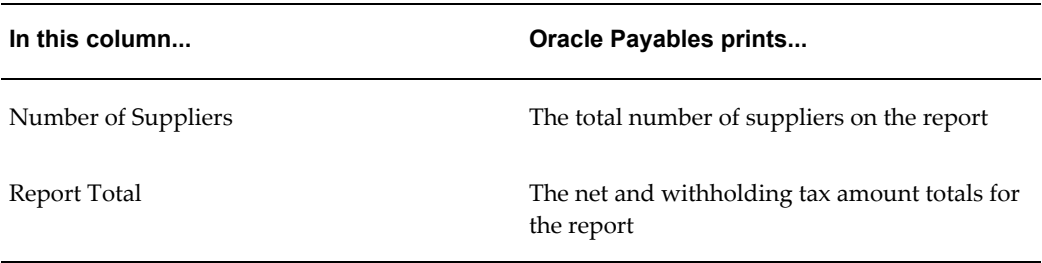

### **Related Topics**

Running Reports and Programs, *Oracle Applications User Guide*

### **Spanish Withholding Tax Magnetic Format (Modelo 190)**

Populate the interface table with Oracle Payables transactions to generate a Spanish Withholding Tax Magnetic Format (Modelo 190). You must run the Spanish Withholding Tax Data Extract (Modelo 190) from the Standard Request Submission windows.

Once the interface table is populated, you can run the Spanish Withholding Tax Magnetic Format (Modelo 190). The Spanish Withholding Tax Magnetic Format (Modelo 190) takes the form of a flat file.

Only one user can run the Spanish Withholding Tax Data Extract (Modelo 190) at a time. Each time the Spanish Withholding Tax Data Extract (Modelo 190) is run, the Oracle Payables transaction data is overwritten.

The Spanish Withholding Tax Magnetic Format (Modelo 190) also reports any external withholding tax transactions entered via the Open Interface.

For more information about file content, see Spanish Withholding Tax Magnetic Format (Modelo 190) Content.

**Note:** If you enter invoices with more than one withholding tax group, the Spanish Withholding Tax Magnetic Format (Modelo 190) may not produce your expected results.

### **Report Parameters**

### **Legal Entity**

Select the applicable legal entity to indicate the reporting unit.

### **Year**

Enter a valid year.

### **Medium**

Enter the delivery medium:

- Tape
- Diskette

### **Contact Name**

Enter the contact person's name.

### **Contact Phone Num**

Enter the contact person's phone number.

#### **Reference Number**

Enter the reference number that the tax authority uses to identify the file. The reference number appears in Record Type 1 of the magnetic format and must appear also on a summary page that accompanies your declaration.

### **Previous Reference Number**

If you are submitting a complementary or substitute declaration, enter the reference number of the previous declaration.

# **Country Withholding Reports**

### **Israeli Withholding Tax Detail/Summary Report**

Use the Israeli Withholding Tax Detail/Summary report to prepare a summarized and detailed report to the tax authorities on withholding tax and income tax activities. This report shows the total payments before withholding tax, withholding tax deducted from payments to the vendors, and the number of vendors that had withholding tax deducted.

Use the Standard Request Submission windows to submit the Israeli Withholding Tax Detail/Summary report.

### **Prerequisites**

Before running this report, complete the following tasks:

• Define a standard calendar in Oracle General Ledger for tax reports and set the calendar as the value for the IL: Tax Calendar profile option.

- Run the Create Accounting process for Oracle Payables to ensure that the report displays the correct vendor balance.
- Enter the applicable attributes and value sets for each attribute in the vendors or vendors site descriptive flexfield.
- Set up withholding tax in the Payables Option tab.
- Record first party information.
- Enter only automatic tax lines as they appear in the report.
- Manually enter withholding tax.
- Apply the reporting SOB to show amounts in ILS if the primary currency is not ILS.
- Display VAT for unprofitable organizations.

**Note:** Ensure that you complete these prerequisites for all the Israeli withholding tax reports.

### **Report Parameters**

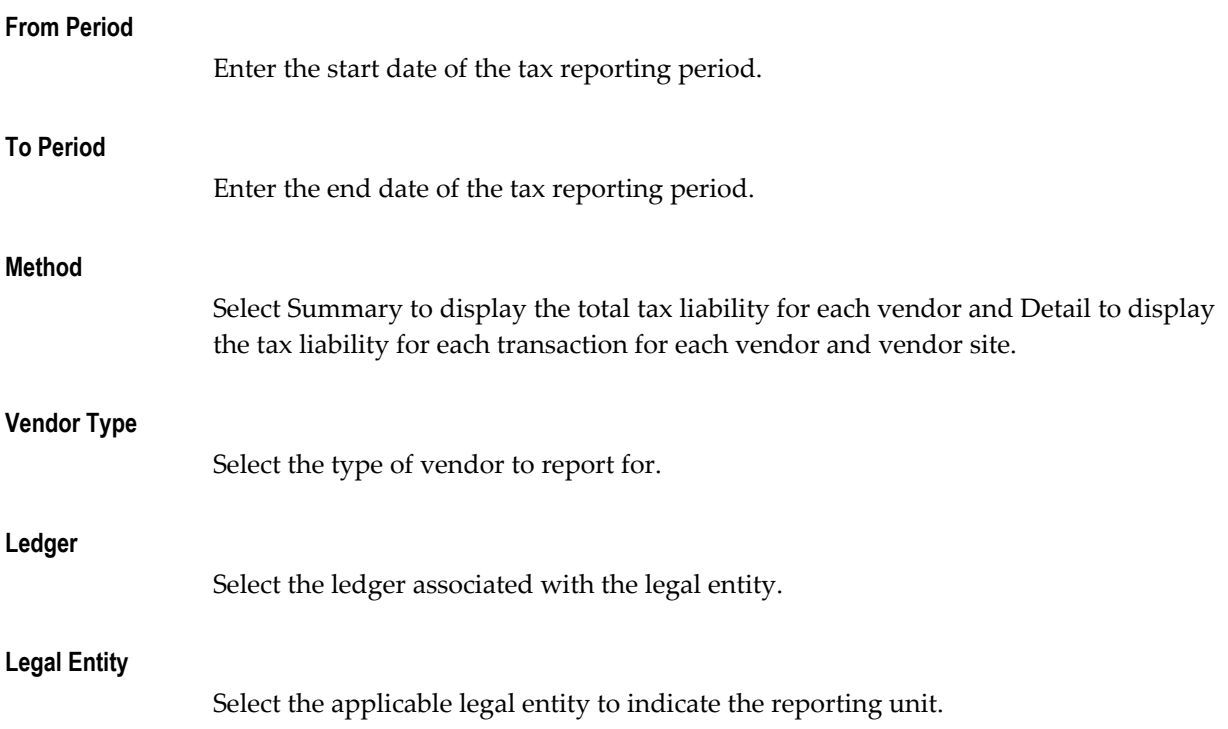

### **Order By**

Select the sort order to display the report details.

### **Information Level**

Select the information level to display report details based on the vendor site or vendor descriptive flexfield..

### **Report Headings**

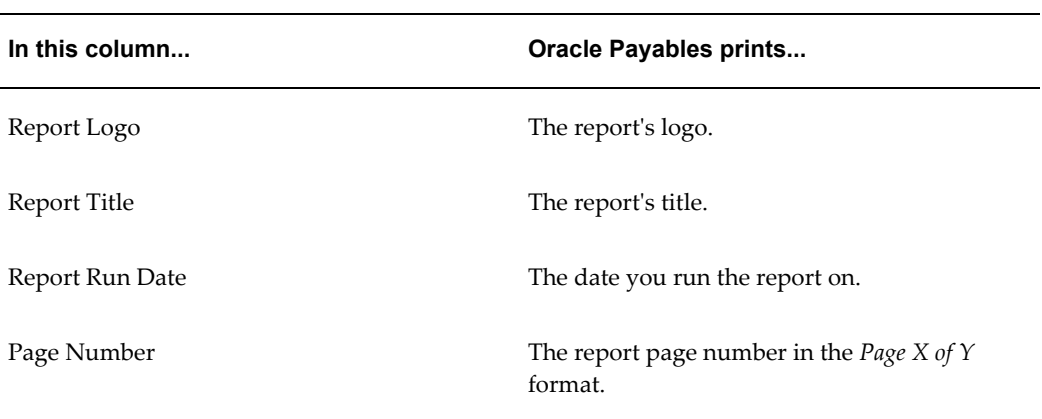

## **Column Headings**

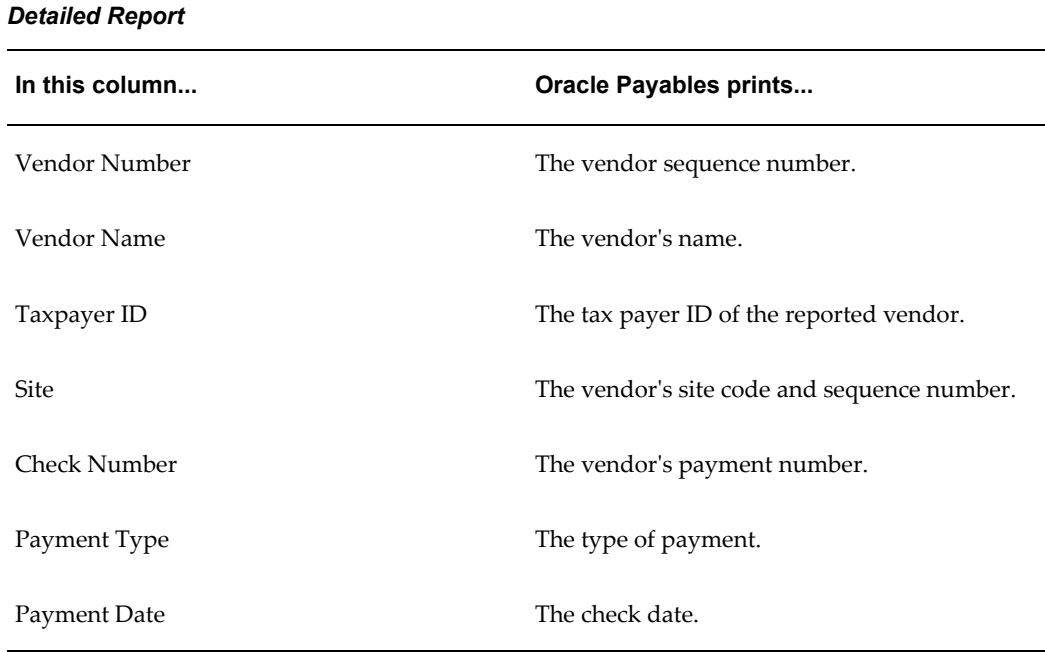

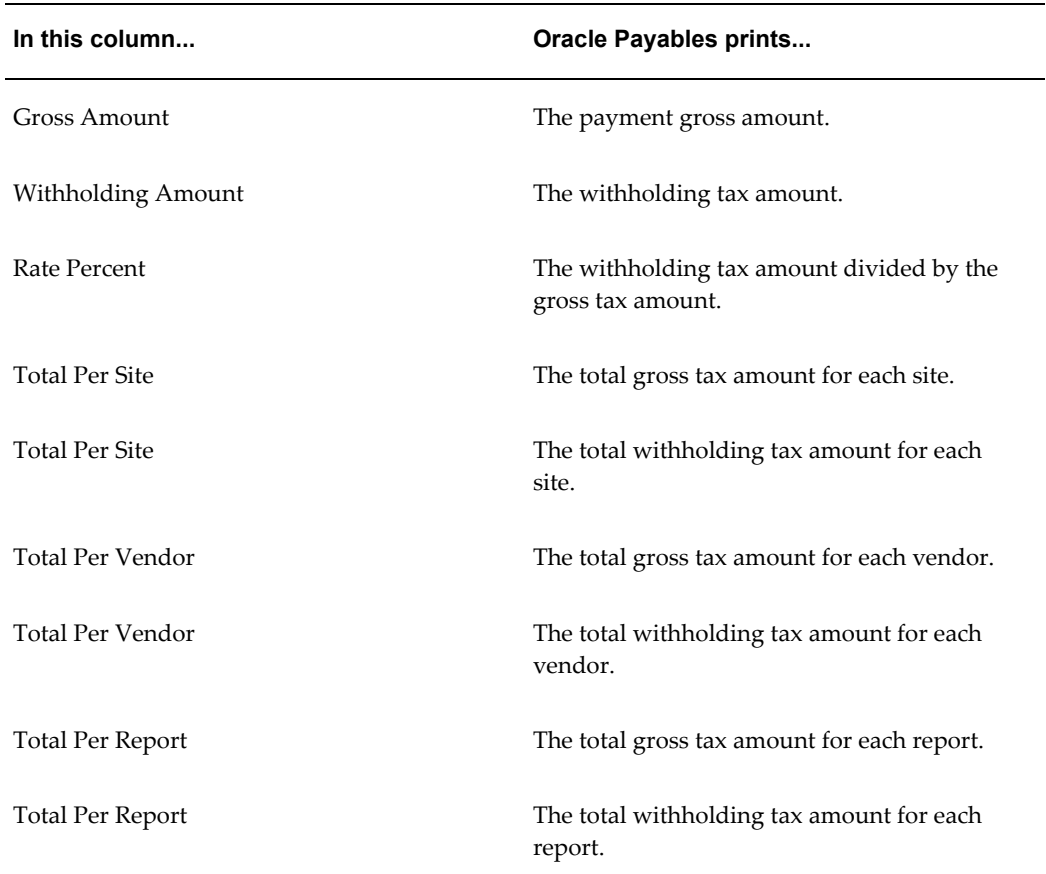

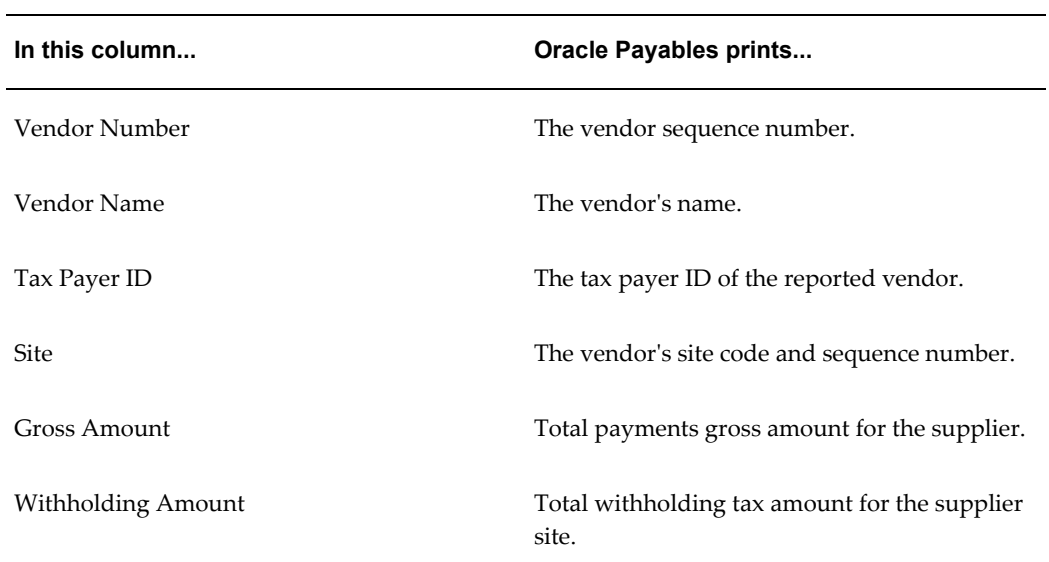

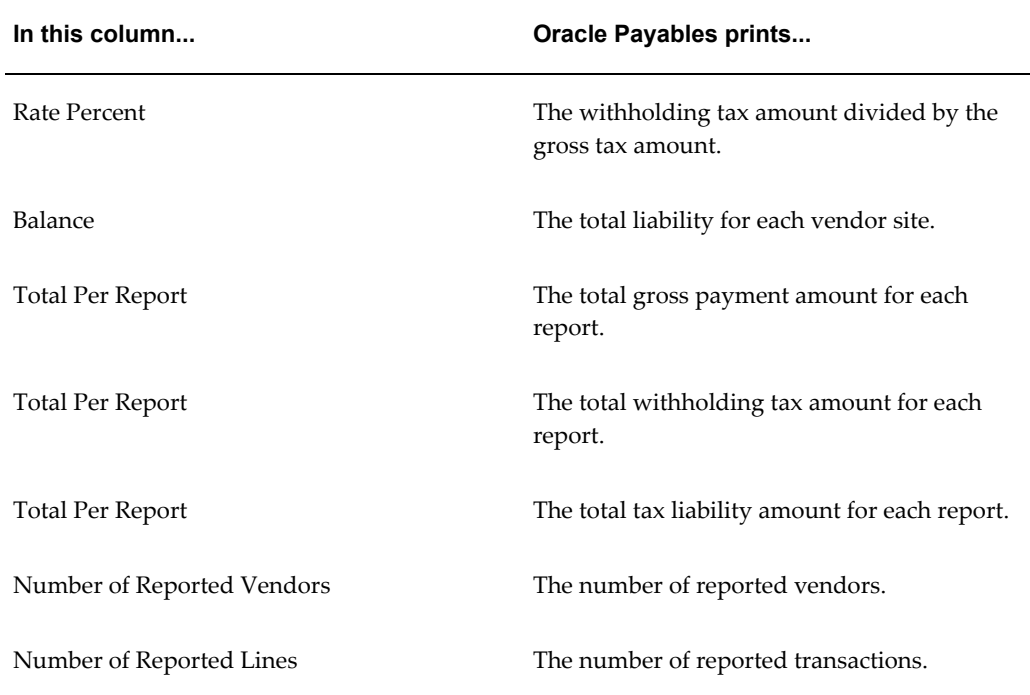

# **Israeli Withholding Tax File to the Tax Authority**

Use the Israeli Withholding Tax File to the Tax Authority report to prepare an ASCII file for submitting the annual withholding tax file to the tax authorities (form 856). The text file lists the withheld tax amounts for each vendor for the selected reporting period. Additionally, the file contains the vendors' personal details and the total amounts on their transactions including payments, withholding tax amounts, and liabilities.

Use the Standard Request Submission windows to submit the Israeli Withholding Tax File to the Tax Authority report.

To copy the output to a file, do the following:

- Connect the system to a browser to obtain the output on the browser.
- Select Copy file and save as a TXT file.

### **Report Parameters**

### **From Period**

Enter the start date of the tax reporting period.

### **To Period**

Enter the end date of the tax reporting period.

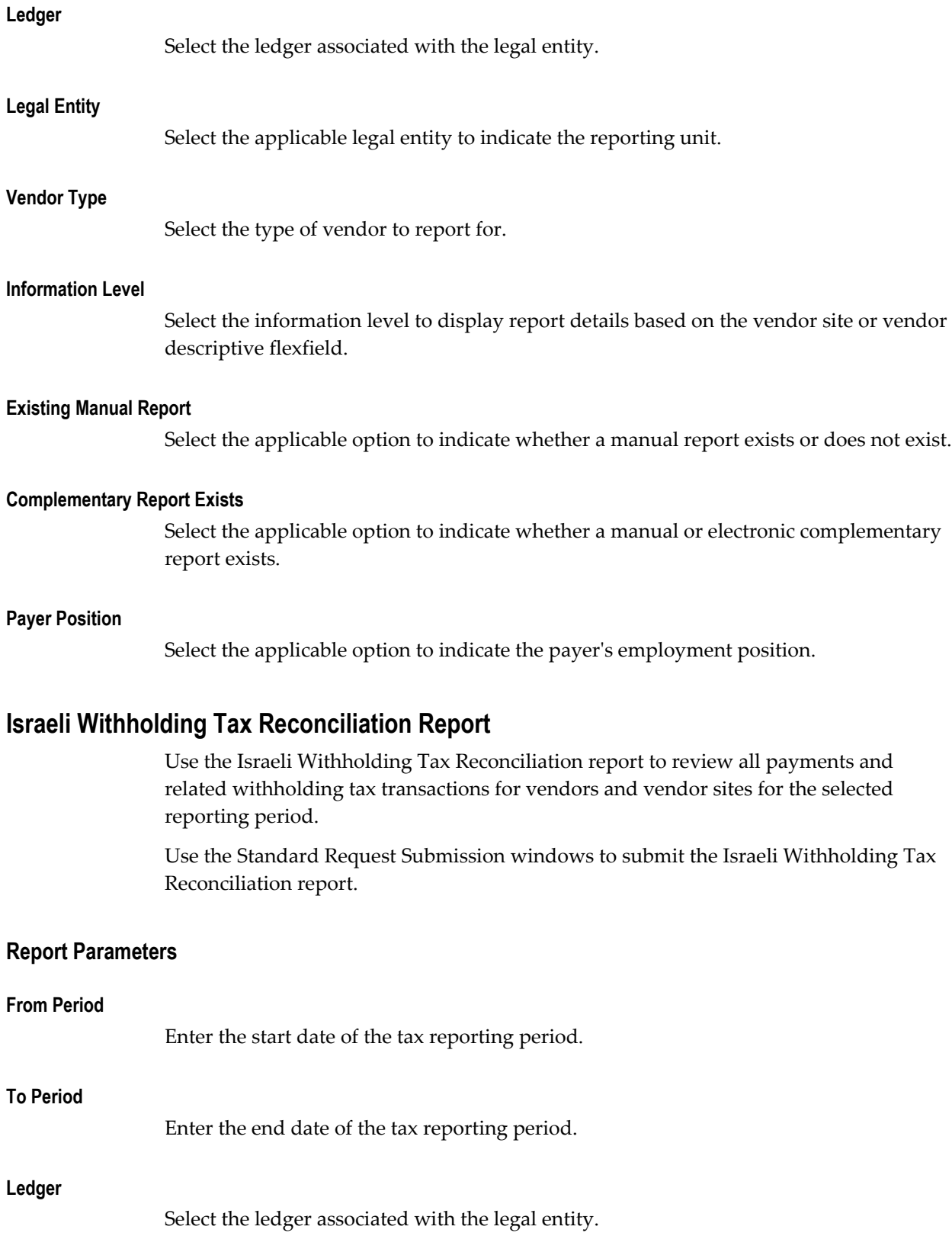

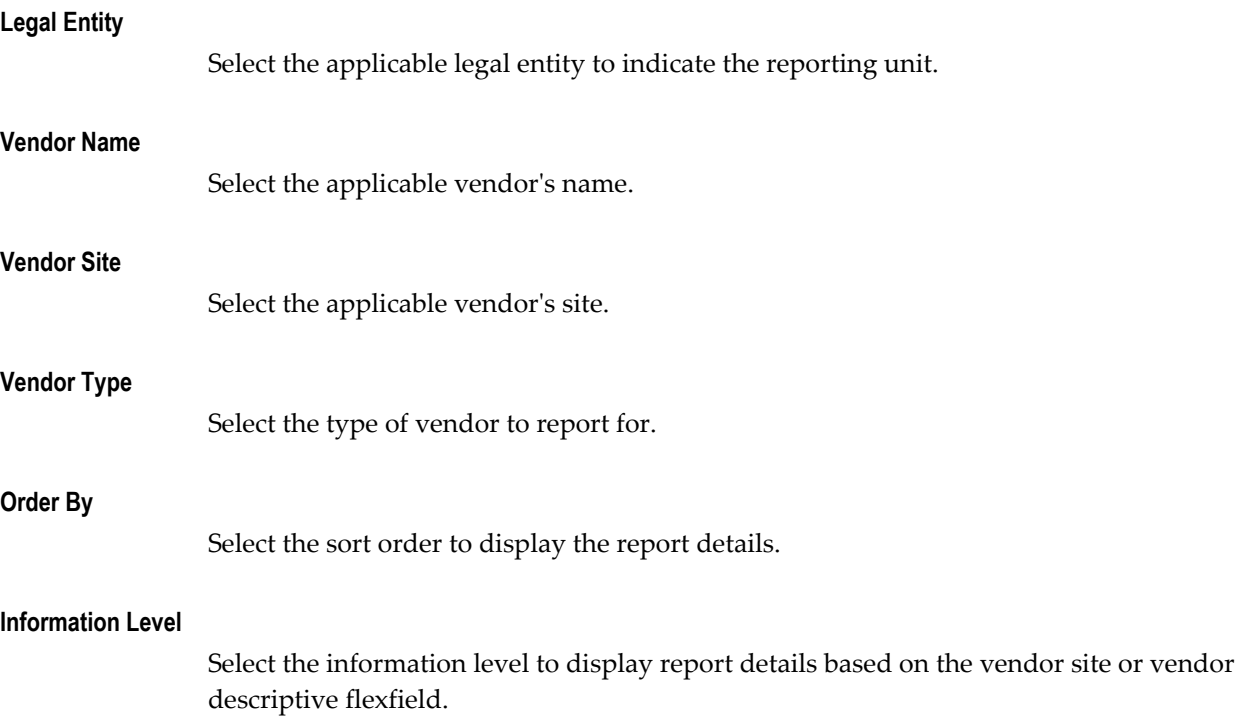

# **Report Headings**

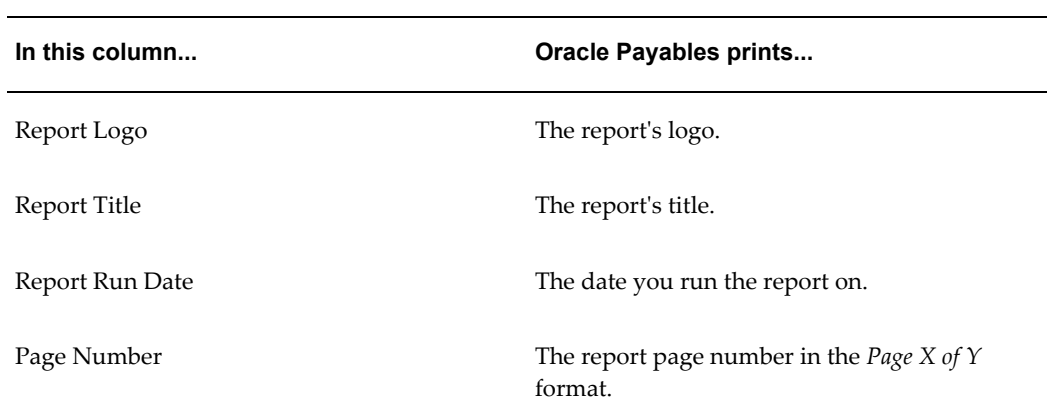

# **Column Headings**

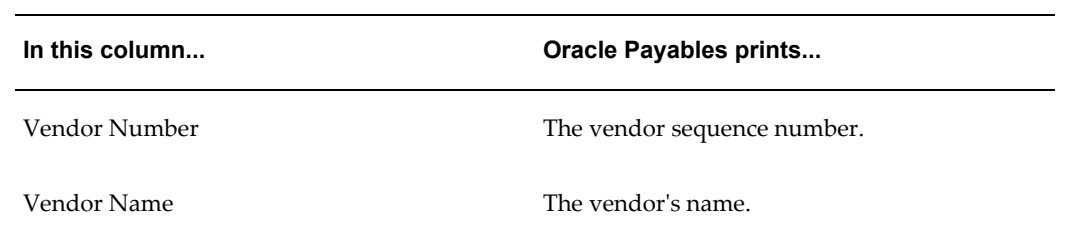

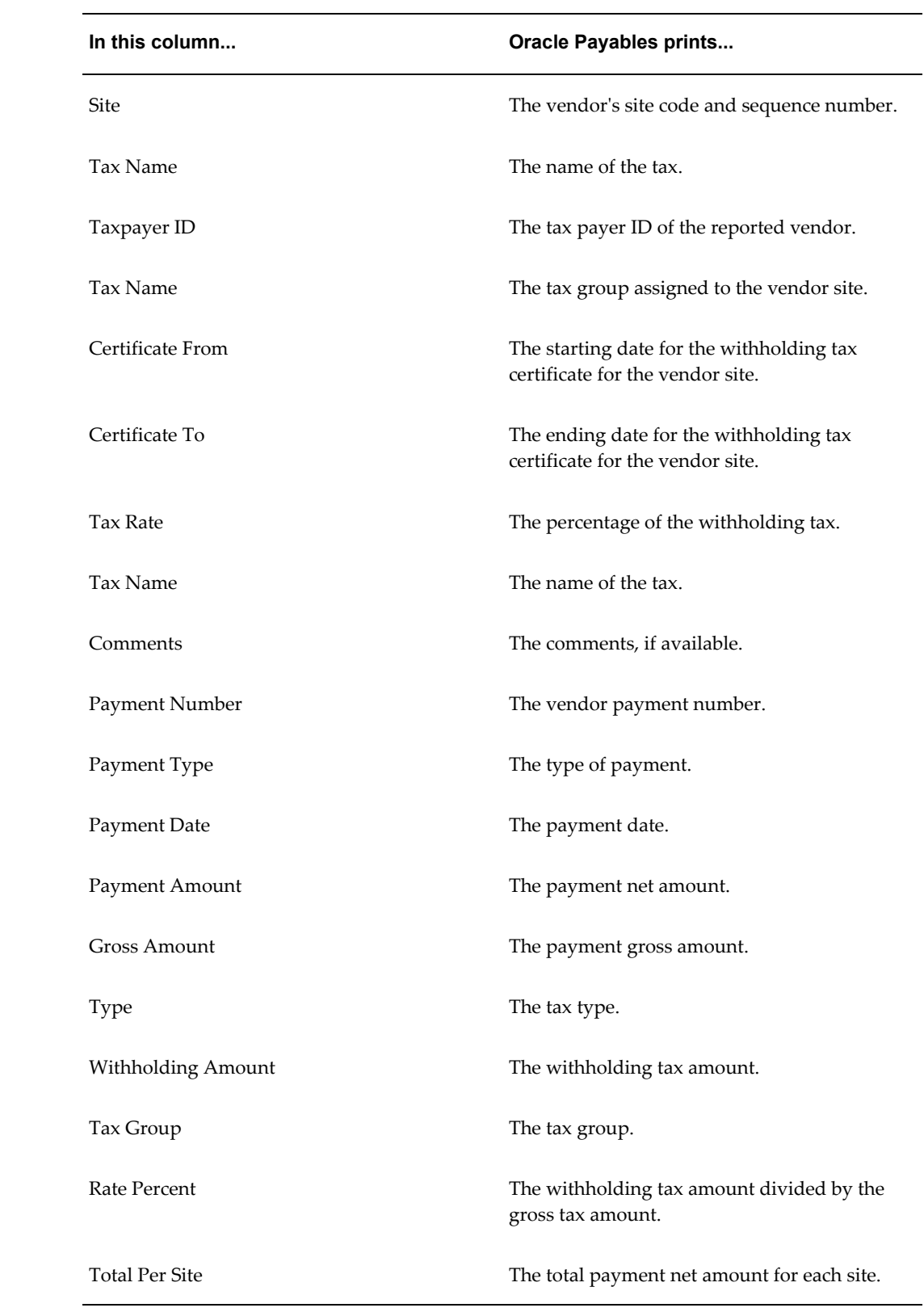

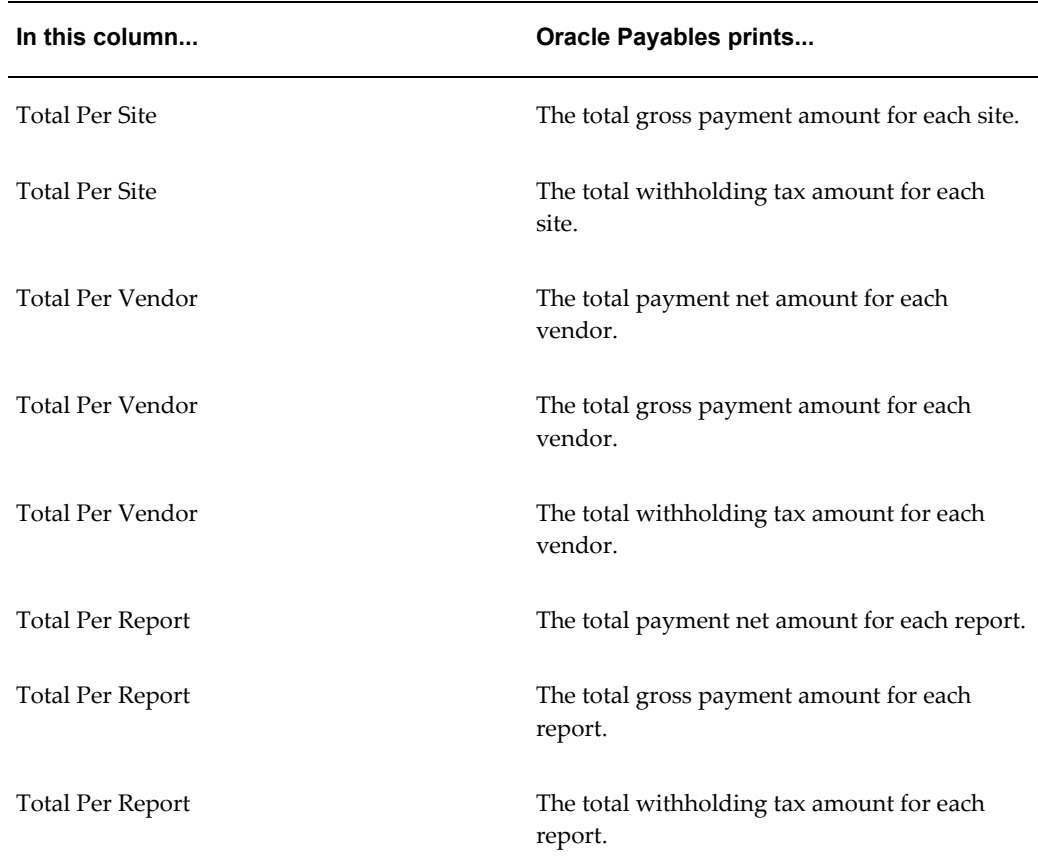

# **Israeli Withholding Tax Annual Certificate to Vendors Report**

Use the Israeli Withholding Tax Annual Certificate to Vendors report to prepare an annual certificate to vendors on withheld amounts for the total payments registered by each vendor during the selected reporting period. The certificate summarizes the vendor's transactions with the entity issuing the certificate.

Use the Standard Request Submission windows to submit the Israeli Withholding Tax Annual Certificate to Vendors report.

### **Report Parameters**

**Year**

Enter the fiscal year.

### **From Period**

Enter the start date of the tax reporting period.

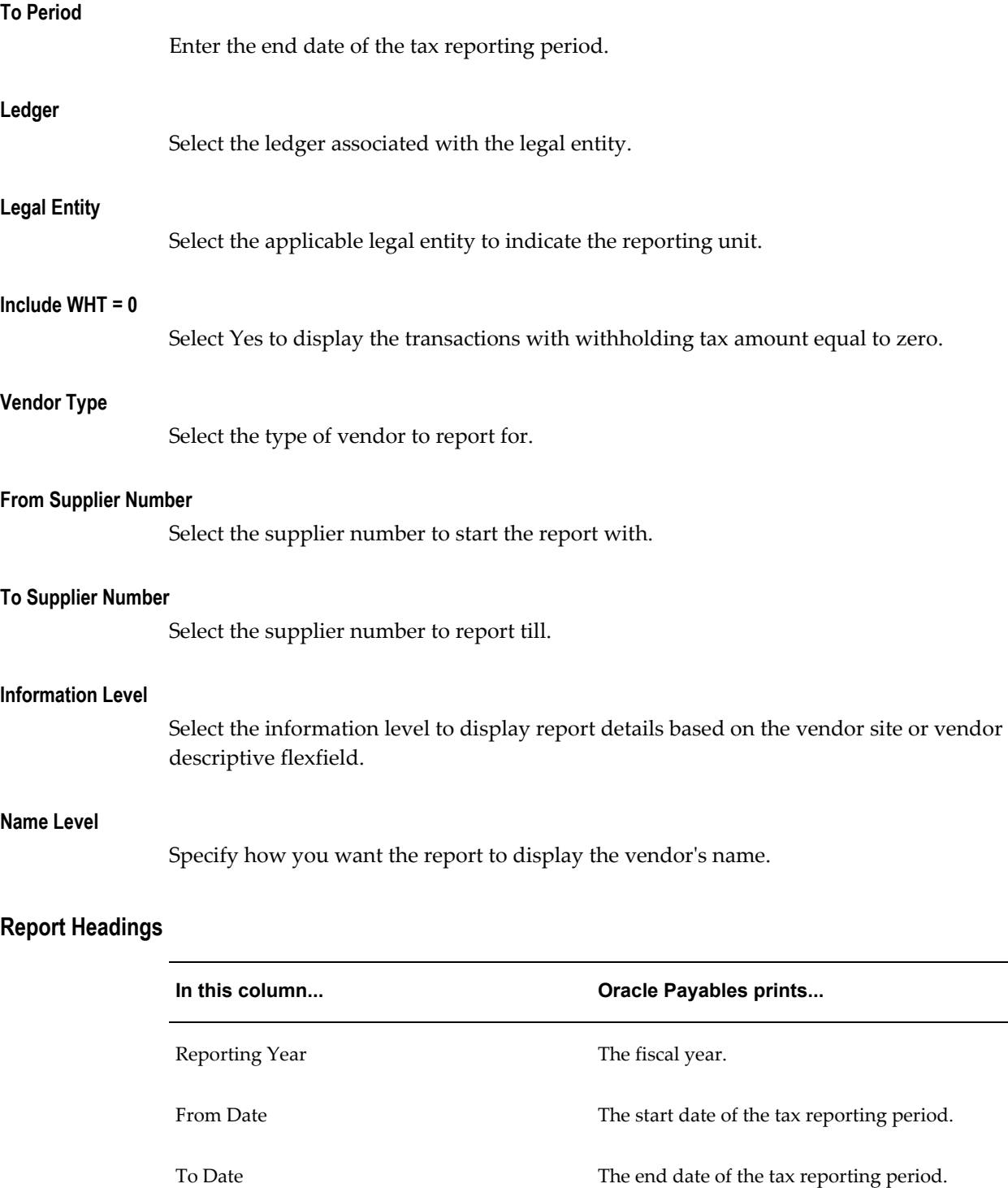

 $\overline{\phantom{0}}$ 

### **Italian Payables Withholding Tax Letter**

Use the Italian Payables Withholding Tax Letter to print a letter that confirms tax amounts that are withheld on invoices that are partially or fully paid within a calendar year. You must send a letter to every supplier that you withheld tax from within a calendar year, as well as a separate letter to each supplier site.

The Italian Payables Withholding Tax Letter displays the amount of withholding tax for each withholding tax rate applied to the invoices, along with the net amount that was paid for these invoices. The letter shows both the withheld amounts paid to the IRPEF (Imposta sui Redditi delle Persone Fisiche) withholding tax authority and the amounts paid to the INPS (Istituto Nazionale Previdenza Sociale) social security fees tax authority. The Italian Payables Withholding Tax Letter prints all amounts in the set of book's ledger currency regardless of the invoice currency.

The Italian Payables Withholding Tax Letter does not focus on VAT. The letter does include VAT amounts in the gross and net payment amounts but not in the exempt, taxable, withheld, or withheld social security fee amounts.

The text of the letter varies if the supplier is an individual or a company. If you do not enter additional information for a supplier who is an individual, the Italian Payables Withholding Tax Letter prints the company text for that supplier.

Use the Standard Request Submission windows to submit the Italian Payables Withholding Tax Letter.

### **Prerequisites**

Before you use the Italian Payables Withholding Tax Letter, you must enter additional information for suppliers who are individuals.

### **Report Parameters**

### **Legal Entity**

Enter the First Party Legal Entity you want to report on.

#### **Year**

Enter the year that you want to report on. The Italian Payables Withholding Tax Letter prints invoices with a payment date between January 1 and December 31 of this year. You can report on a year even if the December period is still open.

#### **Supplier Name From**

Enter the first supplier name that you want to report from.

# **Supplier Name To**

Enter the last supplier name that you want to report to.

# **Report Headings**

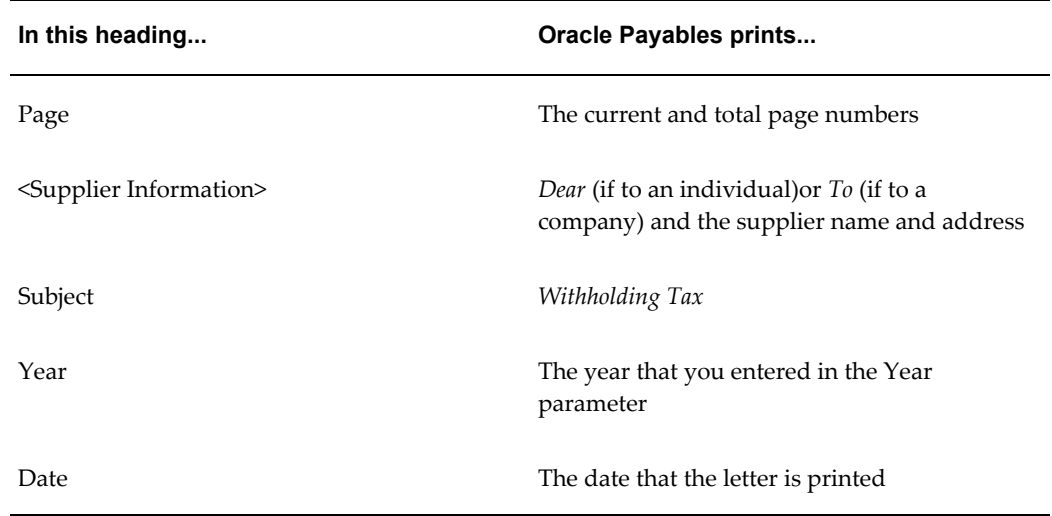

# **Column Headings**

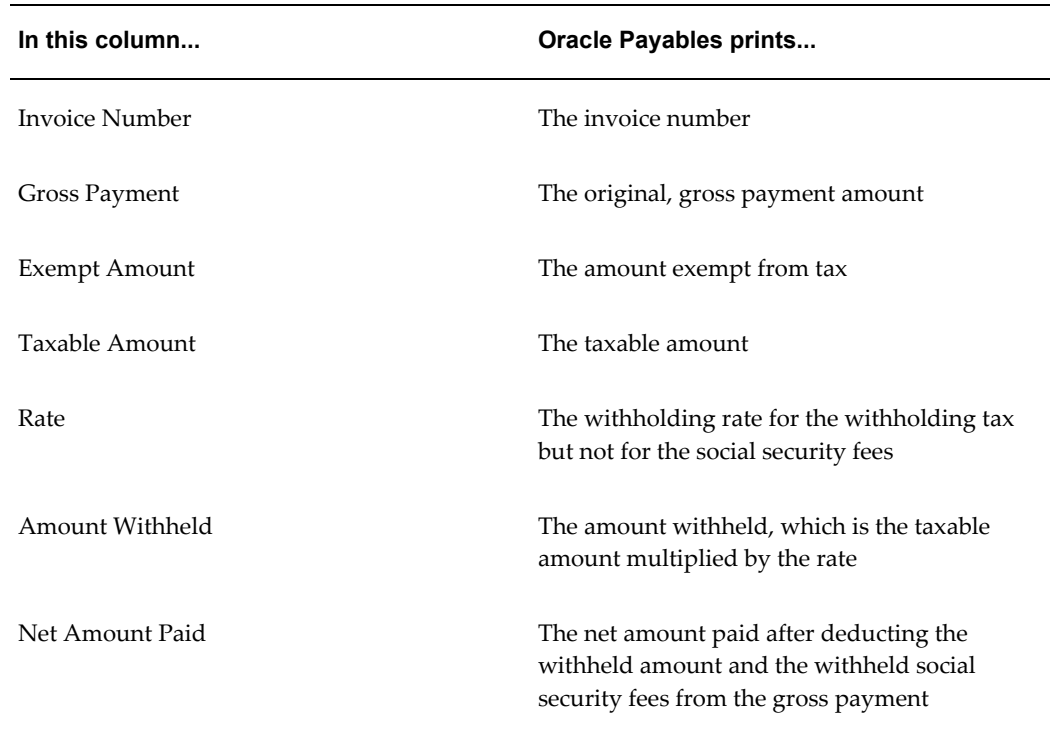

In this column... **In this column...** *Oracle Payables prints...* 

Social Security Withheld Social security Withheld

## **Row Headings**

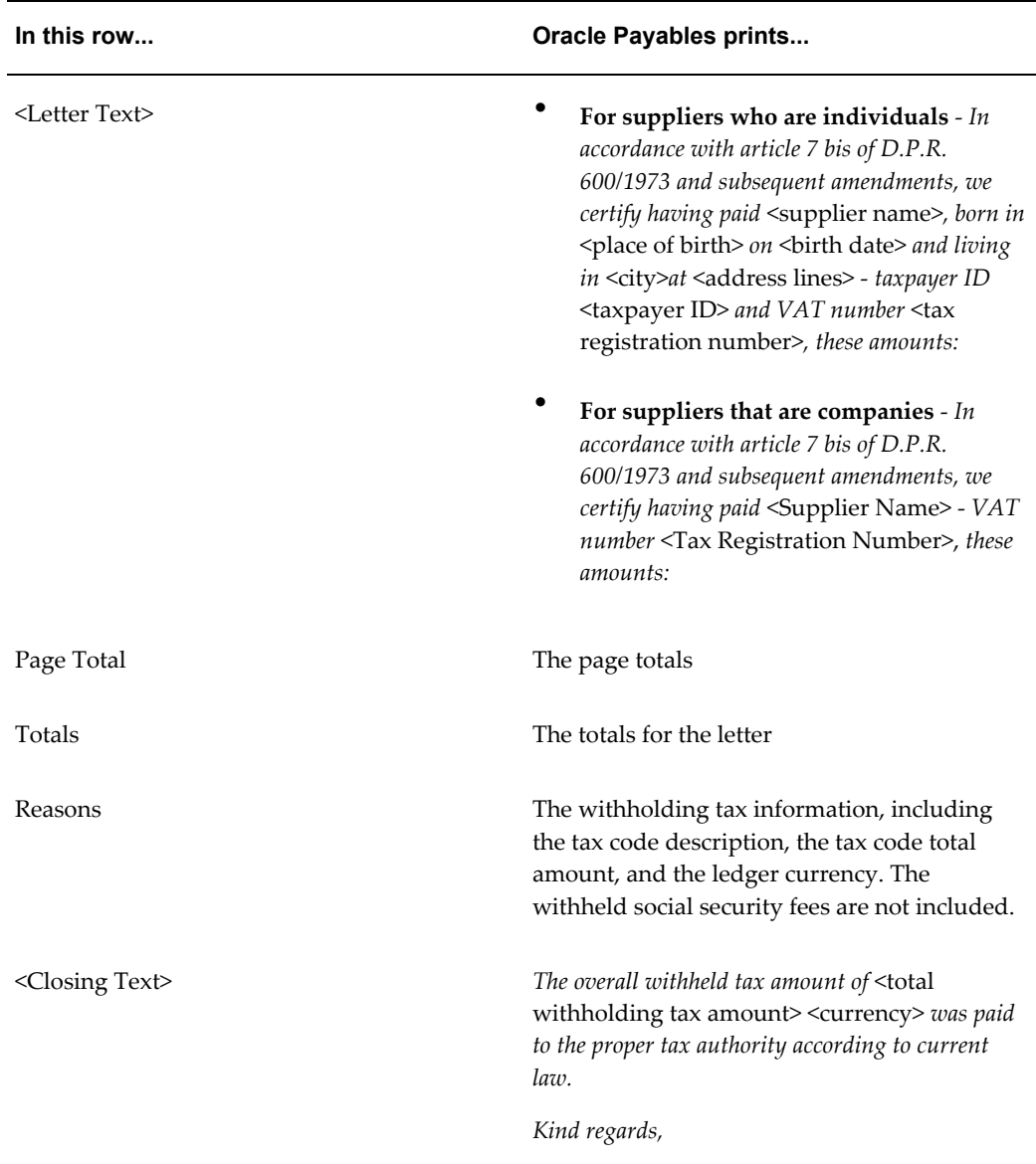

### **Related Topics**

Running Reports and Programs, *Oracle Applications User Guide*

# **Annual Withholding Extract for Italy**

The annual withholding declaration is a legal requirement in Italy. All legal entries must complete the fiscal template according to the specifications of the Italian fiscal authority. The template requires specific information regarding withholding.

The Italy: Withholding Yearly Extract report meets all the Italian fiscal requirements. The report enables Italian customers to build their withholding yearly declaration.

The report includes an annual report listing for each legal entity, the withholding tax, and the tax identification information related to partially or fully paid payables transactions. The report is consistent with the information listed on Italian withholding tax letters.

The following requirements apply to this report:

- Must be submitted for the first legal party entity
- Must be submitted per calendar year
- Must break (page break) per supplier
- Must provide, per every supplier, per rate the withholding tax and social security information in detail and summary sections

### **Italy: Withholding Yearly Extract Report**

Use the Italy: Withholding Yearly Extract Report to provide withholding information on your transactions. The report provides information to meet all Italian withholding requirements, and includes additional information such as summary details related to social security rate, withholding tax rate, and supplier identification information for all the suppliers.

Use the Standard Request Submission windows to submit the Italy: Withholding Yearly Extract Report. Add the Italian Withholding Yearly Extract report to the request group.

### **Prerequisites**

Before the Italy: Withholding Yearly Extract Report can be run, the following tasks must be completed in Oracle Payables:

- The Italy: Withholding Yearly Extract Report is designed to work with withholdings calculated at payment time only. In the Apply Withholding Tax region Payables Options Withholding tab, select the At Payment Time checkbox.
- In the Supplier Tax Details page Supplier Site region, select the Allow Tax Withholding checkbox. This enables the Invoice Withholding Tax Group and Payment Withholding Tax Group fields. Italian withholding is calculated at the payment level.

• In the Payment Withholding Tax Group field, create withholding groups with different withholding rate codes and social security rate codes. Withholding tax rate codes should be attached to the tax authority at the supplier site level, which is defaulted to the invoice level.

# **Greek Turnover**

### **Defining Turnover Exclusion Rules**

<span id="page-101-0"></span>Use the Define Turnover Exclusion Rules window to define and maintain exclusion rules. Exclusion rules let you specify the supplier type/customer class, invoice/transaction types, or invoice/transaction distribution line types that you want to exclude from your Payables and Receivables turnover reporting.

For example, if you want to report on the accumulated purchases from all suppliers *except* suppliers that are designated as a No Tax Recovery supplier type, complete these steps:

- **1.** Define an exclusion rule that excludes the No Tax Recovery supplier type from your turnover reporting.
- **2.** Enter the rule in the Exclusion Rule Name parameter field when you submit the Greek Payables Supplier Turnover Report Set. Oracle Payables considers all suppliers for inclusion in the Greek Payables Supplier Turnover Listing and File Format, *except* suppliers with the No Tax Recovery supplier type.

**Note:** The Greek Payables Supplier Turnover Listing/File Format and the Greek Receivables Customer Turnover Listing/File Format display public sector companies as a single line. If you define a Payables or Receivables exclusion rule for the public sector company supplier type/customer class, all public sector companies are excluded from your Payables or Receivables turnover reporting.

See Greek Payables Supplier Turnover Listing and File Format, page [3-39](#page-102-0) and Greek Receivables Customer Turnover Listing and File Format, page [3-43](#page-106-0) for more information.

### **To define turnover exclusion rules:**

- **1.** Navigate to the Define Turnover Exclusion Rules window.
- **2.** In the Rule Name field, enter a unique rule name for the rule that you want to define.
- **3.** In the Description field, enter a description of the rule that you want to define.
- **4.** Check the Enabled check box.
- **5.** Navigate to the Rule Lines region to define specific rule line types that you want to create an exclusion rule for.

**Note:** If you define an exclusion rule with no lines, all transactions are extracted in the turnover reporting process for this particular rule.

- **6.** In the Group Type field, from the list of values, select the lookup type (supplier type/customer class, invoice/transaction type, or invoice/transaction distribution line type) that you want to exclude from your turnover reporting with this rule.
- **7.** In the Name field, from the list of values, select the lookup code that you want to exclude for this rule.

Lookup code selections that exist in the list of values are dependent on the entry that you make in the Group Type field.

The Description field is automatically populated with a description of the lookup code that you enter in the Name field.

**8.** Check the Excluded check box to exclude this rule line type from the turnover reporting process.

If you do not check the Excluded check box, the rule line type is considered for inclusion in the turnover reporting process.

### **Greek Payables Supplier Turnover Listing and File Format**

<span id="page-102-0"></span>Use the Greek Payables Supplier Turnover Listing and Greek Payables Supplier Turnover File Format to report on the turnover (purchase accumulation) of your suppliers. You run the Greek Payables Supplier Turnover Listing and File Format together as part of the Greek Payables Supplier Turnover Report Set.

The Greek Payables Supplier Turnover Listing and File Format show the total number of purchase invoices for each supplier during a specified period. You can specify which supplier types, invoice types, and invoice distribution line types that you want to report on by selecting a turnover exclusion rule when you submit the report set.

Public sector companies are displayed in summary form on a single line. You specify whether a supplier is a public sector company at the supplier level.

You must submit the Greek Payables Supplier Turnover File Format to the Greek tax authorities annually.

Use the Standard Request Submission windows to submit the Greek Supplier Turnover Report Set.

### **Prerequisites**

Before you submit the Greek Payables Supplier Turnover Report Set, you must:

- Set the GL Ledger name profile option at the responsibility level for your ledger.
- Set the JG: Application profile option to *Oracle Payables* at the responsibility level.
- Use the Define Turnover Exclusion Rules window to define exclusion rules that determine the supplier types, invoice types, and invoice distribution line types that Oracle Payables considers for inclusion in the Greek Payables Supplier Turnover Listing and File Format. See Defining Turnover Exclusion Rules, page [3-38](#page-101-0) for more information.

#### **Report Parameters**

#### **Application Short Name**

Select the applicable application short name. The default short name is JE.

### **Period From**

Enter the period date that you want to report from.

### **Period To**

Enter the period date that you want to report to.

**Note:** The period start and end dates that you enter must fall within the same calendar year.

### **Name/Number Range**

Enter *Number* or *Name* to specify the range type that you want Oracle Payables to use to extract information for your turnover reports.

If you enter *Number*, further define the number range by entering the start and end values in the Supplier Number From and To fields.

If you enter *Name*, further define the name range by entering the start and end values in the Supplier Name From and To fields.

### **Supplier Name From**

Enter the name that begins the supplier range that you want to report accumulated purchases for. The default is the first supplier name in your supplier list.

### **Supplier Name To**

Enter the name that ends the supplier range that you want to report accumulated purchases for. The default is the last supplier name in your supplier list.

#### **Supplier Number From**

Enter the number that begins the supplier range that you want to report accumulated purchases for. The default is the first supplier number in your supplier list.

### **Supplier Number To**

Enter the number that ends the supplier range that you want to report accumulated purchases for. The default is the last supplier number in your supplier list.

#### **Invoice Currency Code**

Enter the currency code that you want to report supplier purchases in.

If you enter a currency code, only transactions that were entered in the currency code that you specify are reported. Transaction amounts are displayed in the ledger currency.

If you leave this field blank, all transactions are reported. Transaction amounts are displayed in the ledger currency.

### **Invoice Amount Limit**

Enter the minimum invoice amount that is included in the turnover reports.

#### **Invoice Amount Type**

Enter the amount type (positive or negative) of the purchase invoices that you want to report on. The amount type that you enter in this field also modifies the minimum invoice amount that you enter in the Invoice Amount Limit field.

Use this field to submit a positive balance listing as well as a negative balance listing. Greek tax authorities require that you submit both listing types on an annual basis.

### **Exclusion Rule Name**

Enter the exclusion rule that Oracle Payables should use to determine which supplier purchases are included in this report.

### **Report Headings**

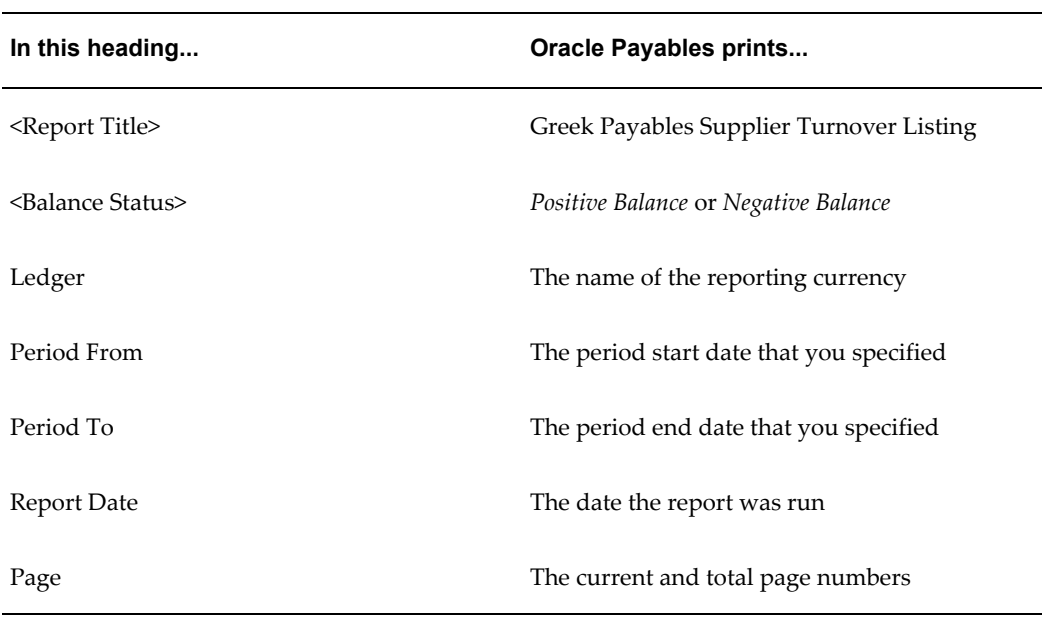

# **Column Headings**

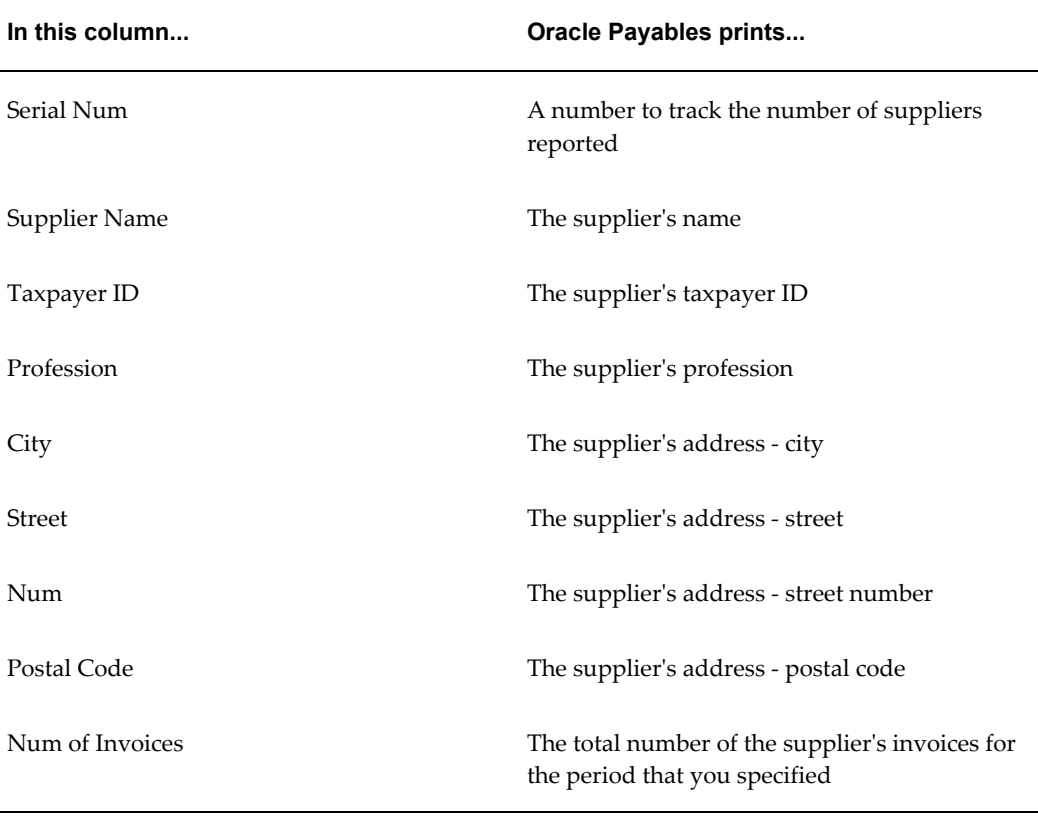

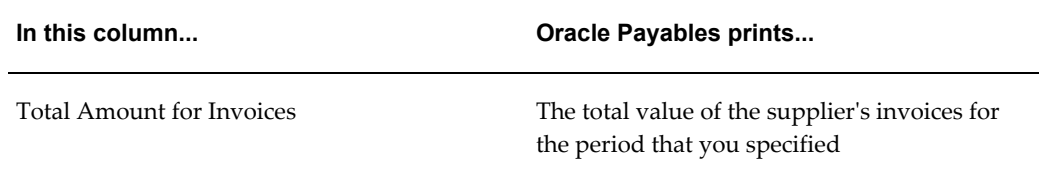

### **Row Headings**

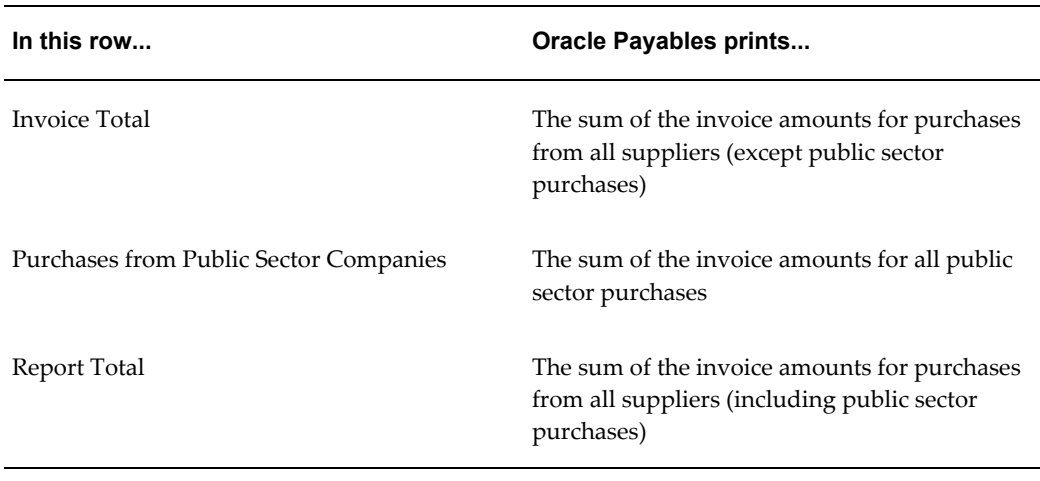

### **Related Topics**

Running Reports and Programs, *Oracle Applications User Guide*

### **Greek Receivables Customer Turnover Listing and File Format**

<span id="page-106-0"></span>Use the Greek Receivables Customer Turnover Listing and Greek Receivables Customer Turnover File Format to report on the sales turnover (sales accumulation) of your customers. You run the Greek Receivables Customer Turnover Listing and File Format together as part of the Greek Receivables Customer Turnover Report Set.

The Greek Receivables Customer Turnover Listing and File Format show the total number of sales invoices for each customer during a specified period. You can specify which customer types, transaction types, and transaction distribution line types that you want to report on by selecting a turnover exclusion rule when you submit the report set.

Public sector companies are displayed in summary form on a single line. You specify whether a customer is a public sector company at the customer level.

You must submit the Greek Receivables Customer Turnover File Format to the Greek tax authorities annually.

Use the Standard Request Submission windows to submit the Greek Receivables

Customer Turnover Report Set.

### **Prerequisites**

Before you submit the Greek Receivables Customer Turnover Report Set, you must:

- Set the GL Ledger name profile option at the responsibility level for your ledger.
- Set the JG: Application profile option to *Oracle Receivables* at the responsibility level.
- Use the Define Turnover Exclusion Rules window to define exclusion rules that determine the customer classes, transaction types, and transaction distribution line types that Oracle Receivables considers for inclusion in the Greek Receivables Customer Turnover Listing and File Format. See Defining Turnover Exclusion Rules, page [3-38](#page-101-0) for more information.

### **Report Parameters**

#### **Application Short Name**

Select the applicable application short name. The default short name is JE.

#### **Period From**

Enter the period date that you want to report from.

#### **Period To**

Enter the period date that you want to report to.

**Note:** The period start and end dates that you enter must fall within the same calendar year.

#### **Name/ Number Range**

Enter *Number* or *Name* to specify the range type that you want Oracle Receivables to use to extract information for your turnover reports.

If you enter *Number*, further define the number range by entering the start and end values in the Customer Number From and To fields.

If you enter *Name*, further define the name range by entering the start and end values in the Customer Name From and To fields.

### **Customer Name From**

Enter the name that begins the customer range that you want to report accumulated sales for. The default is the first customer name in your customer list.
### **Customer Name To**

Enter the name that ends the customer range that you want to report accumulated sales for. The default is the last customer name in your customer list.

### **Customer Number From**

Enter the number that begins the customer range that you want to report accumulated sales for. The default is the first customer number in your customer list.

### **Customer Number To**

Enter the number that ends the customer range that you want to report accumulated sales for. The default is the last customer number in your customer list.

#### **Transaction Currency Code**

Enter the currency code that you want to report customer sales in.

If you enter a currency code, only transactions that were entered in the currency code that you specify are reported. Transaction amounts are displayed in the ledger currency.

If you leave this field blank, all transactions are reported. Transaction amounts are displayed in the ledger currency.

### **Transaction Amount Lower Limit**

Enter the minimum invoice amount that is included in the turnover reports.

### **Transaction Amount Type**

Enter the amount type (positive or negative) of the sales invoices that you want to report on. The amount type that you enter in this field also modifies the minimum invoice amount that you enter in the Transaction Amount Lower Limit field.

Use this field to submit a positive balance listing as well as a negative balance listing. Greek tax authorities require that you submit both listing types on an annual basis.

### **Legal Entity**

Select the applicable legal entity to indicate the reporting unit.

#### **Exclusion Rule Name**

Enter the exclusion rule that Oracle Receivables should use to determine which customer transactions are included in this report.

# **Report Headings**

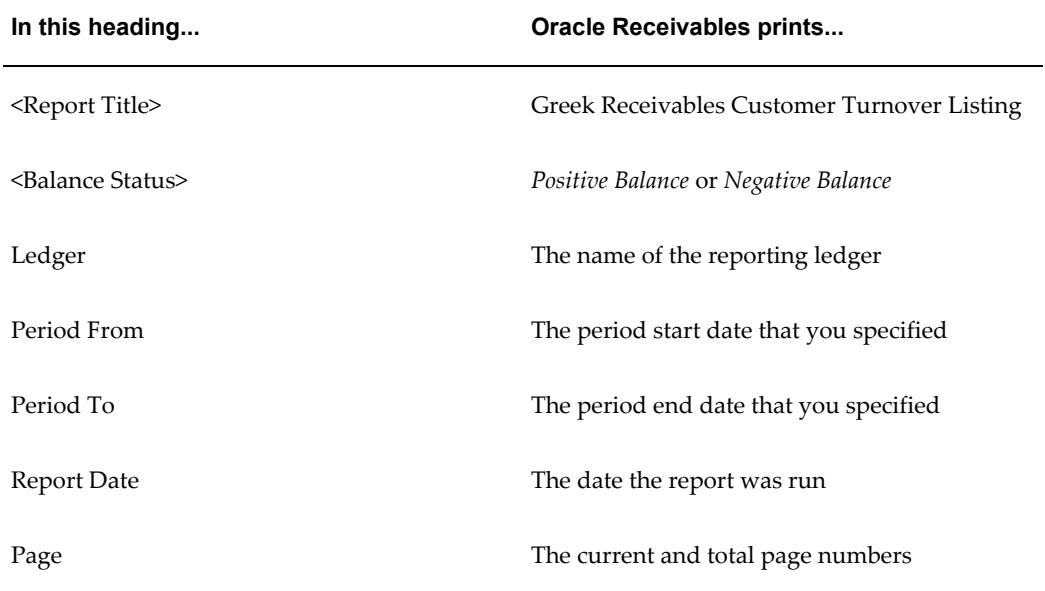

# **Column Headings**

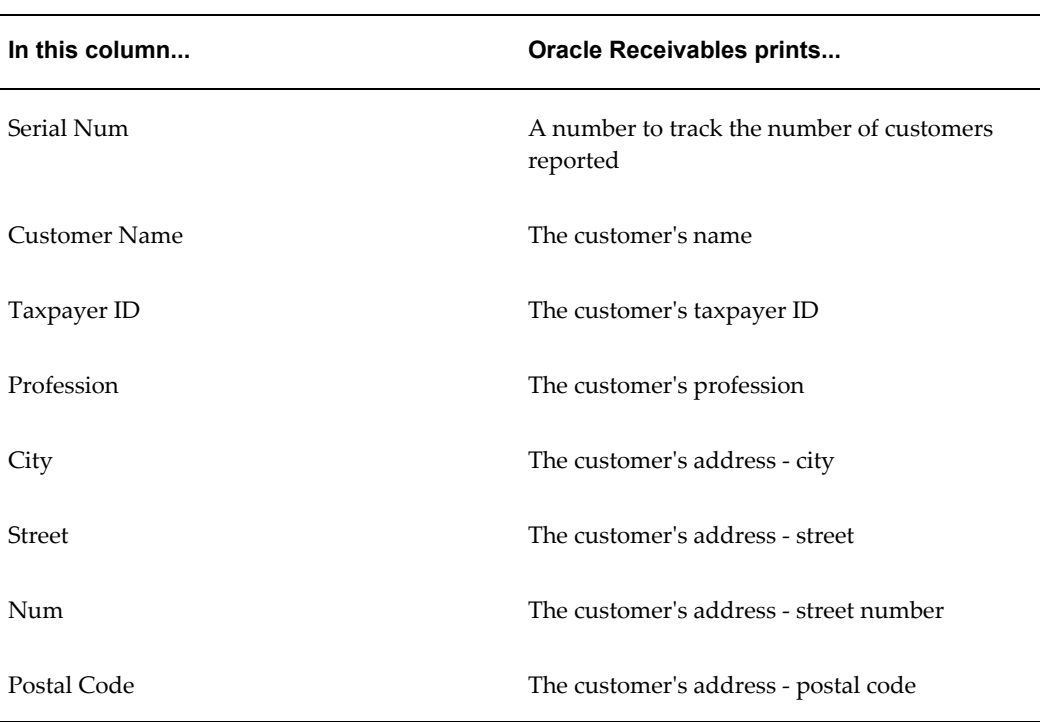

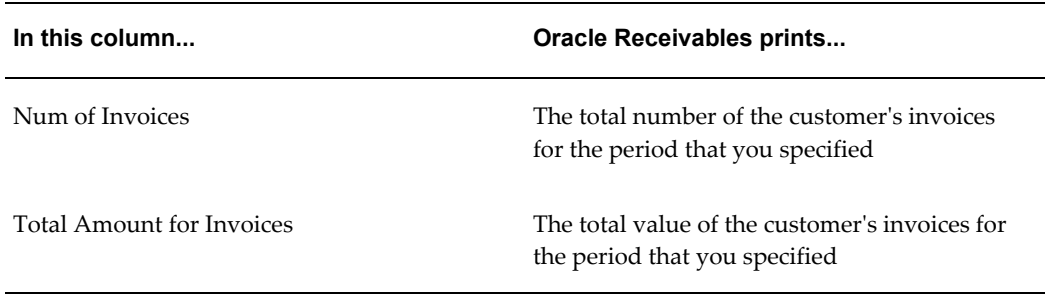

### **Row Headings**

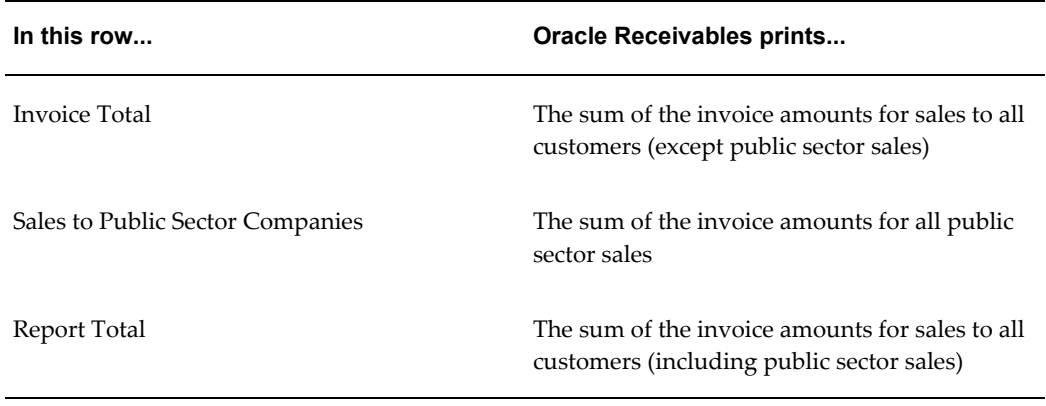

### **Related Topics**

Running Reports and Programs, *Oracle Applications User Guide*

# **Country Payables Reports**

## **Regional Cash Requirement Report**

Use the Regional Cash Requirement report before you begin to pay invoices. The report shows unpaid invoices due on or before a specific date, grouped by payment group and payment currency.

The Regional Cash Requirement report shows:

- Original invoice amount in payment currency and in base currency
- Open invoice amounts grouped by payment group and by currency in both payment and functional currency

The report orders invoices in four ways:

- By payment group
- By invoice currency
- By supplier name
- By invoice document sequence number

The Regional Cash Requirement report supports these report formats:

- **Currency Summary** displays the total amounts by payment group and currency.
- **Invoice Detail** displays invoice amounts in detail by payment group, currency, and supplier.
- **Pay Group Summary** displays the total account amounts.
- **Supplier Summary** displays the total amounts by payment group, currency, and supplier.
- **All Summary** displays the total amount, invoice amounts by payment group, currency and supplier.
- **Currency and Pay Group** displays the total amounts and the payment group.

Use the Standard Request Submission windows to submit the Regional Cash Requirement report.

### **Prerequisites**

Before submitting the Regional Cash Requirement report, you must:

- Set up Financials System Options.
- Set your VAT Member State.
- Set up System Options
	- Set discount distribution to *prorate tax.*
	- Use multiple currencies.

### **Report Parameters**

#### **Reporting Level**

Enter *Operating Unit* to set operating unit as the reporting level, else enter*Ledger* to set ledger as the reporting level. The default value is *Operating Unit*.

### **Reporting Context**

Enter the reporting context which is an entity in the selected reporting level. This includes ledger names, or operating units and depends on the reporting level.

#### **Summarize all OU**

Enter *No* to not summarize for all the operating units, else enter *Yes*. The default value is *No*.

#### **Report Format**

Enter report format or formats for this report. This table shows what is printed for each format.

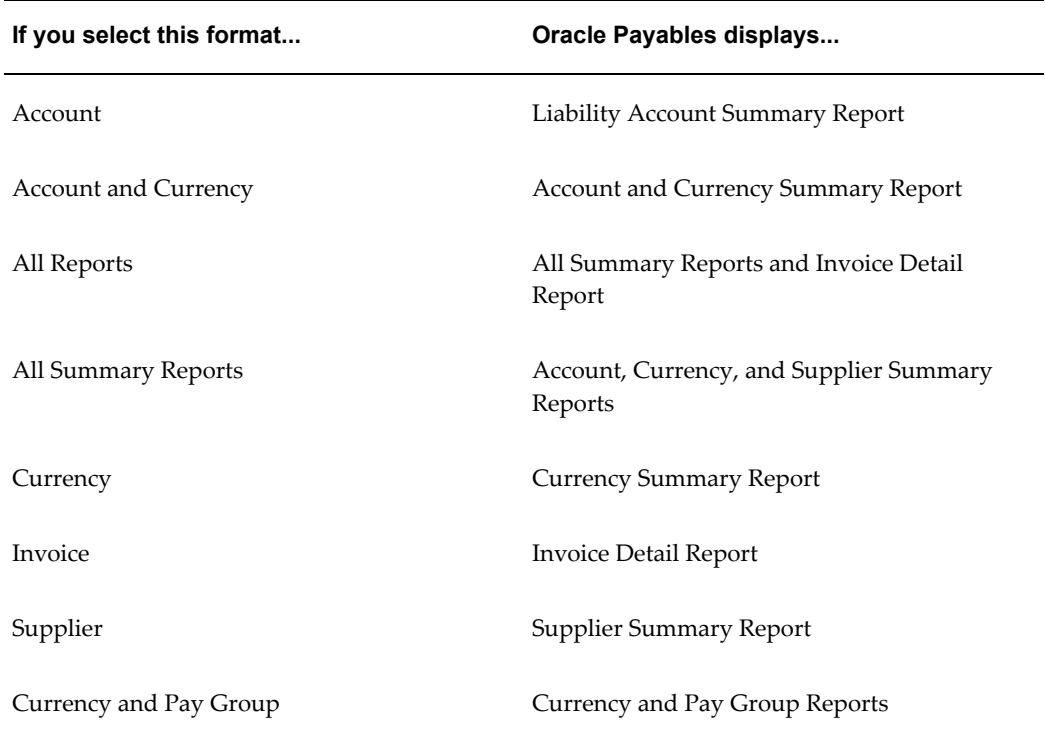

### **Pay Group**

Enter the payment group. If you leave this parameter blank, Oracle Payables displays all pay groups.

### **Currency**

Enter the payment currency. If you leave this parameter blank, the report displays all currencies.

### **Supplier Name**

Enter the supplier name. If you leave this parameter blank, the report displays all suppliers.

### **As of Date**

Enter the date. Oracle Payables selects all invoices that have an opening balance on or before the As of Date and are due for payment, with discounts taken, on or before the As of Date.

### **Validation Status**

Enter *Validated* to only include validated invoices. Select *Never Validated* to include invoices that are never validated. Leave this parameter blank to include all invoices. The default value is *Validated*.

### **Report Headings**

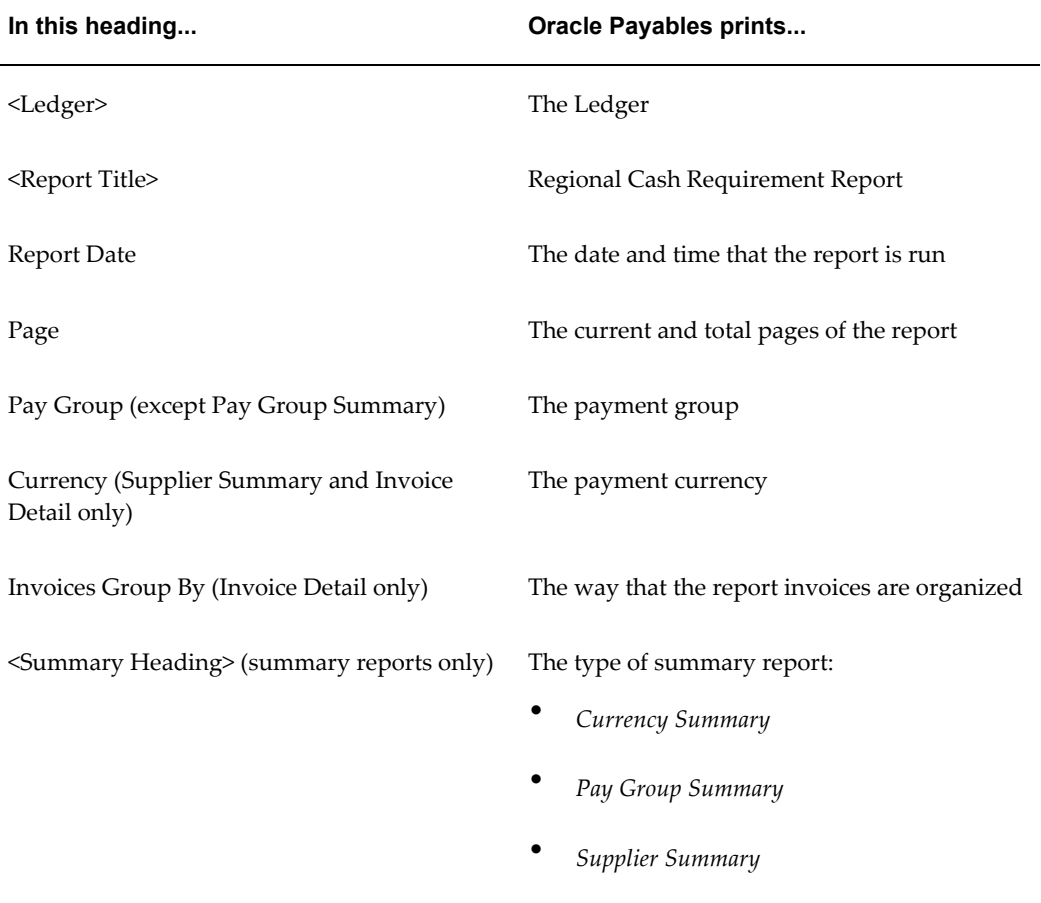

# **Column Headings**

# **Invoice Detail**

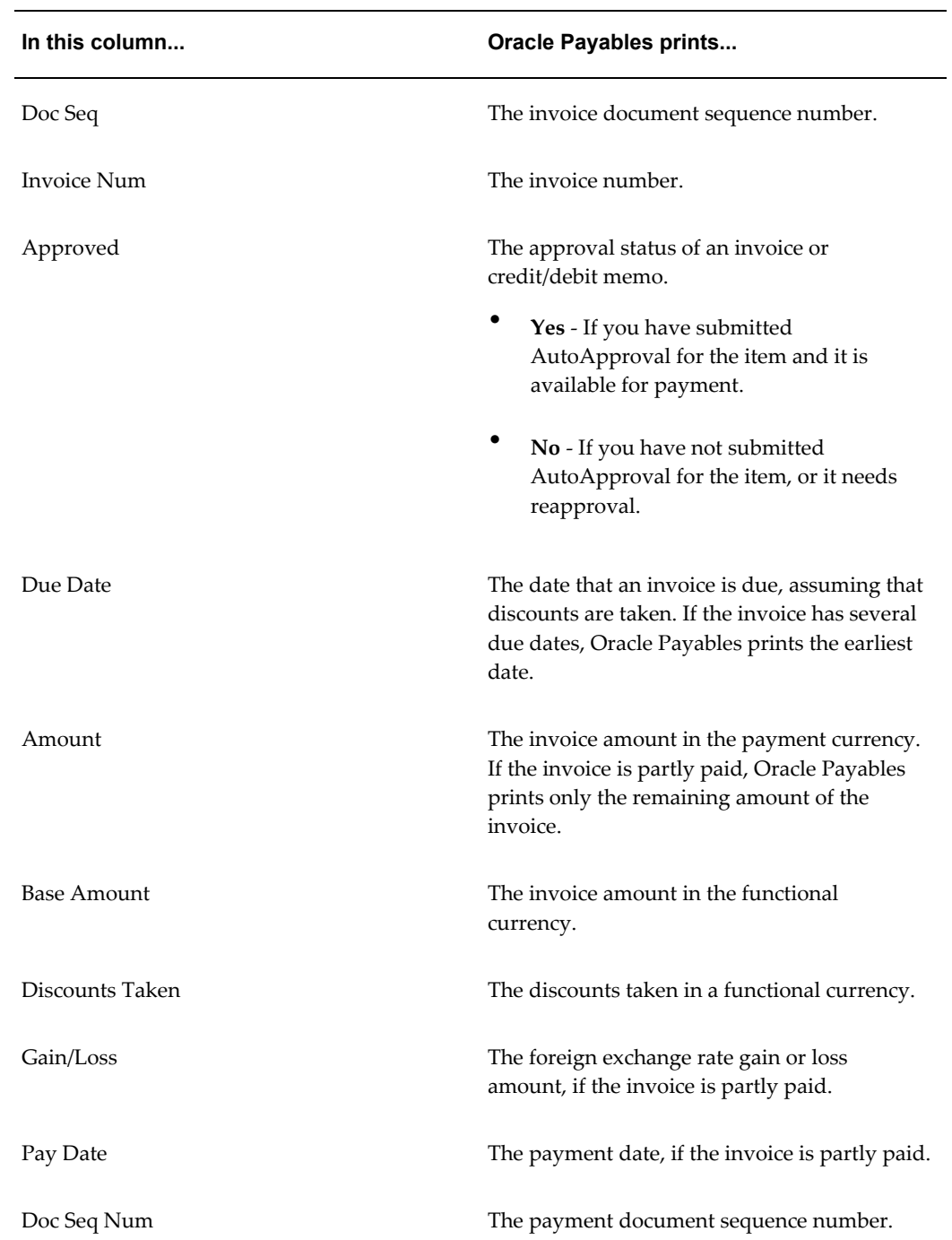

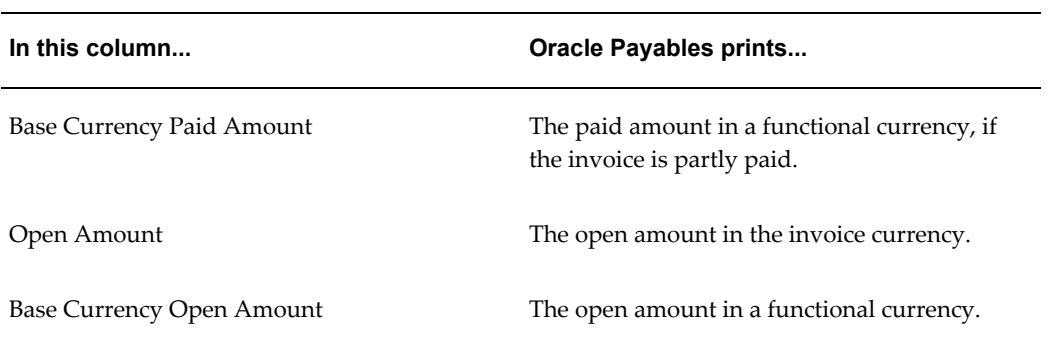

# **Pay Group Summary**

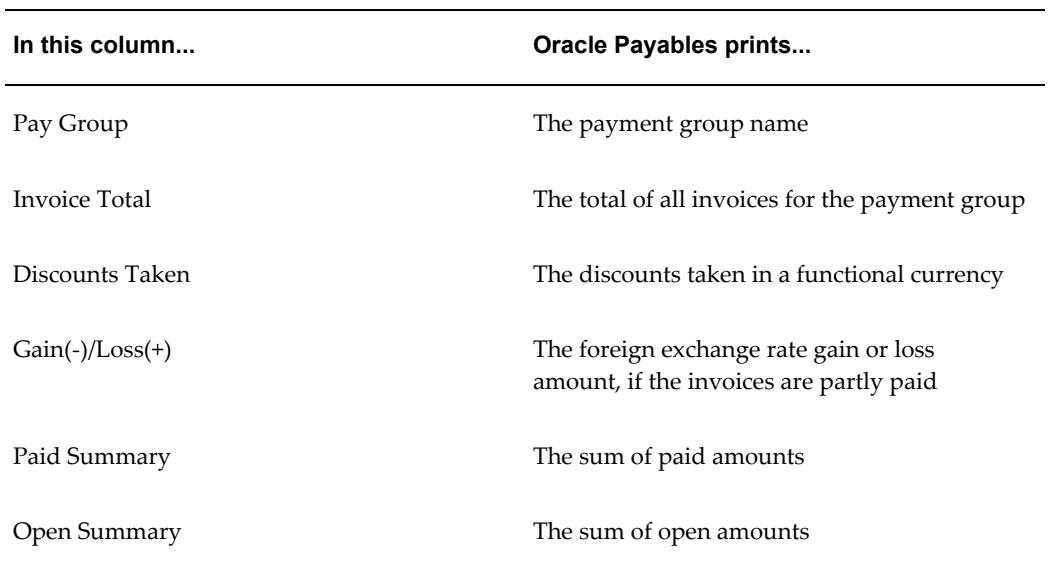

# **Currency and Supplier Summary**

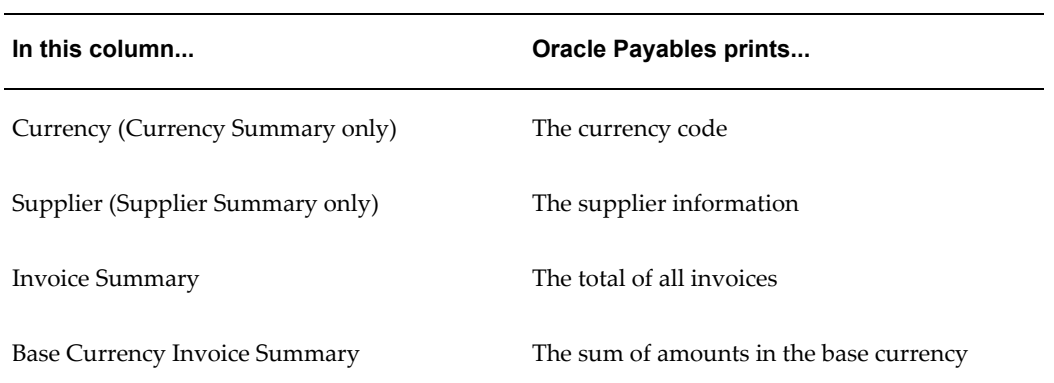

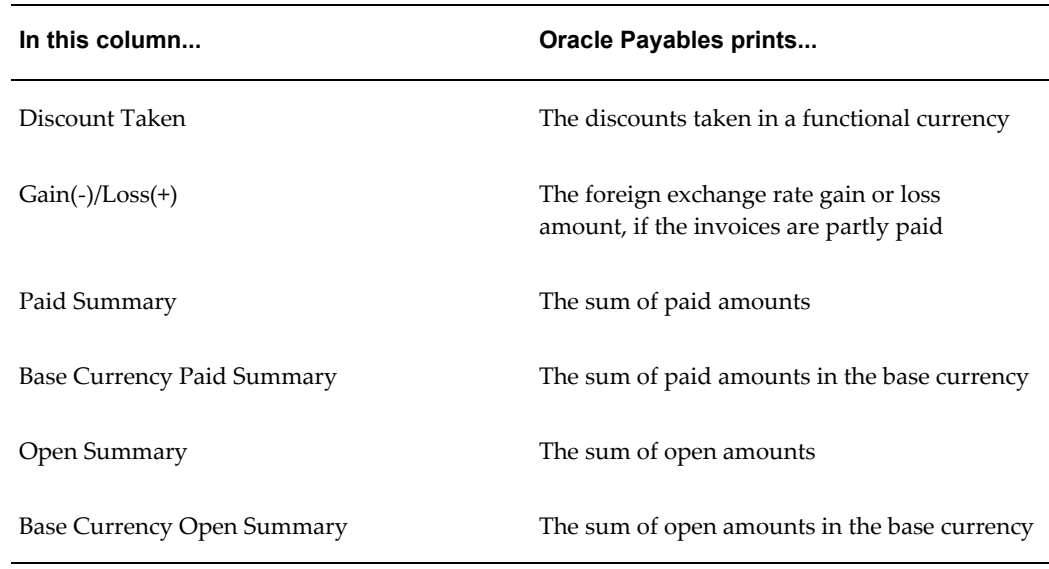

# **Row Headings**

### **Invoice Detail**

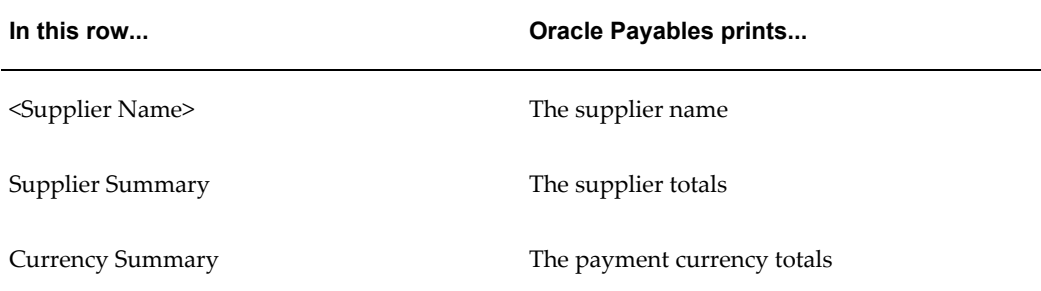

# **Currency Summary**

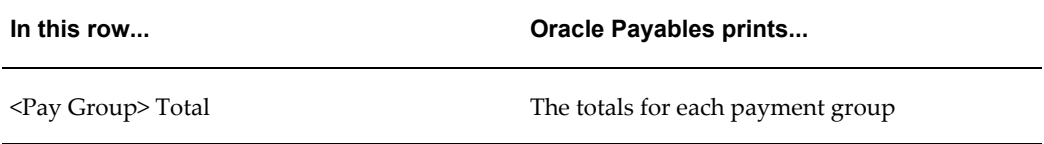

## **Related Topics**

Running Reports and Programs, *Oracle Applications User Guide*

Overview of Multiple Organizations Reporting, *Oracle Applications Multiple Organizations Implementation Guide*

# **Finnish Payables Account by Detail Report**

Use the Finnish Payables Account by Detail report to provide a legal audit trail of all recorded invoices and payments. The report ensures the audit trail from Oracle Payables to original documents.

The Finnish Payables Account by Detail report shows open invoices at a specific date. This report also shows paid invoices in an accounting date range grouped by liability account and supplier name (alphabetical order).

Use this report to reconcile your liability balances for specific dates and paid amounts for a specific period in General Ledger. This report is typically used after the accounting period has closed; however, you can reconcile total amounts between Account Payables and General Ledger at any time.

The Finnish Payables Account by Detail report shows:

- Original invoice amounts in entered currency as well as ledger currency
- Open invoice amounts grouped by liability account in both entered invoice currency and ledger currency
- Paid amounts in an accounting date range
- Discounts taken in an accounting date range
- Exchange rate gain/loss amounts in an accounting date range

Invoice open total amounts are reconciled to YTD balances for liability accounts. Paid total amounts are reconciled to the PTD balances of cash accounts. Discount total amounts are reconciled to the PTD balances of discount accounts. Exchange rate gain/loss total amounts are reconciled to the PTD balances of gain/loss accounts.

The report organizes invoices in four ways:

- By liability account
- By invoice currency
- By supplier name
- By invoice document sequence number

The Finnish Payables Account by Detail report supports these layouts:

- **Account Summary** displays the total account amounts.
- **Currency Summary** displays the total account and currency amounts.
- **Invoice Detail** displays details of each invoice by account, currency, and supplier.

• **Supplier Summary** - displays the total account, currency, and supplier amounts.

Use the Standard Request Submission windows to submit the Finnish Payables Account by Detail report.

#### **Prerequisites**

Before submitting the Finnish Payables Account by Detail report, you must:

- Set up Financials System Options. Set your VAT Member State to *Finland*.
- Set up System Options.
	- Set discount distribution to *prorate tax.*
	- Use multiple currencies.

### **Report Parameters**

#### **Report Format**

Enter report format or formats for this report. This table shows what is printed for each format.

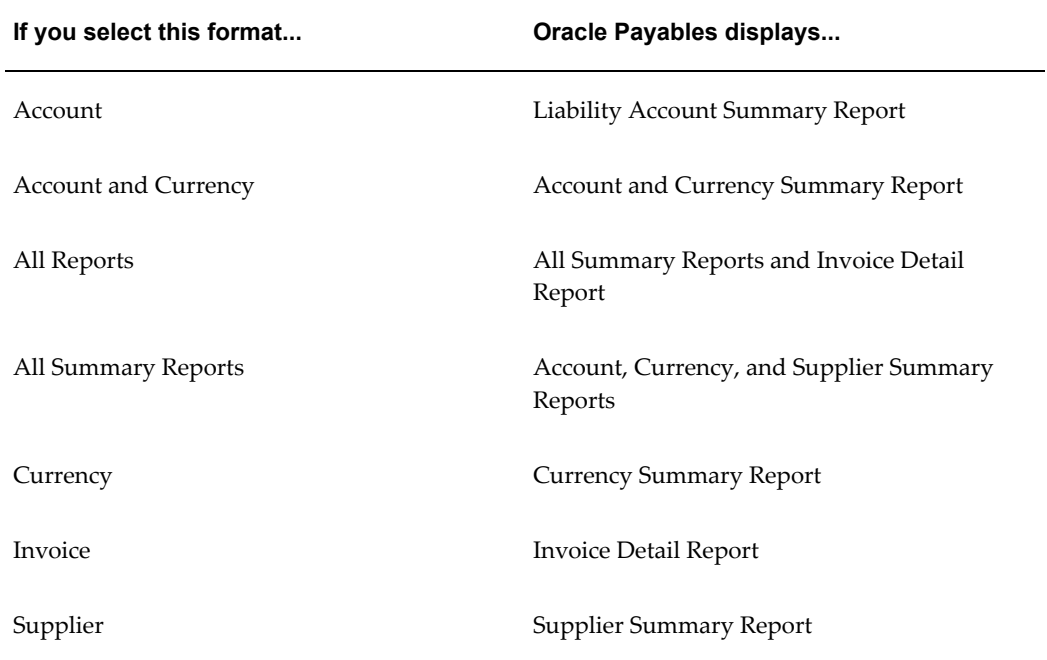

### **Liability Account**

Enter the liability account. If you leave this parameter blank, the report displays all

liability accounts.

#### **Currency**

Enter the invoice currency. If you leave this parameter blank, the report displays all currencies.

#### **Supplier Name**

Enter the supplier name. If you leave this field parameter, the report displays all suppliers.

### **As of Date**

Enter the date. Oracle Payables selects all invoices with an open balance on or before the As of Date and, depending on the value of the Paid Invoices parameter, any invoices that are paid between your period start date and the As of Date.

#### **Invoices Paid**

Enter *Yes* to select all open invoices at the As of Date and invoices paid between the period start date and the As of Date. If you enter *No*, the report does not show invoices that were paid between the period start date and the As of Date.

#### **Invoices Posted**

Enter *Yes* to include only invoices that were transferred to General Ledger. Enter *No* to include only invoices that were not transferred to General Ledger. Leave this parameter blank to include all invoices. The default value is *Yes.*

#### **Payments Posted**

Enter *Yes* to include only payments that were transferred to General Ledger. Enter *No* to include only payments that were not transferred to General Ledger. Leave this parameter blank to include all payments. The default value is *Yes.*

#### **Payments Cleared**

Enter *Yes* to include only cleared payments. Enter *No* to include only uncleared payments. Leave this parameter blank to include all payments. The default value is *Yes.*

#### **Report Headings**

**In this heading... Oracle Payables prints...**

<Ledger> The ledger

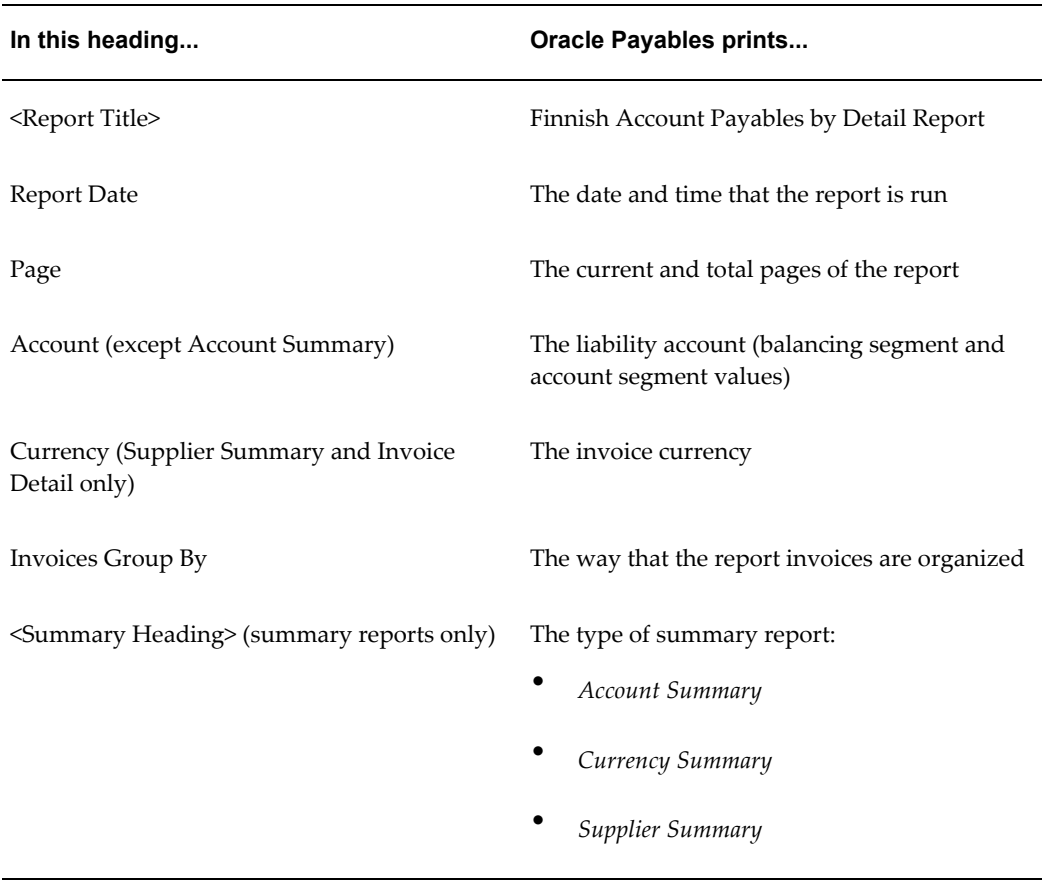

# **Column Headings**

## **Invoice Detail**

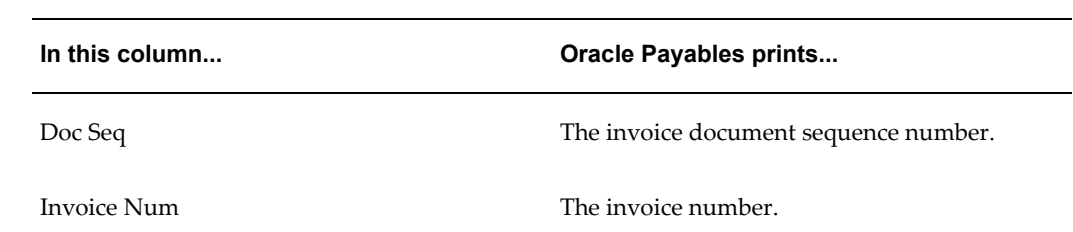

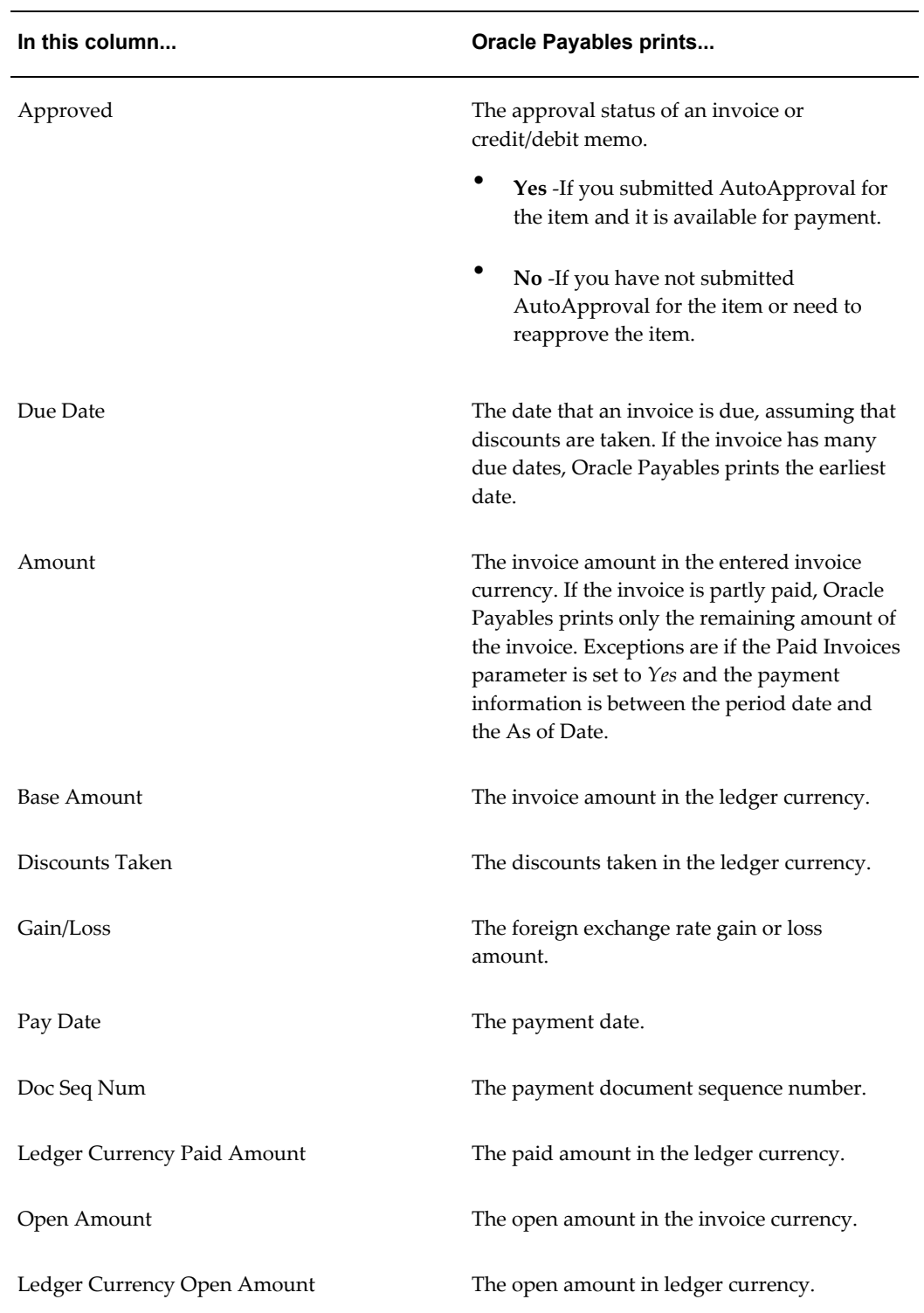

# **Account Summary**

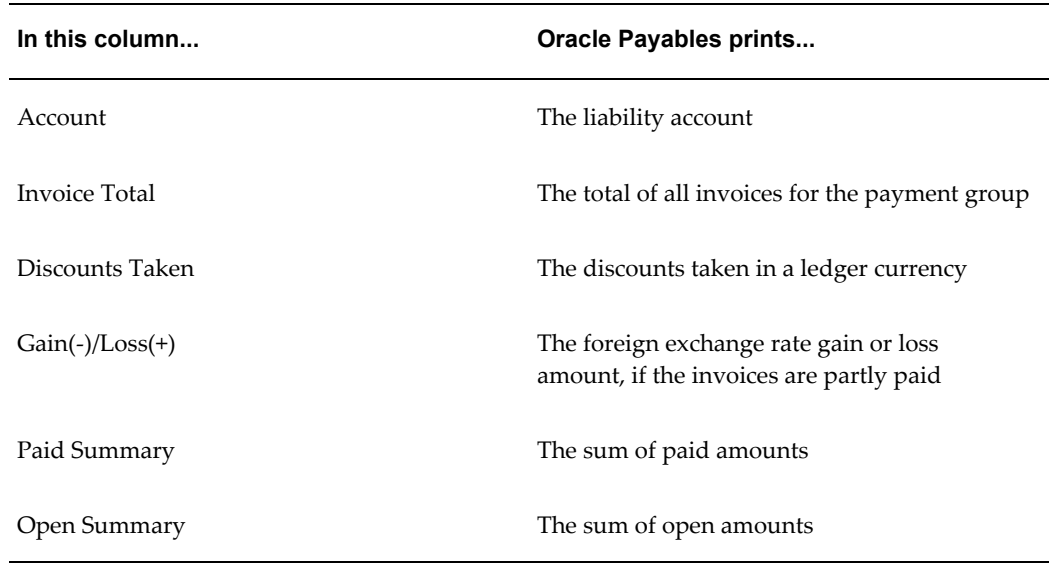

# **Currency and Supplier Summary**

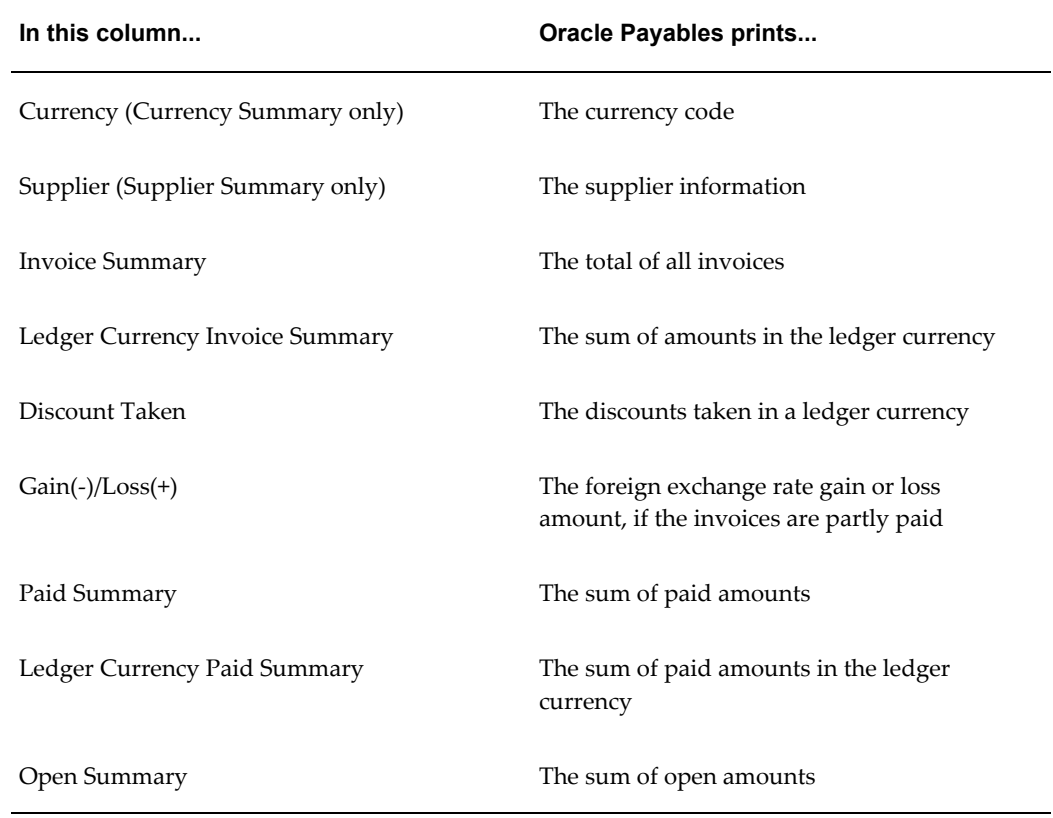

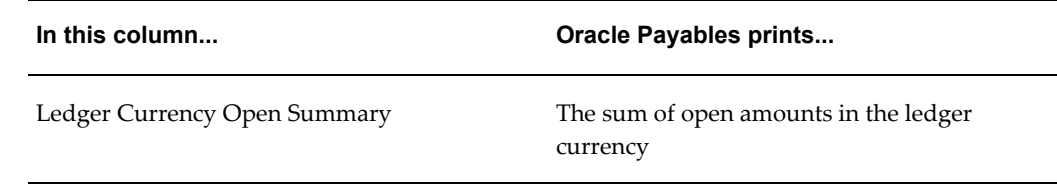

### **Row Headings**

### **Invoice Detail**

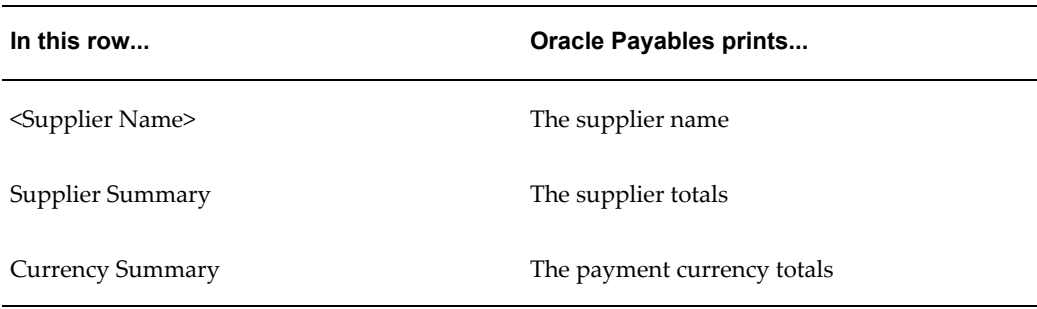

#### **Currency Summary**

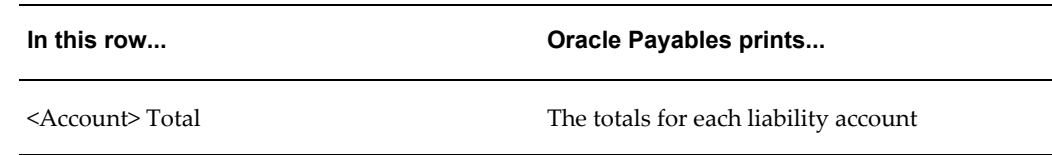

#### **Related Topics**

Running Reports and Programs, *Oracle Applications User Guide*

### **Polish Supplier Statement**

Use the Polish Supplier Statement report to provide information on recent payables transactions in response to supplier inquires.

The Polish Supplier Statement report shows, for each supplier included in the report, all invoice transactions within a specified range of dates for a specified transaction type. The report groups transactions by currency.

The Polish Supplier Statement report is also divided into two sections. The first section lists all transactions, including invoices, payments, withholdings, and applied prepayments, already applied to the supplier balance. The second section lists unapplied prepayments to show you what the supplier balance would be if the

remaining amount of prepayments is applied.

You can enter user-defined text if you would like to print a note on the report to send to your suppliers.

Use the Standard Request Submission windows to submit the Polish Supplier Statement report.

### **Prerequisites**

If you would like to enter user-defined text that prints a note on the report to your suppliers, you must complete these prerequisites.

- In the Applications Object Library Lookups window, query the JG\_ZZ\_SUPPLIER\_STATEMENT\_TEXT lookup type.
	- In the Lookup Code field, enter a sequence number. The Polish Supplier Statement uses this number to determine the order to print text on the report. You should also enter this number in the Meaning field.
	- In the Description field, enter a user-defined note to the supplier. You should limit text to 180 characters.
	- To create a blank line in the report, specify a sequence number in the Lookup Code and Meaning fields and leave the Description field blank. Check the Enabled check box.
- Use one or both of these strings in the Description column to specify the report date or the total outstanding balance in the note to the supplier:
	- **&F\_AS\_OF\_DATE** The report prints the report date.
	- **&F\_TOTAL\_BALANCE** The report prints the outstanding balance owed to the current supplier site.

#### **Report Parameters**

### **Reporting Level**

Select either Ledger or Operating Unit.

### **Report Currency**

Enter *Functional* to print transactions in the ledger currency. Enter *Transactional* to print transactions in entered currency. If you choose Transactional, the report groups transactions by entered currency.

### **Report Context**

Select the applicable context value.

#### **Supplier Name From**

Enter the name of the supplier that you want to report from. The Supplier Name From and To parameters are not affected by what you enter in the Supplier Taxpayer ID parameter.

#### **Supplier Name To**

Enter the name of the supplier that you want to report to. The Supplier Name From and To parameters are not affected by what you enter in the Supplier Taxpayer ID parameter.

#### **Supplier Taxpayer ID**

Enter the taxpayer ID for suppliers that you want to include in the report. This parameter is not affected by what you enter in the Supplier Name From and To parameters.

#### **Start Date**

Enter the accounting date for transactions that you want to report from. The supplier beginning balance is computed for all transactions before this start date.

#### **End Date**

Enter the accounting date for transactions that you want to report to.

#### **Document Category**

Enter a document category to restrict the report to invoices for the document category. All invoices are included if the parameter is left blank.

#### **Posted Only**

Choose *Yes* to include invoices with accounting that is transferred to General Ledger. Enter *No* to include invoices regardless of posting status.

#### **Approved Only**

Choose *Yes* to include invoices that are validated or approved in Oracle Payables. Choose *No* to include all invoices regardless of approval status.

#### **Report Headings**

This table shows the report headings.

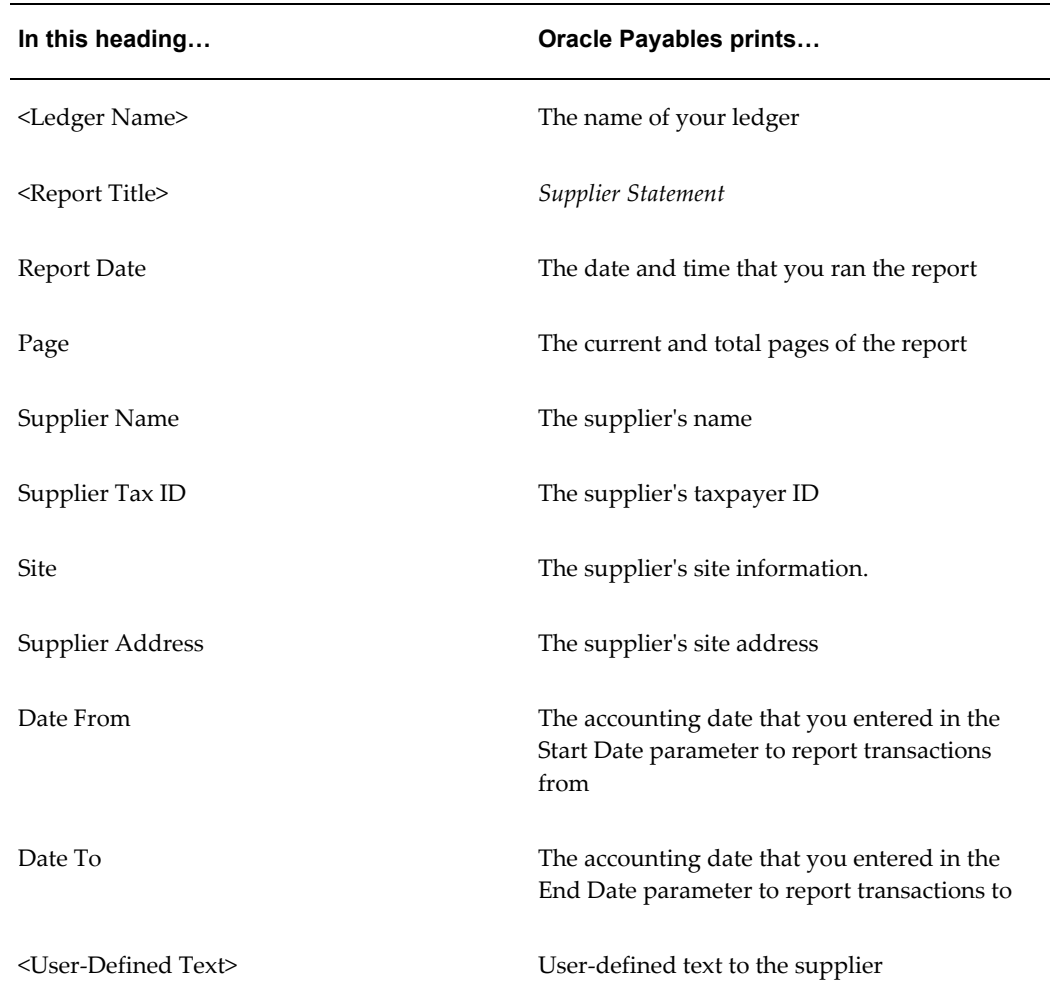

# **Column Headings**

**Note:** Columns contain different information depending on whether the row is Invoice, Payment, Prepayment, or Withholding.

This table shows the column headings.

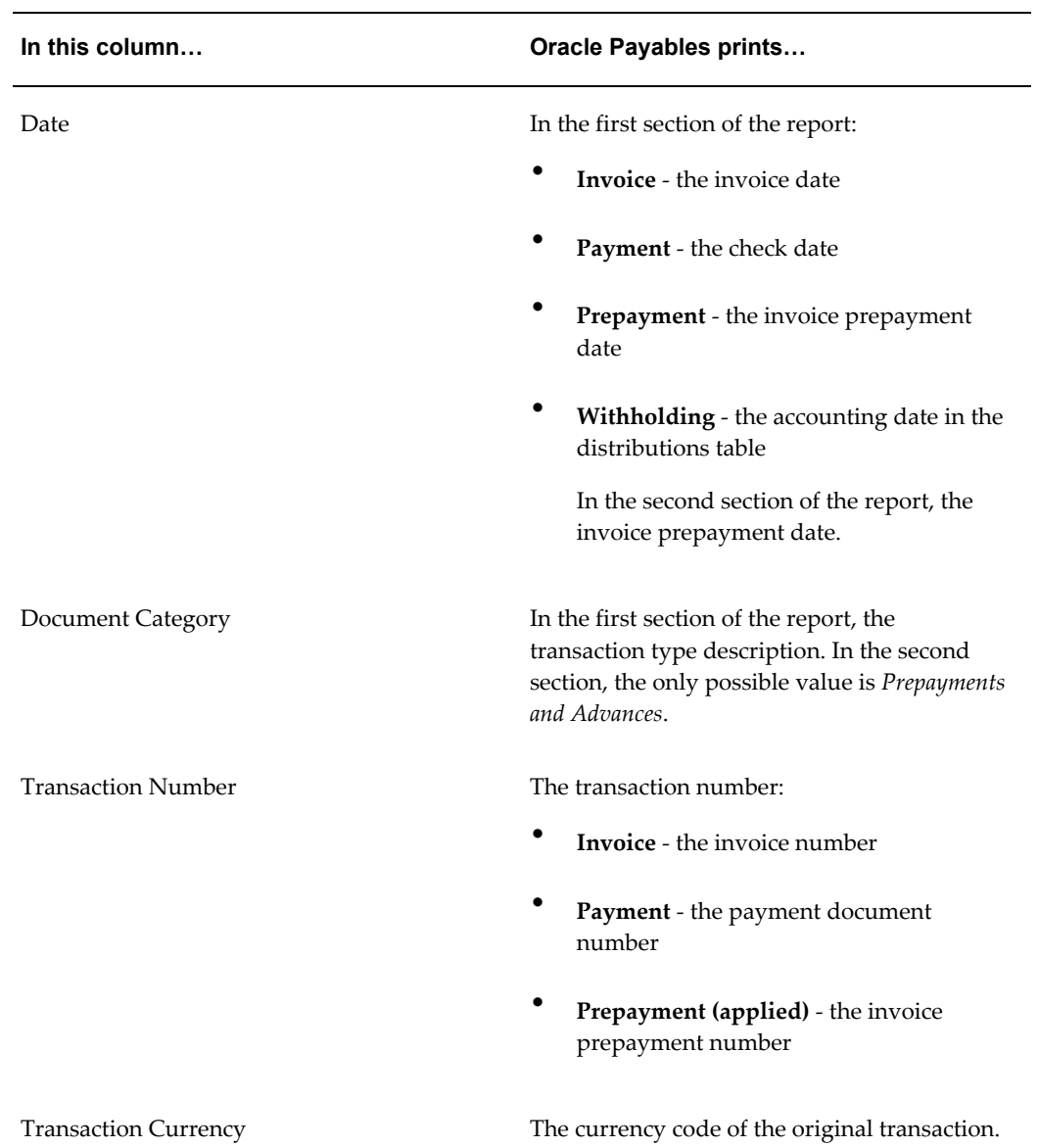

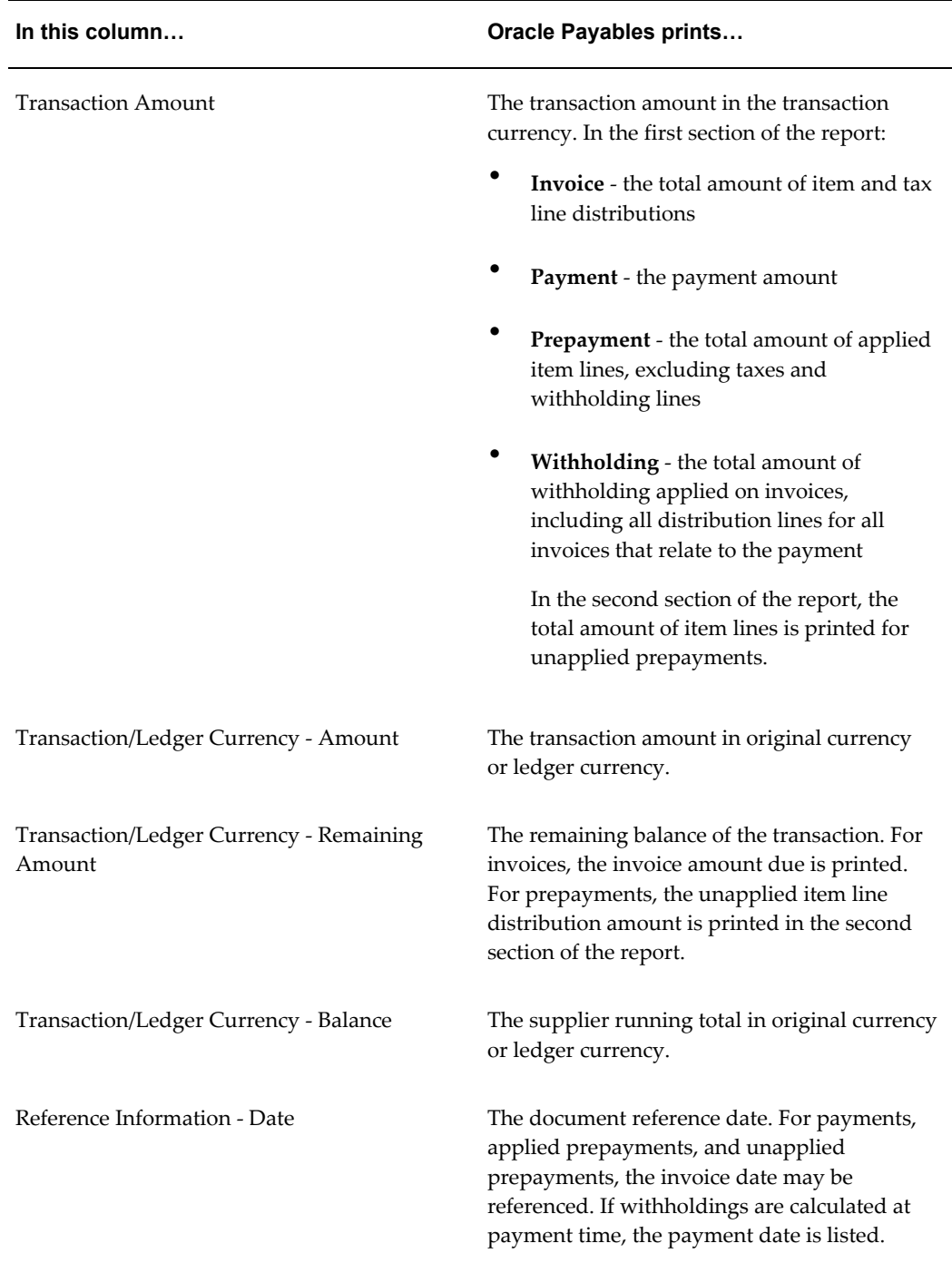

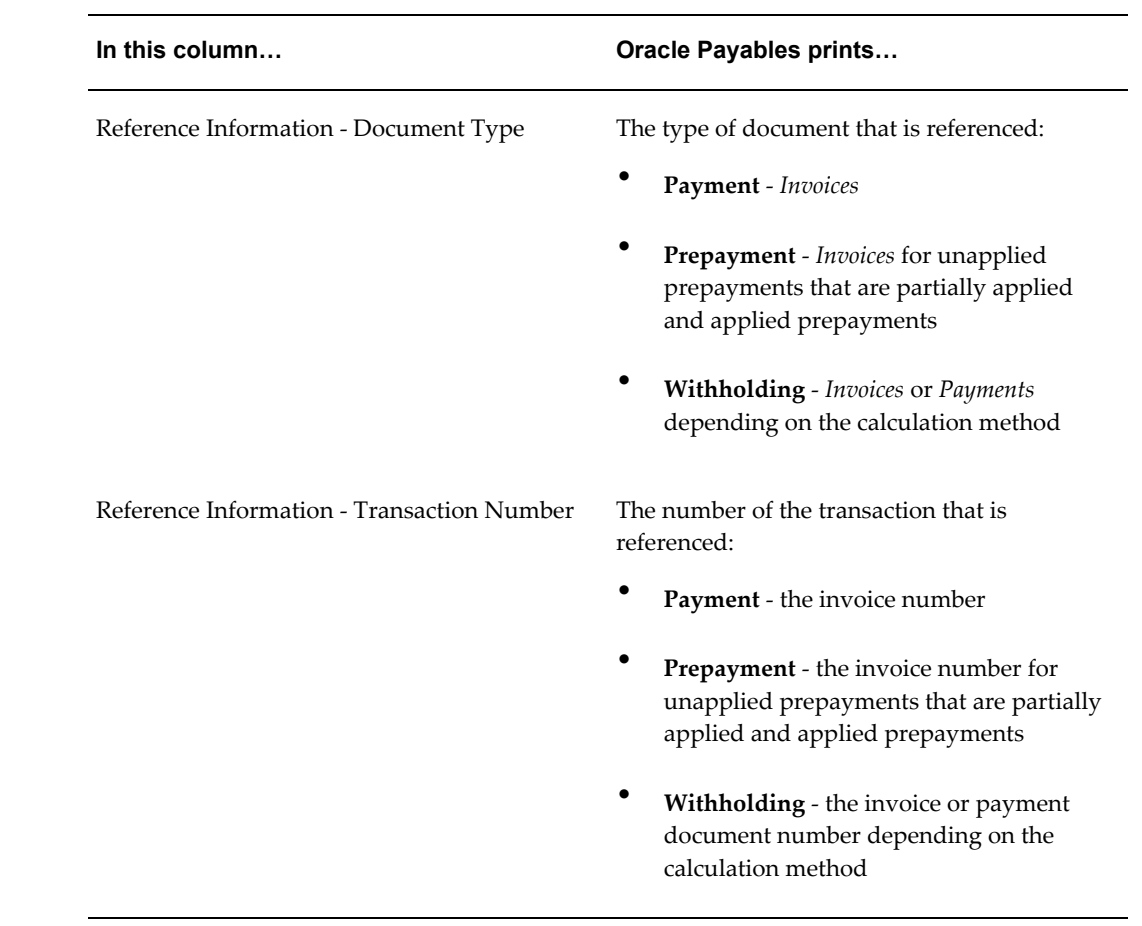

## **Row Headings**

This table shows row headings.

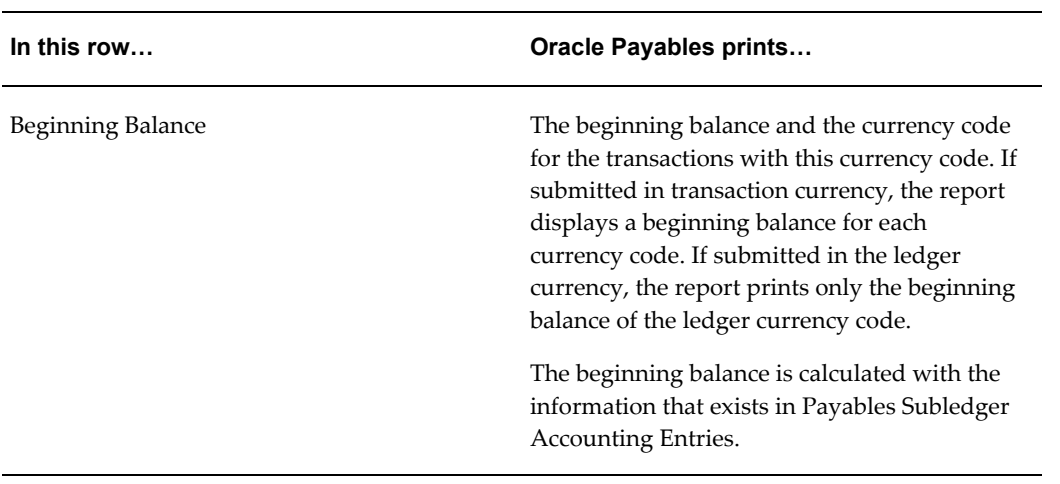

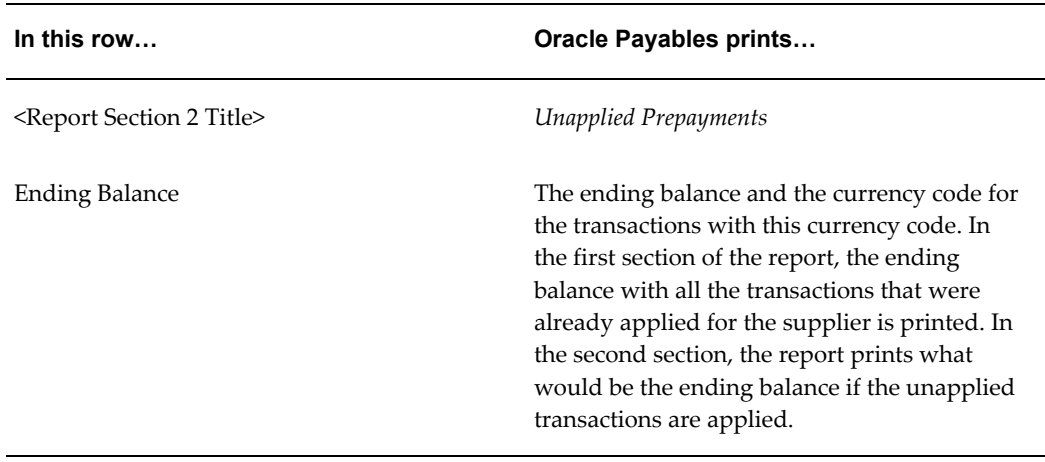

#### **Related Topics**

Running Reports and Programs, *Oracle Applications User Guide*

## **Portuguese Payables Taxpayer ID Exception Report**

Use the Portuguese Payables Taxpayer ID Exception report to list any suppliers who do not have a taxpayer ID. The report only selects the customers for whom you inserted at least one transaction.

Use the Standard Request Submission windows to submit the Portuguese Payables Taxpayer ID Exception report.

#### **Report Parameters**

### **Legal Entity**

Select the applicable legal entity to indicate the reporting unit.

### **Ledger**

Select the ledger associated with the legal entity.

#### **Balancing Segment**

Enter the balancing segment value used by the suppliers.

### **Report Headings**

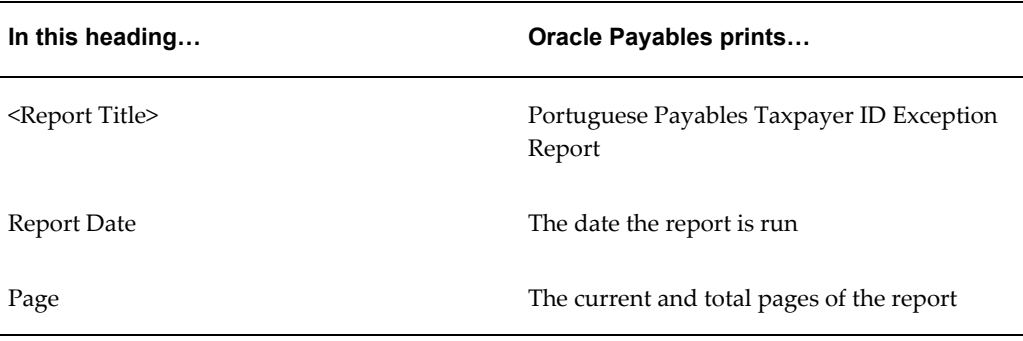

### **Column Headings**

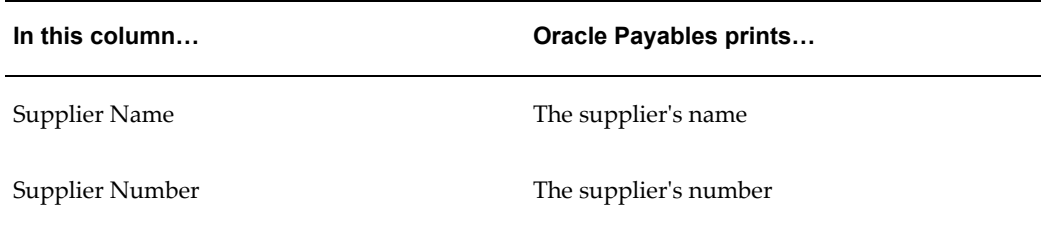

### **Related Topics**

Running Reports and Programs, *Oracle Applications User Guide*

# **Hungarian Payables Invoice Aging Report**

Use the Hungarian Payables Invoice Aging report to analyze the cash flow of unpaid invoices and your uncleared payments. The report organizes uncleared items into time periods that you define, based on the transaction due date. You can only run the report in your functional currency.

Use the Standard Request Submission windows to submit the Hungarian Payables Invoice Aging report.

### **Prerequisites**

Before running the Hungarian Payables Invoice Aging report, you must set up aging periods in the Define Aging Periods window within Oracle Payables. The report displays invoice payment information for the first four periods that you define in an aging period.

### **Report Parameters**

### **Ledger**

Select the ledger that you want to report for.

### **Legal Entity**

Select the legal entity that you want to report on.

### **Sort Invoices By**

Enter one of the following sorting methods:

- **Invoice Type** Oracle Payables sorts the Invoice Aging Report by invoice type and displays each invoice type in a separate supplier grouping.
- **Trading Partner** Oracle Payable sorts the Invoice Aging Report by supplier name and displays different invoice types in the same supplier grouping.

### **Summary Type**

Enter the summary option for this report:

- **Invoice** Displays each invoice number when calculating the total invoice payments due to a supplier.
- **Supplier** Displays the total invoice payments due to a supplier without displaying each invoice.

### **Report Format**

Select the format for this report:

- **Brief** Displays the name of each supplier without displaying a supplier's city and state.
- **Detailed** Displays the city and state for each supplier in addition to the supplier name.

#### **Minimum Amount Due**

Payables includes invoice information for invoices that have invoice amounts greater than this Minimum Amount Due and that fall within the aging period you specify.

#### **Maximum Amount Due**

Payables includes invoice information for invoices that have invoice amounts less than

this Maximum Amount Due and that fall within the aging period you specify.

#### **Invoice Type**

Enter the type of invoice that you want to review in this report, or leave the Invoice Type blank to select all invoice types.

- Credit Memo
- Debit Memo
- Expense Report
- **Interest**
- Mixed
- **Prepayment**
- **Standard**
- Withholding Tax

### **Trading Partner**

If you want to submit this report for only one supplier, enter the supplier name.

#### **Aging Period Type**

Enter the aging period you want to use for your Invoice Aging report. The report displays invoice payment information for the first four periods that you defined for this Aging Period in the Aging Periods window.

### **Report Type**

Select the type of aging report you want to run:

- **Combined** Displays the outstanding amount of each invoice, including any uncleared payments applied to the invoice.
- **Payments** Displays outstanding amount of any uncleared payments referencing the payment number as well as the invoice number.

### **Column Headings**

The following table describes selected column headings.

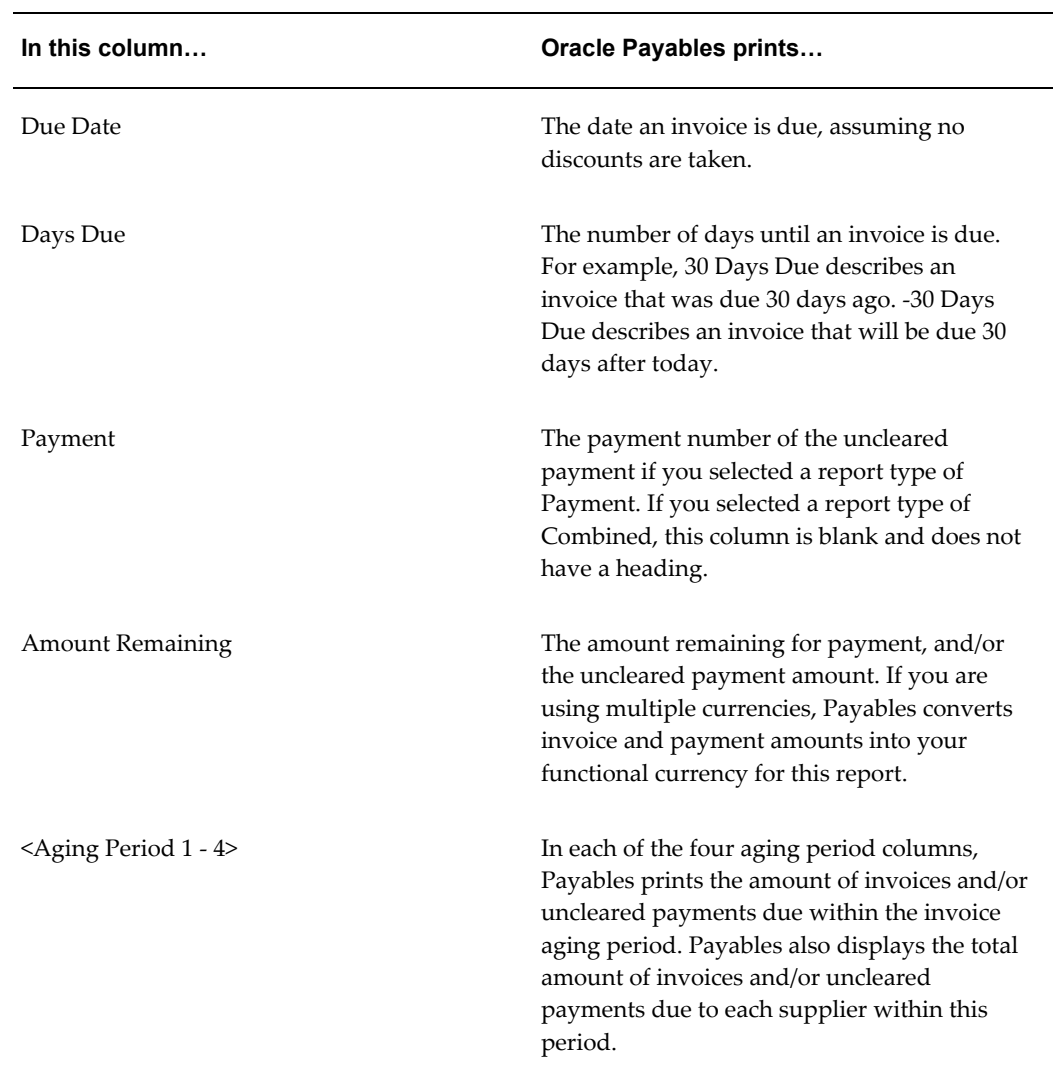

# **Related Topics**

Running Reports and Programs, *Oracle Applications User Guide*

# **Oracle Receivables**

# **Using the Customer Interface Program**

Use the Customer Interface program to import and validate customer information from other systems. Country-specific global descriptive flexfield content is imported and validated during this process.

You use SQL\*Loader, or other import program, to load customer information into the interface tables. When you import customer information, the Customer Interface program validates the global attribute columns in the interface tables and transfers those values into the customer tables.

Before the Customer Interface program can properly validate your data file, you must:

- **1.** Assign the appropriate context code for your country to the appropriate global attribute category column.
- **2.** Map your global attribute columns from the interface tables to the corresponding global descriptive flexfield segment columns in the customer tables.

This table shows how the global attribute columns in the interface tables map to the global descriptive flexfield segment columns in the corresponding customer tables:

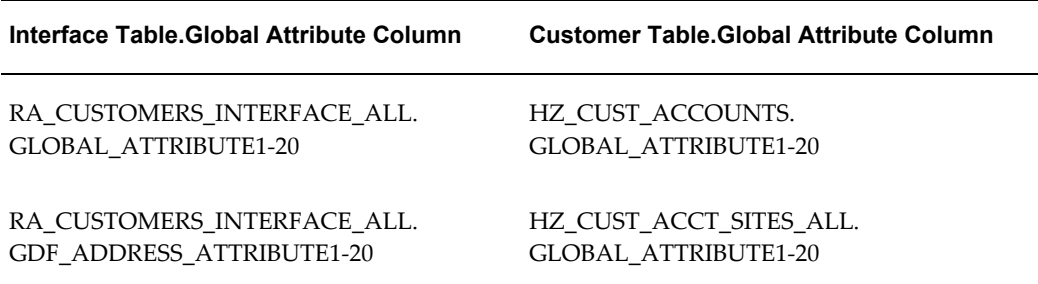

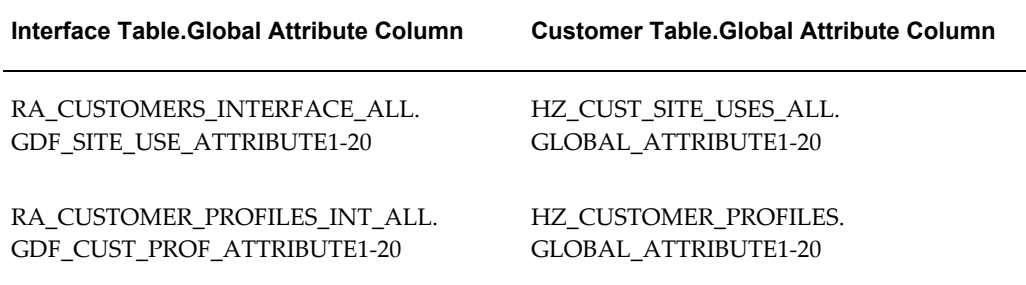

After you map your global attribute columns, run the Customer Interface program. The Customer Interface program will:

- Validate a customer's public sector company reporting designation in the GLOBAL\_ATTRIBUTE1 column in the RA\_CUSTOMERS\_INTERFACE\_ALL table and populate that information into the GLOBAL\_ATTRIBUTE1 column in the HZ\_CUST\_ACCOUNTS table (for Greece only).
- Validate a customer site's receipt acknowledgment designation in the GDF SITE USE ATTRIBUTE1 column in the RA\_CUSTOMERS\_INTERFACE\_ALL table and populate that information into the GLOBAL\_ATTRIBUTE1 column in the HZ CUST SITE USES ALL table (for Greece and Portugal only).

The following sections describe in detail how to import country-specific attributes into the customer tables in Receivables using the Customer Interface program.

# **Related Topics**

Customer Interface, *Oracle Receivables User Guide*

# **Mapping Global Descriptive Flexfield Context Codes**

To use the Customer Interface program to import and validate global descriptive flexfield content, you must first assign the appropriate global descriptive flexfield context code for your country to one of the global attribute category columns in the RA\_CUSTOMERS\_INTERFACE\_ALL table.

For a given context code, the Customer Interface program confirms that the values of the global attribute columns in the interface table match the value sets that are defined for the global descriptive flexfield segments in the corresponding customer table. In other words, if the global attribute category has a context code, the required global attribute columns for that country must have the correct data.

For example, if your country is Greece and you want to import information for the JG\_HZ\_CUST\_ACCOUNTS global descriptive flexfield from the interface tables to standard Receivables customer tables, then you must enter the JE.GR.ARXCUDCI.CUSTOMER context code in the GLOBAL\_ATTRIBUTE\_CATEGORY column and enter either Yes or No in the

GLOBAL\_ATTRIBUTE1 column.

This table shows you how to map this global descriptive flexfield context code for Greece to the GLOBAL\_ATTRIBUTE\_CATEGORY column in the RA\_CUSTOMERS\_INTERFACE\_ALL table.

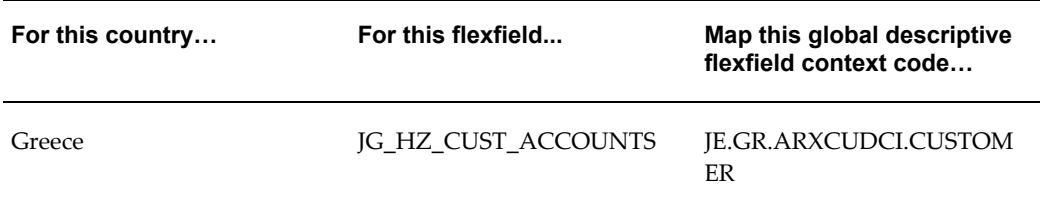

This table shows you how to map these global descriptive flexfield context codes for your country to the GDF\_SITE\_USE\_ATTR\_CAT column in the RA\_CUSTOMERS\_INTERFACE\_ALL table.

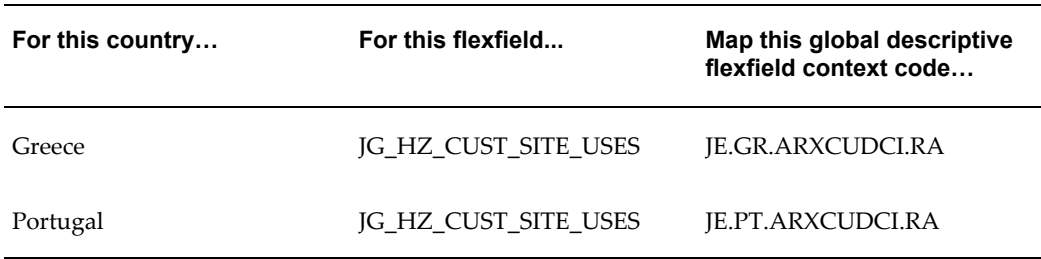

# **Mapping Global Descriptive Flexfield Segments**

Map these global attribute columns in the interface tables to the corresponding global descriptive flexfield segments. For each context code that you assign to a global attribute category column, confirm that the values of the matching global attribute columns are compatible with the designated value sets.

### **Greece**

This table shows the valid values with descriptions for the JE.GR.ARXCUDCI.CUSTOMER Greek context.

### **Global Descriptive Flexfield: JG\_HZ\_CUST\_ACCOUNTS**

Context Code: JE.GR.ARXCUDCI.CUSTOMER

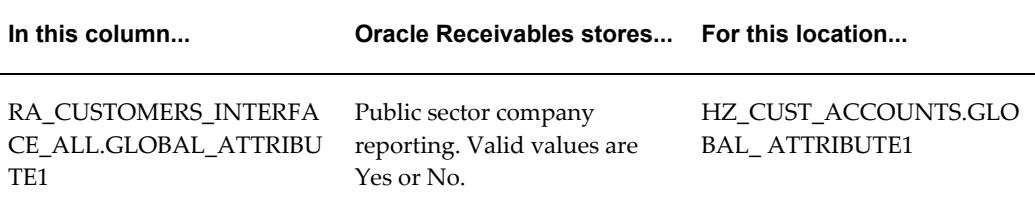

This table shows the valid values with descriptions for the JE.GR.ARXCUDCI.RA Greek context.

### **Global Descriptive Flexfield: JG\_HZ\_CUST\_SITE\_USES**

Context Code: JE.GR.ARXCUDCI.RA

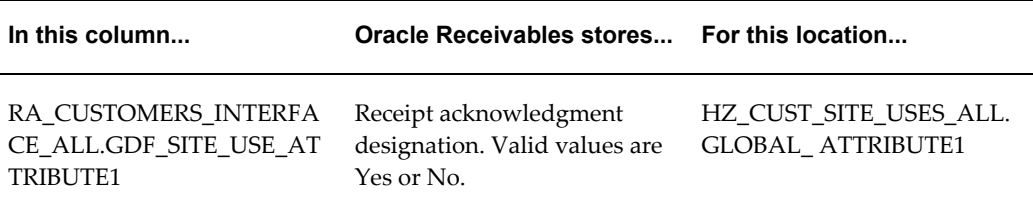

### **Portugal**

This table shows the valid values with descriptions for the JE.PT.ARXCUDCI.RA Portuguese context.

#### **Global Descriptive Flexfield: JG\_HZ\_CUST\_SITE\_USES**

Context Code: JE.PT.ARXCUDCI.RA

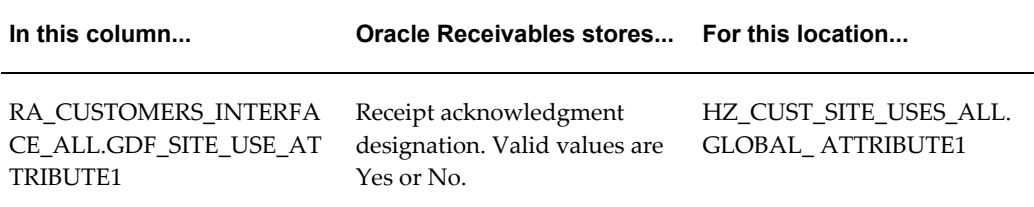

# **Customer Interface Transfer Report**

Each time you run Customer Interface program, Receivables generates the Customer Interface Transfer report. If any validation fails, the Customer Interface program populates the INTERFACE\_STATUS column in the interface tables with the concatenated error codes for the Customer Interface Transfer report. This report shows the rows with problems and related error descriptions.

### **Related Topics**

Customer Interface Transfer Report, *Oracle Receivables User Guide*

# **Using the AutoInvoice Interface Program**

The RA\_INTERFACE\_LINES\_ALL interface table stores invoice information. You use SQL\*Loader to load invoice information into the interface table for each invoice that you create.

When you initiate importing invoices, the AutoInvoice open interface validates global attribute columns in the RA\_INTERFACE\_LINES\_ALL table according to country-specific requirements. AutoInvoice then transfers global attribute columns from the RA\_INTERFACE\_LINES\_ALL table to the RA\_CUSTOMER\_TRX\_ALL table and the RA\_CUSTOMER\_TRX\_LINES\_ALL table.

Before the AutoInvoice program can properly validate your data file and create invoice and invoice lines in Oracle Receivables, you must:

- **1.** Assign the appropriate context code for your country to the appropriate global attribute category column
- **2.** Map your global attribute columns from the interface table to the corresponding global descriptive flexfield segment columns in the transaction tables

This table shows how the global attribute columns in the interface table maps to the global descriptive flexfield segment columns in the corresponding transaction tables:

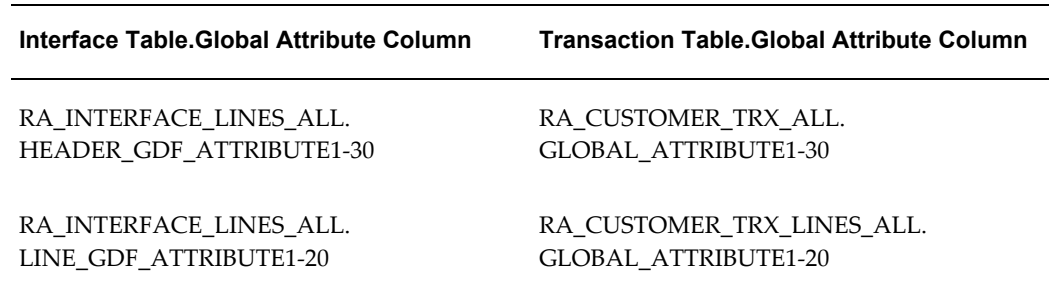

# **Related Topics**

Importing Invoice Information Using AutoInvoice, *Oracle Receivables User Guide*

# **Mapping Global Descriptive Flexfield Context Codes**

To use the AutoInvoice program to import and validate global descriptive flexfield content, you must first assign the appropriate global descriptive flexfield context code for your country to one of the global attribute category columns in the

### RA\_INTERFACE\_LINES\_ALL table.

For a given context code, the AutoInvoice program confirms that the values of the global attribute columns in the interface table match the value sets that are defined for the global descriptive flexfield segments in the corresponding transaction tables. In other words, if the global attribute category has a context code, the required global attribute columns for that country must have the correct data.

This table shows you how to map these global descriptive flexfield context codes for your country to the HEADER\_GDF\_ATTR\_CATEGORY column in the RA\_INTERFACE\_LINES\_ALL table.

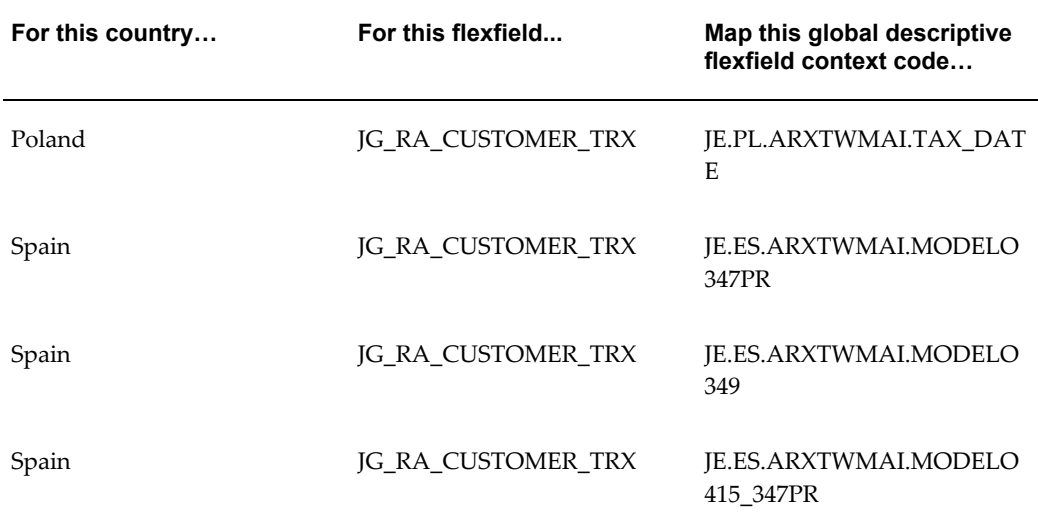

### **Mapping Global Descriptive Flexfield Segments**

Map these global attribute columns in the interface table to the corresponding global descriptive flexfield segments. For each context code that you assign to a global attribute category column, confirm that the values of the matching global attribute columns are compatible with the designated value sets.

### **Poland**

This table shows the valid values with descriptions for the JE.PL.ARXTWMAI.TAX\_DATE Polish context.

### **Global Descriptive Flexfield: JG\_RA\_CUSTOMER\_TRX**

Context Code: JE.PL.ARXTWMAI.TAX\_DATE

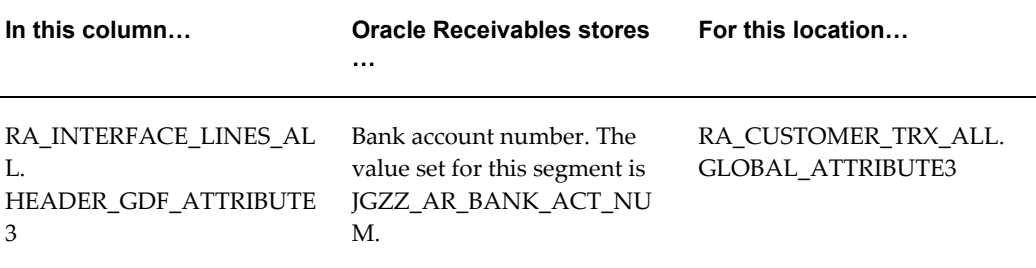

# **Spain**

This table shows the valid values with descriptions for the JE.ES.ARXTWMAI.MODELO347PR Spanish context.

### **Global Descriptive Flexfield: JG\_RA\_CUSTOMER\_TRX**

Context Code: JE.ES.ARXTWMAI.MODELO347PR

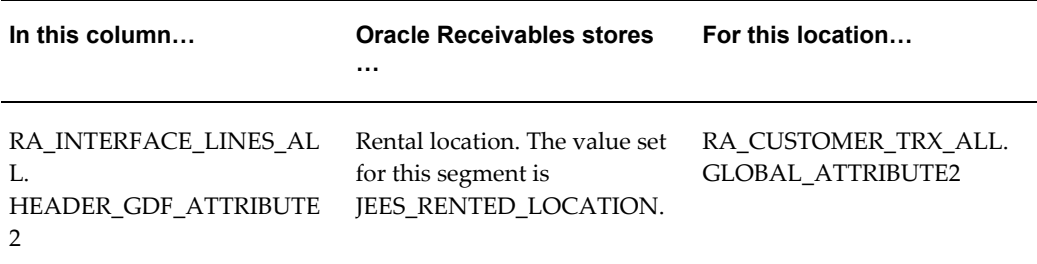

This table shows the valid values with descriptions for the JE.ES.ARXTWMAI.MODELO349 Spanish context.

## **Global Descriptive Flexfield: JG\_RA\_CUSTOMER\_TRX**

Context Code: JE.ES.ARXTWMAI.MODELO349

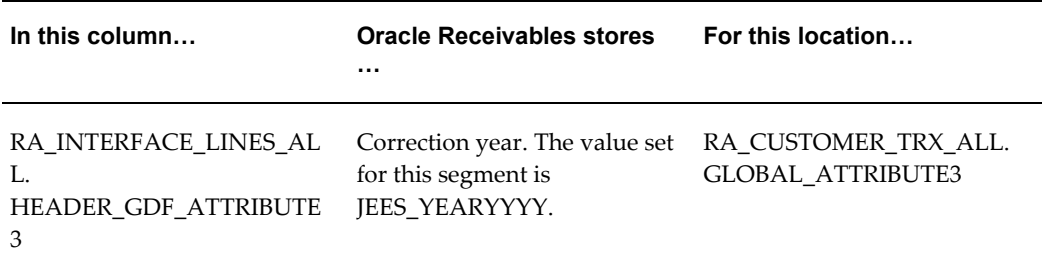

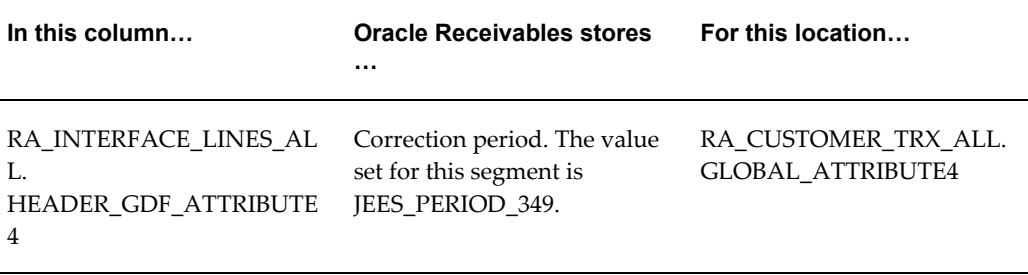

This table shows the valid values with descriptions for the JE.ES.ARXTWMAI.MODELO415\_347PR Spanish context.

### **Global Descriptive Flexfield: JG\_RA\_CUSTOMER\_TRX**

Context Code: JE.ES.ARXTWMAI.MODELO415\_347PR

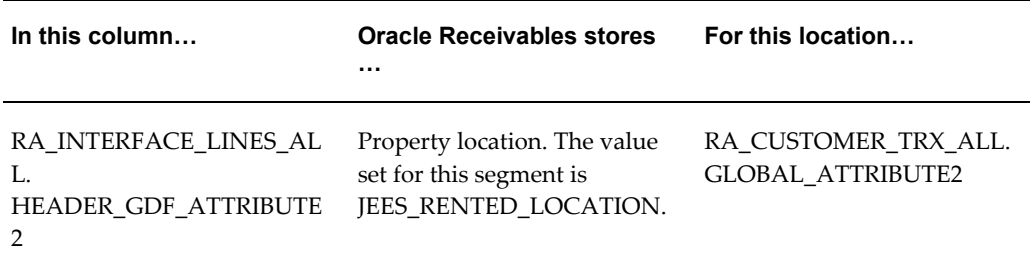

# **Bills of Exchange**

In Release 12, you cannot create new bills of exchange automatic receipts. You can continue to remit previously existing bills of exchange receipts using these Bills of Exchange receipt formats:

- French Receivables Bank Remittance
- Italian Remittance EFT

# **Italian Remittance EFT Format**

Use the Italian Remittance EFT Format to produce a file that contains an automatic remittance for bills of exchange Italy for the open bills of exchange. This remittance format is sent to the bank to initiate the transfer of funds.

This EFT format is made up of a header record, detail records that describe the receipts, and an end record.

This table is a summary of the detail records:
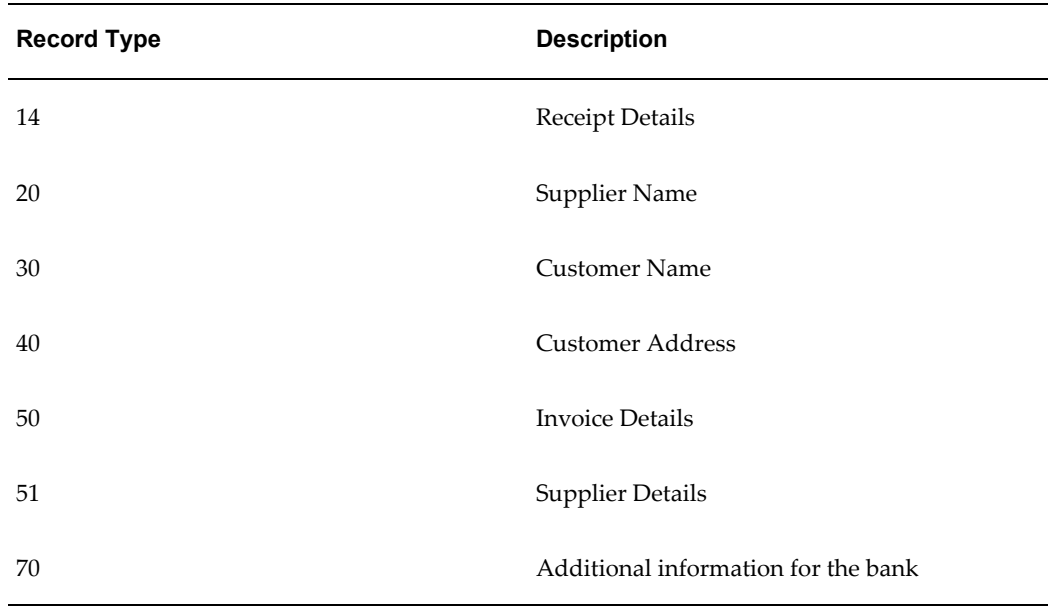

You can generate the Italian Remittance EFT Format by running the Italian Remittance EFT concurrent program once the Remittance batch has been approved.

# **Regional and Country Reports**

### **Regional Invoice Format**

For the Czech Republic, Hungary, and Poland, use the Regional Invoice Format to print all Receivable documents for a given document type, document number range, and customer name. To assist in packaging and delivering your billings, you can order your printed transactions by document number, customer name, or postal code.

Based on your responsibility, you may print either original or duplicate invoice documents.

Use the Standard Request Submission windows to submit the Regional Invoice Format.

#### **Setting Up the Duplicate Profile Option**

For the Czech Republic, Hungary, and Poland, set the JG: Duplicate profile option at the responsibility level. This profile option value populates the Duplicate parameter in the Regional Invoice Format. The parameter lets you print either original or duplicate Receivables documents based on the profile option setting for your responsibility.

- **Yes** Enables the responsibility to print only duplicate Receivables documents with the Regional Invoice Format
- **No** Enables the responsibility to print only original Receivables documents with

the Regional Invoice Format

#### **Prerequisites**

Before running the Regional Invoice Format, you must complete these tasks:

#### **Assign Product Fiscal Classifications to Items and Tax Product Categories to Memo Lines**

You can assign product fiscal classifications to inventory items or tax product categories to standard memo lines, to represent statistical codes as determined by the Hungarian or Polish government.

#### **Define Transaction Types**

When you define transaction types for the Czech Republic, Hungary, or Poland, ensure that your naming standards comply with official document types as printed on the invoice.

#### **Report Parameters**

#### **Order By**

Enter one of the following:

- **Customer** -The report is sorted by customer name.
- **Postal Code** -The report is sorted by postal code of customer address.
- **Transaction Number** -The report is sorted by document number.

The default is *Transaction Number*.

#### **Batch (for the Czech Republic only)**

Enter the batch number for the invoices you want to report on.

#### **Document Type**

Enter one of the active transaction types defined in Oracle Receivables.

#### **Invoice Number Low**

Enter the lowest invoice number that you want to print.

#### **Invoice Number High**

Enter the highest invoice number that you want to print.

#### **Invoice Date Low**

Enter the earliest invoice date that you want to print.

### **Invoice Date High**

Enter the latest invoice date that you want to print.

#### **Customer Name**

Enter a specific customer name or leave this parameter blank for all customers.

### **Report Headings**

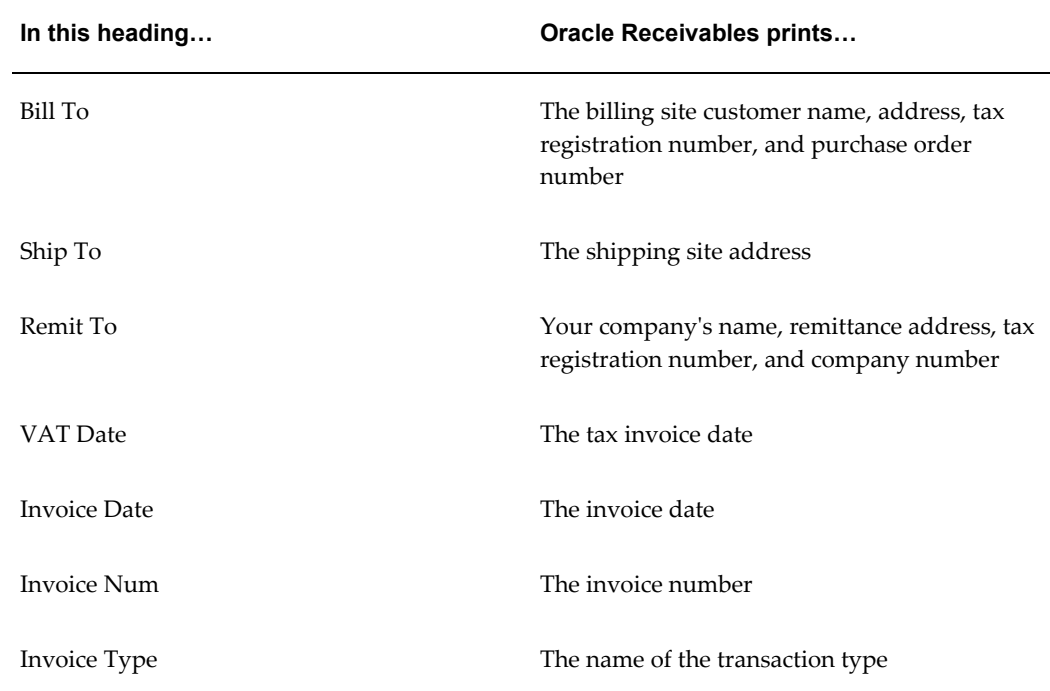

### **Column Headings**

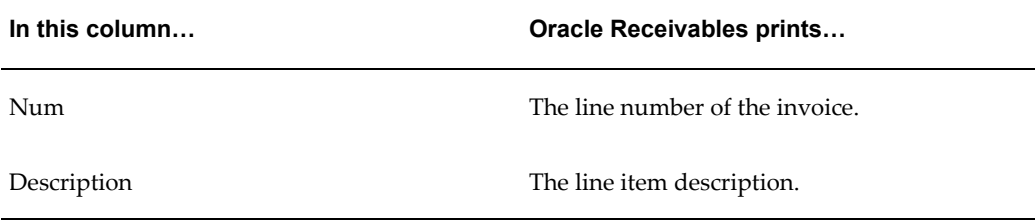

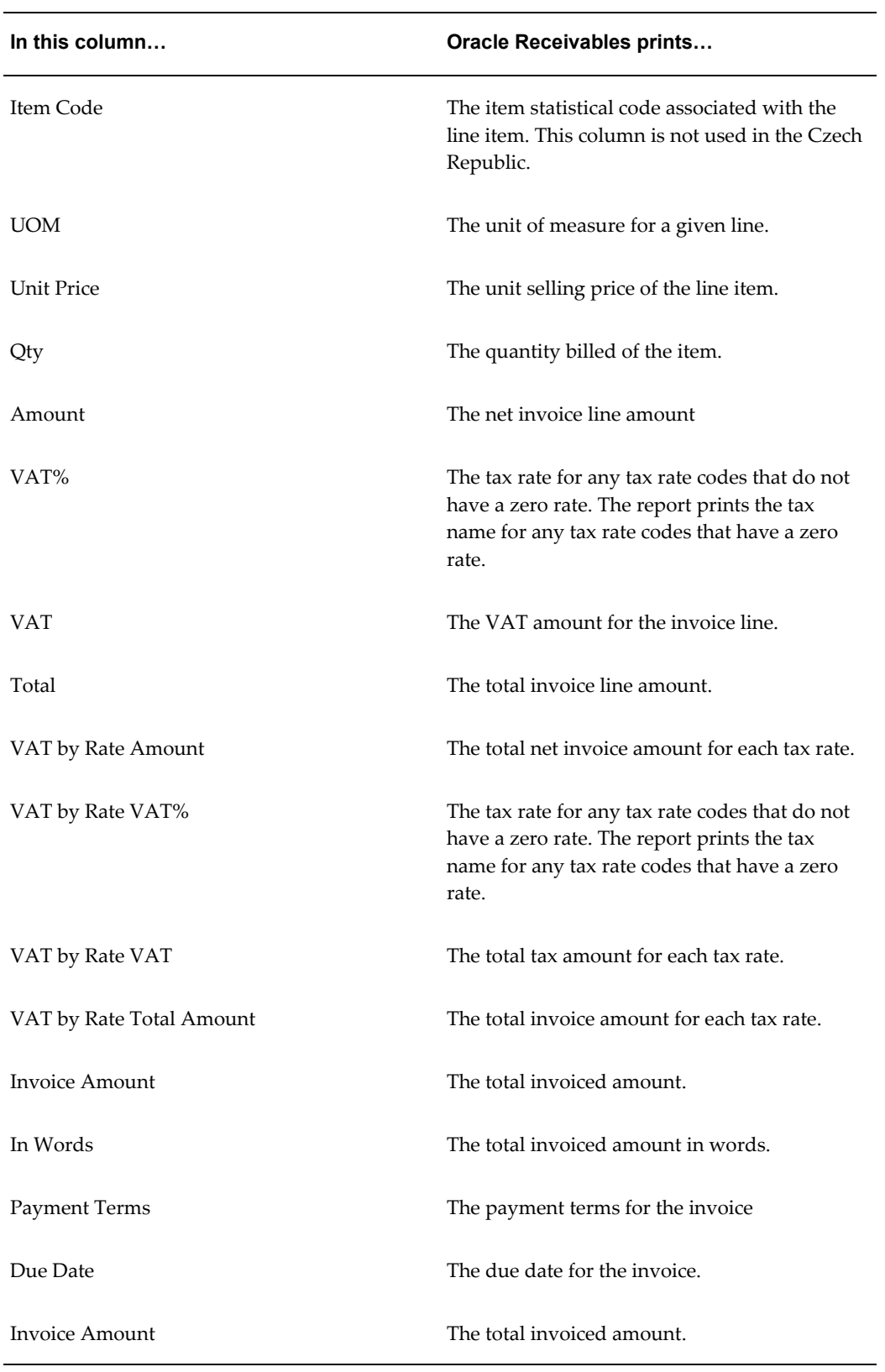

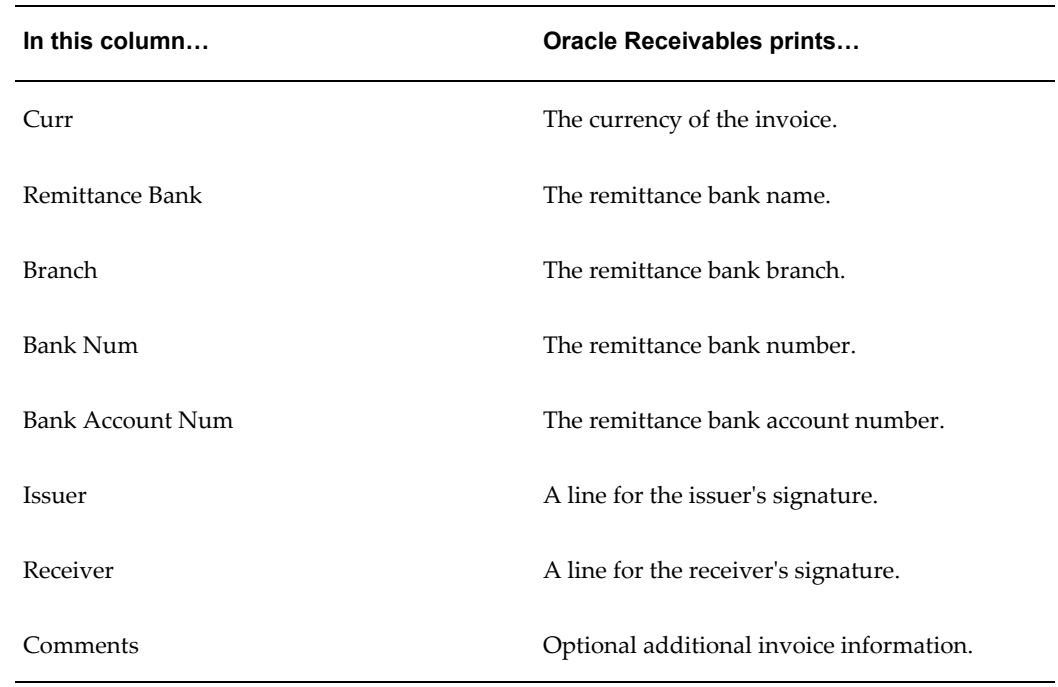

Running Reports and Programs, *Oracle Applications User Guide*

### **Receipt Acknowledgment Letter**

Use the Receipt Acknowledgment Letter report to confirm the receipt of any payment from a customer.

**Note:** This functionality is only used and active for Greece and Portugal.

Oracle Receivables produces a separate receipt acknowledgment for each receipt currency. You can produce:

- A receipt acknowledgment on request
- A copy of receipt acknowledgment

You can match a receipt in a different currency to the invoice that the receipt is applied to when you manually enter a receipt.

Use the Standard Request Submission windows to submit the Receipt Acknowledgment Letter report.

#### **Prerequisites**

Before submitting the Receipt Acknowledgment Letter report, you must:

- Define appropriate receipt classes, such as one manual and one automatic class for clearing receipts.
- Define at least one Receipt Acknowledgment document category. You can have more than one category for receipt acknowledgments.
- Define an appropriate document sequence and assign the sequence to the Receipt Acknowledgment document category.
- Set up company address details, including tax office, location and number in location, and reporting entities.
- Enable receipt acknowledgment at the customer site level.
- Clear the receipts that you want to acknowledge. You must clear receipts before you can produce a receipt acknowledgment.
- If you want to reprint receipt acknowledgments, use the global descriptive flexfield off the Receipts window to find the receipt acknowledgment numbers that you enter in the report parameters.

#### **Related Topics**

Running Reports and Programs, *Oracle Applications User Guide* Defining Document Categories, *Oracle Applications System Administrator's Guide* Defining a Document Sequence, *Oracle Applications System Administrator's Guide* Assigning a Document Sequence, *Oracle Applications System Administrator's Guide*

### **Regional Dunning Letter**

Use the Regional Dunning letter as a statement that you can send to customers advising them about open balances.

Use the Standard Request Submission windows to submit the Regional Dunning letter.

#### **Prerequisites**

To use the Regional Dunning letter, you must set up at least one dunning letter in the Dunning Letters window. Specify &F\_AS\_OF\_DATE in the message text for the as of date and &F\_TOTAL\_BALANCE in the message text for the customer site total balance in the ledger currency.

#### **Parameters**

#### **As of Date**

Enter the effective date of the letter.

#### **Dunning Letter**

Choose the dunning letter that you would like to send.

#### **Customer From**

Enter the customer that you would like to run the letter from.

#### **Customer To**

Enter the customer that you would like to run the letter to.

#### **Currency Code**

Choose the currency for the letter.

#### **Include Receipts at Risk**

Choose *Yes* to include receipts at risk in the letter. Choose *No* not to include at risk receipts.

#### **Report Headings**

This table shows the report headings.

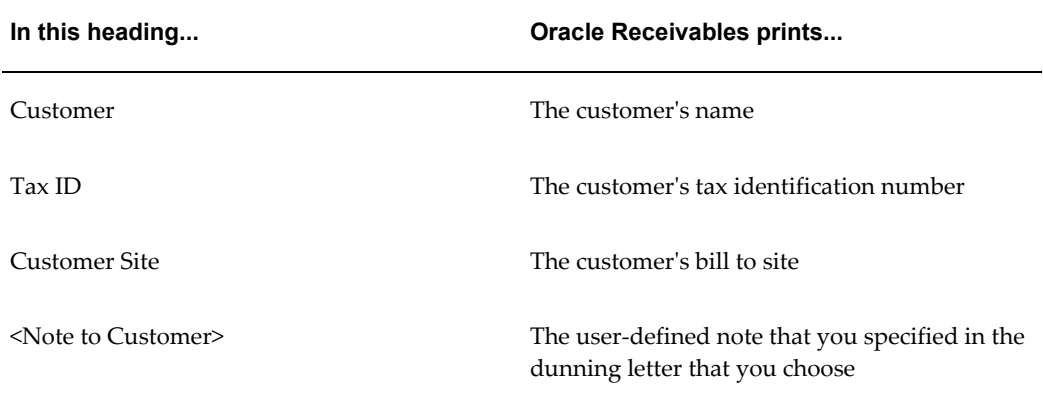

#### **Column Headings**

This table shows the column headings.

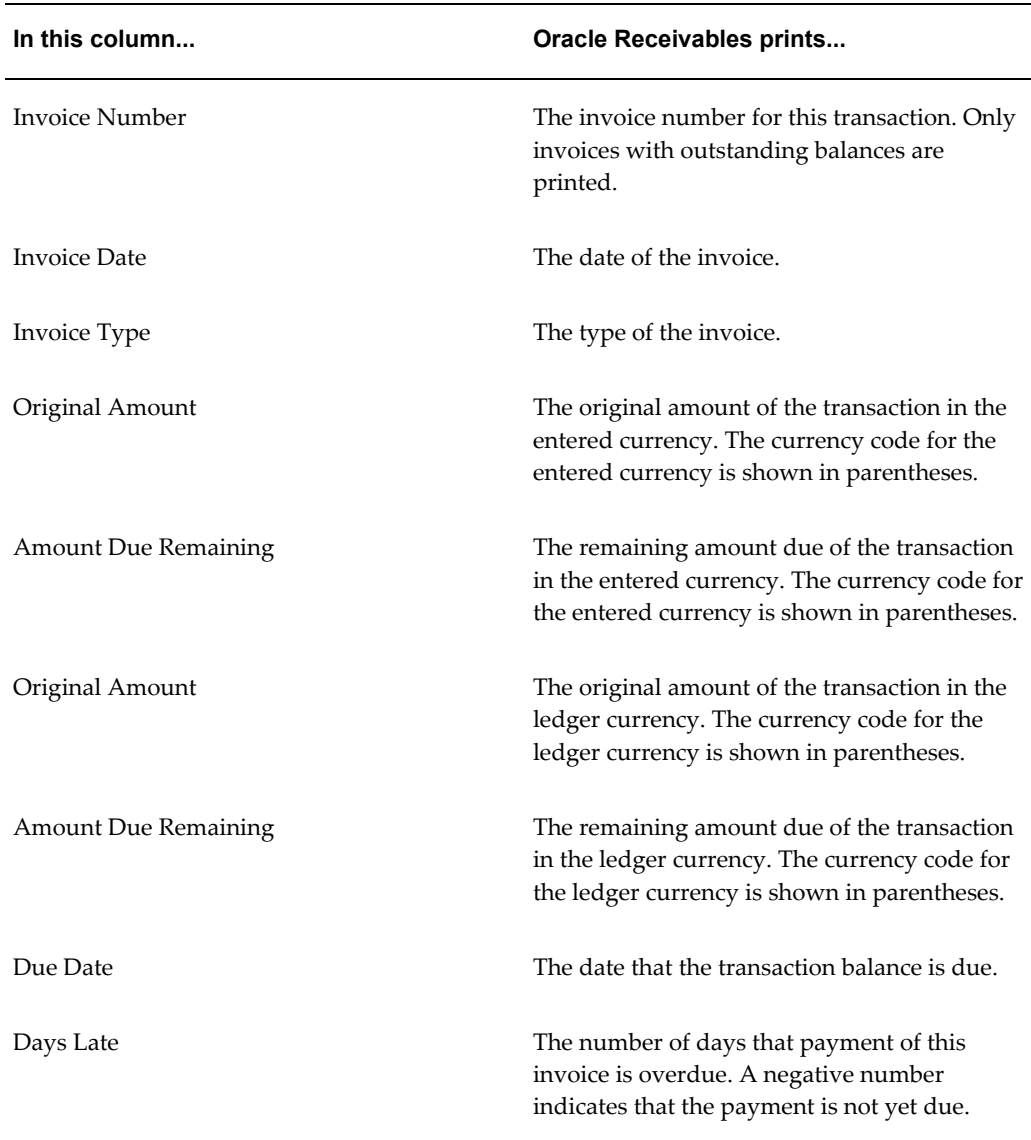

Running Reports and Programs, *Oracle Applications User Guide*

### **Portuguese Receivables Taxpayer ID Exception Report**

Use the Portuguese Receivables Taxpayer ID Exception report to produce a list of all customers without a taxpayer ID. You can run this report by the legal entity, ledger, or balancing segment value. The report only selects the suppliers for whom you inserted at least one transaction.

Use the Standard Request Submission windows to submit the Portuguese Receivables Taxpayer ID Exception report.

### **Prerequisites**

Add a Legal or Contencioso line in each Customer Business Purpose Address Site.

### **Report Headings**

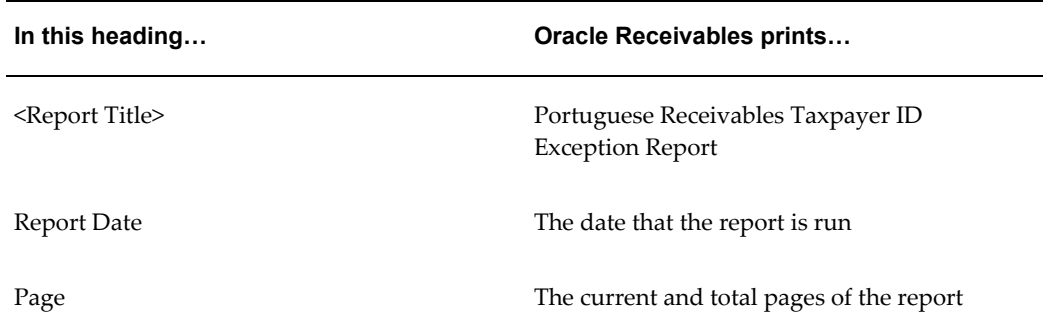

### **Column Headings**

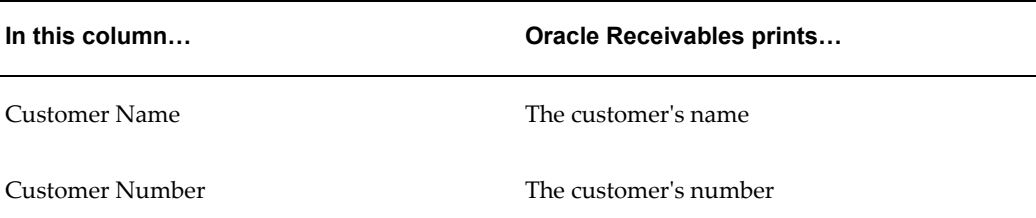

### **Related Topics**

Running Reports and Programs, *Oracle Applications User Guide*

# **Oracle Assets**

# **Regional and Country Reports**

### **Fixed Assets Register Report**

Use the Fixed Assets Register report to report your fixed asset ledger status to your tax authorities. The report helps you reconcile your Fixed Asset books with your General Ledger account balances and to review asset details such as depreciation method, prorate convention, tag number, and statistical information.

The Fixed Assets Register report is an RXi report, divided into two sections. For the first section, Asset Details, the default attribute set displays detailed information for active assets within a particular period range. Active assets are assets that are not fully retired during previous fiscal years. This detail section includes account information as well as descriptive information about each asset. Financial information, such as initial values, increases, decreases, and final values, about asset cost, revaluations, ordinary depreciation, bonus depreciation reserve, and net book value is also printed. Information about asset transactions during the relevant fiscal year follows and is printed in chronological order. Possible transactions include:

- **Additions** The asset is entered.
- **Adjustment** The cost of the asset is either manually adjusted or adjusted by the addition of new invoices.
- **Reinstatement** The asset is reinstated.
- **Retirement** The asset is partially or fully retired.
- **Revaluation** The asset is revalued.

For the second section, Retirement, the default attribute set displays information about assets that were retired during the same period, including the retirement date, asset cost

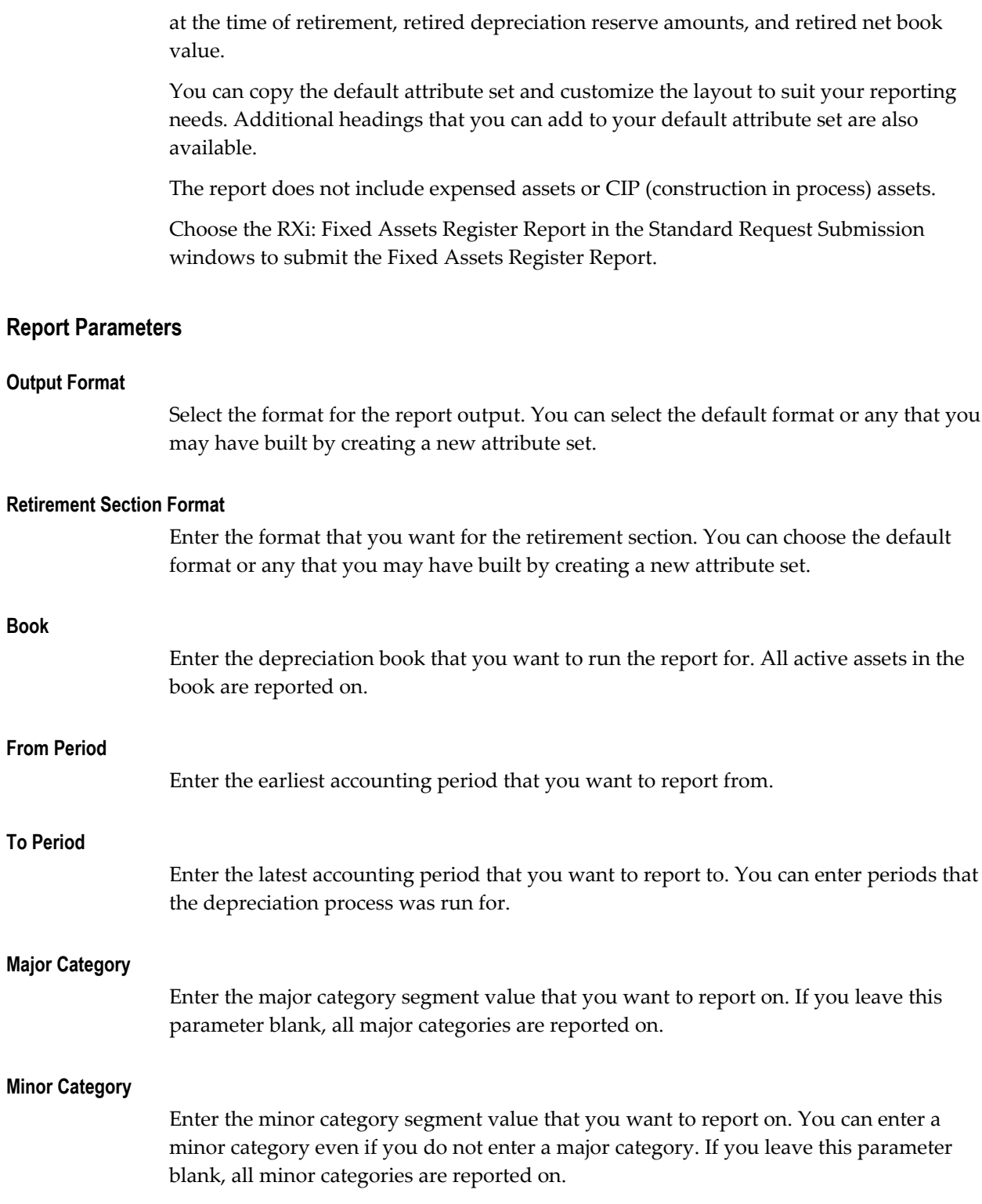

# **Column Headings**

#### **Asset Details Section**

This table shows the column headings.

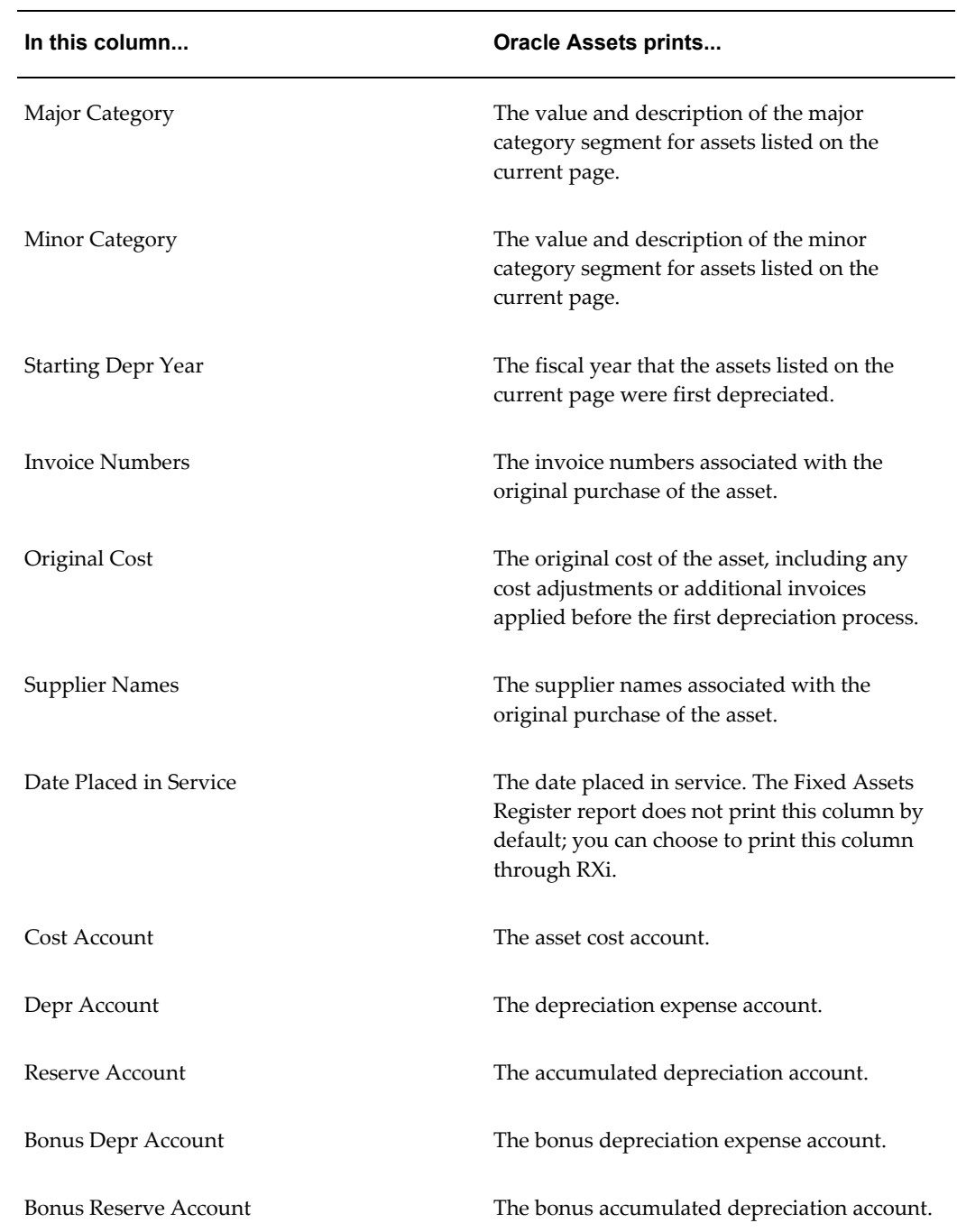

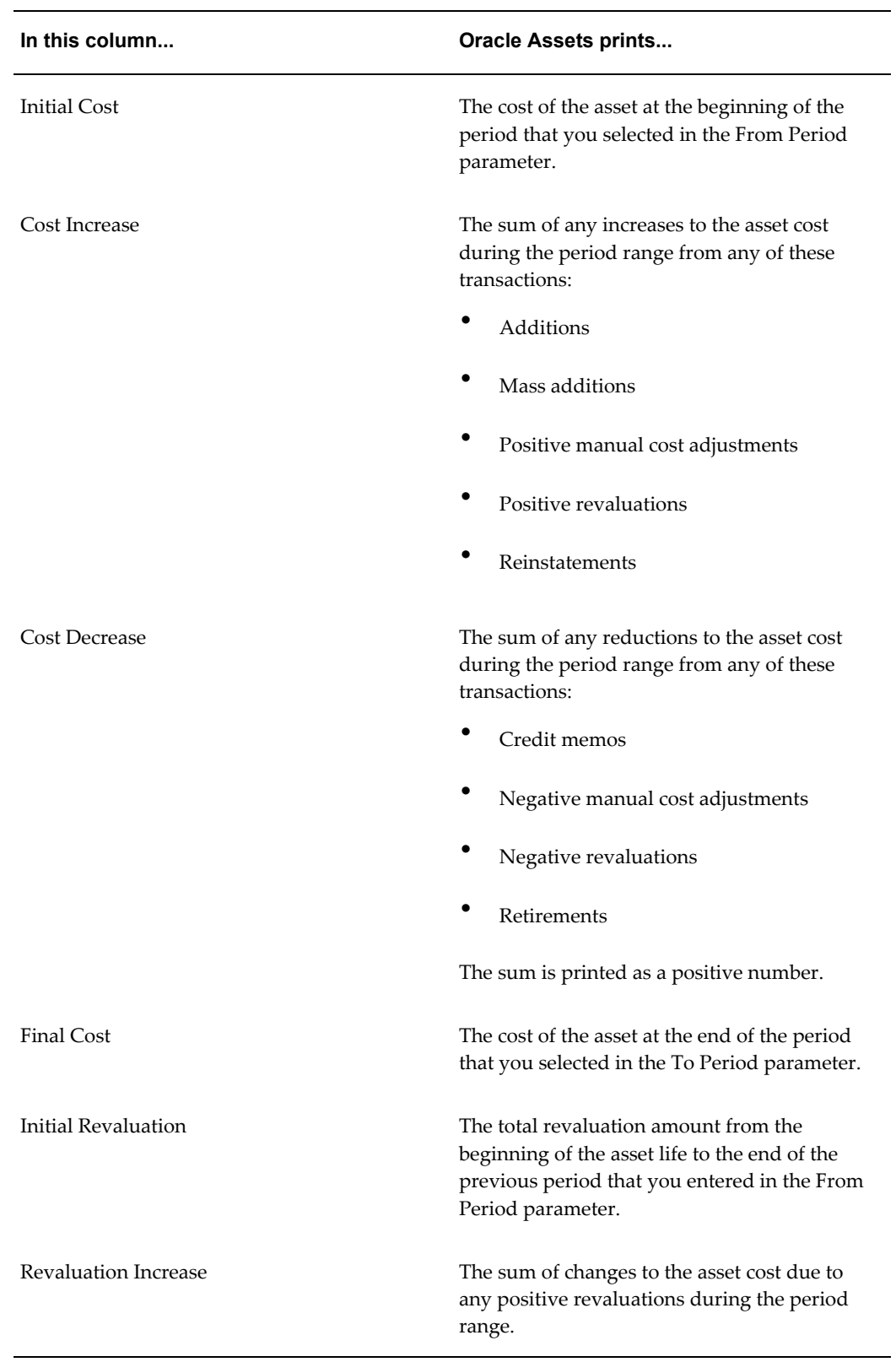

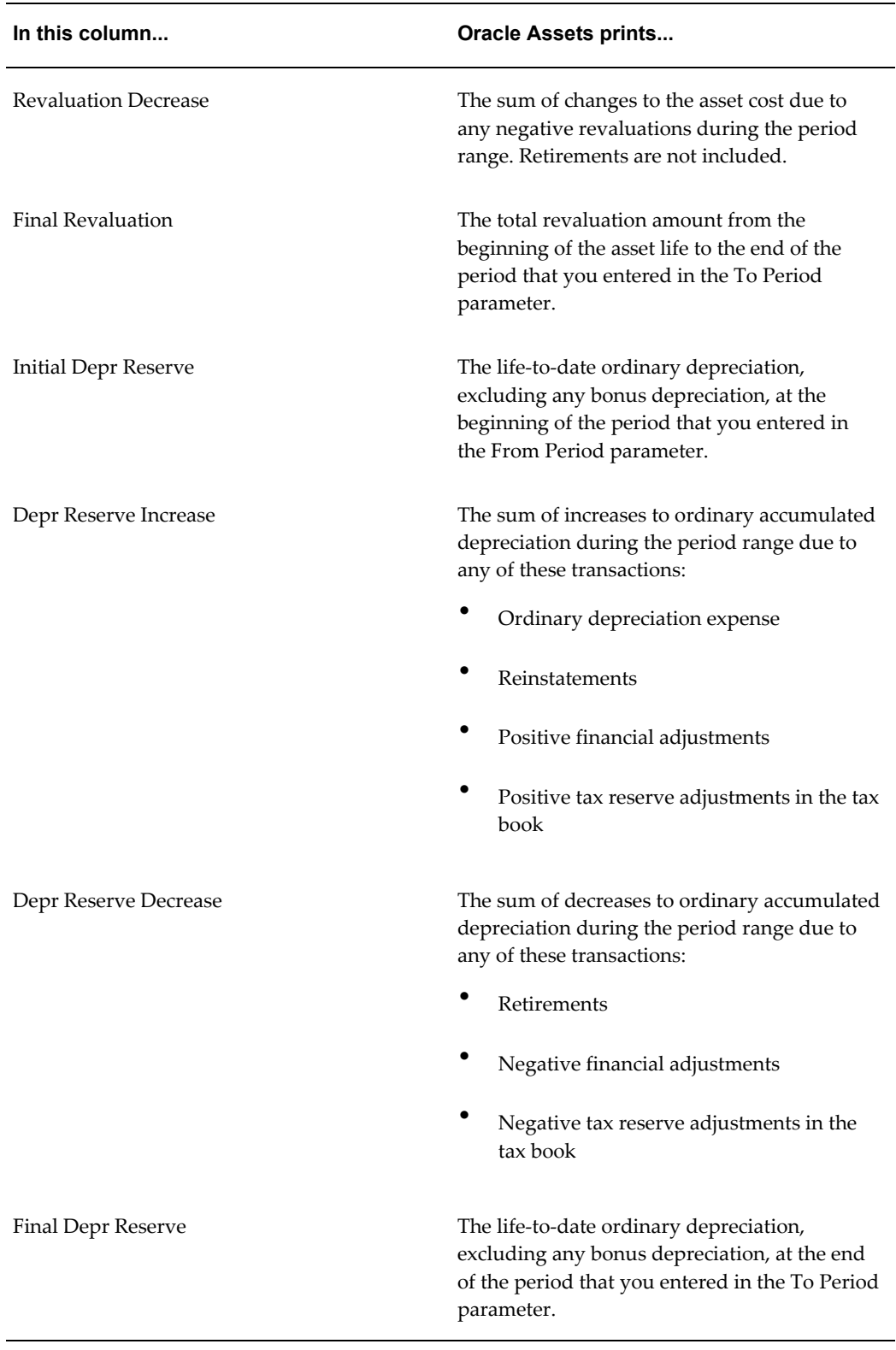

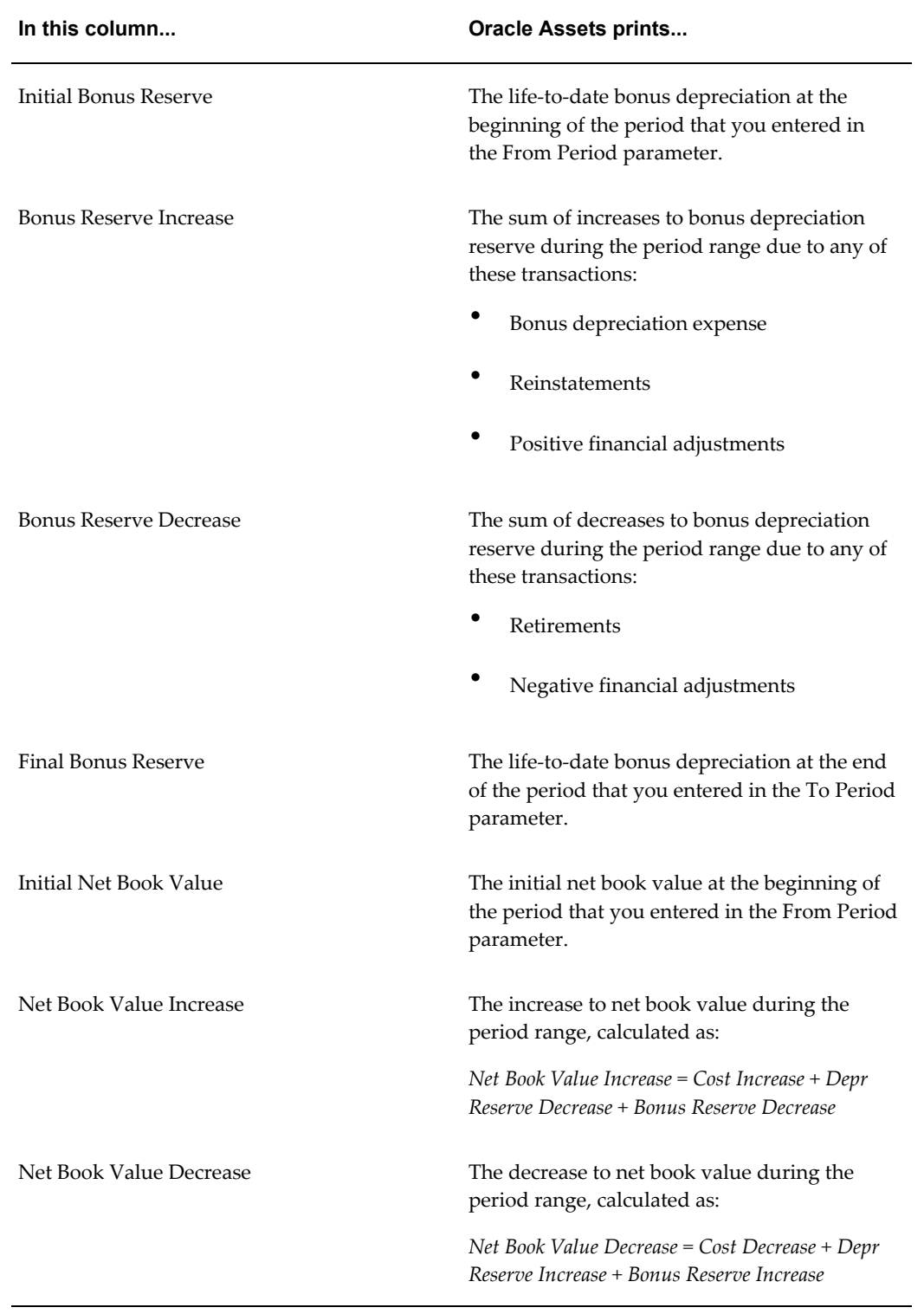

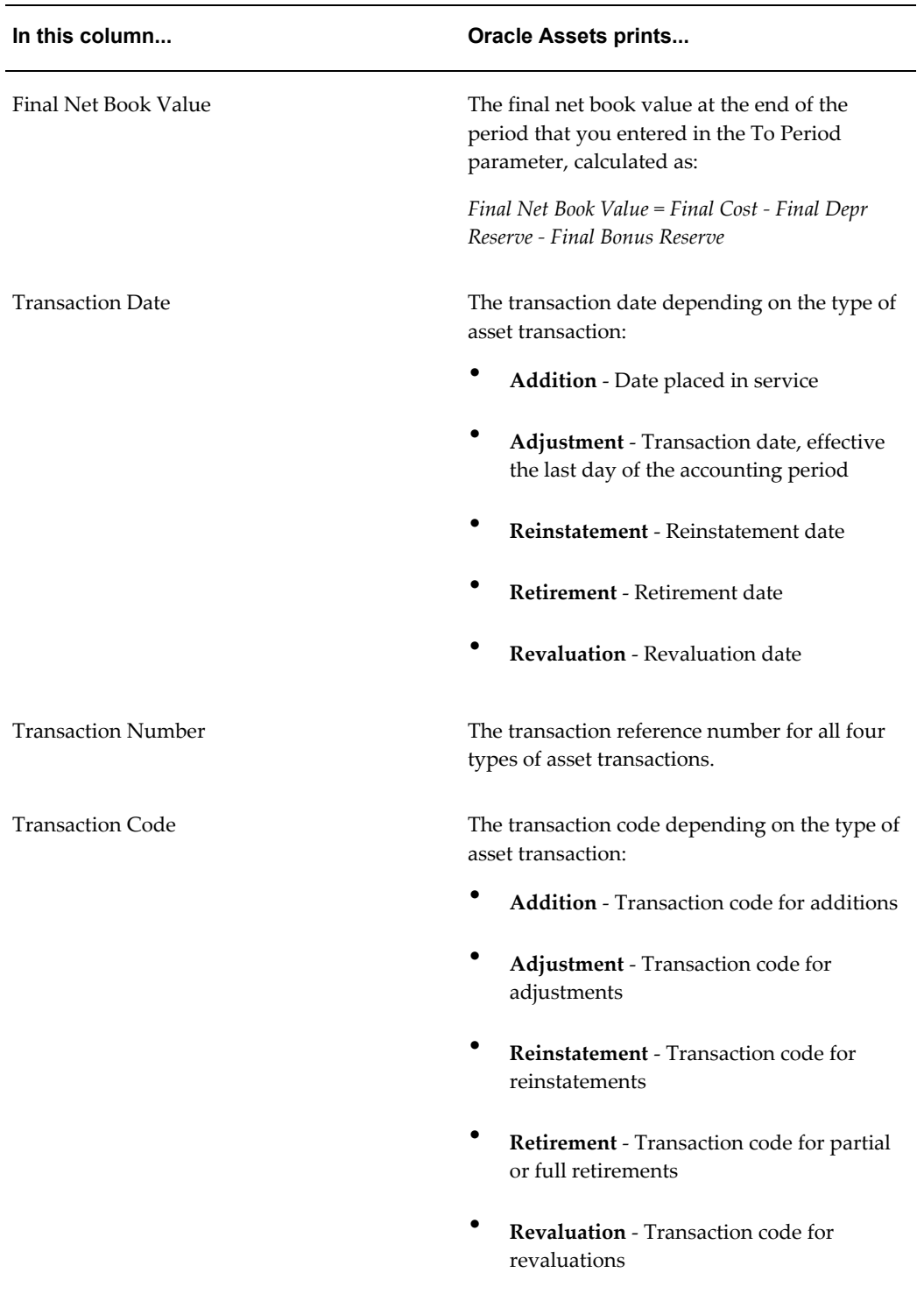

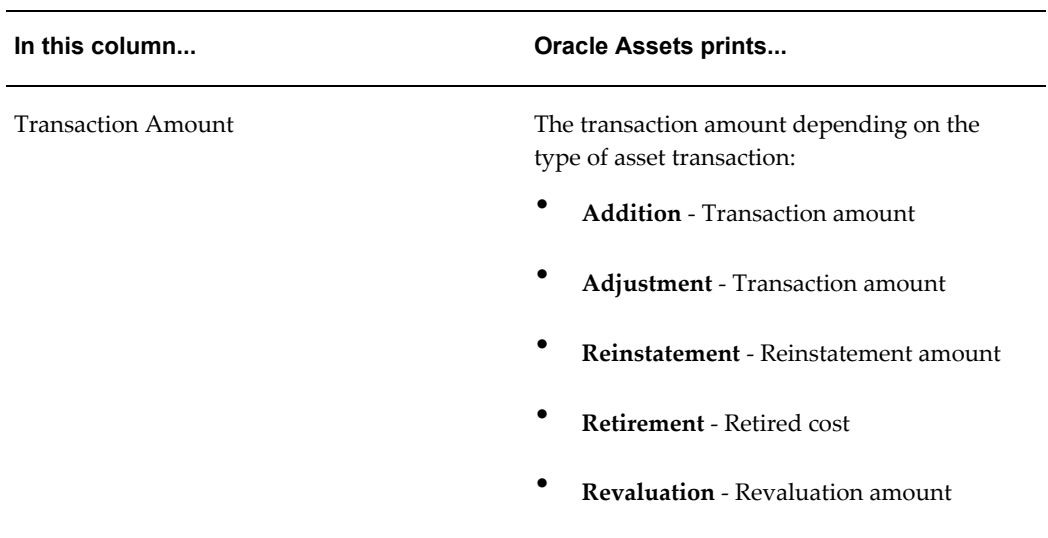

### **Additional Column Headings**

This table shows the column headings that are also available for use in your user-defined attribute set.

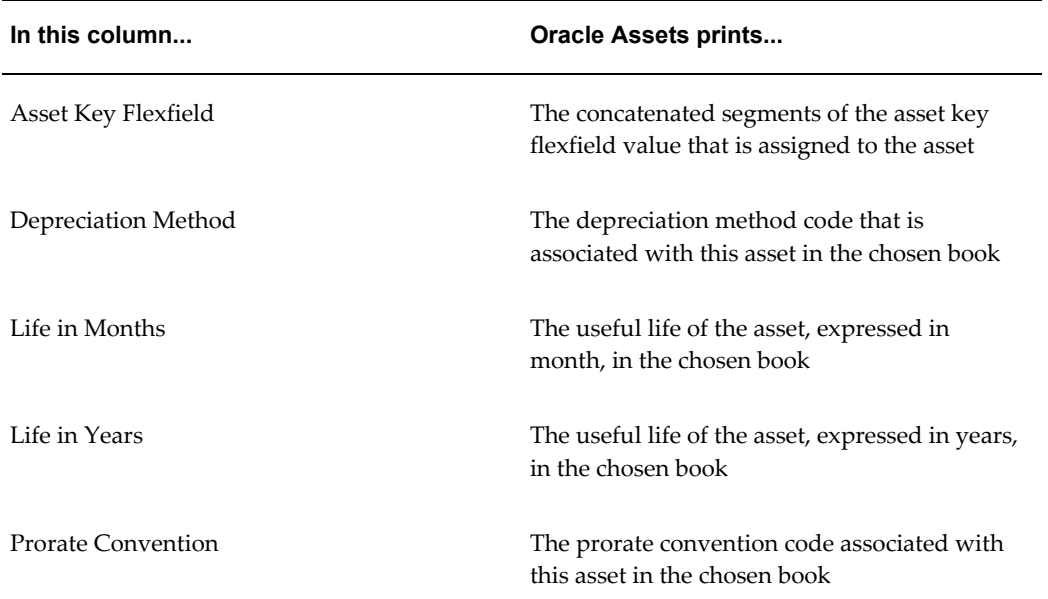

#### **Retirement Section**

This table shows the column headings.

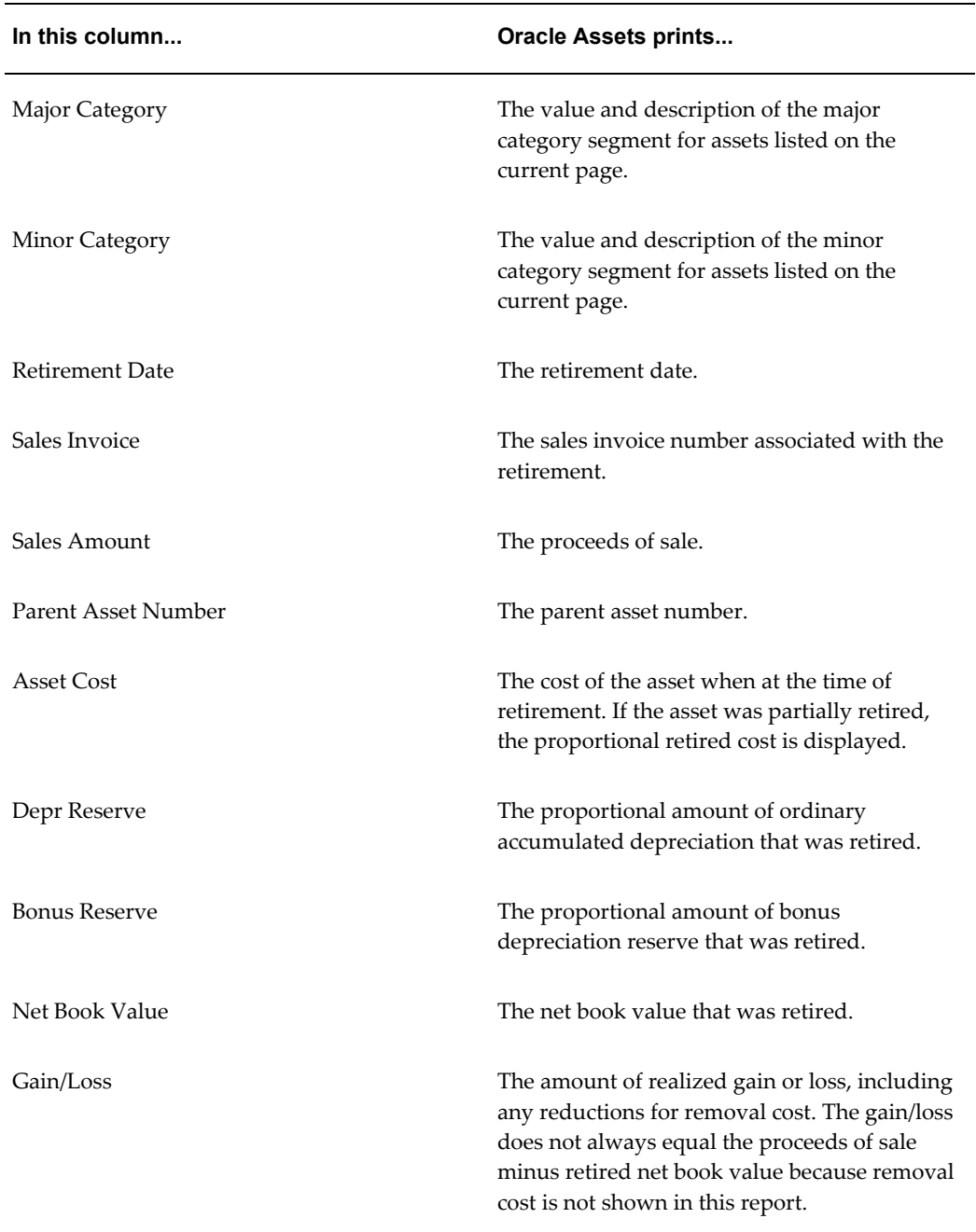

Working with Attribute Sets, *Oracle Financials RXi Reports Administration Tool User Guide* Using the RXi Reports Concurrent Program, *Oracle Financials RXi Reports Administration Tool User Guide*

Running Reports and Programs, *Oracle Applications User Guide*

### **Finnish Deferred Depreciation Expense Report**

Use the Finnish Deferred Depreciation Expense report to analyze the differences between corporate and tax book depreciation. You can print information for assets for a selected period. At the end of each fiscal year, run the report on the capitalized assets.

In Finland, tax book depreciation is calculated at the category level. This affects the tax depreciation calculation of assets sold during the year because Oracle Assets generates loss/gain amounts based on individual assets, not on the whole category. Because calculation on individual assets is illegal in Finland, Oracle Assets sets up each category with a new sales asset. It creates new sales assets for the categories at the end of each financial year.

The value of this sales asset in the corporate book is zero. The value of the sales asset in the tax book depends on whether you copy the retirements from the corporate book to the tax book or not. If you copy retirements to the tax book, the value of the sales asset equals the total gain/loss retirement value in the tax book. If you do not copy retirements, the value of the sales asset equals the sum of all proceeds received from the sale of retirements in the category.

You can choose to report assets by detail asset category either individually (detail report), or in a summary format (summary report). Both the detail and summary reports contain separate pages for each asset category. Both reports contain information for category. The reports are ordered by cost account and category. The detail report contains the financial information of every individual asset in the category. Report totals are printed for category, cost account, and report levels.

Note that asset category selection is restricted to the detail category, and you can use different accounting calendars for the tax and corporate book.

Use the Standard Request Submission windows to submit the Finnish Deferred Depreciation Expense report.

#### **Prerequisites**

Before submitting the Finnish Deferred Depreciation Expense report, you must:

- Check that the fiscal year used in Oracle Assets books has the same start and end dates as the calendar assigned to the associated ledger in General Ledger.
- Close the period that you want to run the report for.

#### **Report Parameters**

#### **Tax Book**

Select any depreciation book with a type of Tax.

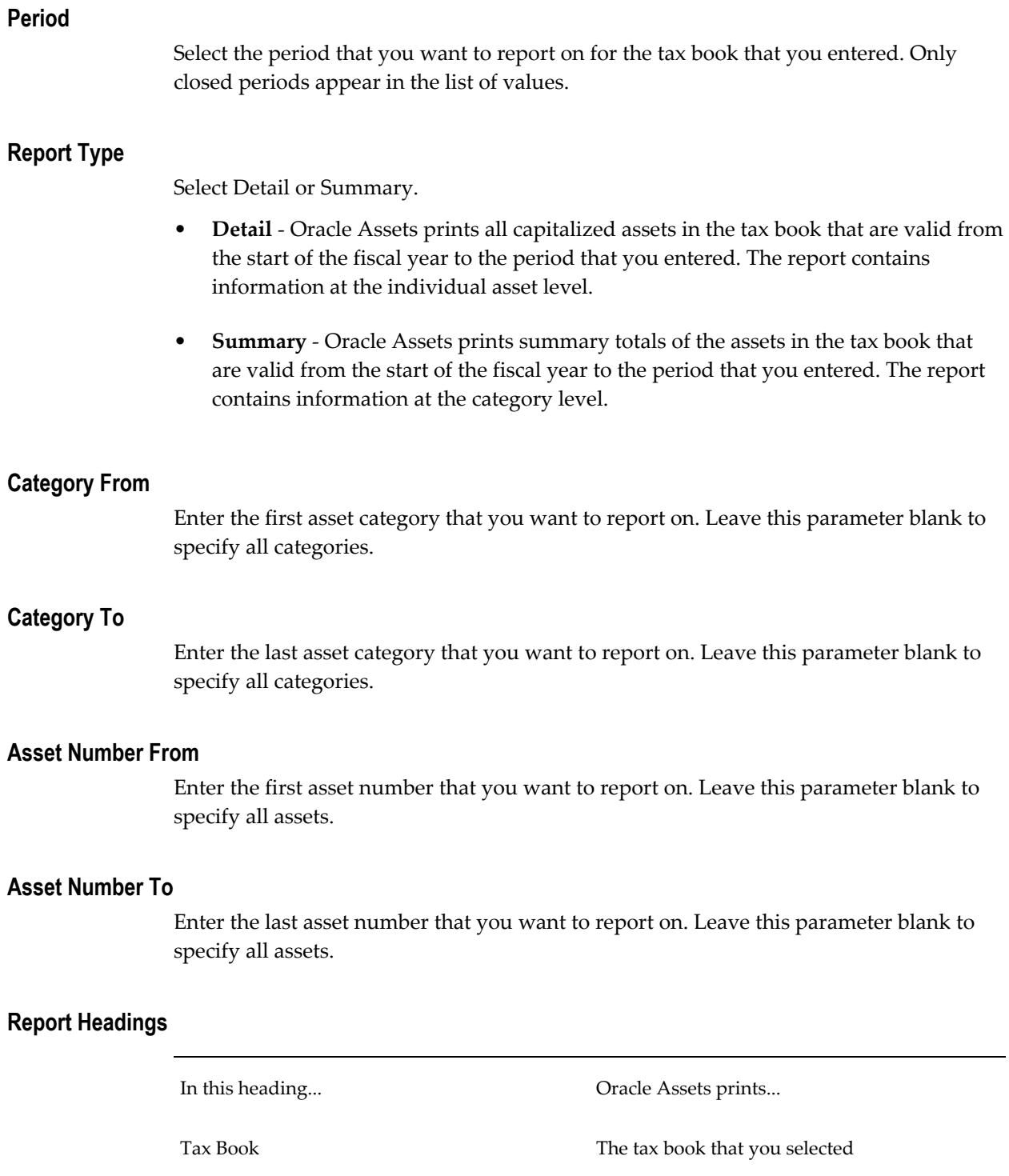

Corporate Book The corporate book associated with the tax book

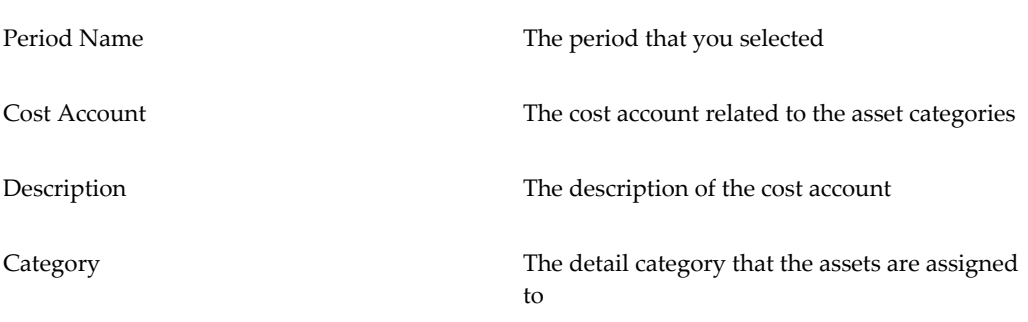

### **Detail Column Headings**

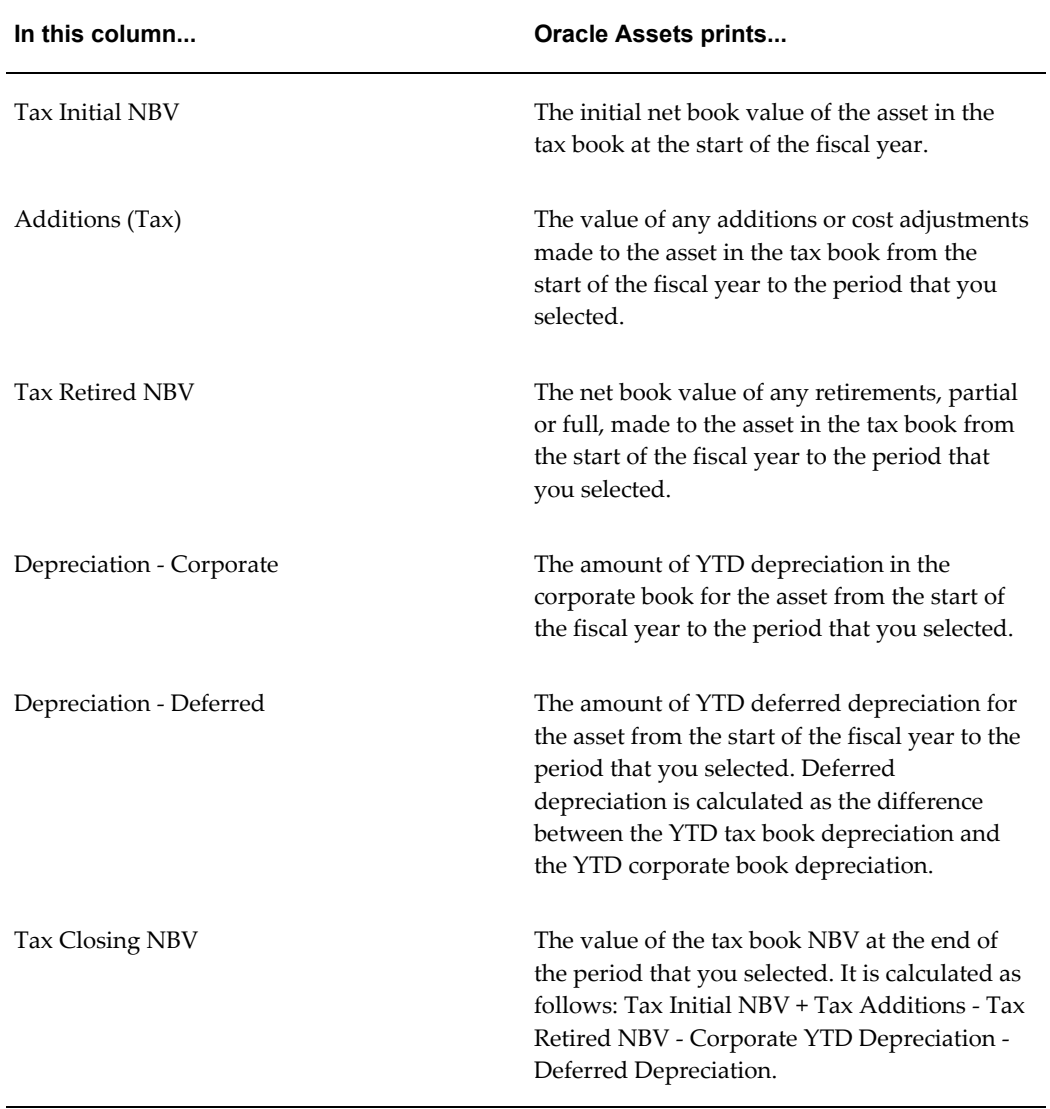

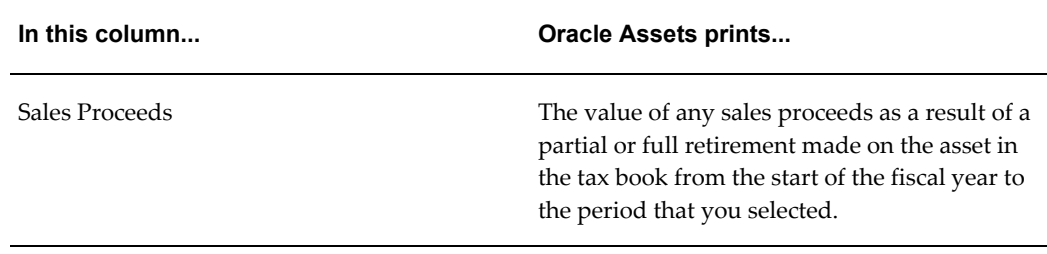

# **Detail Row Headings**

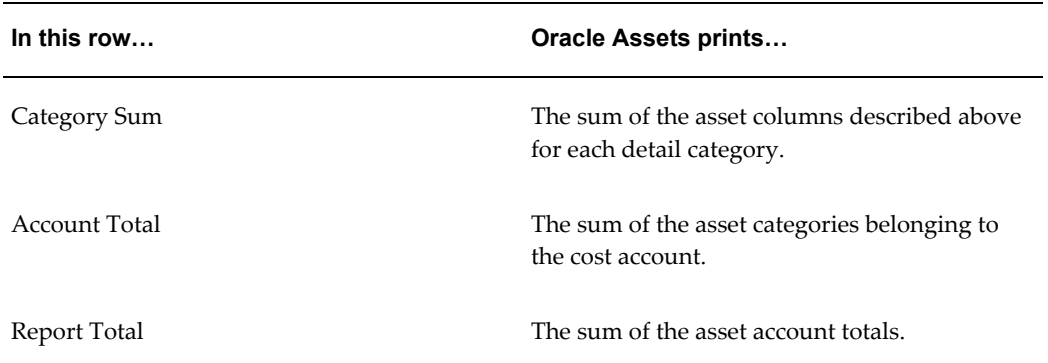

# **Summary Row Headings**

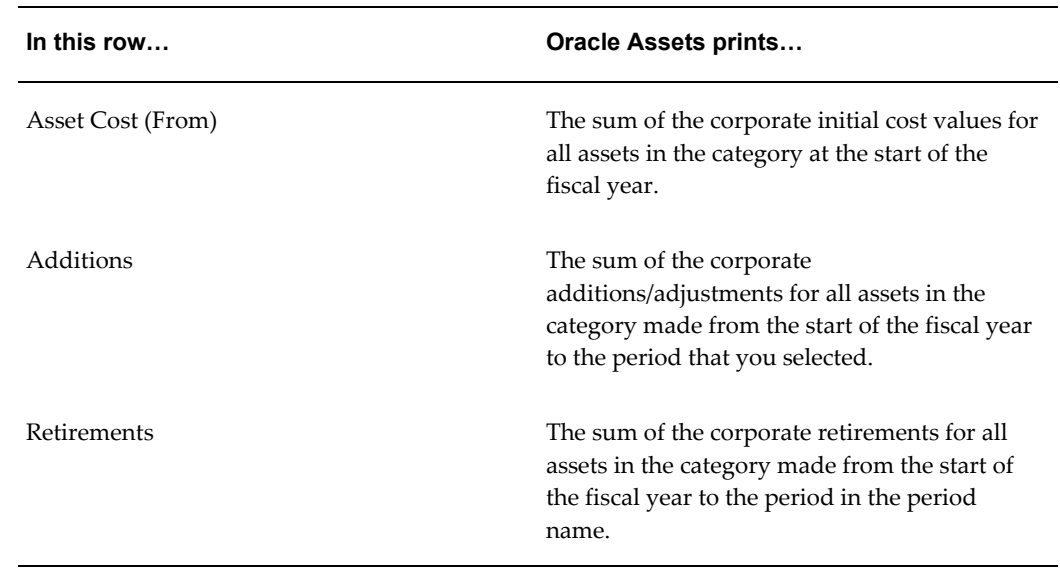

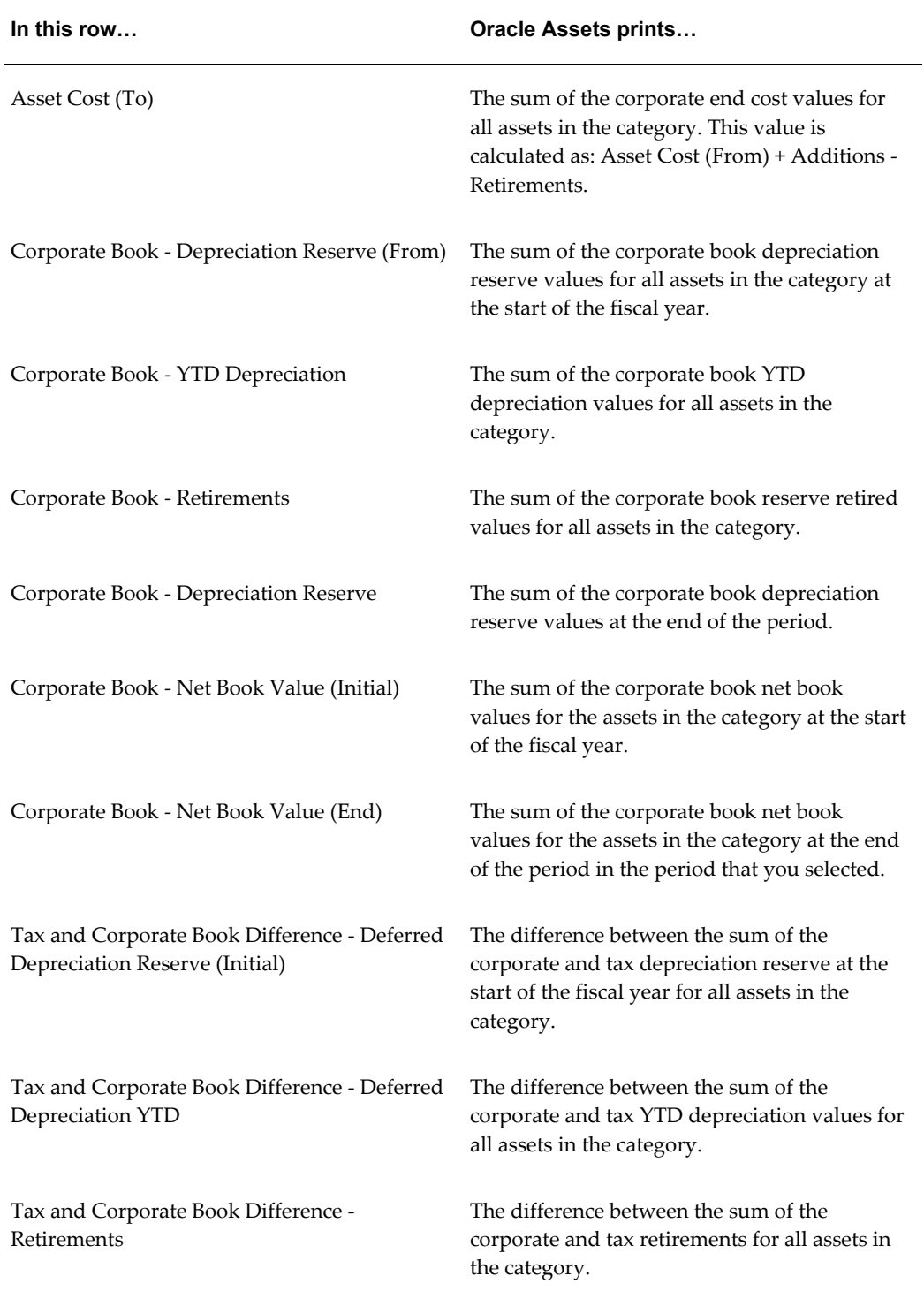

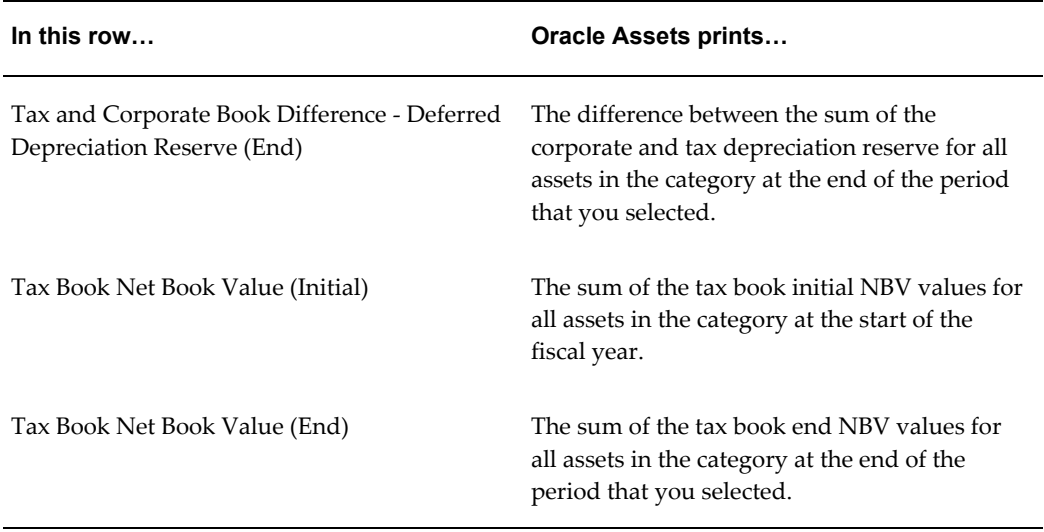

Running Reports and Programs, *Oracle Applications User Guide*

### **Hungarian Asset Movement Schedule: Gross Changes Report**

Use the Hungarian Asset Movement Schedule: Gross Changes report to review a summary of changes to asset category costs due to additions, adjustments, revaluations, and reclassifications. The Hungarian Asset Movement Schedule: Gross Changes report prints the asset category cost account and totals for property type and company. Run the Hungarian Asset Movement Schedule: Gross Changes report as needed.

Use the Standard Request Submission windows to submit the Hungarian Asset Movement Schedule: Gross Changes report.

#### **Prerequisites**

Before running the Hungarian Asset Movement Schedule: Gross Changes report, you must:

- Define the property types, Intangible and Tangible, in the QuickCodes window. The Hungarian Asset Movement Schedule: Gross Changes report sorts and subtotals by asset category Property Type.
- Assign a property type to the Asset Category header. Enter one of the property types created in the QuickCodes window.
- Assign an asset to a single balancing segment value. You must not transfer assets between balancing segment values, as the report is not designed to report transfers.
- Retire an asset as an addition to the new balancing segment if you want to transfer

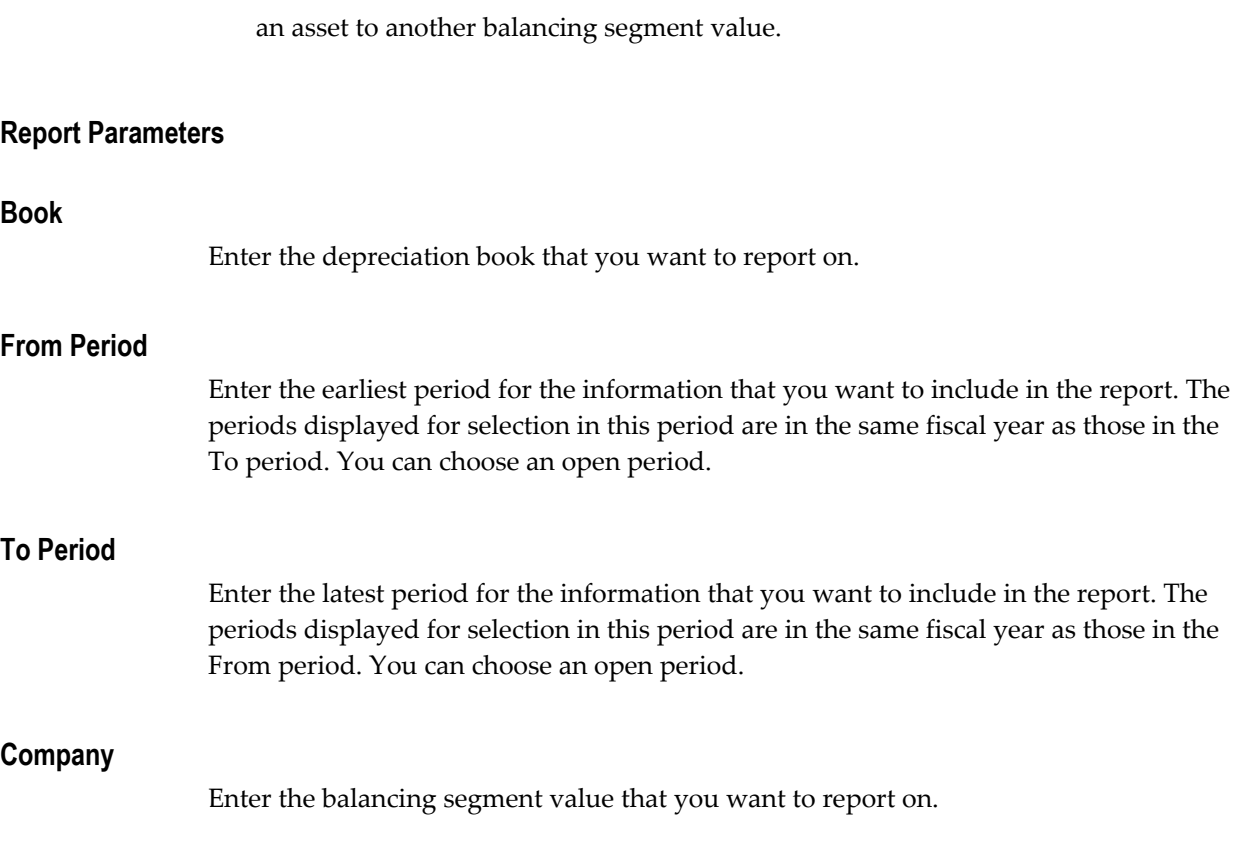

## **Report Headings**

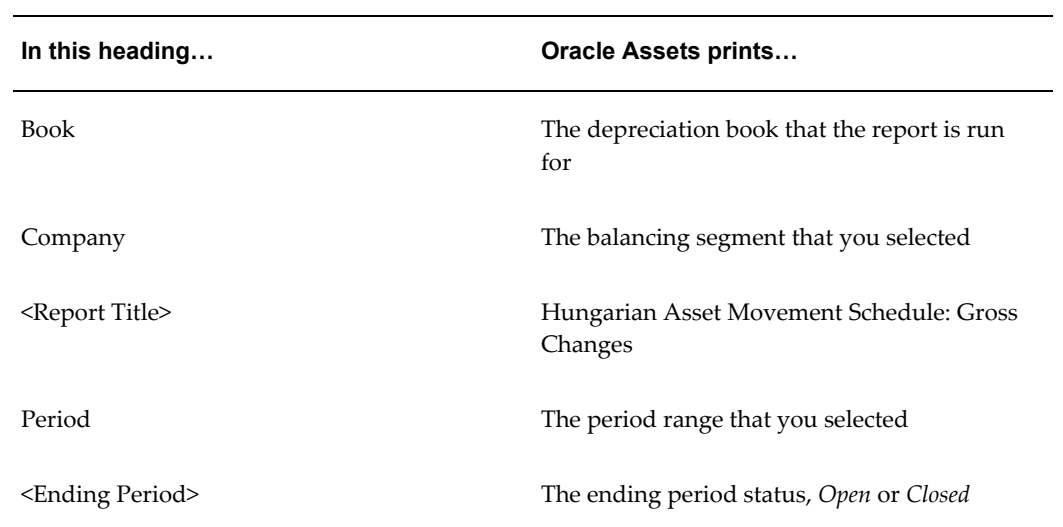

### **Column Headings**

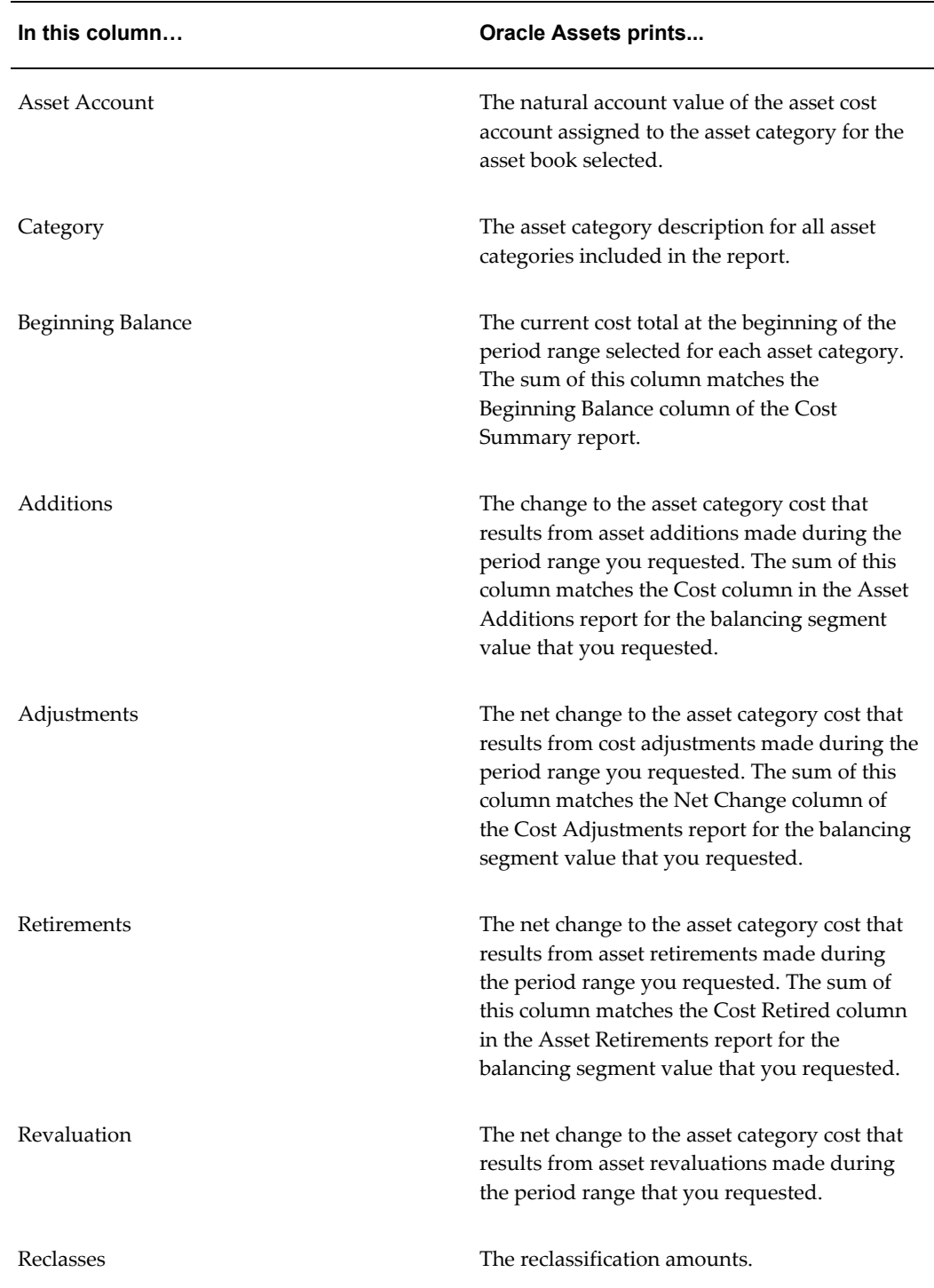

**Row Headings**

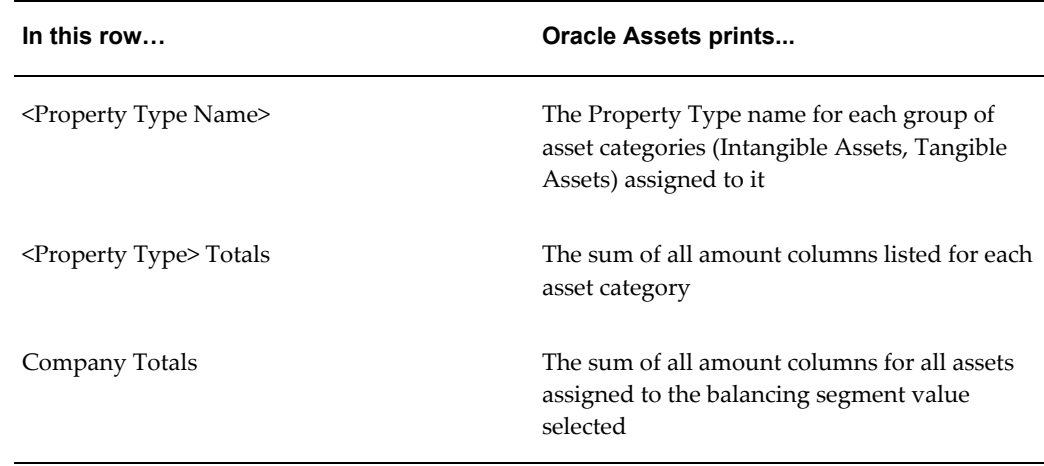

Running Reports and Programs, *Oracle Applications User Guide* Entering QuickCodes, *Oracle Assets User Guide*

### **Hungarian Accumulated Depreciation Movement Schedule Report**

Use the Hungarian Accumulated Depreciation Movement Schedule report to see a summary of all of your asset depreciation transactions by property type and by asset category. Run the Hungarian Accumulated Depreciation Movement Schedule report as needed.

The Hungarian Accumulated Depreciation Movement Schedule report shows the summary of changes to asset category accumulated depreciation values due to additions, adjustments, revaluations, and reclassifications. The report prints the asset category reserve account and totals for property type and company.

Use the Standard Request Submission windows to submit the Hungarian Accumulated Depreciation Movement Schedule report.

#### **Prerequisites**

Before running the Hungarian Accumulated Depreciation Movement Schedule report, you must:

- Define the property types, Intangible and Tangible, in the Oracle Assets QuickCodes window. The Hungarian Accumulated Depreciation Movement Schedule report sorts and subtotals by asset category property type.
- Assign a property type to the Asset Category header. Enter one of the property types created in the QuickCodes window.

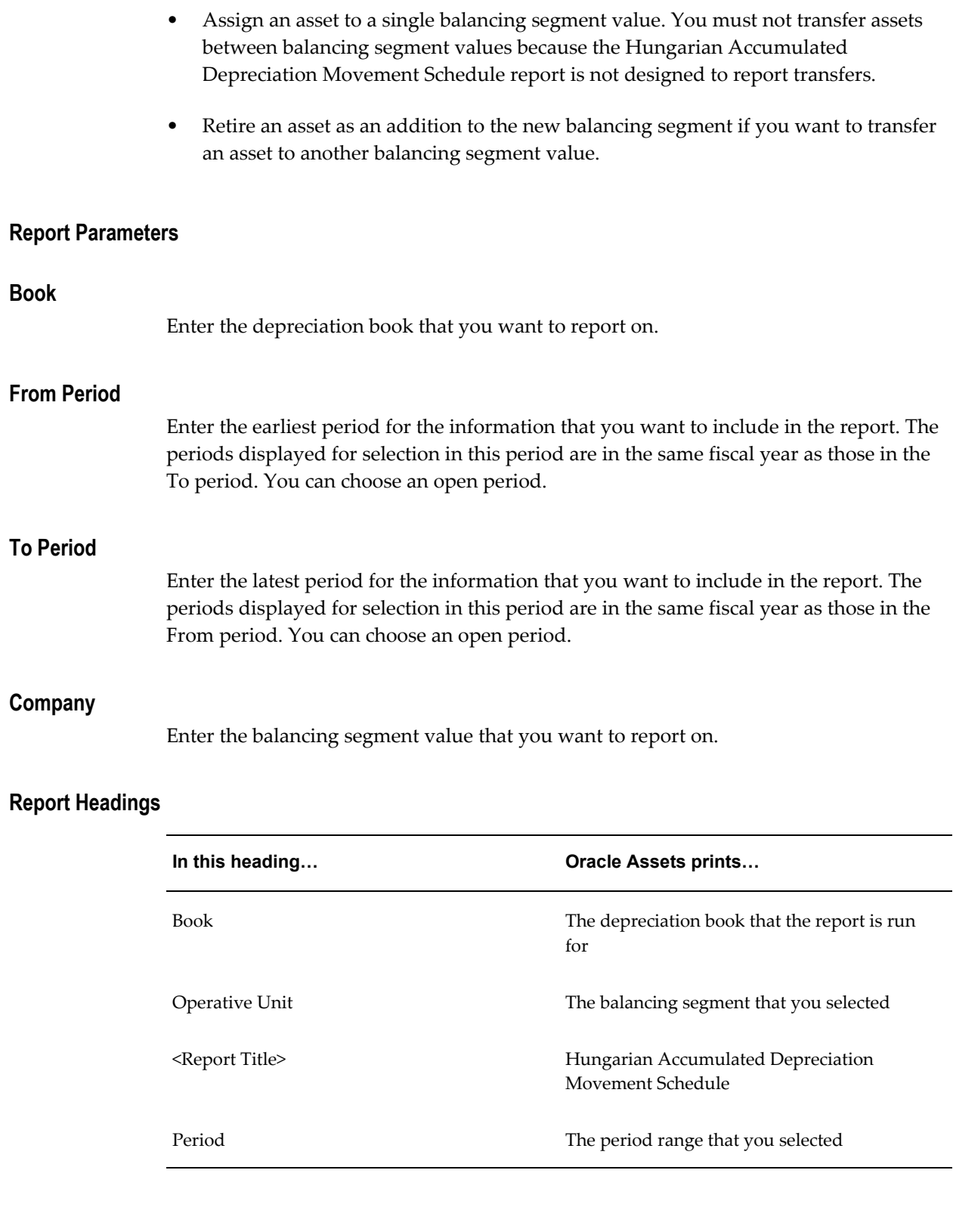

### **Column Headings**

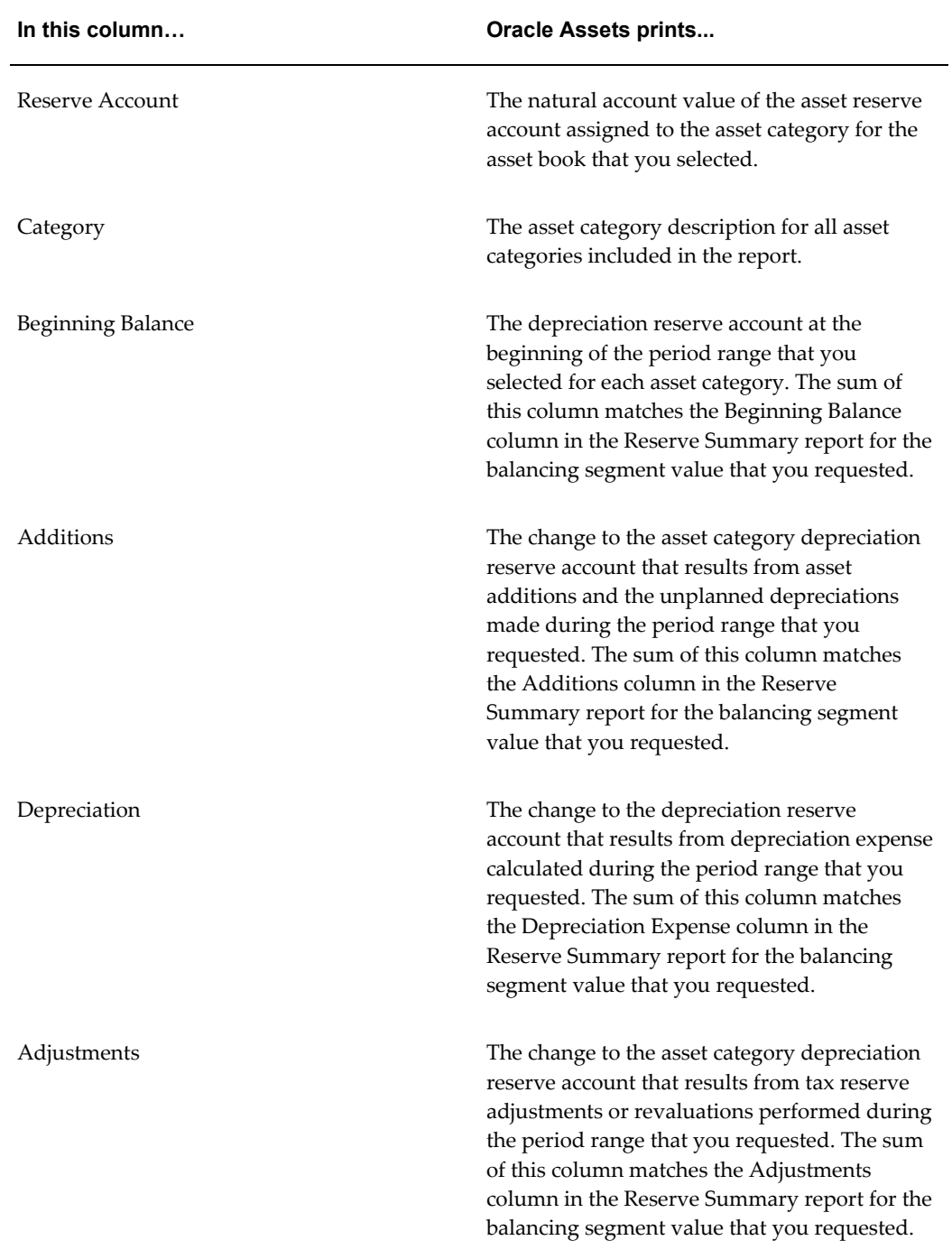

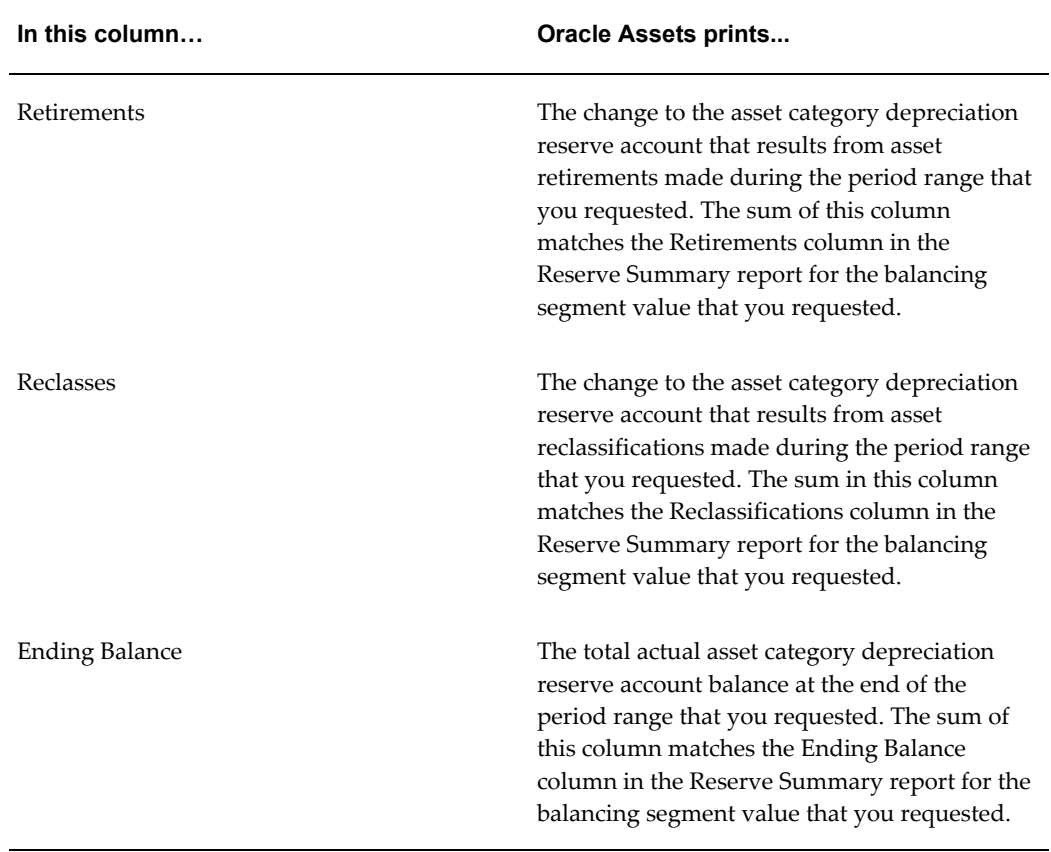

# **Row Headings**

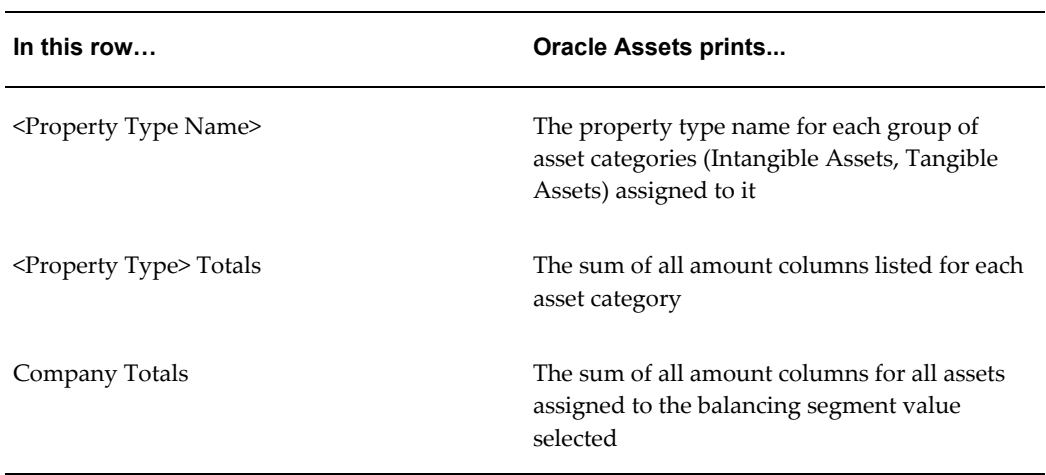

### **Related Topics**

Running Reports and Programs, *Oracle Applications User Guide*

Entering QuickCodes, *Oracle Assets User Guide*

### **Hungarian Depreciation Analysis Report**

Use the Hungarian Depreciation Analysis report to see a summary analysis of all of your asset depreciation expense transactions by property type and by asset category for the period range that you requested. Run the Hungarian Depreciation Analysis report as needed.

The Hungarian Depreciation Analysis report shows the summary of depreciation expense for different depreciation methods for each asset category. The Hungarian Depreciation Analysis report also shows totals for property type and company.

Use the Standard Request Submission windows to submit the Hungarian Depreciation Analysis report.

#### **Prerequisites**

Before running the Hungarian Depreciation Analysis report, you must:

- Define the property types, Intangible and Tangible, in the QuickCodes window. The Hungarian Depreciation Analysis report sorts and subtotals by asset category property type.
- Assign a property type to the asset category header. Enter one of the property types created in the QuickCodes window.
- Assign an asset to a single balancing segment value. You must not transfer assets between balancing segment values because the report is not designed to report transfers.
- If you need to transfer an asset to another balancing segment value, you must retire the asset and then add the asset as an addition to the new balancing segment value.

#### **Report Parameters**

#### **Book**

Enter the Depreciation Book that you want to report on.

#### **From Period**

Enter the earliest period for the information that you want to include in the report. The periods displayed for selection in this period are in the same fiscal year as those in the To period. You can choose an open period.

#### **To Period**

Enter the latest period for the information that you want to include in the report. The

periods displayed for selection in this period are in the same fiscal year as those in the From period. You can choose an open period.

### **Company**

Enter the balancing segment value that you want to report on.

### **Report Headings**

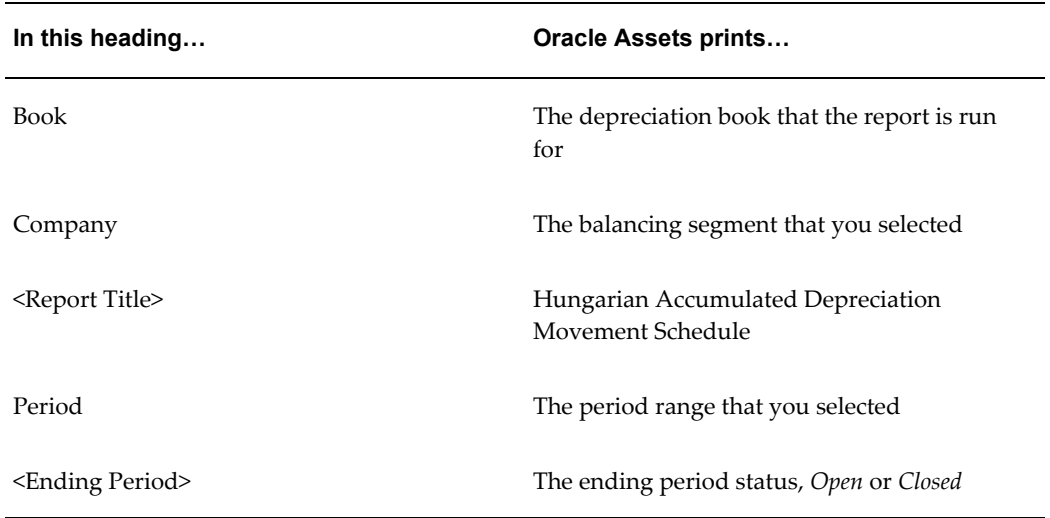

### **Column Headings**

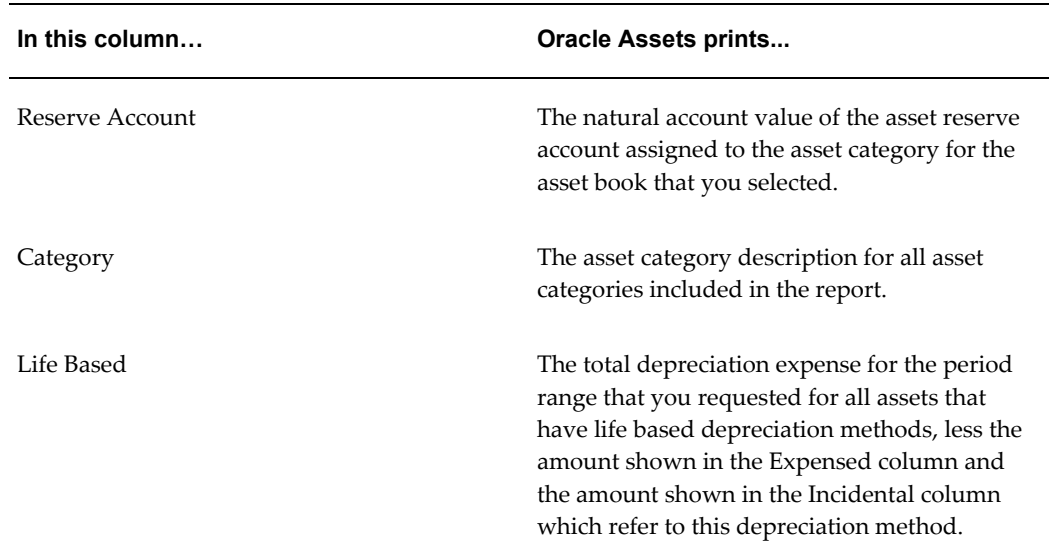

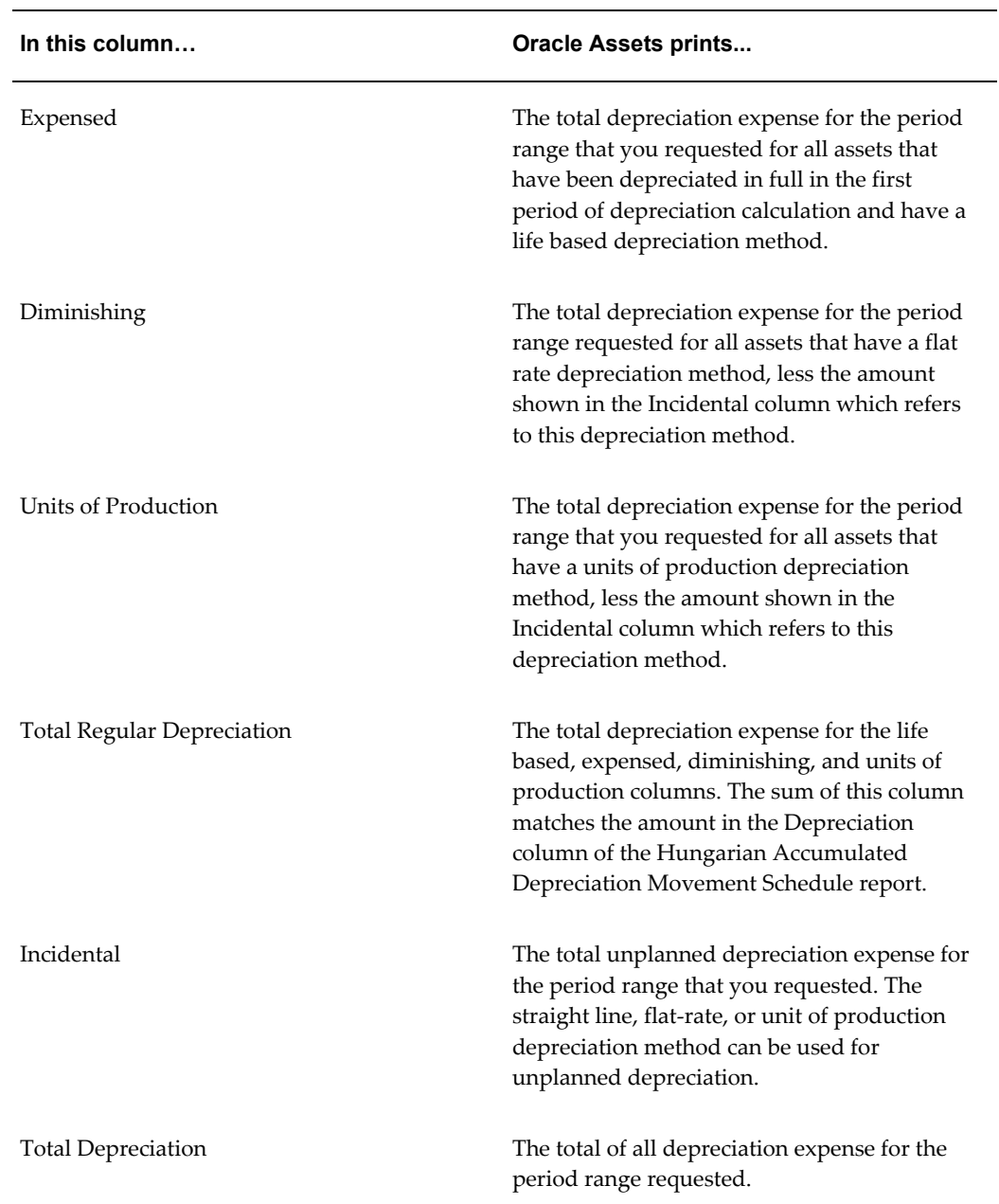

### **Row Headings**

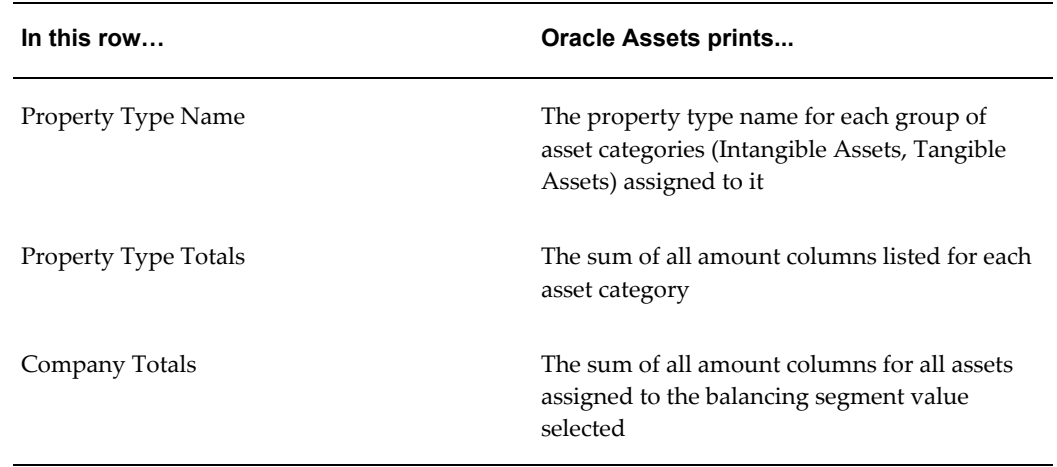

Running Reports and Programs, *Oracle Applications User Guide* Entering QuickCodes, *Oracle Assets User Guide*

# **Statutory Reports**

### **Statutory Asset Ledger Report**

Use the Statutory Asset Ledger report to see summary asset information. The report provides summarized asset cost, accumulated depreciation, and net book value information for each asset, and optionally reports on all parent accounts.

Use the Standard Request Submission windows to submit the Statutory Asset Ledger report.

#### **Report Parameters**

#### **Official Run**

Enter *Yes* to print the report on Official Statutory Report headed paper. Enter *No* to use normal report headings.

#### **Book**

Enter the Asset book that you want to use for this report.

#### **Balancing Segment**

Enter the balancing segment that you want to use for this report.

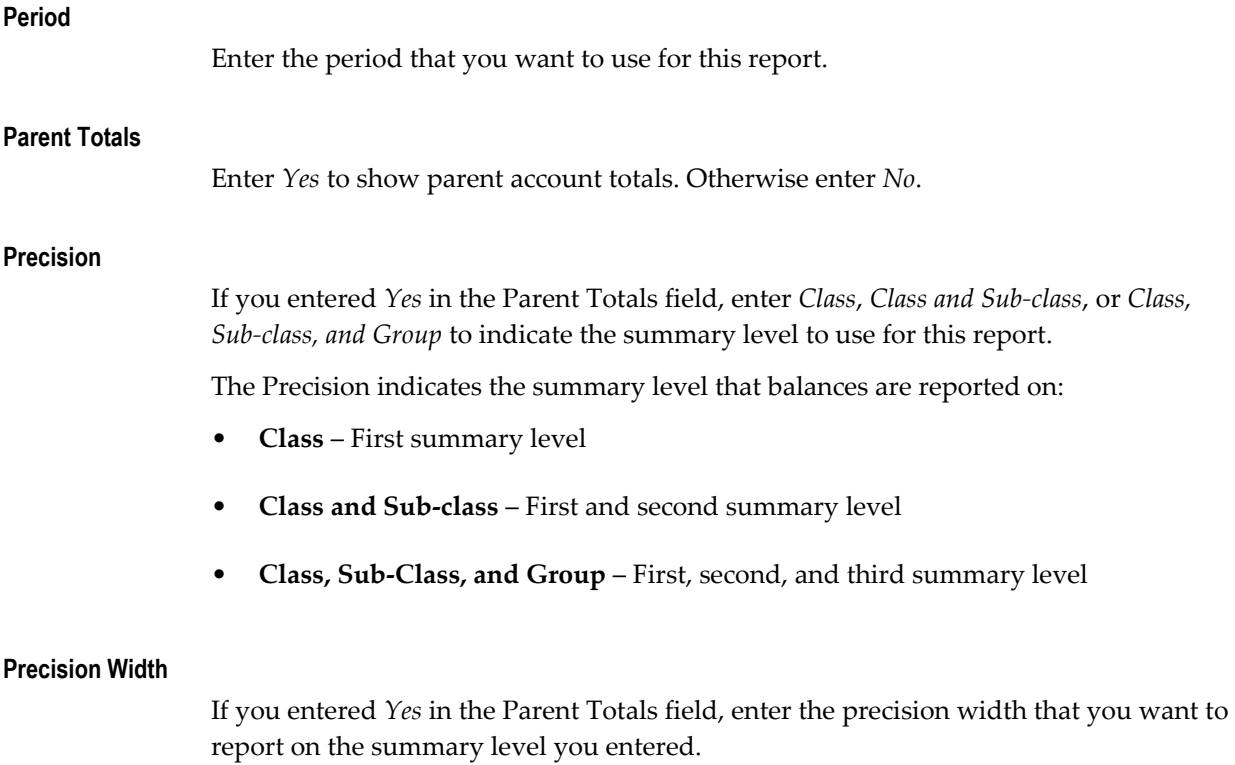

The precision width indicates the number of account value digits to include at each summary or precision level. The number of digits reported is a combination of the values that you enter in the Precision and Precision Width parameters, and operates as a multiplier from the lowest precision width of 1. For a precision width of 2, the number of digits reported for each precision is twice that of precision width of 1; for precision width of 3, the number of digits reported is three times that of precision width 1. The maximum precision width is 8, because the accounting flexfield column width is 25 characters.

This table shows the digits reported for each precision width.

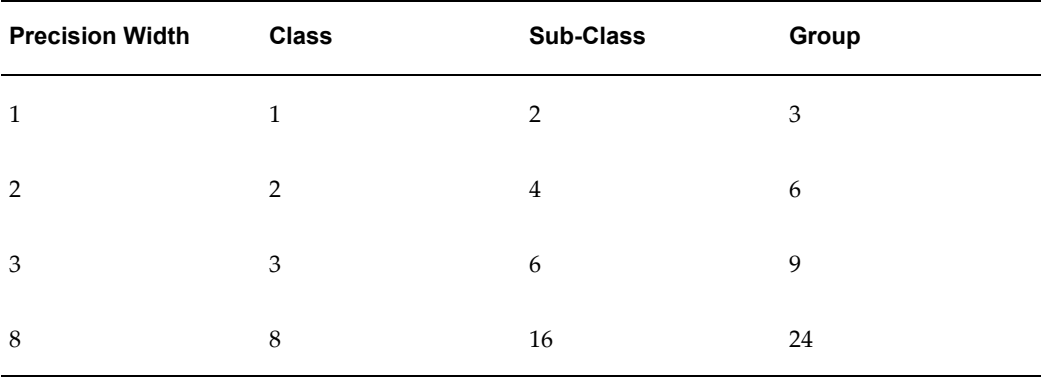
#### **Country**

Enter your country code.

If your country uses global attributes for asset reporting, these two parameters contain a list of values for the country that you entered in the Country parameter. You enter global attributes for asset reporting in the global descriptive flexfield in the Asset Details window or the Quick Addition window.

#### **1st Global Attribute**

Enter the first global attribute that you want to include in the report.

#### **2nd Global Attribute**

Enter the second global attribute that you want to include in the report.

### **Report Headings**

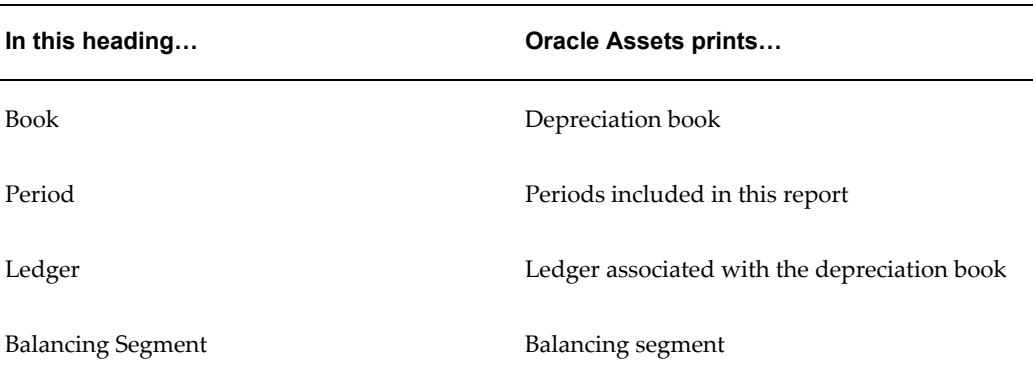

### **Column Headings**

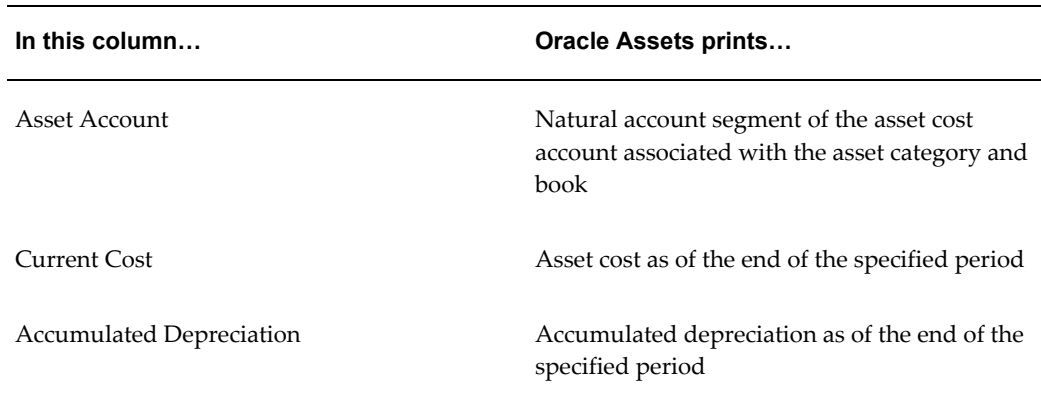

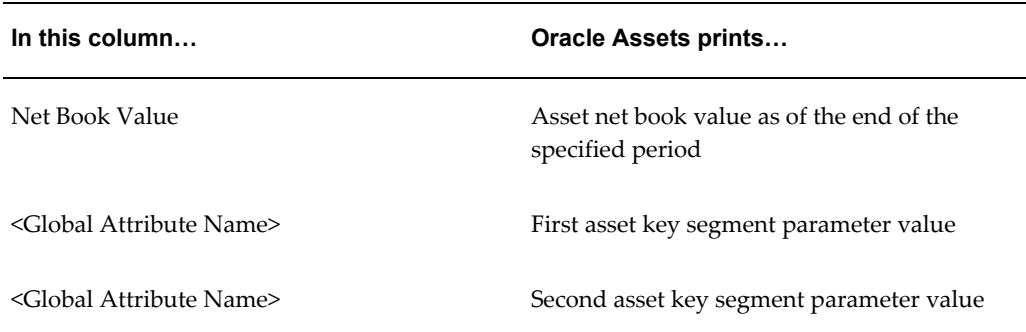

#### **Related Topics**

Running Reports and Programs, *Oracle Applications User Guide*

# **Statutory Asset Cost Detail Report**

Use the Statutory Asset Cost Detail report to see period changes in fixed asset costs. The report provides additions, revaluations, retirements, reclassifications, cost adjustments, and ending balances on all fixed assets.

Use the Standard Request Submission windows to submit the Statutory Asset Cost Detail report.

#### **Report Parameters**

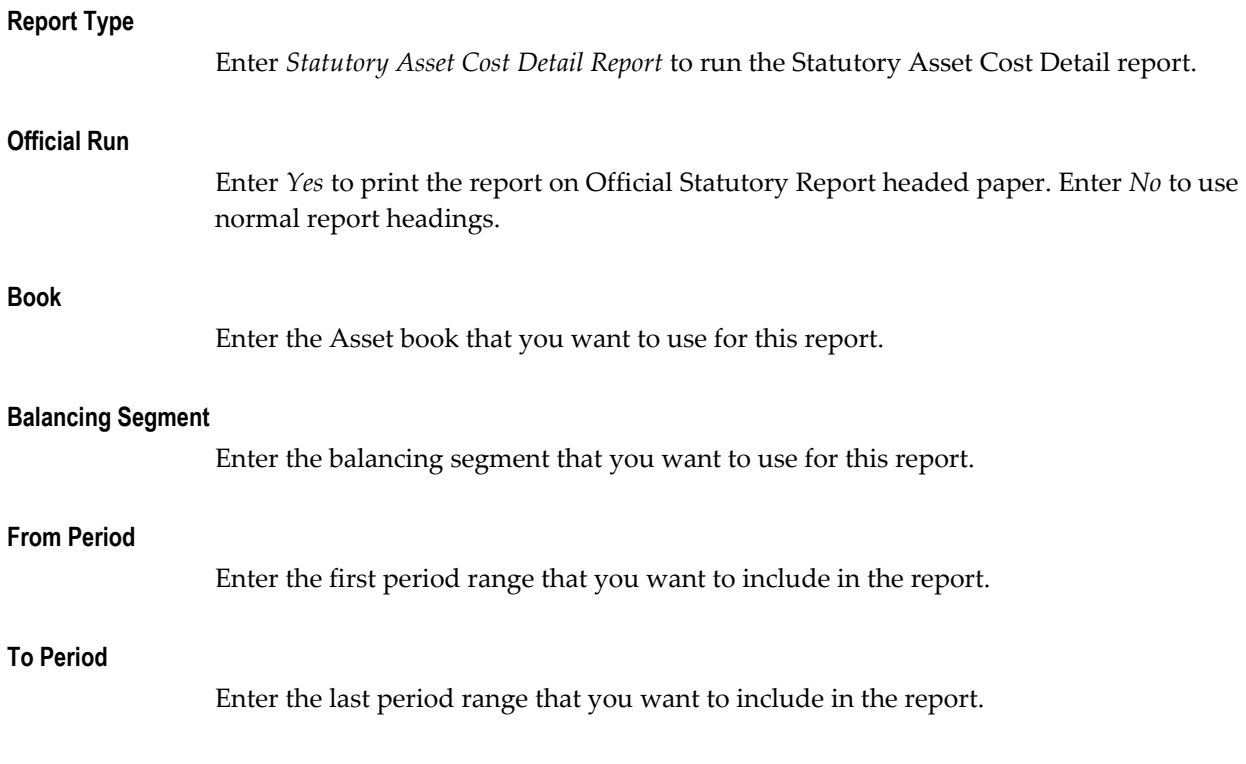

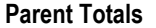

Enter *Yes* to show parent account totals. Otherwise enter *No*.

#### **Precision**

If you entered *Yes* in the Parent Totals field, enter *Class*, *Class and Sub-class*, or *Class, Sub-class, and Group* to indicate the summary level to use for this report.

The Precision indicates the summary level that balances are reported on:

- **Class** First summary level
- **Class and Sub-class** First and second summary level
- **Class, Sub-Class, and Group** First, second, and third summary level

#### **Precision Width**

If you entered *Yes* in the Parent Totals field, enter the precision width to use to report on the summary level that you entered.

The precision width indicates the number of account value digits to include at each summary or precision level. The number of digits reported is a combination of the values that you enter in the Precision and Precision Width parameters, and operates as a multiplier from the lowest precision width of 1. For a precision width of 2, the number of digits reported for each precision is twice that of precision width of 1; for precision width of 3, the number of digits reported is three times that of precision width 1. The maximum precision width is 8, because the accounting flexfield column width is 25 characters.

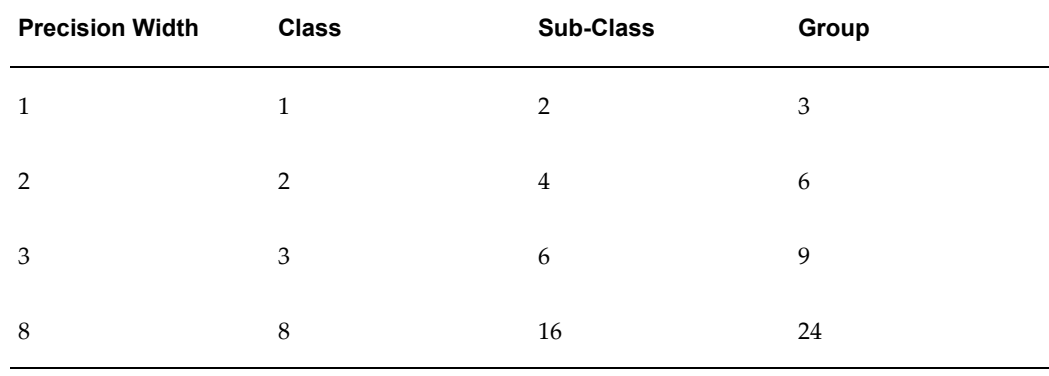

This table shows the digits reported for each precision width.

#### **Asset Information**

Select *Short* to show one line per asset, or *Long* to show two lines per asset.

**Note:** The report only prints the column headings Supplier Name, Invoice Number, Location, and Retirement Reason if you select *Long*.

### **Report Headings**

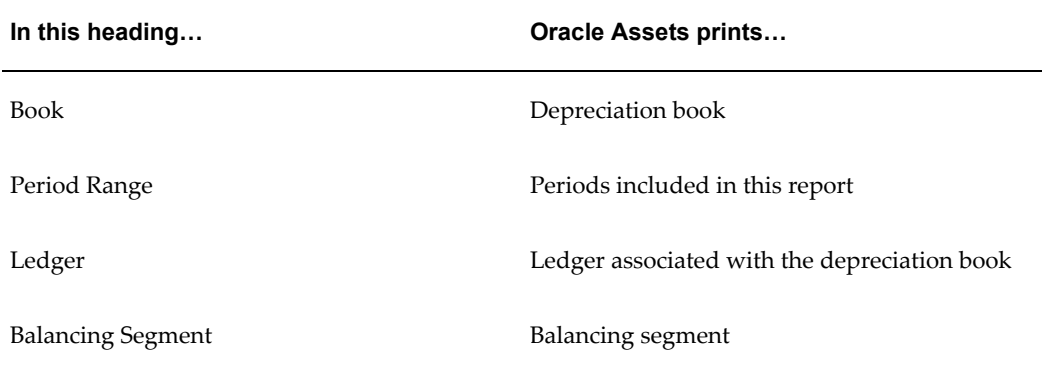

### **Column Headings**

**Note:** The Statutory Asset Cost Detail report only prints the column headings Supplier Name, Invoice Number, Location, and Retirement Reason if you entered *Long* in the Asset Info parameter.

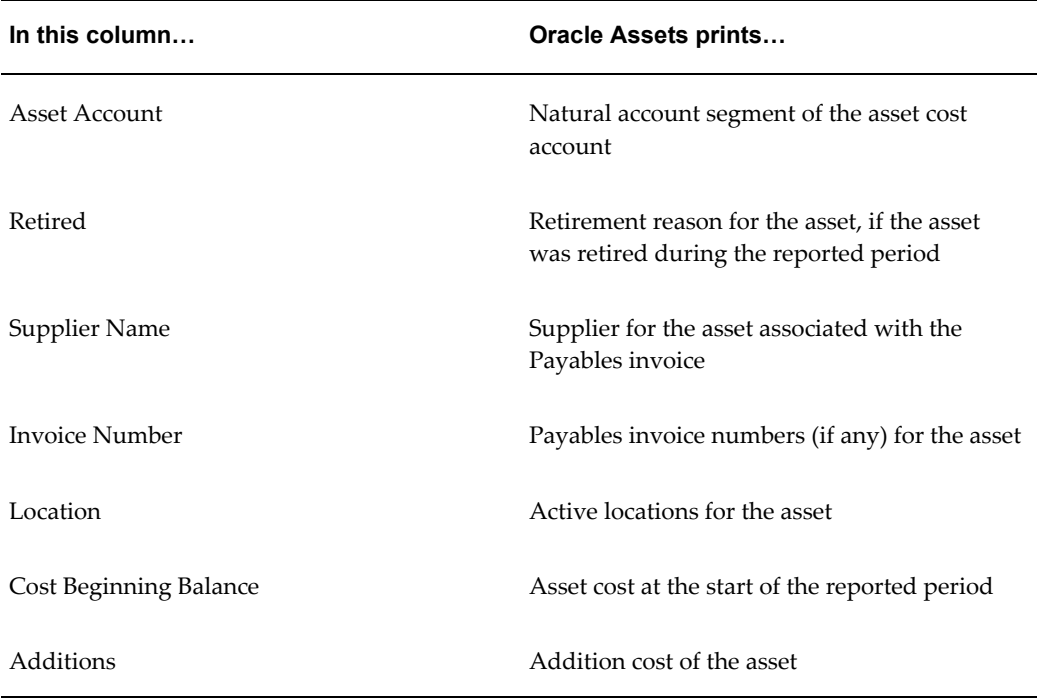

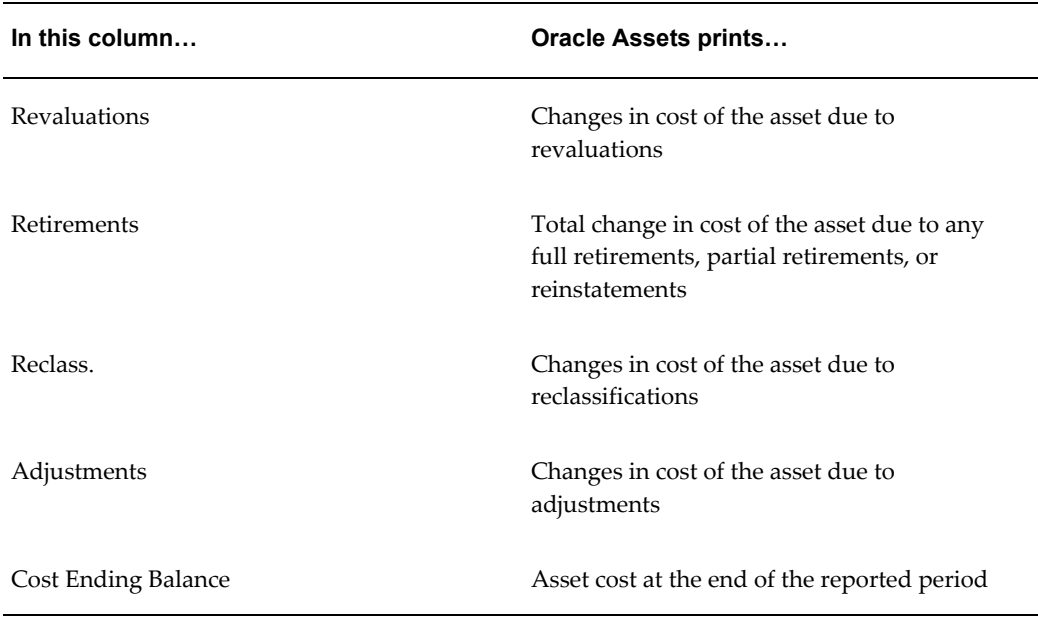

#### **Related Topics**

Statutory Asset Reserve Detail Report, page [5-31](#page-184-0) Running Reports and Programs, *Oracle Applications User Guide* Running Standard Reports and Listings, *Oracle Assets User Guide*

### **Statutory Asset Reserve Detail Report**

<span id="page-184-0"></span>Use the Statutory Asset Reserve Detail report to see period changes in fixed asset accumulated depreciation between two periods. The report provides depreciation expenses, revaluations, retirements, reclassifications, reserve adjustments, and ending balances on all fixed assets.

Use the Standard Request Submission windows to submit the Statutory Asset Reserve Detail report.

#### **Report Parameters**

#### **Report Type**

Enter *Statutory Asset Reserve DetailReport* to run the Statutory Asset Reserve Detail report.

#### **Official Run**

Enter *Yes* to print the report on Official Statutory Report headed paper. Enter *No* to use normal report headings.

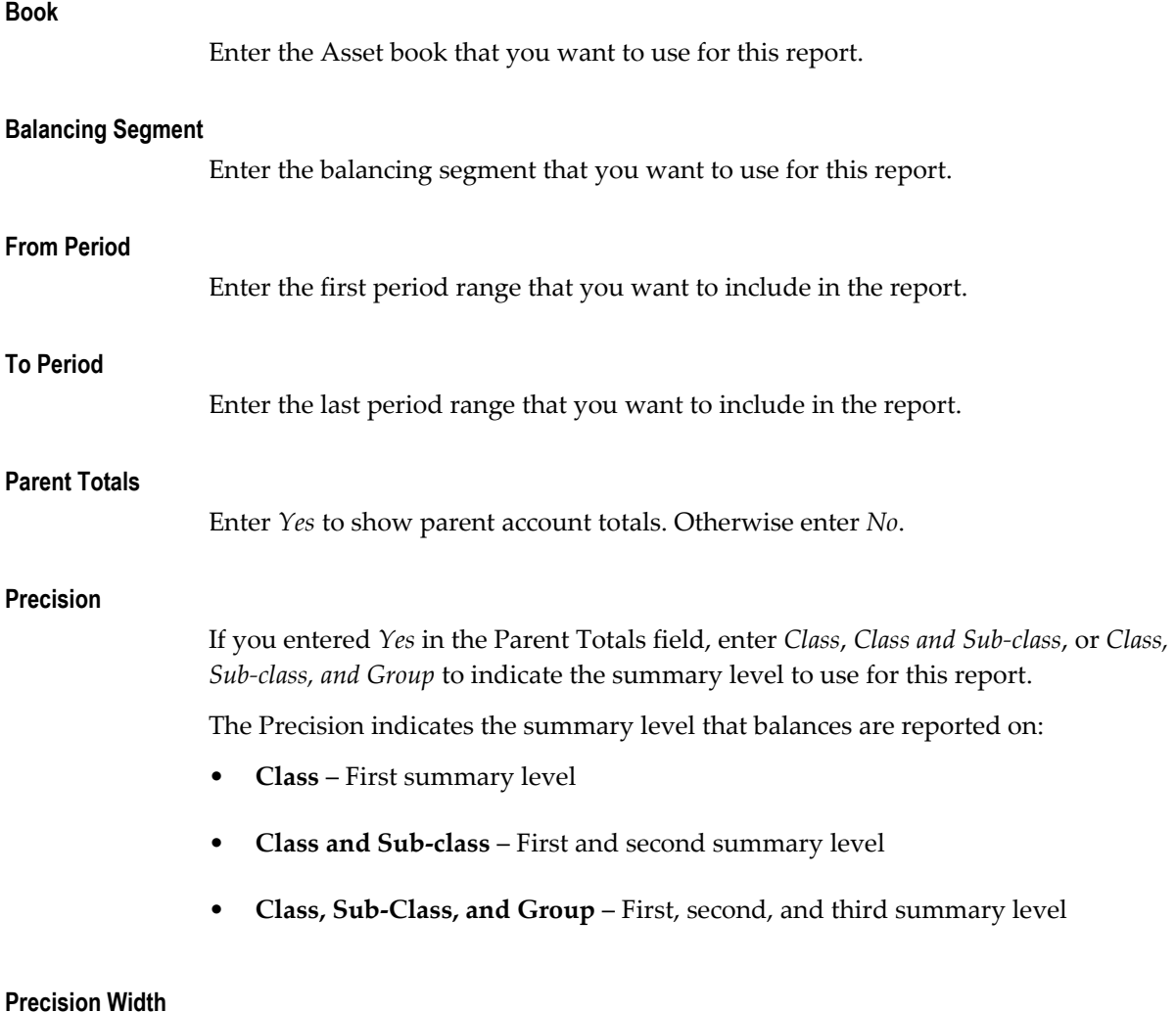

If you entered *Yes* in the Parent Totals field, enter the precision width to use to report on the summary level that you entered.

The precision width indicates the number of account value digits to include at each summary or precision level. The number of digits reported is a combination of the values that you enter in the Precision and Precision Width parameters, and operates as a multiplier from the lowest precision width of 1. For a precision width of 2, the number of digits reported for each precision is twice that of precision width of 1; for precision width of 3, the number of digits reported is three times that of precision width 1. The maximum precision width is 8, because the accounting flexfield column width is 25 characters.

This table shows the digits reported for each precision width.

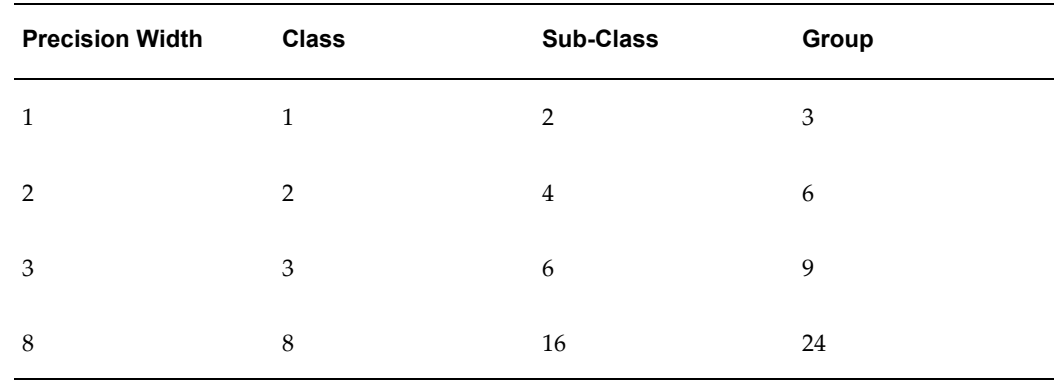

#### **Asset Information**

Enter *Short* to show one line per asset, or *Long* to show two lines per asset.

**Note:** The report only prints the column headings Supplier Name, Invoice Number, Location, and Retirement Reason if you select *Long*.

### **Report Headings**

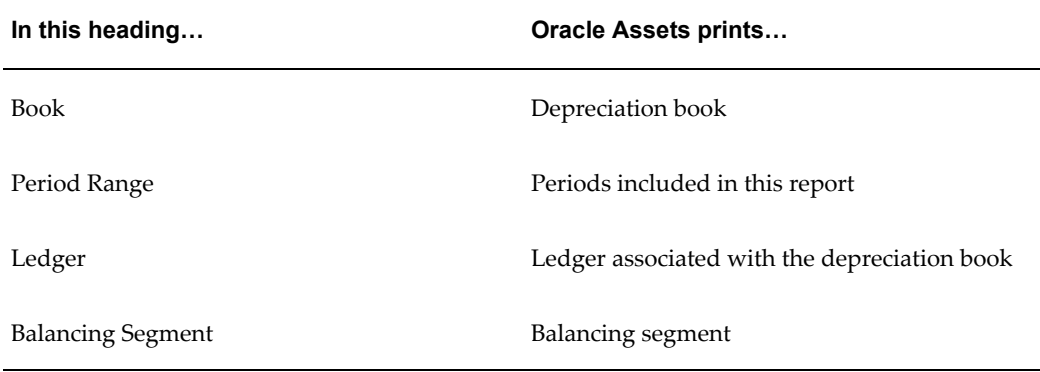

#### **Column Headings**

**Note:** The Statutory Asset Reserve Detail report only prints the column headings Supplier Name, Invoice Number, Location, and Retirement Reason if you entered *Long* in the Asset Info parameter.

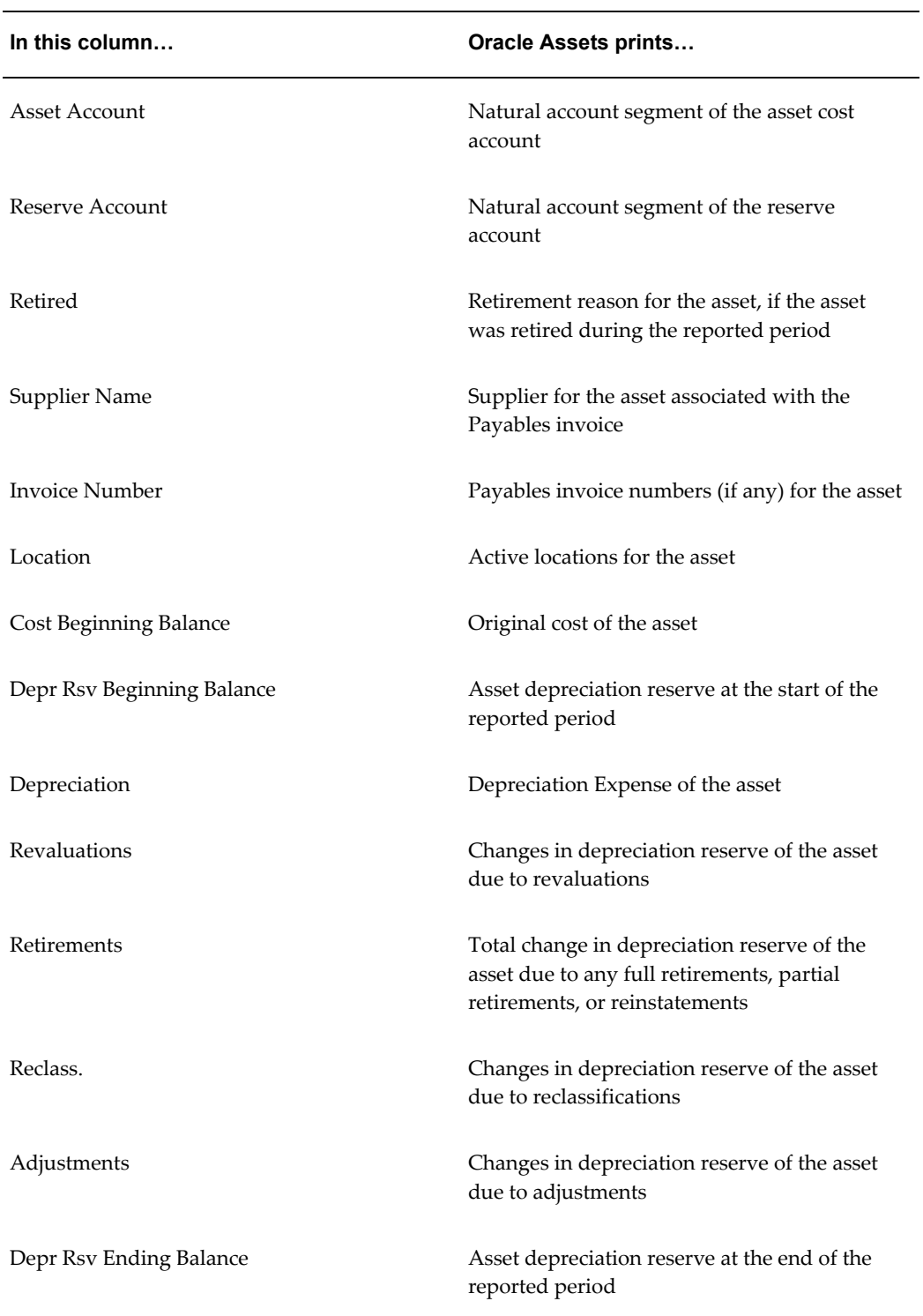

# **Related Topics**

Running Reports and Programs, *Oracle Applications User Guide*

Running Standard Reports and Listings, *Oracle Assets User Guide*

# **EMEA VAT Reporting**

# **VAT Reporting Overview**

Oracle Financials for Europe enables the EMEA countries to streamline their VAT reporting. Using the VAT report processing feature, EMEA countries can meet the following business needs:

- Report VAT based on the tax registration number associated with the legal establishment.
- Report VAT based on tax periods with tax calendars that are different from the accounting calendars.
- Select transactions for reporting based on a user defined tax reporting date.

Generate preliminary versions of VAT reports in open tax periods to verify and correct data before finalizing the reports.

- Close the tax period after running the final reports to prevent updating or double reporting of transactions to the tax authorities.
- Provide separate sequential document numbering control for tax transactions using the VAT registers.
- Report correction transactions to previously closed tax periods and issued tax declarations as newly entered transactions in the open (chronologically first available as Not Closed) tax period.
- Mark each transaction reported to the authorities with information identifying the submission period and date.
- Retain tax transaction history without affecting the performance of the current tax reporting processes.

# **VAT Reporting Process Flow**

The VAT report processing functionality in Oracle Financials for Europe involves several broad user procedures. The EMEA VAT reporting process requires the financial administrators and personnel to complete the following:

- Set up prerequisite information for VAT reporting. This includes setting up the appropriate EMEA VAT tax reporting type codes, setting up tax registration numbers (TRN) and associating the TRN party tax profiles with the appropriate tax regimes, and setting up tax calendars with tax periods, tax boxes, and document sequence.
- Set up VAT configuration details such as VAT reporting entity, allocation rules, and VAT register.
- Enter report processing details for a transaction such as tax reporting date.
- Run the selection process that will select all the transactions to report within a tax period. The selection is based on the TRN and tax reporting date, if you have completed the tax setup in Oracle E-Business Tax.
- Run the allocation process to allocate the transaction based on the tax boxes set up in the allocation rule.
- Run the preliminary versions of the VAT reports.
- Run the final reporting process.
- Run the final or reprint versions of the VAT reports.

See: Setting up VAT Reporting, page [6-3](#page-192-0) and VAT Reporting Process, page [6-10](#page-199-0)

# **VAT Pre-Reporting Concurrent Program**

Before you can use VAT reporting in Oracle Financials for Europe, you must run the EMEA VAT: Pre Reporting Process concurrent program. This program can only be run from the Reporting Level. The EMEA VAT: Pre Reporting Process only needs to be run the first time you run reports in Oracle Financials for Europe. The following table describes parameters for running this concurrent program.

| <b>Parameter</b>         | <b>Description</b>                                                                                      |
|--------------------------|----------------------------------------------------------------------------------------------------|
| Reporting Level          | The reporting level for which you want to run<br>reports. It can be Ledger or Balancing<br>Segment.     |
| Ledger                   | If you select Ledger or Balancing Segment as<br>the reporting level, you must enter the ledger<br>name. |
| <b>Balancing Segment</b> | Enter the Balancing Segment value if you<br>selected Balancing Segment as the Reporting<br>Level.       |
| Last Reported Period     | The last period in which EMEA VAT reports<br>were submitted.                                            |

*EMEA VAT: Pre Reporting Process Concurrent Program Parameters*

# **Setting up VAT Reporting**

<span id="page-192-0"></span>To process VAT reports, implementers and financial personnel perform the following:

#### **Prerequisite activities**

- Use the Legal Entity Manager to set up legal entities and legal establishments to represent your company and its offices.
- Use Oracle E-Business Tax to set up and maintain first party tax profiles and tax registrations in the context of Regime for the legal establishments in your company.
- Set up the tax regimes for the taxes in each country and geographic region where you do business and where a separate tax applies using E-Business Tax.
- Set up the tax and tax rates in E-Business Tax. You must define the tax must with the reporting code set to *Yes*.
- The following tax reporting type codes are seeded and available as part of the EMEA VAT solution:
	- Custom Bill
	- VAT Exemption
	- ICMS
- Inter EC
- IPI
- Location Based Tax
- Non-Taxable
- Sales Tax
- Self Invoice
- **Services**
- Use Tax
- Value Added Tax

EMEA Lookup tax types are available as seeded tax types under the tax reporting type *EMEA VAT Reporting Type*. See: Setting Up Tax Reporting Types, *Oracle E-Business Tax User Guide*

- Define tax calendars in Oracle General Ledger to enable opening and closing of tax periods independent of the accounting period. Use the Period Type window to define tax period types and Accounting Calendar window to define the tax calendar and the periods for the tax calendar.
- If you need to use different transaction sequencing than *reporting sequencing*, then you must specify document sequencing for tax transactions. Define the following to specify document sequencing for tax transactions:
	- Define document categories using the Journal Categories window in General Ledger for general ledger document categories and the Document Categories window in Oracle Payables and Oracle Receivables for payables and receivables document categories.
	- Set the Sequential Numbering profile option to Always Used or Partially Used in the System Profile Values window using the System Administrator responsibility.
	- Define document sequence names using the Document Sequence Name window in General Ledger.
	- Assign document sequence names to document categories using the Sequence Assignment window in General Ledger.
- Define VAT transactions types and assign them to the tax rate codes.

• Use the Application Object Library Lookups window to define lookups for your different VAT transaction types. In the Application Object Library Lookups window, query ZX\_JEBE\_VAT\_TRANS\_TYPE. In the Code field, enter the unique lookup codes for the VAT transaction types that you want to define. Enter the same code in the Meaning field.

#### **VAT Setup activities**

- Define a reporting entity for every unique combination of legal entity, tax regime, and tax registration number.
- Set up the following using the EMEA VAT Reporting Entities Setup window to customize your VAT reporting process:
	- Associate tax calendar to a tax registration number (TRN) using the Configuration tab.
	- Define VAT boxes using theRegional Localizations Lookups window. In the Regional Localizations Lookups window, query JGZZ\_VAT\_REPORT\_BOXES. In the Code field, enter the unique lookup codes for VAT boxes that you want to define. Enter the same code in the Meaning field.
	- Define VAT box allocation rules using the Allocation Rules tab. The allocation rules enable you to define how the EMEA VAT: Allocation Process allocates amounts from General Ledger, Payables, and Receivables transactions to VAT reporting boxes. .
	- Define VAT registers for tax registration numbers to provide document sequencing at the transaction registration number level.

See: Setting up EMEA VAT Reporting Entities, page [6-6](#page-195-0)

Record the following VAT processing information:

- For ECE countries, enter an internal recording date for transactions to identify the tax reporting date for a transaction. Use the Tax Invoice Date column in the Tax Determining Factors block in the Tax Information window in Oracle Receivables (Navigate to Transactions > Enter Header details > Lines Items button > Tax Information button) Use the Internal Recording Date column while entering header details for invoices in Oracle Payables (Navigate to Invoices > Enter Header details) and the descriptive flexfield in the Journal Entry window in Oracle General Ledger.
- Enter a tax registration number using the HQ Estb Reg Number field in the Payables Invoice Workbench, HQ Estb Reg Number field in the Receivables Transaction Workbench. Additionally, enter the third party tax registration number using the descriptive flexfield in the Journal Entry window in General Ledger.

**Note:** If you have completed your tax setup using Oracle E-Business Tax, then, the tax lines will get automatically defaulted with the tax registration number in Payables and Receivables.

# **Setting up EMEA VAT Reporting Entities**

<span id="page-195-0"></span>To process VAT reports, you must set up the reporting entities for the registration number associated with a legal entity and regime.

**Note:** Ensure that you define tax registrations for all legal establishments that have the applicable VAT tax requirement. See: Setting up VAT Reporting, page [6-3](#page-192-0)

You can customize your VAT reporting process by specifying the tax calendar for a tax registration number, threshold amounts, allocation rules, and VAT registers in the EMEA VAT Reporting Entities Setup window. The window tabs and related functions are:

- Configuration associate the calendar defined for VAT and tax registration number for the legal entity. You can choose the tax registration numbers that you defined in Oracle E-Business Tax against legal entities and VAT regimes.
- Allocation Rules define the allocation rules to decide the VAT box for a transaction. These rules define how the EMEA VAT Allocation process allocates amounts from Oracle General Ledger, Oracle Payables, and Oracle Receivables transactions to VAT reporting boxes. The VAT allocation rules setup is required for Belgium and Portugal
- VAT Registers record register information and associate it with a transaction registration number to determine document sequences. You can assign one or more document sequence names for each VAT register. The VAT register reports use the VAT register information.

The following table describes the fields on the Configuration tab:

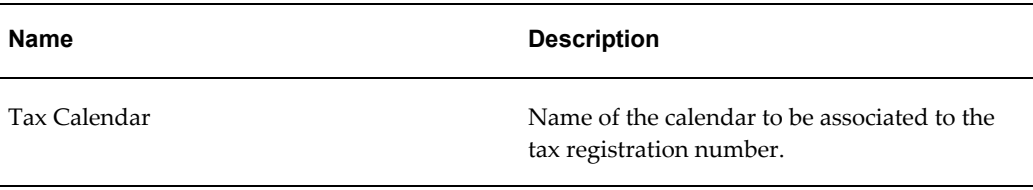

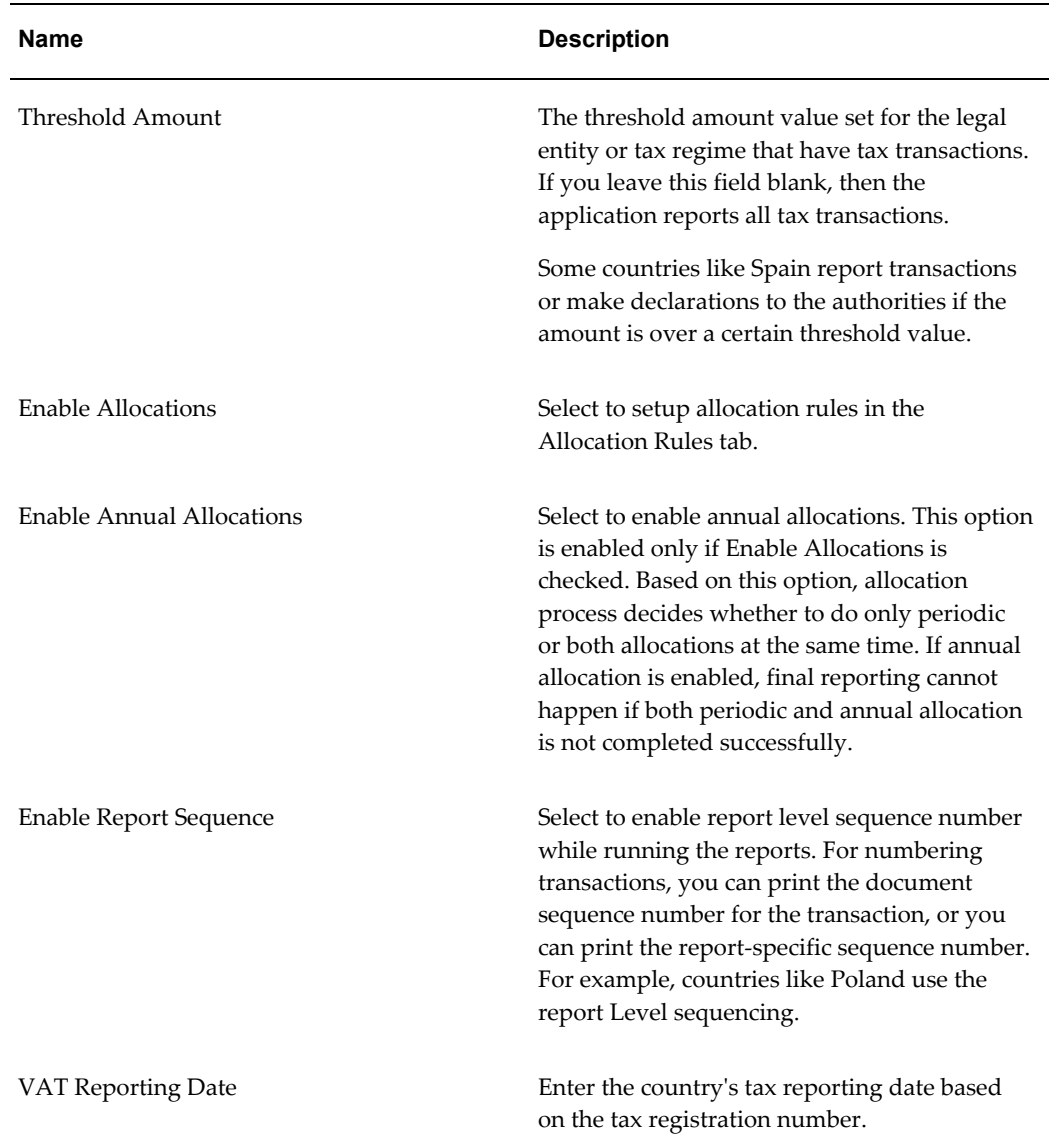

The following table describes the fields on the Allocation Rules tab:

**Note:** You can select the VAT transaction type, tax name, and tax status that you defined in E-Business Tax. If you define the rule for a tax, all tax rate codes that falls within that tax are applicable to the rule defined. You can override this rule at any level or define a different rule for status, jurisdiction, and tax rate code.

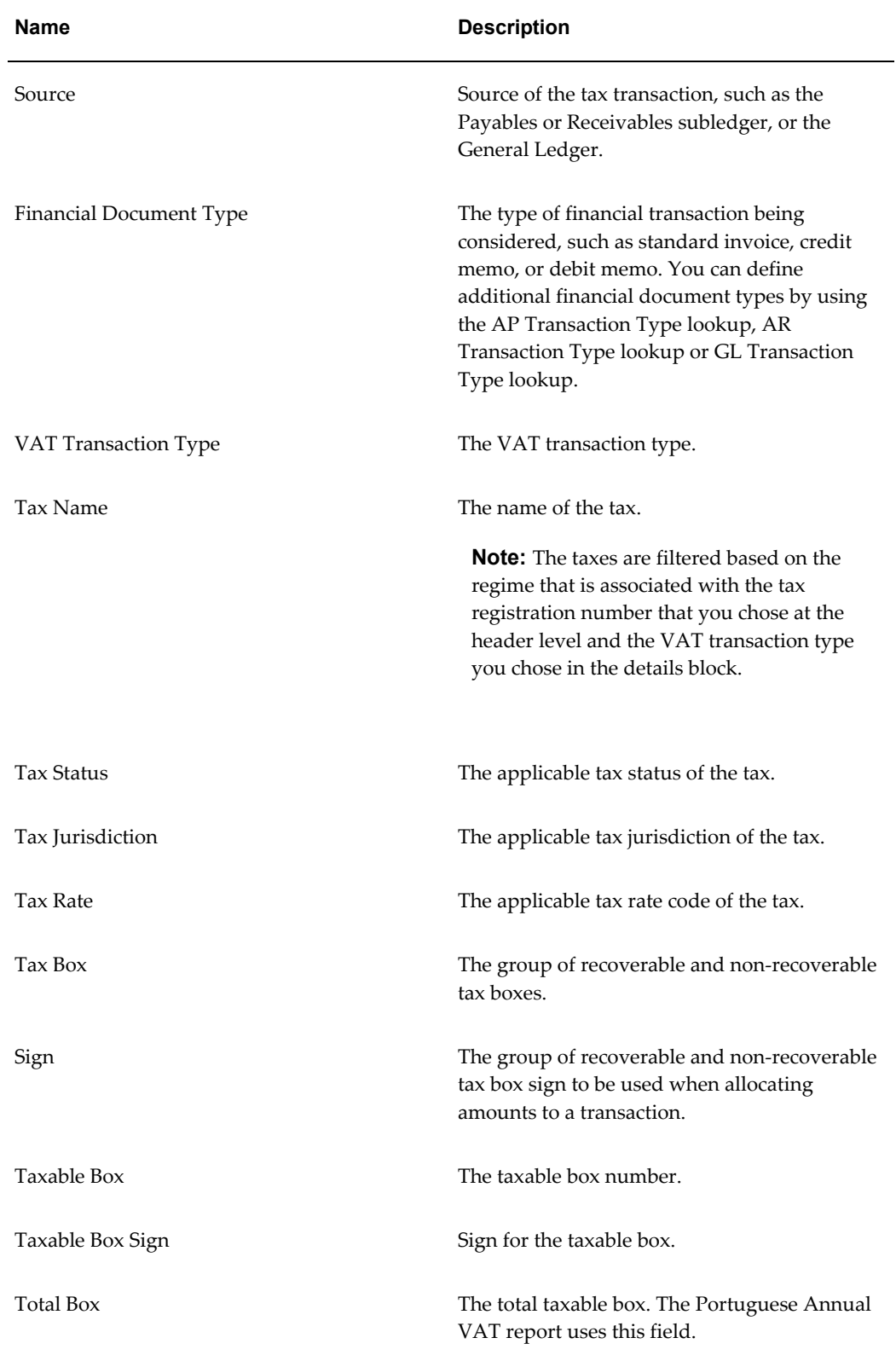

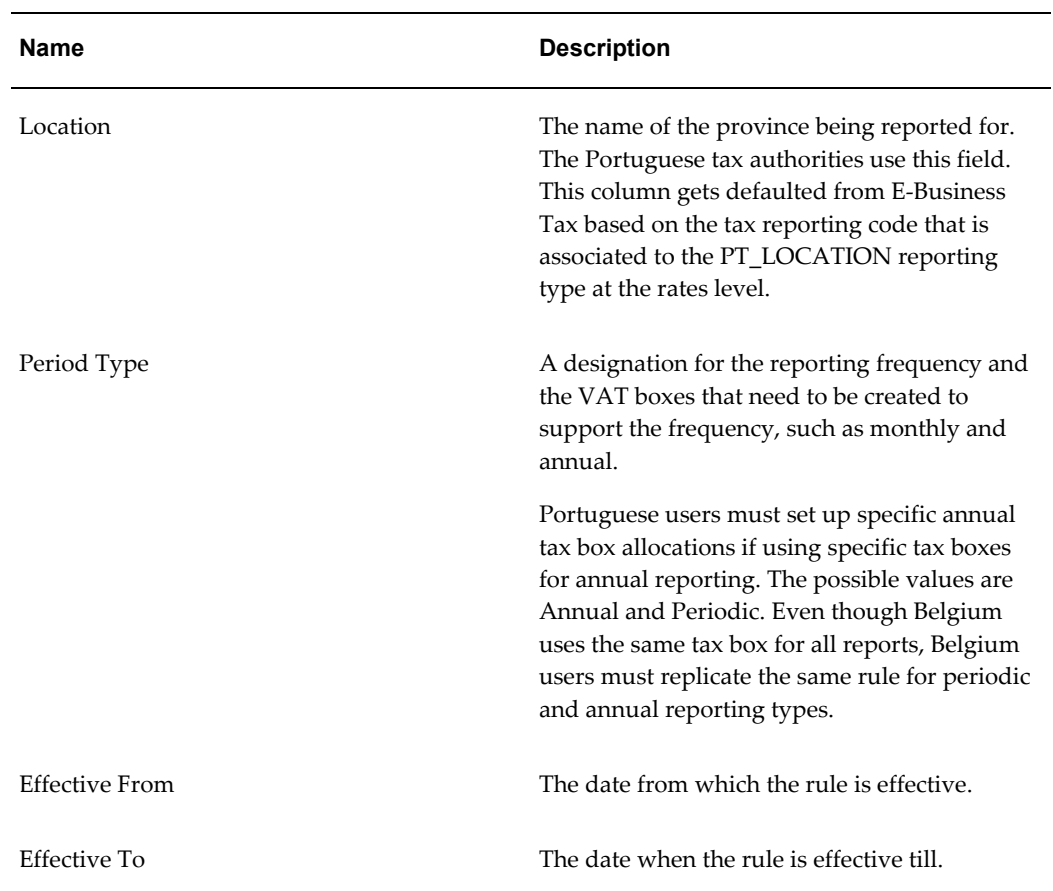

The following table describes the fields in the Register and Documents regions on the VAT Registers tab. This tab is enabled for Italy only.

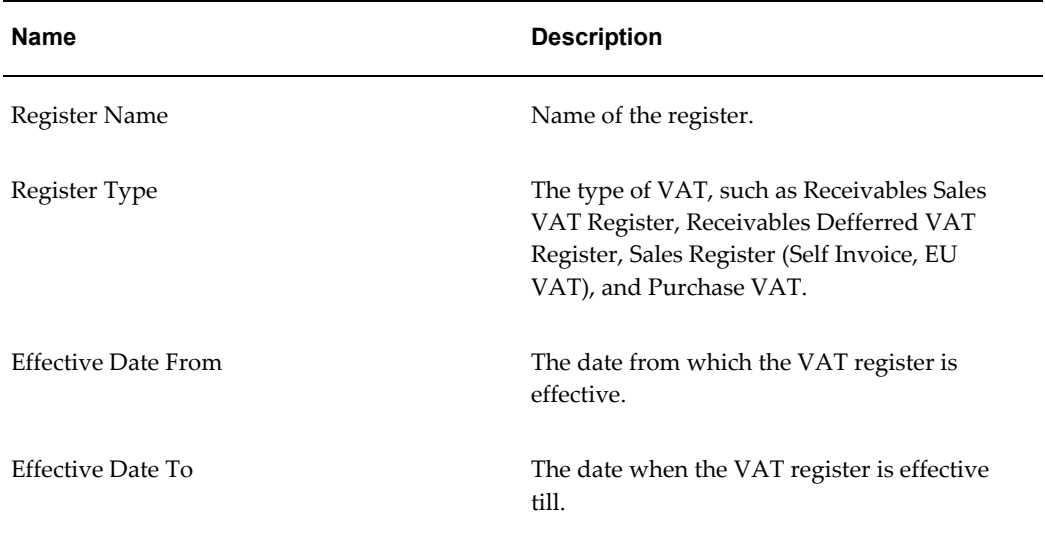

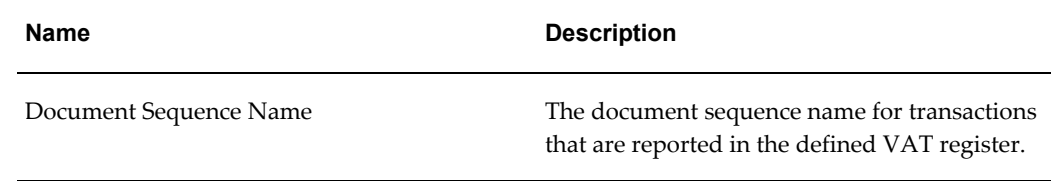

# **EMEA VAT Reporting Rules Listing**

Use the EMEA VAT Reporting Rules Listing to print your VAT reporting rules. The EMEA VAT Reporting Rules Listing displays the existing Payables, Receivables, and General Ledger VAT reporting rules that you defined. You should run this report after you set up Reporting Entities – Allocations to verify your rules.

# **Report Parameters**

### **Financial Transaction Type**

Enter the financial transaction type, such as standard invoice, debit memo, or credit, that you want to run the report for. Oracle Regional Financials displays financial transaction types based on the source that you entered in the Source field.

# **VAT Reporting Process**

<span id="page-199-0"></span>You can generate the following categories of EMEA VAT reports:

- Journal reports
- Summary reports
- Turnover reports
- Audit reports

Additionally, you can run these reports for the subledgers. For example, VAT Journal reports for Oracle Payables, Oracle Receivables, and Oracle General Ledger.

The VAT reporting process involves the steps shown in the following diagram:

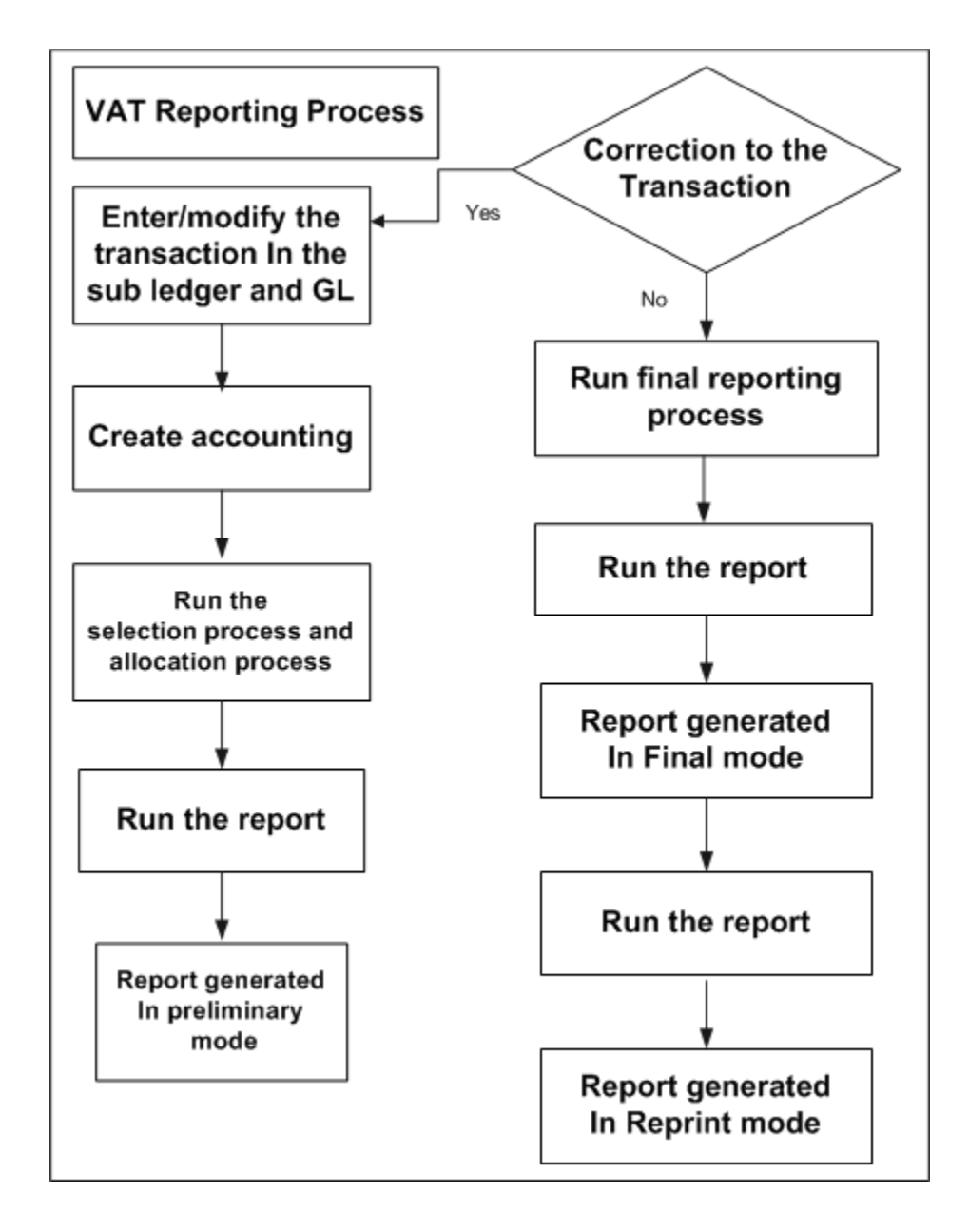

To generate VAT reports, you must complete the following steps.

**Note:** Not all VAT reports support the final reporting mode. Hence, you need not run the EMEA VAT: Selection process, allocation process or final reporting process for the following reports:

- French Deductible VAT Declaration Report
- German Payables VAT Reconciliation Detail Report
- German VAT for On-account Receipts
- Italian Generate Annual Customer and Supplier Listing Report
- Portuguese Suppliers Recapitulative Extract File
- Portuguese Suppliers Recapitulative Report
- Portuguese Customers Recapitulative Report
- Portuguese Customers Recapitulative Extract File
- **1.** Select the tax transactions. See: Running the EMEA VAT Selection Process, page [6-](#page-201-0) [12](#page-201-0)
- **2.** Allocate tax and taxable box number to tax transactions, if this is applicable to your country or tax reporting requirements. See: Running the EMEA VAT Allocation Process, page [6-15](#page-204-0)
- **3.** Generate preliminary reports using the Submit Request window. See the individual report descriptions in this chapter. VAT reports, which are run for an open tax period (final reporting process not run for this particular period), are considered preliminary reports and are printed with a Report Type: Preliminary. You can run preliminary reports more than once. The preliminary tax reports enable you to run a trial version of the reports to verify and correct data before reporting to the tax authorities.
- **4.** Process final reports. See: Running the Final Report Process, page [6-18](#page-207-0)
- **5.** Generate the final reports using the Submit Request window. See the individual report descriptions in this chapter.
- **6.** Reprint final reports using the Submit Request window. You can run reprints more than once.

# **Running the EMEA VAT Selection Process**

<span id="page-201-0"></span>Run the EMEA VAT: Selection Process in the Submit Request window to select tax transactions within a tax period. The selection process creates a repository of all the transactions eligible for reporting from Oracle E-Business Tax, Oracle Payables, Oracle Receivables, and Oracle General Ledger. You can run this process multiple times provided you have not completed final reporting. Each time you run the selection process, the application replaces data pertaining to the previous run with latest data to accommodate any changes to tax transactions.

**Note:** The Selection process considers corrections or backdated

transactions only when the previous period is finally reported. Otherwise it reports only the current period data.

When you run the EMEA VAT: Selection Process for ECE countries, it automatically launches the following:

#### • **ECE Payables Tax Date Maintenance**

This program updates the Internal Recording Date field for all prepayments and invoices from small businesses for which:

- The invoice has not been printed on a final register.
- The invoice is a prepayment or the supplier is a small business.
- The payment has cleared and the payment clearing date is before the current tax date.

If all of these criteria are satisfied, then the Tax Date Maintenance program sets the internal recording date to the payment clearing date. This ensures the prepayments are listed on the ECE Payables VAT Register as of the payment clearing date. If the payment cleared date is after the current tax period date, then the Tax Date Maintenance program does not change the internal recording date. If the invoice has already been printed on a final register, the Tax Date Maintenance program does not change the internal recording date.

#### • **ECE Receivables Tax Date Maintenance**

This program updates the Tax Invoice Date field for all invoices for which:

- The invoice has not been printed on a final register.
- The tax code is a deferred tax code or the accounting method is Cash Basis.
- The payment has cleared and the payment clearing date is before the current tax invoice date.

The Tax Date Maintenance program sets the tax invoice date to the payment clearing date. For example, if the tax invoice date is 15-FEB-2004 and the payment is received and cleared on 28-JAN-2004, the ECE Receivables Tax Date Maintenance program updates the tax invoice date to 28-JAN-2004. This ensures that the transaction appears on the ECE Receivables VAT Register for January (assuming that you have not yet run the final VAT register for January).

The following table describes selected process parameters:

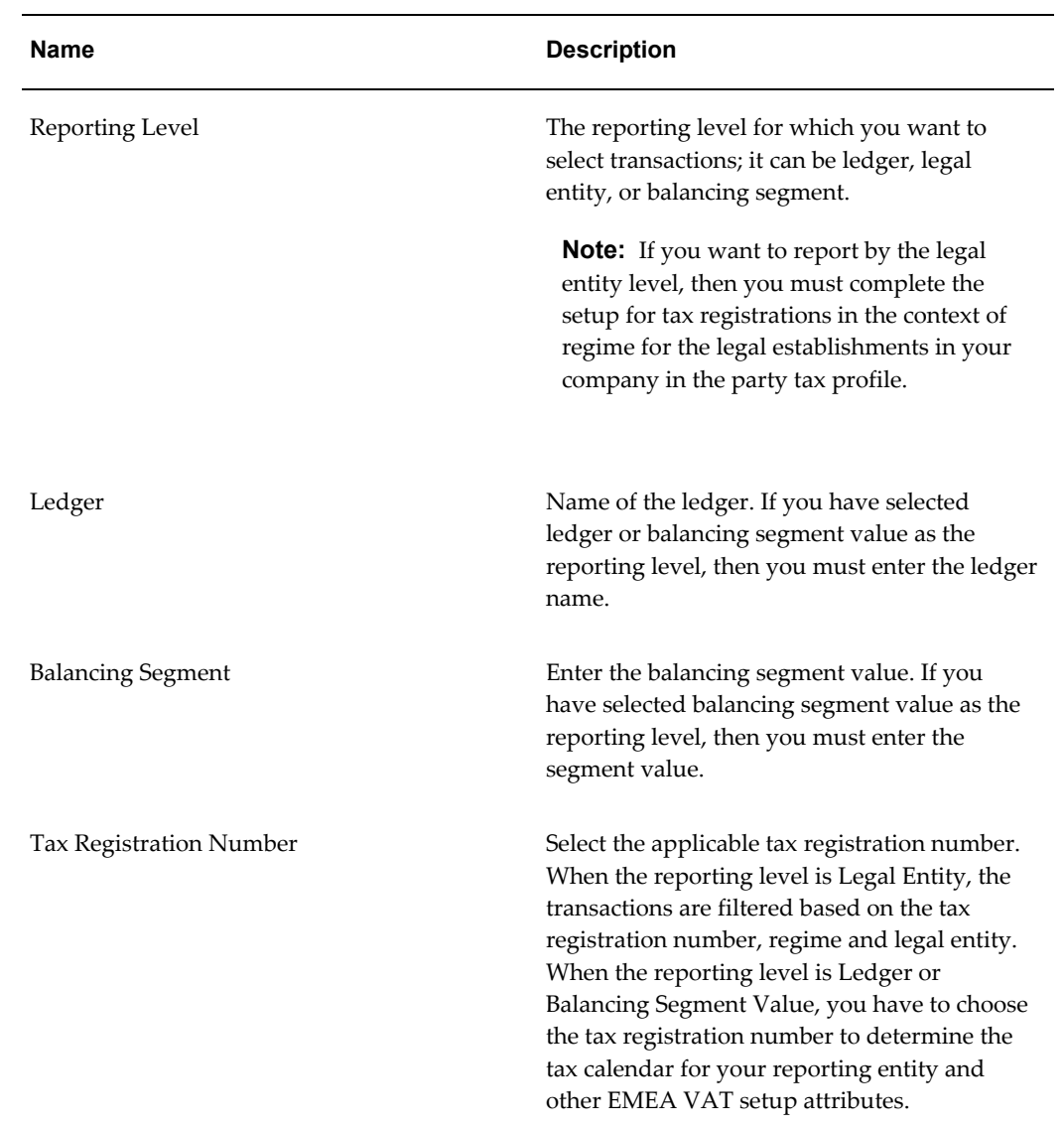

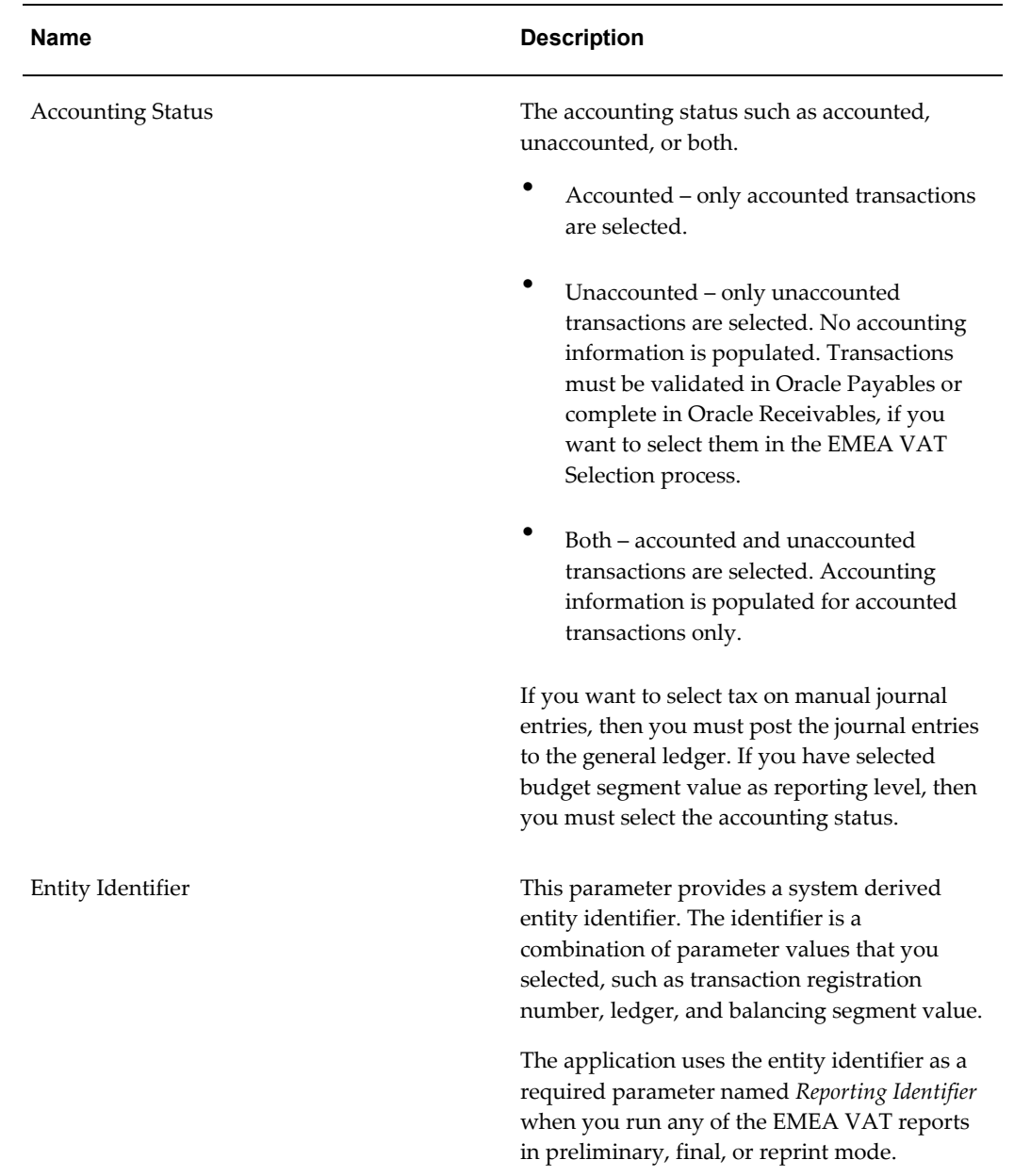

# **Running the EMEA VAT Allocation Process**

<span id="page-204-0"></span>You can optionally report transactions based on the tax box setup by running the EMEA VAT: Allocation Process in the Submit Request window. This process allocates tax and taxable box number to records selected by the selection process, by period type. The allocation process matches the transactions with the rules to find out the allocated box. The hierarchy of checking VAT reporting rules within a period type is as given below:

- Tax, tax status, jurisdiction, tax rate (highest priority)
- Tax, tax status, jurisdiction
- Tax and tax status
- Tax (lowest)

**Note:** To run this process, you need to enable the allocation rule for a tax registration number in the Configuration tab of the EMEA VAT Reporting Entities window. Additionally, you must complete the Selection process before you run the EMEA VAT Allocation process..

This process produces the EMEA VAT Allocation Errors report if errors are recorded during the allocation process.

The following table describes the process parameters:

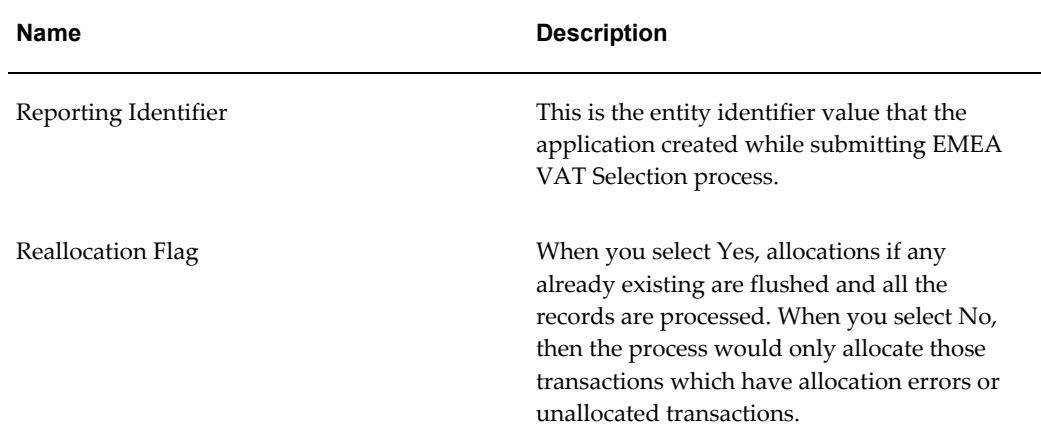

# **EMEA VAT Allocations Listing**

Use the EMEA VAT Allocations Listing to review a range of transactions and the VAT boxes that the transactions were allocated to. This report displays payables, receivables, and general ledger transactions that are extracted within a specific tax period for a VAT reporting entity.

You must run this report before you close a tax period. Review the VAT Allocations Errors report and make any necessary corrections before you close a VAT period. Use the Standard Request Submission windows to submit the Belgian VAT Allocations Listing.

# **Program Parameters**

#### **Source**

Enter the specific source that you wish to run the report for: AP, AR, or GL or ALL for all the three sources.

#### **Document Sequence Name**

Enter the specific document sequence name.

#### **From Document Sequence Number**

Enter the specific document sequence number that you wish to run the report from.

**Note:** There is no cross reference between this parameter and the Source parameter.

#### **To Document Sequence Number**

Enter the specific document sequence number that you wish to run the report to.

**Note:** There is no cross reference between this parameter and the Source parameter. In addition, the document sequence number that you enter in this field is not automatically validated. If you enter a nonexistent document sequence number, then the application still runs the report but the report will not contain any data.

# **EMEA VAT Allocation Errors Report**

Use the EMEA VAT Allocation Errors report to report on errors recorded during the EMEA VAT Allocation process. The report also displays any errors from previous submissions of the Allocation process that have not yet been resolved.

Some of the errors listed in this report are:

- If a VAT transaction type is not recorded against an eligible transaction, whether posted or unposted, then this is reported as an exception. The error message is 60150, Please enter a VAT transaction type. The VAT transaction type is derived from the tax code entered at line level.
- If a valid VAT reporting rule cannot be applied to an eligible transaction, whether posted or unposted, this is reported as an exception. The error message is 60150, Please define a VAT rule to use.

• If a transaction cannot be allocated for any other reason, such as an invalid tax code, the program sweeps through the source ledgers for any posted/unposted transactions for the period and also reports these transactions as an exception. The error message is 60157, Cannot create an allocation.

If there is any error, then modify the transaction to correct the error and run the EMEA VAT Selection and EMEA VAT Allocation processes. If there is an error in the allocation rules, then correct the rules and run the EMEA VAT Allocation process.

# **Running the EMEA VAT Final Reporting Process**

<span id="page-207-0"></span>Run the EMEA VAT: Final Reporting Process in the Submit Request window for stamping all the tax transactions as final.

If you make changes to the transaction before running the final process, then you must run the EMEA VAT Selection and EMEA VAT Allocation processes (if your country has enabled Allocation). Additionally, you must run the preliminary reports. Repeat this process until the report data is correct and then run the EMEA VAT Final Reporting process.

You cannot change any data in the transaction after running the final process and the application closes the tax period. After completing the final process, you can run individual reports in the final and reprint mode.

# **EMEA VAT Extracts**

The EMEA VAT reports consist of the following two components:

- VAT extract
- VAT template

When you select the report to be run from the Standard Submission window, the request, which has the same name as the templates, calls the corresponding extract to which the template is attached. The extracts can be AP extract, AR extract or All extract. The extract fetches the values from the tables and publishes the same using the attached template. The prerequisite for this process is to run the EMEA VAT Selection process.

You can run the extract independently as a concurrent request without attaching any template. The program will fetch the data in the xml format. Later, you can use a customized template to publish the report in the required format. This feature enables the flexibility to create and maintain user specific templates and does not restrict you to the predefined templates.

The available extracts are:

• EMEA VAT: Audit AP Extract

- EMEA VAT: Journal AP Extract
- EMEA VAT: Summary AP Extract
- EMEA VAT: Audit AP Non TRL Extract
- EMEA VAT: Turnover AP Non TRL Extract
- EMEA VAT: Audit AR Extract
- EMEA VAT: Journal AR Extract
- EMEA VAT: Summary AR Extract
- EMEA VAT: Audit AR Non TRL Extract
- EMEA VAT: Turnover AR Non TRL Extract
- EMEA VAT: Audit GL Extract
- EMEA VAT: Summary All Extract

# **EMEA VAT Yearly Extract**

The yearly VAT declaration is a legal requirement for many European countries. Fiscal authorities for some countries require completion of the VAT yearly template. The EMEA VAT Yearly Extract Report assists users in completing the VAT yearly template according to the specifications of their fiscal authority.

## **EMEA VAT Yearly Extract Report**

Use the EMEA VAT Yearly Extract Report in EMEA countries to build your annual VAT declaration and for VAT reconciliation.

Use the report to print the following information:

- Per every VAT used in Receivables transactions, the taxable amount and the VAT amount for the year.
- Per every VAT used in Payables transactions, the taxable amount, the VAT amount, the taxable recoverable amount, the VAT coverable amount, the taxable non-recoverable amount, and the VAT non-recoverable amount for the year.
- Per every VAT code used in the General Ledger journal entry, the VAT collected and the VAT paid specifying the taxable amount, the VAT amount, and the VAT amount for the year.

The EMEA VAT Yearly Extract Report also includes specific information for EMEA

customers and provides the exemption consumption amount, per every VAT code used in the exemption feature.

The report only displays information if there are specific transactions related to a topic.

### **Prerequisites**

The EMEA VAT yearly extract must be based on the existing VAT repository and VAT reporting processing feature for EMEA countries, including the following:

- The EMEA VAT Reporting Entity
- The EMEA VAT: Selection Process program
- The EMEA VAT: Allocation Process, if Allocation has been enabled for a country.
- The EMEA VAT: Final Reporting Process

Reporting currency is based on the reporting entity. If the reporting entity is at the ledger level, and is based on the Primary Ledger, the report will be functional currency. If the reporting entity is at the reporting ledger or secondary ledger level, the ledger currency will be displayed in the report. If the reporting entity is at the legal entity level, the report will be functional currency.

The EMEA VAT Yearly Extract Report can be submitted per reporting entity for the first party legal entity or for reporting entities based on ledgers and per calendar year.

**Note:** Though the EMEA VAT Selection process can be run for different reporting entities (LE, Primary, Secondary, Reporting Ledgers) in the same period, the final reporting can be done only for one reporting entity. When run for the same reporting entity for which the final reporting has been done, this report will have data.

The EMEA VAT Yearly Extract Report will print for every VAT code the amounts with the following two levels of information:

- The amounts per every VAT calendar period (the VAT calendar period level)
- The amounts for the whole yearly VAT calendar (yearly VAT calendar level)

The report can be submitted in either Detail mode or Summary mode.

In Detail mode, at either the VAT calendar period level or the yearly VAT calendar level, the report prints the following per every VAT code:

- A detailed section
- A summarized section

In Summary mode, at either the VAT calendar period level or the yearly VAT calendar

level, the report prints the following per every VAT code:

• A summarized section

### **EMEA VAT Yearly Extract Process**

The business process for printing an EMEA VAT Yearly Extract Report consists of the following steps:

- **1.** Complete all basic setups for General Ledger, Payables, Receivables, and E-Business Tax.
- **2.** In E-Business Tax, attach the EMEA VAT Reporting Code to the Tax Rates.
- **3.** Create VAT transactions in Payables, Receivables, and General Ledger
- **4.** Run the EMEA VAT: Selection Process concurrent program
- **5.** If Allocation has been enabled for a country, run the EMEA VAT: Allocation Process concurrent program
- **6.** Run the EMEA VAT: Final Reporting Process concurrent program
- **7.** Run the EMEA VAT Yearly Report concurrent program

The EMEA VAT: Final Reporting Process for all periods in the tax calendar year must be run for all sources to have correct report figures. The Exemption part of this report is available only for EMEA customers, and the report exemption tables are not populated unless EMEA customers have enabled the Exemption feature for the VAT calendar year for which the report is run.

### **Report Parameters**

The EMEA VAT Yearly Report includes the following parameters.

#### **Reporting Identifier**

The list of values of report identifiers based on the ledgers associated to the GL: Data Access Set profile option. Based on the ledgers or balancing segments to which the user has access to, the reporting identifier will be displayed. This is a required parameter with no default value.

#### **VAT Calendar Year**

The list of values shows only those calendar years for which the EMEA VAT: Final Reporting process has been run for at least one period in the particular tax calendar year. This prevents a "No Data Found" response.

For example, if a VAT calendar associated with a reporting entity is from 1990 to 2010,

but the EMEA VAT: Final Reporting process has only been run for March 2005 and February 2006, then the list of values will only have two values—2005 and 2006.

#### **Report Submission Mode**

The list of values has two values, Detail or Summary. Based on this parameter, the layout and information in the report output will vary.

### **Exception Handling**

The following exceptions apply to the report process:

- If the EMEA VAT: Final Reporting process has not been run for all the periods in the tax calendar year, the EMEA VAT Yearly Report concurrent program will result in a warning, but will provide an output with the existing information. The warning message is viewed in the log file of the concurrent request. The log file will specify all the periods for the source for which the process is not run, and will prompt the user to run the EMEA VAT: Final Reporting process for all the periods and run this report in order to display the correct information.
- If the process concludes No Data Found, the program will complete Normally and will display the message—No Data Found.

# **Italian Exemptions Overview**

In Italy, export transactions are exempted from VAT, but companies that are classified as regular exporters have more input VAT than output VAT. Italian law lets you claim exemption if you meet these legal requirements:

- You have a regular exporter ratio that is higher than 10%.
- The value of goods and services that you purchased without VAT charges last year is lower than your exemption limit.
- You declare all export activities to your tax authorities.

The exemption limit is the total VAT exemption amount that a regular exporter can claim to its suppliers. For each year, the initial exemption limit is the sum of all reported export invoices of the previous year. You can allocate your yearly exemption limit among different suppliers. To each supplier, you send exemption letters that indicate the exemption amounts and request that they do not charge you tax when they send you the according invoices.

At the end of the year, if your total exempt purchases of goods and services is higher than your exemption limit, you incur administrative sanctions and penalties. Oracle Payables for Italy provides the Italian Supplier Exemption Limit Consumption report to help you keep track of your exemption limit consumption.

## **Exemption Setup and Process**

To set up Oracle Payables for the exemption process:

- **1.** Manually calculate the initial exemption limit for the current year by summing all reported export invoices of the previous year.
- **2.** Use the Italian Payables Exemption Limit Manager program to enter the initial exemption limit.
- **3.** Use the Exemption Letters window to allocate exemption limits to your suppliers and set up for the exemption letters to send to your suppliers.
- **4.** Create tax reporting codes under the tax reporting type *EMEA VAT Reporting Type* for each of your exemption limit groups and define tax rate codes for these tax reporting types using Oracle E-Business Tax. See: Setting Up Tax Reporting Types, *Oracle E-Business Tax User Guide*
- **5.** Optionally, use the Italian Payables Exemption Limit Manager program to adjust the yearly exemption limit. You can also assign new exemption letters and limits to your suppliers.

#### **To process and report exemptions:**

- **1.** Enter invoices and ensure that the tax rate codes that you apply to each invoice has a tax reporting code assignment for your exemption limit groups.
- **2.** Use the Italian Payables Exemption Letter Process to print exemption letters to send to suppliers or the customs authority (for imported goods). These letters request that the supplier or customs authority invoices goods and services as VAT-exempt.

Use the Italian Payables Exemption Letter Register to keep track of the letters that you send.

- **3.** Use the Italian Supplier Exemption Limit Consumption report to keep track of the exemption limit consumption per supplier. You can still use the Italian Payables Exemption Limit Manager to adjust the yearly exemption limit or the exemption limit assignments to your suppliers.
- **4.** Use the Italian Payables Exemption Limit Declaration report to print information on the exemption limit consumption for the entire year. Use this report along with the Italian Payables VAT Summary report for reporting VAT to your tax authorities.

## **Italian Payables Exemption Limit Manager**

Use the Italian Payables Exemption Limit Manager to set up a new exemption limit year and to adjust the exemption limit. This program creates a 12 month calendar from January to December for the year that you enter. After you set up the exemption limit

amount for the year, you can adjust the amount for any given month. The exemption reports use the latest adjustment that you enter for each month to recalculate all the reported amounts. You run this program by the legal entity parameters.

Use the Standard Request Submission windows to submit the Italian Payables Exemption Limit Manager program.

#### **Program Parameters**

#### **Exemption Type**

Enter *Create New Year* to set up a new year for the exemption limit process. You cannot run the Italian Payables Exemption Limit Manager program more than once within a year with this parameter set to *Create New Year*.

Enter *Adjust Limit* if you are adjusting an exemption limit.

#### **Year**

Enter the year that you want to set up or adjust the exemption limit for.

#### **Month**

Leave this parameter blank if you are setting up a new exemption limit year. If you are adjusting the exemption limit, enter the month that you want to adjust for.

#### **Limit Amount/Adjustment**

Enter the initial exemption limit amount if you are setting up a new exemption limit year. If you are adjusting the exemption limit, enter the amount that you want to adjust. Add a negative sign to your amount if you want to reduce the exemption limit. For example, to reduce the limit by 1,000,000, enter *-1,000,000*. Amounts without the negative sign are added to the exemption limit.

#### **Related Topics**

Running Reports and Programs, *Oracle Applications User Guide*

### **Assign Exemption Letters and Limits**

Use the Exemption Letters window to assign first party legal entity to the exemption letter. Additionally, use the Exemption Letters window to assign both exemption letters and limits to your suppliers. Each letter may apply to all or part of a calendar year. The effective date range for a letter to a given supplier must not overlap the dates of any other exemption letter for that supplier. Once an exemption letter is created, the letter cannot be canceled, and identification numbers that are mistakenly allocated to exemption letters cannot be recovered.

For suppliers that you want to allocate exemption amounts to, specify the exemption

limit amount and letter type for each exemption letter. The total exemption limit amount for a supplier is the sum of the exemption limit amounts for each letter.

**Note:** You can also assign exemption letters and amounts to customs.

#### **Prerequisites**

Before using the Exemption Letters window to assign exemption letters and limits to your suppliers, you should define your suppliers and supplier sites and set the income tax reporting site to *Yes* at site level.

#### **To assign exemption letters and limits to your suppliers:**

- **1.** Navigate to the Exemption Letters window.
- **2.** Select a supplier from the list of values.

Once a supplier's name is entered, the supplier's number, taxpayer ID, VAT registration number, and any existing exemption letters automatically appear.

- **3.** In the Effective Dates From and To fields, enter effective dates to activate the letters that you want to use. The dates must be within the same calendar year.
- **4.** If you want to assign exemption limits to the supplier, enter a letter type in the Letter Type field:
	- **Exempted Amount** Exemption letter with an exemption limit
	- **Exempted Period** Exemption letter with a date range
	- **Specific Operation** Exemption letter for a single transaction

The default is Exempted Amount, which is the only type that prints an exemption limit amount on the letter.

- **5.** Enter the exemption limit in the Exemption Limit Amount field for each exemption letter.
- **6.** Enter the article of DPR 633/72 that applies to each exemption letter in the Clause field:
	- art. 8
	- art. 8 bis
	- art.8 lett.C
	- art.9
- **7.** Check the Print check box to enable the exemption letter for printing.
- **8.** Check the Issue check box if you want to produce a listing of all letters that are printed to be issued to the Italian Post Office.
- **9.** Check the Custom check box if you are addressing the letter to your supplier's customs official.
- **10.** Save your changes to generate a unique exemption letter ID.

### **Create Exemption Limit Group**

<span id="page-215-0"></span>Use Oracle E-Business Tax to create an exemption limit group by defining the tax reporting codes under the tax reporting type *EMEA VAT Reporting Type*. After creating the tax reporting codes, create the tax rate codes to associate invoice lines with exemption limit group.

#### **Prerequisites**

Use the System Administrator responsibility to enter a value for the JEIT: Exemption Limit Tax Type profile option in the System Profile Values window.

#### **Related Topics**

Setting Up Tax Reporting Types, *Oracle E-Business Tax User Guide*

### **Enter Invoices with Exemption Limit**

Use the Invoices and Distributions window to enter invoices that an exemption limit applies to. At the distributions level, you must associate appropriate invoice lines with an exemption limit group. In the Tax Code field, enter a tax rate code of a tax reporting type according to the value defined in the JEIT: Exemption Limit Tax Type profile option. See: Create Exemption Limit Groups, page [6-26](#page-215-0).

# **Regional and Country Reports**

### **Austrian VAT Reconciliation Report by Tax Code**

The Austrian VAT Reconciliation Report by Tax Code reports on taxable transactions in Oracle Payables, Oracle Receivables and Oracle General Ledger. This report helps fulfilling the legal reporting requirement for Austrian tax returns and tax audits for VAT accounting. Austrian financial authorities require to report on taxable amounts and on the related taxes by tax code. The amounts shown in General Ledger have to be the same as the reported amounts for later auditing. This report shows all taxable transactions related to the according reporting period grouped by tax code and
highlights transactions that have differences.

Use the Austrian VAT Reconciliation Report by Tax Code to report VAT exceptions for VAT transactions that do not reconcile. The report is used for reconciliation purposes and you must not submit it to the tax authorities.

### **Prerequisites**

Before running this report, you must complete the following:

- Define unique document sequences for all categories within the general ledger and for transactions within the sub-ledgers.
- Maintain document sequences for each journal category within the ledger.
- Complete the tax setup using Oracle E-Business Tax.
- Assign a unique output tax code to each revenue natural account.
- Define the VAT reporting entities.
- Run the EMEA VAT Selection process at the balancing segment value reporting level, that will select all the transactions to report within a tax period.

### **Related Topics**

Austrian VAT Reconciliation Report by Tax Account, page [6-27](#page-216-0)

# **Austrian VAT Reconciliation Report by Tax Account**

<span id="page-216-0"></span>Use the Austrian VAT Reconciliation Report by Tax Account to report VAT exceptions for VAT transactions output types by tax account that do not reconcile. This report shows all taxable transactions related to the reporting period grouped by tax account and highlights transactions that have differences. The report helps you to find out on which accounts the wrongly taxed transactions are posted. Additionally, the report helps you find which adjustments have to be mad, in case the Austrian VAT Reconciliation Report by Tax Code shows errors. The report is for reconciliation purposes and you must not submit it to the tax authorities.

Use the Tax Reconciliation by Taxable Account report to:

- Prepare a tax return from a single source.
- Reconcile period-end taxable account balances to tax amounts.

For prerequisites, see Austrian VAT Reconciliation Report by Tax Code, page [6-26](#page-215-0).

# **ECE Payables VAT Register**

Use the ECE Payables VAT register to print all taxable invoices that were entered in Oracle Payables. Use this register to prepare VAT returns for submission to tax authorities in ECE countries and as an official supporting document for VAT returns. The register sorts and totals by tax period, VAT transaction type, and tax code.

There are two summary sections. The first section prints totals per tax code and VAT transaction type. The second summary prints totals per GL period and tax account.

The ECE Payables VAT Register does not support taxable invoices entered for the Polish Social Insurance Institution (ZUS).

Use the Standard Request Submission windows to submit the ECE Payables VAT register.

# **Prerequisites**

To use this register, you must complete these prerequisites:

- Define the VAT reporting entities.
- Set up the VAT reporting calendar in the Define Reporting Entities window.
- Specify the desired sequencing option. Enable Report Sequence Check box in the Define Reporting Entities window if you want runtime sequence, otherwise the application uses the document sequencing for numbering the transactions.
- Set up the VAT Transaction Types in the Application Object Library Lookups window using the ZX\_JEBE\_VAT\_TRANS\_TYPE lookup type. Hungarians users must set up special VAT transaction types for any documents that must be excluded from the register or printed separately.
- Assign VAT transaction types to reportable tax codes that you want to report on the ECE VAT Registers.
- Set up Oracle Financials to account for payments when the payment is cleared.
- Enter the internal recording date for invoices in the header in the Invoices window.

**Note:** The prepayments only have a internal recording date populated if the payment has cleared. Thus only FULLY PAID prepayments will be displayed in this report. See the Tax Date Maintenance program in the EMEA VAT Selection process for more details.

• Run the EMEA VAT Selection process.

## **Report Parameters**

### **VAT Transaction Type**

Choose a value to include transactions with tax codes that have the chosen VAT transaction type. Leave the parameter blank to include all transactions as long as the tax code has a VAT transaction assigned.

#### **Exclude VAT Transaction Type**

Choose a value to exclude transactions with tax codes that are assigned to selected VAT transaction types.

### **Column Headings**

This table shows the column headings.

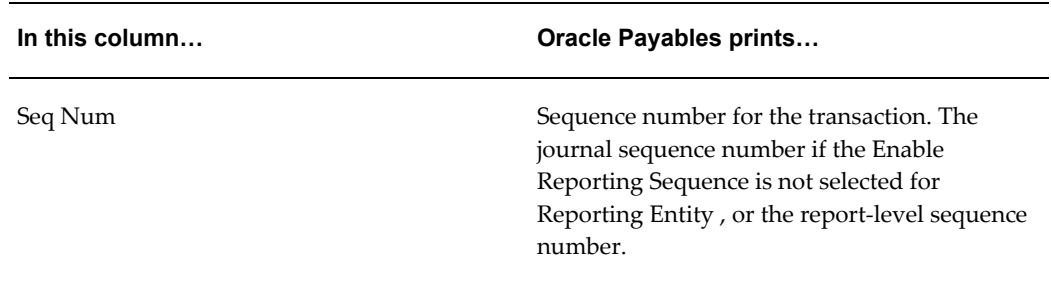

# **ECE Payables VAT Register Unpaid Invoices Annex**

Use the ECE Payables VAT Register Unpaid Invoices Annex to print the taxable transactions that are not yet fully paid and cleared. The annex sorts and totals transactions by tax period and prints all unpaid invoices, even if already printed on final VAT register. Use this annex to supplement the ECE Payables VAT Register to help prepare VAT returns for tax authorities in Hungary. You can also use the annex as an official supporting document for VAT returns. The annex is run from the Standard Request Submission windows by choosing the Annex template from the Options in this window.

# **ECE Receivables VAT Register**

Use the ECE Receivables VAT Register to print all taxable transactions that were entered in Receivables. Use this register to prepare VAT returns for submission to tax authorities in ECE countries and as an official supporting document for VAT returns. The register prints standard tax transactions and deferred tax transactions separately. The register sorts and totals by tax period, VAT transaction type, and tax code.

There are two summary sections. The first summary section prints totals per tax code

and VAT transaction type. The second summary section prints total tax amount per tax account and GL period.

Use the Standard Request Submission windows to submit the ECE Receivables VAT register.

### **Prerequisites**

To use this register, you must complete these prerequisites:

- Set up the VAT reporting calendar in the Define Reporting Entities window.
- Set up the VAT Transaction Types in the Application Object Library Lookups window using the ZX\_JEBE\_VAT\_TRANS\_TYPE lookup type. Hungarians users must set up special VAT transaction types for any documents that must be excluded from the register or printed separately. Polish users must set up a single, exclusive VAT transaction type for deferred tax transactions.
- Assign VAT transaction types to reportable tax codes that you want to report on the ECE VAT Registers.
- Set up Oracle Financials to account for payments when the payment is cleared.
- When entering transactions, specify a tax invoice date in the Tax Determining Factors block in the Transactions window. (For ECE countries Receivable transactions, navigate to Transactions > Enter Header details > Lines Items button > Tax Information button).
- Enter a tax code at the transaction line level. Polish users should ensure that a single, exclusive VAT transaction type is used for deferred tax transactions. Hungarian users must use a tax code that is assigned to the VAT Transaction Type for transactions that should be printed in the Preliminary version of the report.
- Post transactions in detail in Oracle General Ledger.
- Run the EMEA VAT Selection process.

# **ECE General Ledger VAT Register**

Use the ECE General Ledger VAT register to print all taxable journals that were manually entered in Oracle General Ledger and to prepare VAT returns for submission to tax authorities in ECE countries. Use this register as an official supporting document for VAT returns. The register sorts and totals by tax type, VAT reporting period, VAT transaction type, and tax code.

There are two summary sections each for input and output tax. The first summary section prints totals by tax code and VAT transaction type. The second summary section prints totals by tax account within each GL period.

Use the Standard Request Submission windows to submit the ECE General Ledger VAT register.

### **Prerequisites**

To use this register, you must complete these prerequisites:

- Set up the VAT reporting calendar in the Define Reporting Entities window.
- Set up the VAT transaction types in the Application Object Library Lookups window using the ZX\_JEBE\_VAT\_TRANS\_TYPE lookup type. Hungarian users must set up special VAT transaction types for any documents that must be excluded from the register or printed separately.
- Assign VAT transaction types to reportable tax codes that you want to report on the ECE VAT Registers.
- In the Tax Information flexfield in the Enter Journals window enter the customer or supplier name as well as the tax registration number. Enter the tax invoice date in the Document Date field. Enter the invoice number in the Document Identifier field.
- Run the EMEA VAT Selection process.

### **Invalid Tax Date Listing**

The ECE General Ledger VAT register prints an additional section for any journals with tax codes that are assigned to a VAT transaction type but have invalid or missing dates in the Document Date field. This section is printed when you run the ECE General Ledger VAT register in preliminary or final mode. The listing sorts records by GL date. For each GL date, records are sorted by journal line and line number.

# **Belgian VAT Monthly VAT Preparation Report**

Use the Belgian VAT Monthly VAT Preparation report to produce a monthly draft of the VAT return report. This report shows a box summary of declared tax and taxable amounts that you must report. Use this report to complete the official VAT report that you submit to Belgian authorities. The report is ordered by VAT Report Box, Source, Document Name (with a page break on Period Name), and VAT Report Box. The report displays the following summaries

- A total of the taxable amount and tax amount for each VAT Report Box is displayed on the report's last page.
- A total of the taxable amount and tax amount is displayed at the bottom of the page for each VAT Report Box.
- A total of the amount, taxable amount, and tax amount is displayed after each Source.

• A total of the amount, taxable amount, and tax amount is displayed after each Document Name.

The Monthly VAT Preparation report shows the transactions that have a GL date before the start of the reporting period (but are being declared in this reporting period) as corrections. Use the Standard Request Submission windows to submit the Belgian VAT Monthly VAT Preparation report.

### **Prerequisites**

Complete these prerequisites before you can run this report:

- Define the VAT reporting entities.
- Run the EMEA VAT Selection process.
- Run the EMEA VAT Allocation Process to make allocations from Payables, Receivables, and General Ledger transactions to VAT reporting boxes.

**Note:** If the value of credit memos exceeds the value of invoices against which they can be offset, then the report selects the credit memos also. The Monthly VAT Preparation report can contain negative values, which is not allowed on the VAT Return.

### **Report Parameters**

#### **Tax Calendar Period**

Enter a specific period name for the monthly VAT calendar that you want to run for the report.

# **Belgian VAT Annual Declaration Process Report (AR)**

The Belgian VAT Annual Declaration Process report selects the following from the Belgian Receivables customers for all the posted transaction lines:

- **Invoices**
- Credit memos
- Debit memos

Customer transactions are only included if the total amount exclusive of tax exceeds or equals a predefined value (currently this value is set at 250,00 euros). Customers are considered Belgian when the first two characters of the VAT number on the bill to site level refer to Belgium; for example, BExxxxxxxxx. For example, a customer with VAT number BE123456797 on the bill to site level is considered a Belgian EU customer (BE

stands for Belgium). Transactions with this customer are reported in the VAT Annual Declaration process.

The VAT Annual Declaration process is composed of three steps, which you must execute in the following order:

- Belgian VAT Annual Declaration Process report Enables you to complete the Begeleidingsnota/Note d'accompagnement, the annual declaration remittance advice.
- Belgian VAT Annual Return Produces an ASCII file that you send to the Belgian VAT authorities.
- Belgian VAT Annual Audit report Lists transactions for a tax year that meet certain reporting criteria that you define.

The information in the output report from the Belgian VAT Annual Declaration Process report helps you to complete the Begeleidingsnota/Note d'accompagnement, which accompanies your VAT Annual Return.

Use the Standard Request Submission windows to submit the Belgian VAT Annual Declaration Process report.

### **Report Parameters**

#### **Min Transaction Value**

Enter the minimum value that the total amount of customer transactions, exclusive of tax, must reach before transactions are included in the declaration. The minimum transaction value defaults to 250,00 euros.

**Note:** You should run the Belgian VAT Annual Declaration after you close the last period of the calendar year.

#### **Row Headings**

This table shows the row headings.

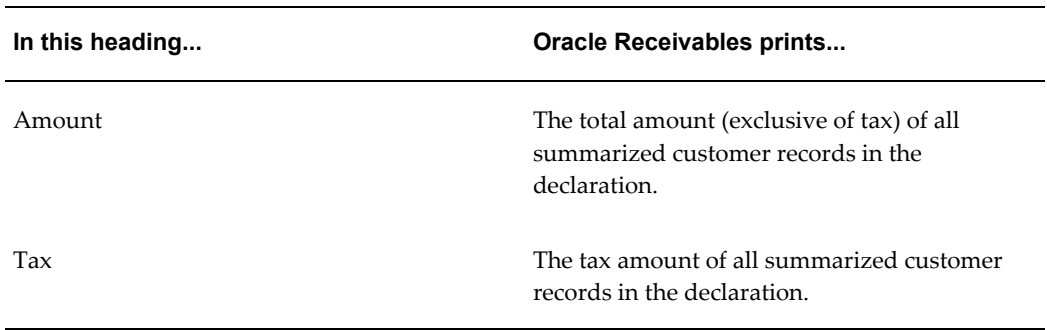

# **Belgian VAT Annual Return Report**

The Belgian VAT Annual Return process uses the data generated through the Belgian VAT Annual Declaration process to produce the VAT Annual Return. The generated Return file is in ASCII format and suitable for declaration on disk. The declaration must be accompanied with a Begeleidingsnota/Note d'accompagnement.

Use the Standard Request Submission windows to submit the Belgian VAT Annual Return.

# **Belgian VAT Annual Audit Report**

The Belgian VAT Annual Audit report is a detailed overview of all transactions related to Belgian customers for a tax year, reported according to the parameters that you enter. This report lets you limit the data you see by entering the parameters Customer Name From/To. The Audit report can be different from the VAT Annual Return depending on the values that you enter for these parameters.

Use the Standard Request Submission windows to submit the Belgian VAT Annual Audit report.

### **Report Parameters**

#### **Min Declared Amount**

Enter the minimum declared amount for the declaration.

#### **Report Format**

Enter whether you wish to run the report in detailed or in summary mode. The default for this field is Detailed.

# **Belgian VAT Purchases Journal**

<span id="page-223-0"></span>Belgian VAT laws require that Belgian companies maintain the Belgian VAT Purchases Journal. This report lists all purchase documents in sequential order and is mainly used by VAT authorities during a VAT audit.

This report shows for each transaction (Invoice, Credit Memo, Debit Memo, Expense Report, Interest, Mixed, and Prepayment) the following:

- the total invoice amount and taxable amount
- the total tax amount, the recoverable VAT amount, and the non-recoverable VAT amount
- the allocations of the taxable and tax amounts to VAT boxes
- the account information of the transactions

The transactions shown are grouped by period name. Within the period name, the transactions are grouped by document sequence number.

The report is ordered by period (start date of the period), document name, and document sequence number.

The report has three summaries:

- **1.** A total of the total invoice amount, taxable amount, tax amount (total, recoverable, and non-recoverable), taxable amount per VAT box, and tax amount per VAT box is displayed at the end of a Period and Document Name.
- **2.** A total of all invoice amounts, taxable amounts, tax amounts (total, recoverable, and non-recoverable), taxable amounts per VAT box, and tax amounts per VAT box is displayed at the end of a period.
- **3.** A grand total of the total invoice amount, taxable amount, tax amount (total, recoverable, and non-recoverable), taxable amount per VAT box, and tax amount per VAT box is displayed on the last page of the report. This grand total is displayed only if you selected two or more periods.

VAT box information for a transaction is not displayed if the transaction is not allocated by the EMEA VAT Allocation process.

Use the Standard Request Submission windows to submit the Belgian VAT Purchases Journal. You can run this report in either detail or summary mode.

### **Report Parameters**

This table provides an example of entering the Document Sequence Name parameter:

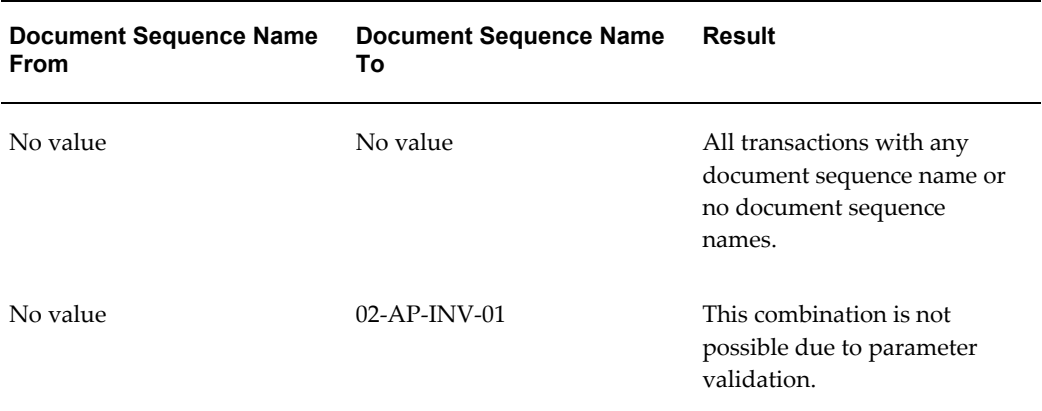

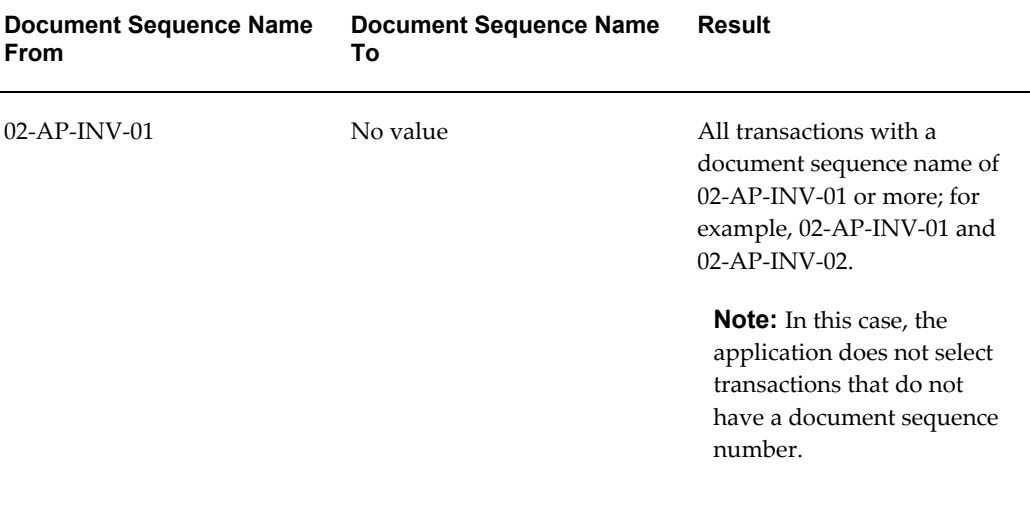

# **Belgian VAT Sales Journal**

Belgian VAT laws require that Belgian companies maintain the Belgian VAT Sales Journal. This report lists all sales documents in sequential order and is mainly used by VAT authorities during a VAT audit.

This report shows the following for each transaction (Sales Invoice, Credit Memo, Debit Memo, Chargeback, Deposit, and Guarantee):

- The total invoice amount, taxable amount, and tax amount
- Allocations of the taxable and tax amounts to VAT boxes
- Account information

The transactions shown are grouped by period name. Within a period name, transactions are grouped by document sequence name.

The report is ordered by period (start date of the period), document name, document number, and document line number.

There are three summaries for the report:

- **1.** A total invoice amount, taxable amount, tax amount, taxable amount per VAT box, and tax amount per VAT box is displayed at the end of a period and name.
- **2.** A total invoice amount, taxable amount, tax amount, taxable amount per VAT box, and tax amount per VAT box is displayed at the end of a period.
- **3.** A grand total of invoice amount, taxable amount, tax amount, taxable amount per VAT box, and tax amount per VAT box is displayed on the last page of the report.

This grand total is only displayed if you selected two or more periods.

VAT box information for a transaction is not displayed if the transaction is not allocated by the EMEA VAT Allocation process.

Use the Standard Request Submission windows to submit the Belgian VAT Sales Journal. You can run this report in either detail or summary mode.

#### **Report Parameters**

See: Belgian VAT Purchases Journal Report, page [6-34](#page-223-0)

# **Croatian Vendor Invoice Tax Report**

Use the Croatian Vendor Invoice Tax Report to report all vendors invoices on a monthly basis. This report shows the total VAT amount, total deductible, and non deductible tax amounts. The report has the following layouts:

- Standard tax book
- Import of goods
- Import of services

The report has the following summaries:

- Summary by tax
- Summary by GL Period

### **Prerequisites**

Before running the Croatian Vendor Invoice Tax Report, you must complete the following tasks:

- Enter the internal recording date for invoices in the header in the Invoices window.
- Define the VAT Transaction Types for Croatian tax books for the tax codes.
- Define the document sequence for AP Invoices.

**Note:** Ensure that the document sequence is same for prepayment, standard, and credit note invoice types.

- Define the VAT reporting entities.
- Run the EMEA VAT Selection process.

# **Croatian Customer Invoice Tax Report**

Use the Croatia Customer Invoice Tax report to prepare a listing of all the customers' invoices, credit and debit memos, and journal entries from the general ledger at the end of each accounting period. This report shows the total VAT amount, total deductible, and non deductible tax amounts. The report has the following layouts:

- Standard tax book
- Import of goods
- Import of services

The report has the following summaries:

- Summary by tax
- Summary by GL period

# **Prerequisites**

Before you generate this report, you must complete the following tasks:

- When entering transactions, specify a tax invoice date in the Tax Determining Factors block in the Transactions window. (For ECE countries Receivable transactions, navigate to Transactions > Enter Header details > Lines Items button > Tax Information button).
- Define the VAT Transaction Types for Croatian tax books for the tax rate codes.
- Define tax reporting codes under the tax reporting type *EMEA VAT Reporting Type* to select the applicable Croatian tax reporting type.
- Define the VAT reporting entities.
- Run the EMEA VAT Selection process.

# **French Deductible VAT Declaration Report**

Use the French Deductible VAT Declaration report to list your VAT declaration. Run this report at the end of each month to get the deductible VAT amount from each Payables invoice as well as the corresponding total VAT amounts for the month.

You do not have to post your invoices to see invoice information in the report. French VAT laws do not use accounting dates to define the month that VAT amounts become deductible. Instead, Oracle Payables separates deductible VAT on purchases of goods and services, with the use of the *Option pour les debits* rule (when applicable), to determine when VAT is deductible. The *Option pour les debits* rule states that VAT

amounts become deductible as soon as you receive the invoice.

Deduction tax rules designate when VAT amounts are deductible, and are represented in Oracle Payables with these codes:

- **DEB/M** VAT is deductible on received invoices for goods or services that the supplier has selected the *TVA sur les debits* option for. The application picks up the invoices based on the general ledger date and must be validated. Payment does not impact a DEB/M invoice.
- **CRE/M** VAT is deductible on payments only for services that the supplier has not selected the *TVA sur les debits* option for. The application picks up invoices based on the payment due date or payment date, if payment is complete. Invoices must be validated and paid. Invoice cancellation does not impact a CRE/M invoice.

The French Deductible VAT Declaration report sorts and totals by:

- Company
- Deduction Tax Rules
- Tax Rate
- Tax Account

Use the Standard Request Submission windows to submit the French Deductible VAT Declaration report.

#### **Prerequisites**

Before you submit the French Deductible VAT Declaration report, you must link all payables documents to a DEB/M or CRE/M tax deduction rule using the Document Sub Type column on the Invoices window.

#### **Column Headings**

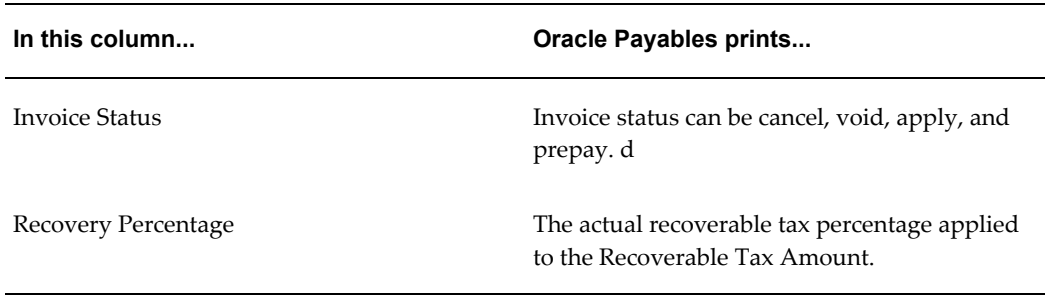

# **German Payables VAT Reconciliation Detail Report**

Use the German Payables VAT Reconciliation Detail report to obtain information about

VAT that you can recover on inputs.

The German Payables VAT Reconciliation Detail report helps you produce monthly, quarterly, and annual German VAT declarations. The report provides a detail listing of all transactions posted to each VAT account in General Ledger during the General Ledger period range that you specify. The transactions are grouped by VAT code and supplier and selected by General Ledger date.

The report includes details such as the transaction amount and VAT entered on the original invoice, as well as any discount taken upon payment of the invoice.

The report prorates the discount on the transaction amount and the VAT in the same proportion as the non-tax to tax lines on the invoice. The accounting distribution of the discount taken depends on the value that you selected for the Payables option *Discount Distribution Method*.

If the value is set to Prorate Expense, the discount is prorated across all invoice distribution lines. If the value is set to Prorate Tax, a proportion of the discount is prorated across the tax distribution lines and the remaining discount is credited to the Discount Taken accounting flexfield.

The German Payables VAT Reconciliation Detail report calculates the expected VAT based on the VAT rate and the original invoice cost, and displays the difference between this calculated value and the actual VAT entered on the invoice. The report prints a supplier-level total for transactions that relate to the specified VAT code, as well as a total for all VAT codes that you select.

For each VAT code, the report shows the balance of the VAT account in General Ledger, and identifies any difference between the amount posted to General Ledger and the VAT in the AP transactions. The difference is split into a calculation difference and other differences. The *other* category would be used, for example, where a manual journal entry was made to the General Ledger VAT account, or where a non-tax line on an invoice was posted to the VAT account.

The report is produced only in the ledger currency for your ledger. Foreign currency invoices use the exchange rate applied to the invoice when the invoice was entered into Oracle Payables.

The German Payables VAT Reconciliation Detail report includes a separate Exception Listing. AP invoice distribution lines that affect a VAT account in General Ledger print on the listing when either of these is true:

• The invoice line type is not *tax* or the VAT code is blank, and the General Ledger accounting flexfield assigned to the line is a tax account combination.

or

The VAT code is blank and no other tax line is on the invoice.

**Warning:** If you run the report after you perform a General Ledger

revaluation for the selected accounting flexfields, the reported General Ledger Balance might be changed by the revaluation. Before you make a correcting journal for any differences, the revaluation content of the General Ledger Balance should be established and not included in the correcting journal. General Ledger revaluation journals are created as reversing journals in the following period.

You can run this report by the legal entity, ledger, or balancing segment value.

### **Prerequisites**

Before you run the German Payables VAT Reconciliation Detail report, you must:

- Set the Payables options to these values:
	- Set Discount Distribution Method to either *Prorate Tax* or *Prorate Expense*.
	- Set Exclude Tax for Discount to *No*.
	- Set Automatic Tax Calculation to *Yes*.
	- Set Require Tax Entry to *Yes*.
- Set up VAT codes for each type of VAT, such as Domestic Rates, Intra EU, and Outside EU.
- Set up a separate General Ledger Account for each VAT code.
- Complete all transfers from Oracle Payables to Oracle General Ledger and post the resulting journals.

**Note:** If a transaction is not transferred to General Ledger, the transaction does not appear in the report. Invoices with the status *Never Approved* will not appear in the report because the invoices did not get transferred to General Ledger. Invoices on hold, however, with an *Allow Post* set to *Yes* on the invoice approval code are transferred to General Ledger during the AP to GL transfer, and appear in the report once the transfer is complete.

If the resulting journals are not posted in General Ledger, the General Ledger Balance for the VAT Account will not correspond with the sum of VAT on the transactions for that VAT code and will appear in the *Other Difference to VAT GL Balance* column on the report.

# **Accounting Flexfield From**

Enter the lowest accounting flexfield combination for the range that you want to report on. The accounting flexfield range should apply to the VAT codes selected.

## **Accounting Flexfield To**

Enter the upper accounting flexfield combination for the range that you want to report on.

**Note:** If you leave the accounting flexfield range fields blank, then the fields default to *All.* If you leave both the VAT code range fields and the accounting flexfield range fields blank, then the report selects all VAT codes as well as the accounting flexfields assigned to the codes.

# **Column Headings**

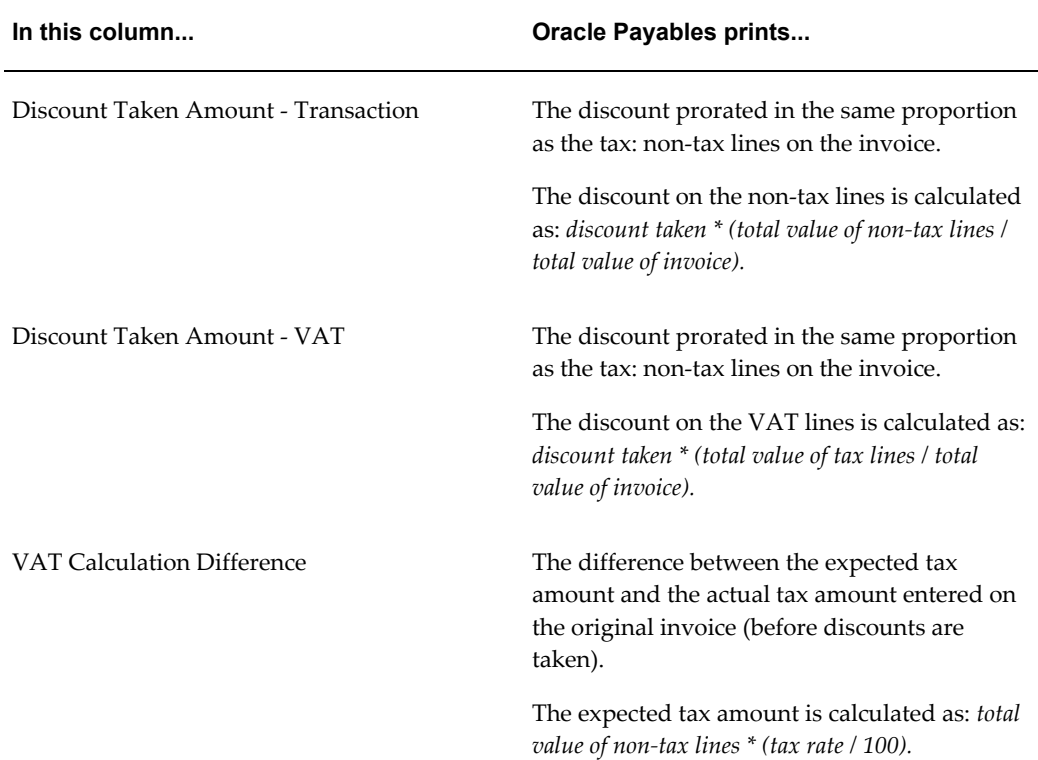

# **Exception Listing**

The German Payables VAT Reconciliation Detail report includes a separate exception listing. Invoice distribution lines print on the listing if:

- The invoice line type is not *tax* or the VAT code is blank, and the General Ledger accounting flexfield assigned to the line is a tax account combination.
- The VAT code is blank and no other tax line is on the invoice.

# **German VAT for On-Account Receipts Report**

Use the German VAT for On-Account Receipts report to print details of all on-account receipt transactions that are assigned a tax code for the period range that you select. The report also shows the customer name and bill-to site with details of applied and unapplied on-account receipts.

You make manual adjustments based on the information that the report provides. Post VAT amounts on the on-account receipts to your VAT accounts and reverse any VAT that was posted on invoices if you received an invoice for the transaction after you recorded VAT for the prepayment.

# **Prerequisites**

Before running the German VAT for On-Account Receipts report, you must assign tax codes to your on-account receipts.

#### **Column Headings**

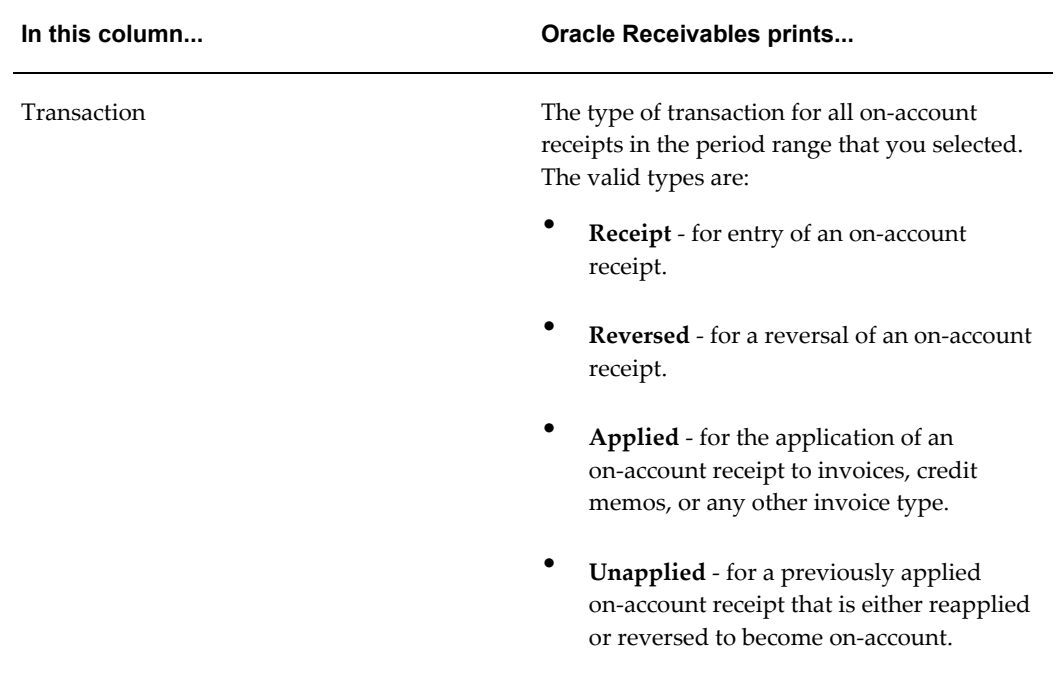

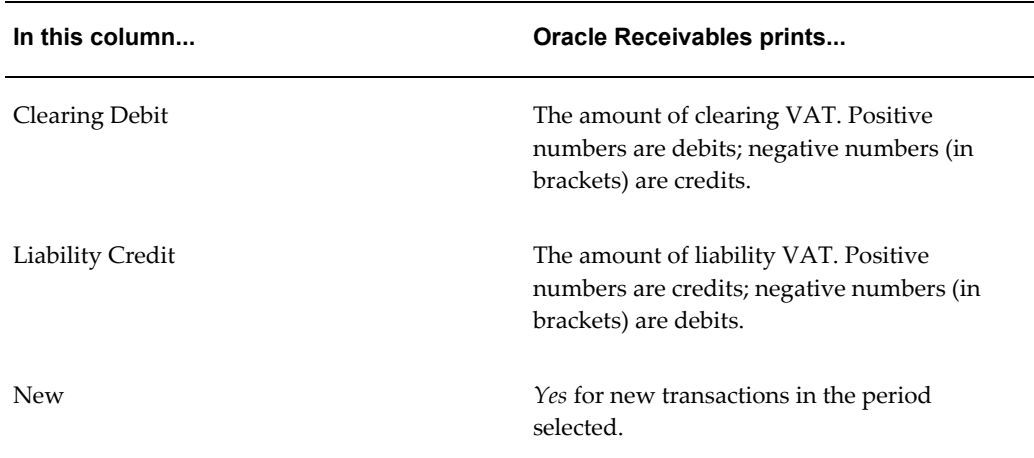

# **Israel VAT Reports Process**

Once all necessary setups are done, complete the following steps to report Israel VAT tax for each tax period.

- Run the EMEA VAT: Selection Process
- Run the Israeli VAT AP/AR Detail Register Reports
- Run the Israeli VAT File Generation Related to 835
- Run the Israeli VAT Summary Declaration to Tax Authorities
- Run the EMEA VAT: Final Reporting Process after validating reports data

# **Israeli VAT AP Detailed Report**

Use the Israeli VAT AP Detailed report to view a list of the VAT input transactions for each month. This report displays VAT details for standard, import, and petty cash transaction categories. You can run the report in functional and reporting currency.

Use the Standard Request Submission windows to submit the Israeli VAT AP Detailed report.

For prerequisites, see Israeli VAT Summary Declaration to Tax Authority, page [6-46.](#page-235-0)

#### **Column Headings**

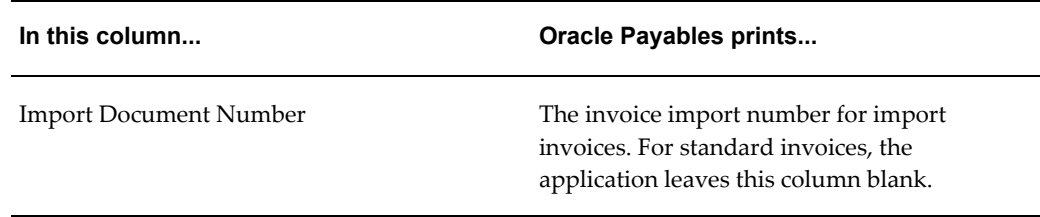

# **Israeli VAT AR Detailed Report**

Use the Israel VAT AR Detailed report to view a list of the VAT output transactions for each month. You can run the report in functional and reporting currency.

Use the Standard Request Submission windows to submit the Israeli VAT AR Detailed report.

For prerequisites, see Israeli VAT Summary Declaration to Tax Authority, page [6-46.](#page-235-0)

# **Israeli VAT Files**

Use the VAT File to prepare an ASCII file (form 835) to submit the monthly VAT file to the tax authority. You can run the VAT files in functional and reporting currency.

Use the Standard Request Submission windows to submit the Israeli VAT Files - Related to 835

To copy the output to a file, do the following:

- Connect the system to a browser to obtain the output on the browser.
- Select Copy file and save as a TXT file.

### **Prerequisites**

Before you generate the VAT files, ensure the following:

- All suppliers have a tax registration number.
- Select the VAT registration number of the Self Company for debit memo invoice types.
- The invoice number is numerical
- Define the VAT reporting entities.
- Run the EMEA VAT Selection process.
- Run the Israeli VAT AP Detailed Report

• Run the Israeli VAT AR Detailed Report

# **Israeli VAT Summary Declaration to Tax Authority**

<span id="page-235-0"></span>The Israeli VAT Summary Declaration to Tax Authorities report provides a summary listing showing VAT collected by categories for a selected reporting period, which is usually a month or bi-month. Use this report to provide the tax authorities with the summary amounts for input and output VAT amounts.

Use the Standard Request Submission windows to submit the Israeli VAT Summary Declaration to Tax Authorities report.

### **Prerequisites**

Before running this report, complete the following tasks:

• Verify that the tax reporting codes exist for the tax reporting type *EMEA VAT Reporting Type* else, enter the tax reporting codes for Israel. See: Setting Up Tax Reporting Types, *Oracle E-Business Tax User Guide*.

You can enter the following Israeli VAT Tax Types as tax reporting codes for the tax reporting type *EMEA VAT Reporting Type*:

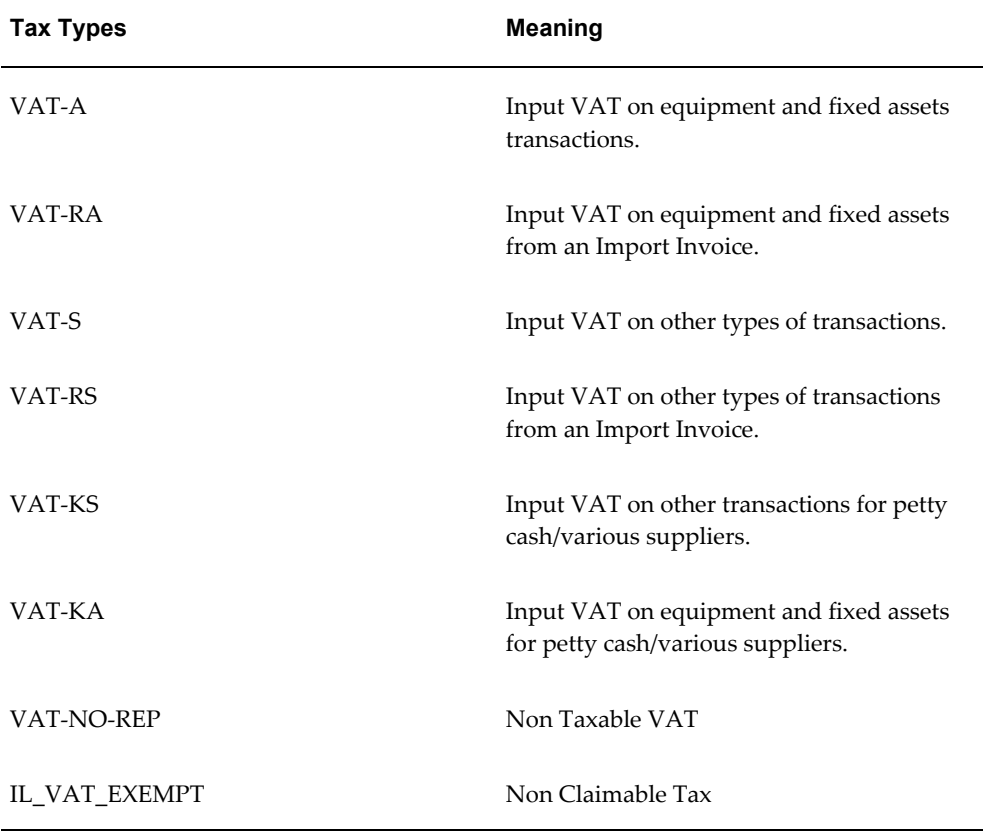

- Complete the tax setup using Oracle E-Business Tax for the tax rate codes, rates, and categories.
- Assign the VAT codes and rates to the VAT categories.
- Assign VAT codes to the applicable general ledger accounts.
- Define a self company type supplier to record reported company data such as company name, address, tax registration number, income tax file number, and deduction file number.
- Select the Allow Adjustments to Paid Invoices check box as a Payables Option to add lines to the invoice after payments.
- While entering import trade related invoices, enter the Import Document Date, Import Number, and other invoice details in the global descriptive flexfield in the Invoices window.
- While entering export trade related transactions, enter the Export Document Date and Export Number in the global descriptive flexfield in the Transactions window.
- While entering the transactions, enter the Tax Authority Reference Group in the global descriptive flexfield in the Invoices window for Payables, and the Transactions window for Receivables.
- Enter the aggregation and recoverability limit amounts for the Israeli Tax Calendar. See **Set Up Israeli Tax Calendar.**
- Define the VAT reporting entities.
- Run the EMEA VAT Selection process.

### **Summarize Sales Transactions Below VAT Aggregation Limit Amount**

Sales transactions are subject to aggregated reporting if the absolute value calculated from the not-exempt taxable amount on the transactions is below, or less, than the periodically published VAT Aggregation Limit Amount.

Taxable net amounts are compared to the VAT Aggregation Limit Amount before a transaction is merged and tax declared as summary line. Only sales transactions with the following classifications are summarized for declaration purposes:

- S Output Standard VAT
- L Output VAT Unknown Customer (no valid Tax Payer ID)

### **Aggregate Declared Petty Cash Transactions Up to Maximum Recoverable Amount**

Companies can declare the taxable transactions reconciled via Petty Cash purchases in

the aggregated format instead of continuing to list them as individual transactions. Israeli companies can declare and reclaim tax on petty cash transactions only up to the certain, published limit called Maximum Recoverable Amount.

The Maximum Recoverable Amount can be represented by the following:

- Fixed amount officially published by tax authorities
- Calculated from Percentage of the total input VAT amount calculated for the declared tax period, including transactions not declared on historical tax periods.

If the Maximum Recoverable Amount calculated on the percentage basis is below the other officially published called the Minimum Recoverable Amount, and the VAT on petty cash transactions for the declaration period is above the Minimum Recoverable Amount, then Israeli companies can declare and reclaim with the tax period for the full Minimum Recoverable Amount.

#### **Move Not Aggregated Petty Cash Transactions to Subsequent Tax Period**

Petty cash transactions which have not been included in the VAT file for the current tax period due to exceeding the recoverable limit are rolled forward to subsequent tax periods. For the current period declaration, purposed transactions are selected and totaled using the FIFO algorithm based on the Transaction Date. You should run the EMEA VAT: Final Reporting Process to finally mark and stamp transactions below the Maximum Recoverable Limit in the current tax period.

#### **Set Up Israeli Tax Calendar for VAT Limits**

You must record all Israeli VAT limits before running any Israeli VAT reports. To enter Israeli VAT limits, navigate to Israel VAT Limits window.

#### **Israeli AP/AR Localizations > Israel VAT Limits Setup > Israel VAT Limits**

Enter your Israel VAT limit data. The following table describes the fields in the Israel VAT Limits window.

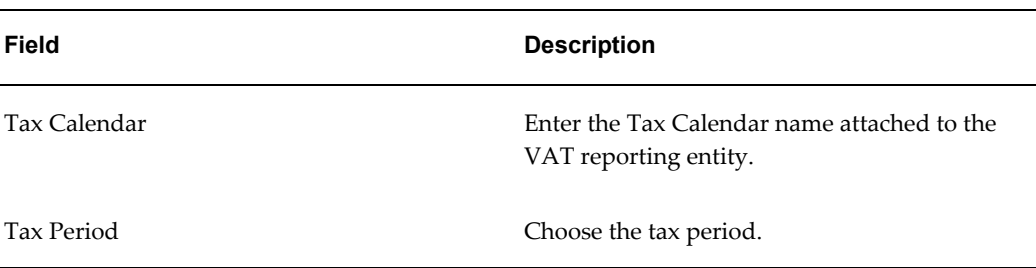

#### *Israel VAT Limits Fields*

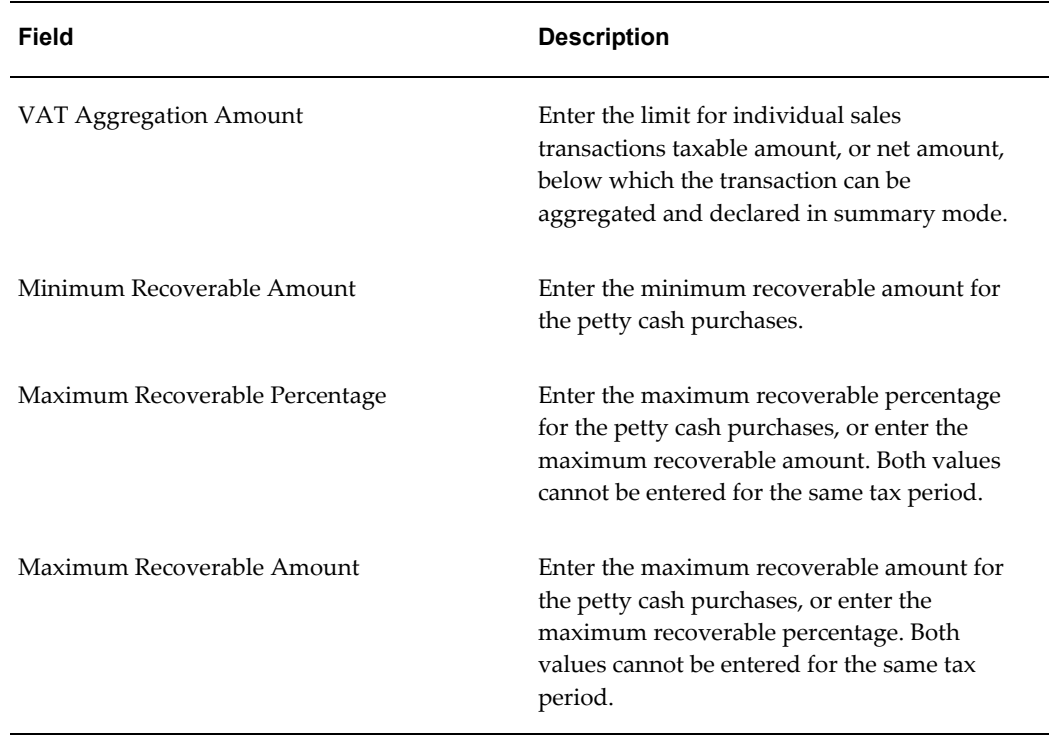

**Important:** VAT Limits cannot be modified for a tax period if the EMEA VAT: Final Reporting Process has been run for that period for any reporting entity using the tax calendar.

If any modifications are made to the VAT Limits, then the VAT reports should be run again in the following order to consider the new limits:

- **1.** Israeli VAT AR Detailed Report/Israeli VAT AP Detailed Report
- **2.** Israeli VAT Summary Declaration to Tax Authorities
- **3.** Israeli VAT File Generation Related to 835

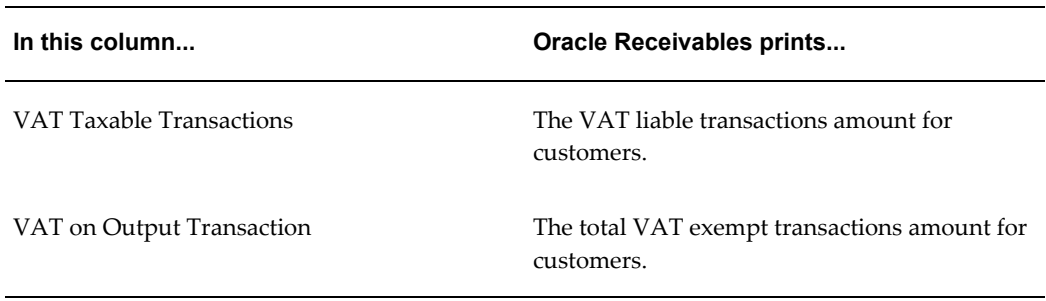

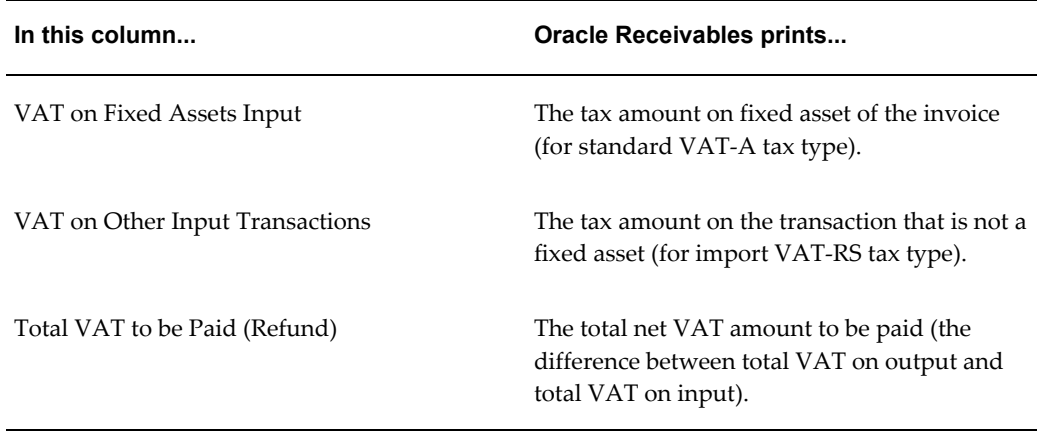

# **Set Up Israel VAT Tax Reporting Codes**

Israeli VAT reporting uses the following tax classifications for tax reporting:

- Tax Reporting Codes
- VAT File Line Types

### **Tax Reporting Codes**

Tax Reporting Codes are grouping transaction lines for all Israeli reports. Set up of Israeli Tax Reporting Codes must be completed before Israel VAT tax can be processed.

### **VAT File Line Types**

VAT File Line Types, or declaration classifications, are grouping transaction lines for Israeli VAT files and are derived from the Tax Reporting Codes. No additional setup is required for VAT File Line Types.

### **Entering Israeli VAT Tax Reporting Codes**

You can enter the following Israeli VAT Tax Reporting Codes as tax reporting codes for the tax reporting type EMEA VAT Reporting Type. The following tables describe both Payables Input VAT tax and Receivables Output VAT tax.

# *Payables Input VAT Tax*

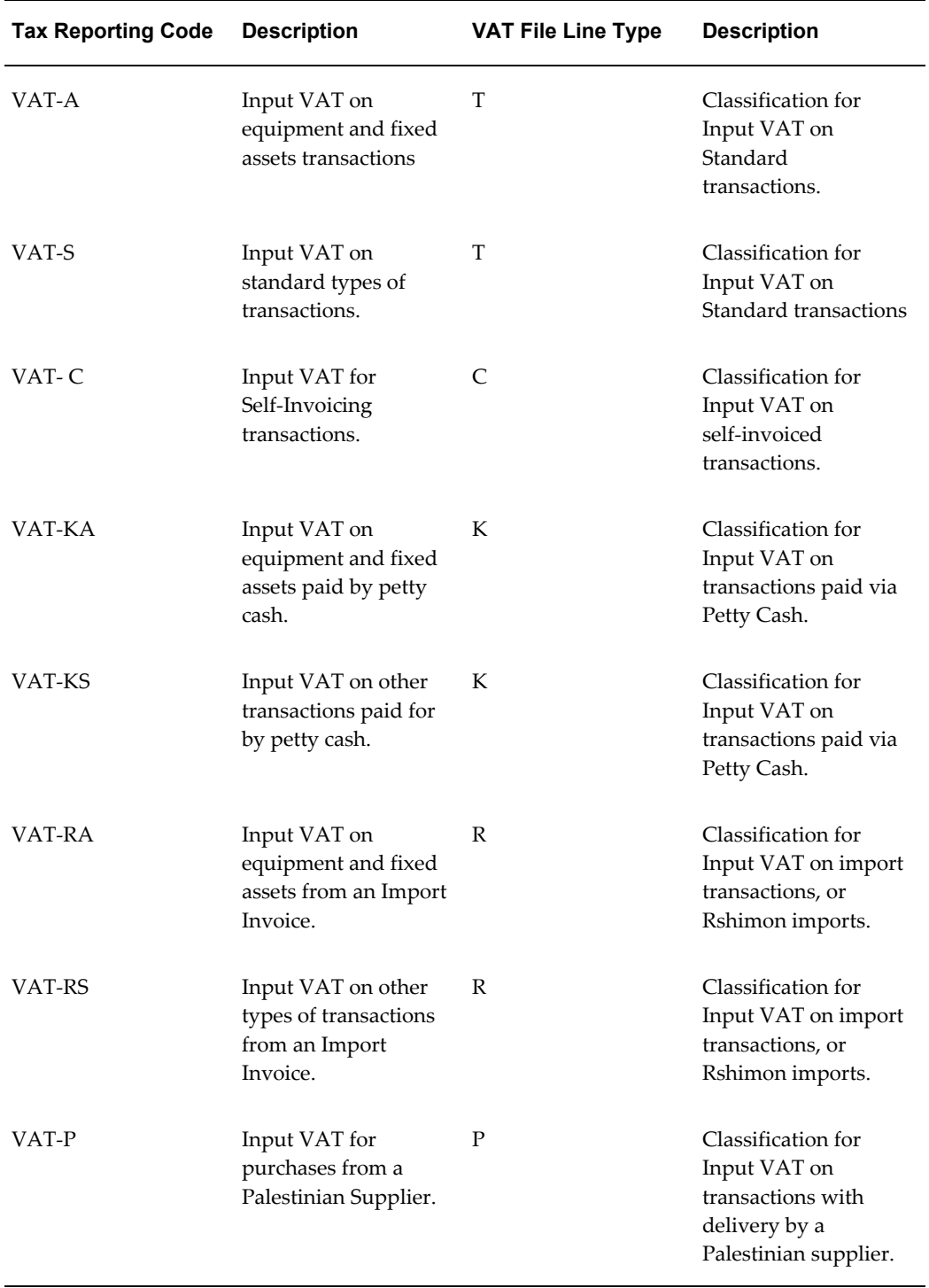

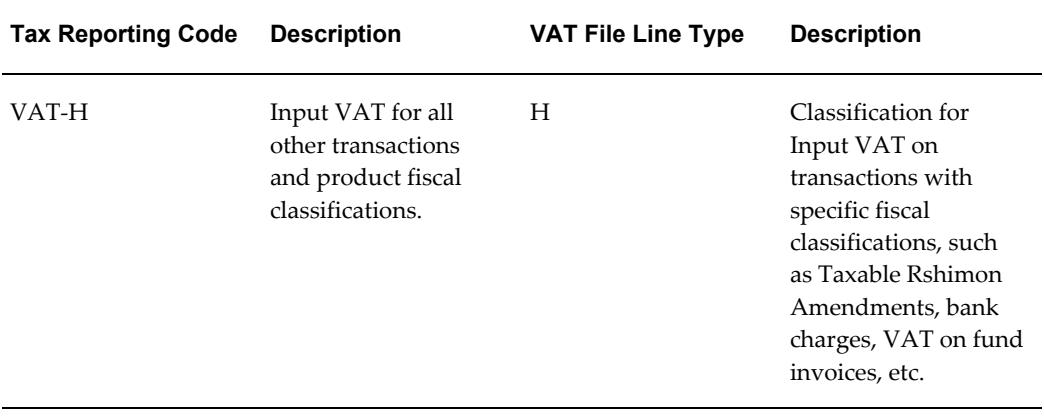

### *Receivables Output VAT Tax*

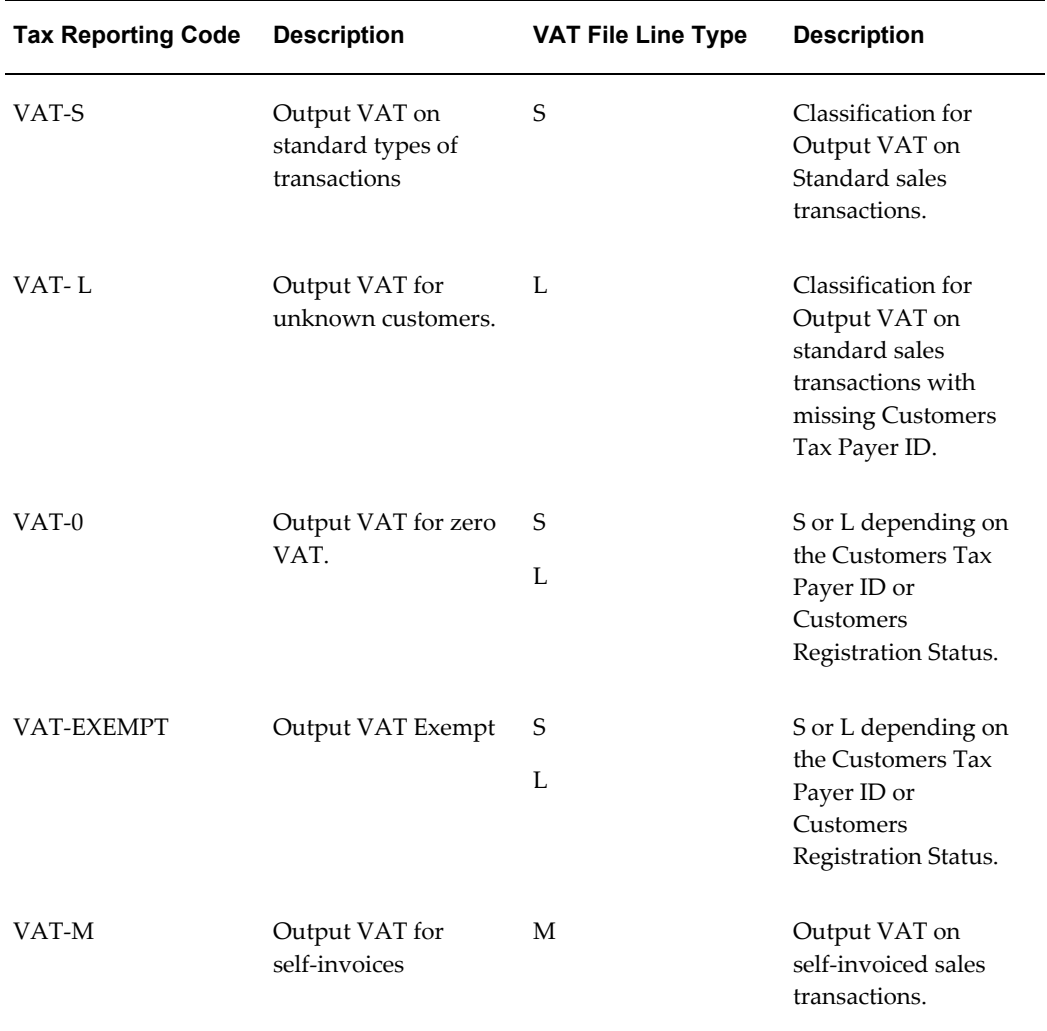

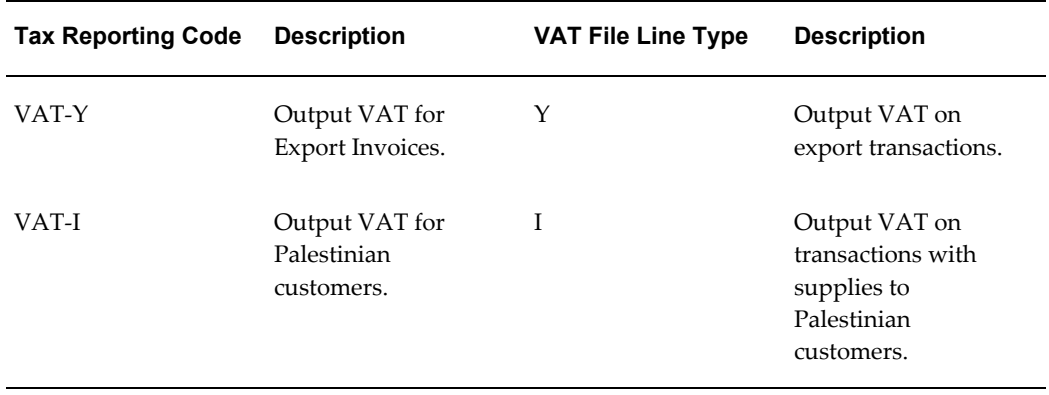

# **Italian Purchase VAT Register**

<span id="page-242-0"></span>Use the Italian Purchase VAT Register report to print all invoices that have General Ledger dates within the period range that is being reported. These invoices are assigned to the document sequence name for the VAT register name that you selected.

Both preliminary and final reports show invoices that were accounted, unaccounted, or both based on the accounting status option chosen while running the EMEA VAT: Selection process. Final process, however, marks the invoices so that these invoices are not included in subsequent runs of the report. Only invoice lines with an assigned tax code are included in the Italian Purchase VAT Register report. The report displays the recoverable and non-recoverable elements of both the tax and taxable amounts.

The Italian Purchase VAT Register report is run in the ledger currency of your ledger. The report is ordered by sequence name, accounting date, and document sequence number. A summary of invoice totals by tax rate and a grand total are printed at the end of the report.

The Italian Purchase VAT Register report is printed on preprinted stationery. You can generate these printed report headings by running the Italian Statutory Headings report. For more information, see Italian Statutory Headings Report, page [7-2](#page-293-0).

Use the Standard Request Submission windows to submit the Italian Purchase VAT Register report.

### **Prerequisites**

Before you can run the Italian Purchase VAT Register report, you must:

- Define VAT registers in the Define Reporting Entities window.
- Define tax codes with recovery rates or rules.
- Enter invoices and assign them to the relevant purchase VAT register sequence name. For information on how to enter custom bills and self invoices, see Functional Description, page [A-19](#page-314-0) of custom bills and Functional Description, page

[A-21](#page-316-0) of self invoices.

- Run the EMEA VAT Selection Process for the VAT calendar period.
- Create accounting entries for your invoices for the Final reporting purposes.
- Post all resulting journals in detail and audit mode to General Ledger, for reconciliation purposes.

# **Related Topics**

Italian Payables Purchase VAT Register Annex, page [6-54](#page-243-0)

# **Italian Payables Purchase VAT Register Annex**

<span id="page-243-0"></span>The Italian Payables Purchase VAT Register Annex lists the full names of the suppliers that are printed on the current execution of the Italian Purchase VAT Register. The Italian Purchase VAT Register may contain some truncated supplier names, so the Italian Payables Purchase VAT Register Annex lists the full supplier names for government reporting.

To run the Italian Payables Purchase VAT Register Annex, you must:

- Complete the same steps for submitting the Italian Purchase VAT Register. See: Italian Purchase VAT Register, page [6-53](#page-242-0)
- Click Options in the Upon Completion tab to select the applicable options.
- Select the Italian Purchase VAT Register Annex of Supplier in the Template Name field.

# **Italian Payables Sales VAT Register (Self Invoices, EEC, VAT)**

<span id="page-243-1"></span>Use the Italian Payables Sales VAT Register report to print a sales VAT register for all European Union invoices or all self invoices that have General Ledger dates within the period range being reported and are:

- Issued according to article 17 D.P.R. 633/72
- Posted to General Ledger
- Assigned to the document sequence name for the VAT register name that you selected

Both preliminary and final reports show invoices that were accounted, unaccounted, or both based on the accounting status option chosen while running the EMEA VAT Selection process. Final process, however, marks the invoices so that these invoices are not included in subsequent runs of the report. For the invoices, the Italian Payables

Sales VAT Register report displays the recoverable and non-recoverable elements of both the tax and taxable amounts.

Only invoice lines with an assigned tax code are included in the Italian Payables Sales VAT Register report.

The Italian Payables Sales VAT Register report is run in the ledger currency for your ledger. The report is ordered by document sequence number within sequence name. A summary of invoice totals by tax rate and a grand total are printed at the end of the Italian Payables Sales VAT Register report.

The Italian Payables Sales VAT Register report is printed on preprinted stationery. You can generate these printed report headings by running the Italian Statutory Headings report. For more information, see Italian Statutory Headings Report, page [7-2](#page-293-0).

Use the Standard Request Submission windows to submit the Italian Payables Sales VAT Register report.

#### **Prerequisites**

Before you can run the Italian Payables Sales VAT Register report, you must:

- Define VAT registers.
- Define tax codes with recovery rates or rules.
- Enter invoices and assign them to the relevant sales register sequence name. For information on how to enter custom bills and self invoices, see Functional Description of Custom Bills, page [A-19](#page-314-0) and Functional Description of Self Invoices, page [A-21](#page-316-0) .
- Run the EMEA VAT Selection Process for the VAT calendar period.
- Create accounting entries for your invoices for the Final reporting purposes.
- Post all resulting journals to the general ledger, for reconciliation purposes.

#### **Related Topics**

Italian Payables Sales VAT Register Annex (Self Invoices, EEC, VAT), page [6-55](#page-244-0)

# **Italian Payables Sales VAT Register Annex (Self Invoices, EEC, VAT)**

<span id="page-244-0"></span>The Italian Payables Sales VAT Register Annex (Self Invoices, EEC, VAT) lists the full names of the suppliers that are printed on the current execution of the Italian Payables Sales VAT Register. The Italian Payables Sales VAT Register may contain some truncated supplier names, so the Italian Payables Sales VAT Register Annex (Self Invoices, EEC, VAT) lists the full supplier names for government reporting.

To run the Italian Payables Sales VAT Register Annex (Self Invoice, EEC, VAT), you

must:

- Complete the same steps for submitting the Italian Payables Sales VAT Register (Self Invoice, EEC, VAT), page [6-54.](#page-243-1)
- Click Options in the Upon Completion tab to select the applicable options.
- Select the Italian Payables Sales VAT Register Annex (Self Invoice, EEC, VAT) in the Template Name field.

# **Italian Payables Summary VAT Report**

<span id="page-245-0"></span>Use the Italian Payables Summary VAT report to print a summary of the taxable amount and VAT amount by tax code for each VAT type and VAT register for the period that you select. You can print the Italian Payables Summary VAT report for transactions in both Oracle Payables and Oracle Receivables.

The Italian Payables Summary VAT report is only available if the final VAT registers are printed in the subledgers. The report prints a grand total of all sales and purchases VAT amounts and adjusts for any deferred VAT which is either payable or not yet payable, together with any manual adjustments and credit balances from the previous report, to give a net amount of VAT to be paid to the authorities.

Deferred VAT invoices can be either included the Italian Sales VAT Register report and maintained in the Italian Receivables Deferred VAT Register report, or reported only in the Italian Receivables Deferred VAT Register report.

If you report deferred VAT invoices in both reports, the Italian Payables Summary VAT report does not display summarized deferred VAT register information. The report takes into account the deferred VAT issued and deferred VAT payable in the sales VAT registers and adjusts accordingly in the Amount to Pay row heading calculation.

If you report deferred VAT invoices in the Italian Receivables Deferred VAT Register report only, the Italian Payables Summary VAT report displays summarized deferred VAT register information. The report takes into account the deferred VAT payable from this register and adjusts accordingly in the Amount to Pay row heading calculation.

The Italian Payables Summary VAT report also prints monthly information on exemption limit consumption, including the consumption per exemption limit group and the available limit at the beginning and end of the month.

The Italian Payables Summary VAT report is printed on preprinted stationery. You can generate these printed report headings by running the Italian Statutory Headings report. For more information, see Italian Statutory Headings Report, page [7-2](#page-293-0).

Use the Standard Request Submission windows to submit the Italian Payables Summary VAT report.

#### **Prerequisites**

Before you can run the Italian Payables Summary VAT report, you must:

- Account for subledger transactions.
- Post all resulting journals to the general ledger, for reconciliation purposes.
- Run the EMEA VAT Selection process.
- Print the final VAT registers for Oracle Payables and Oracle Receivables for the VAT calendar that you want to print the Italian Payables Summary VAT report for.

### **Report Parameters**

### **Variation on Sales**

Enter the debit amount that you want to reduce the sales VAT by for net payment purposes. This amount is printed at the end of the report. The default value for this parameter is zero.

### **Variation on Purchases**

Enter the credit amount that you want to reduce the purchase VAT by for net payment purposes. This amount is printed at the end of the report. The default value for this parameter is zero.

# **Italian Payables Exemption Letter Process**

Use the Italian Payables Exemption Letter process to generate and print an exemption letter for each record. Send exemption letters to instruct suppliers not to include VAT on invoices that are sent to you. The transmission of this letter is recorded in Oracle Payables, along with details of the period that the letter applies to and the type of company that the letter is sent to. Each letter is given a unique sequential number within a calendar year.

**Note:** The Print check box in the Exemption Letters window must be checked for the letter to print.

The Italian Payables Exemption Letter process also produces a listing of all letters that were printed in order to be issued for the Italian Post Office. The Issue check box in the Exemption Letters window must also be checked.

The Italian Payables Exemption Letter process prints the type of letter that you designate in the Letter Type field of the Exemption Letters window.

Use the Standard Request Submission windows to submit the Italian Payables Exemption Letter process.

# **Prerequisites**

Before submitting the Italian Payables Exemption Letter process, you must:

- Enter *Yes* in the Office Site field in the Location window to assign a site as the primary legal site for reporting. The Italian Payables Exemption Letter process is printed for the primary legal site only.
- Set up exemption letters, and limits if necessary, in the Exemption Letters window.
- Enter the province of the VAT office that you are under the authority of in the Province profile option so that the Italian Payables Exemption Letter Process can print this information.
- Enter a value for the Site field of the JEIT: Exemption Limit Tax Type profile option in the System Profile Values window.

# **Report Headings**

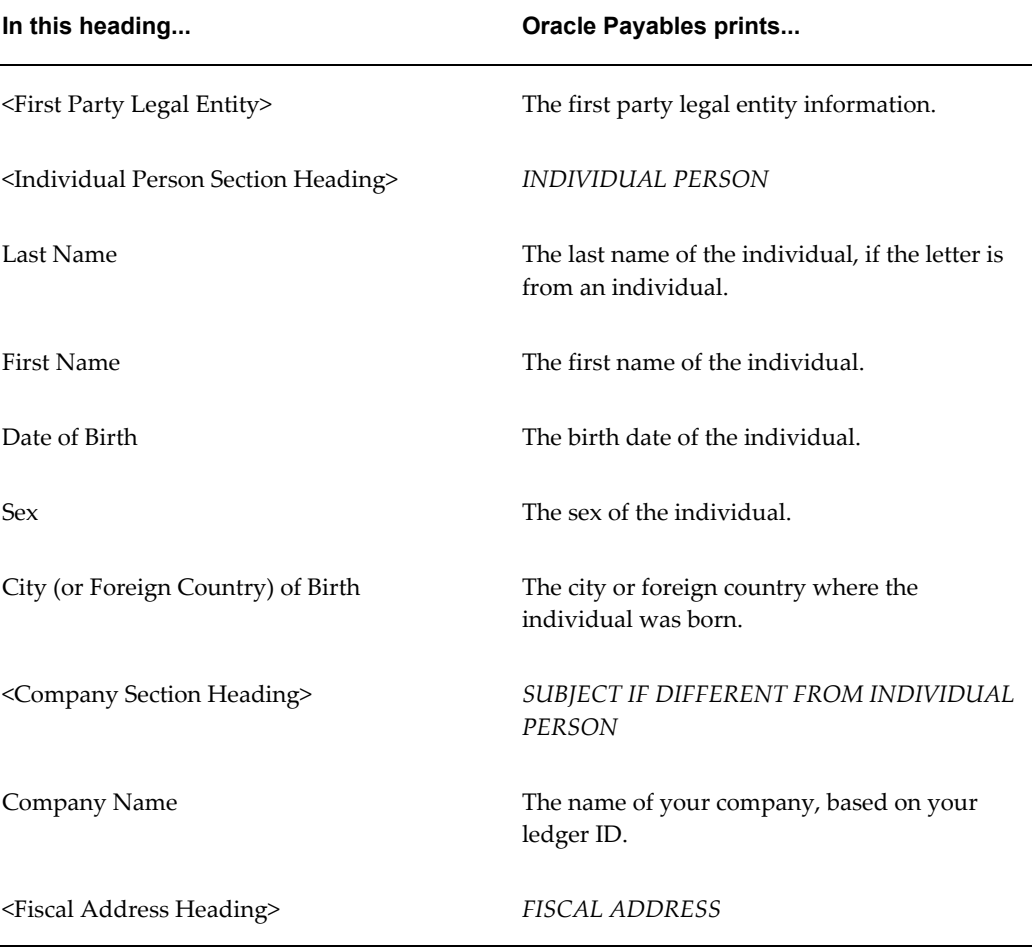

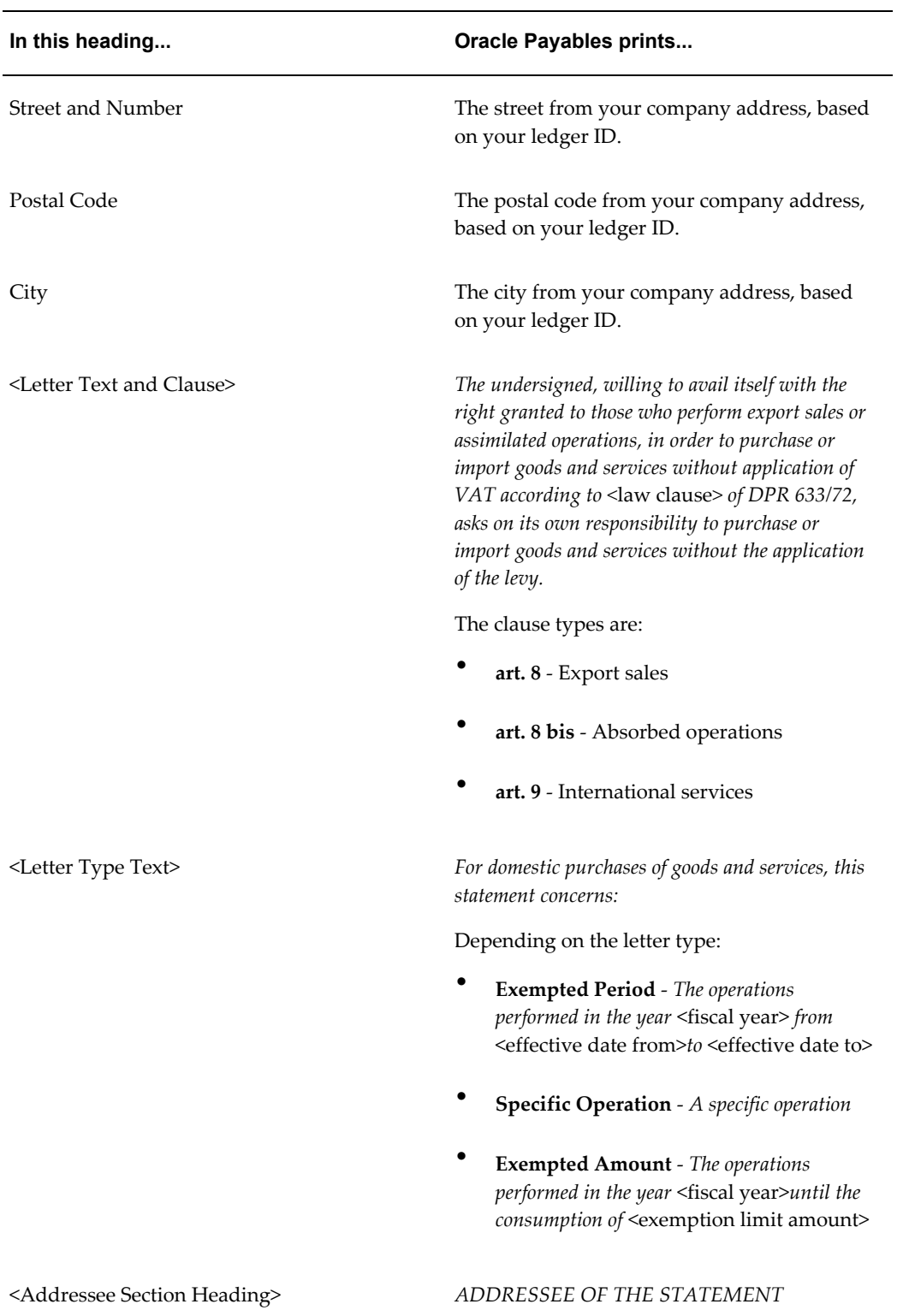

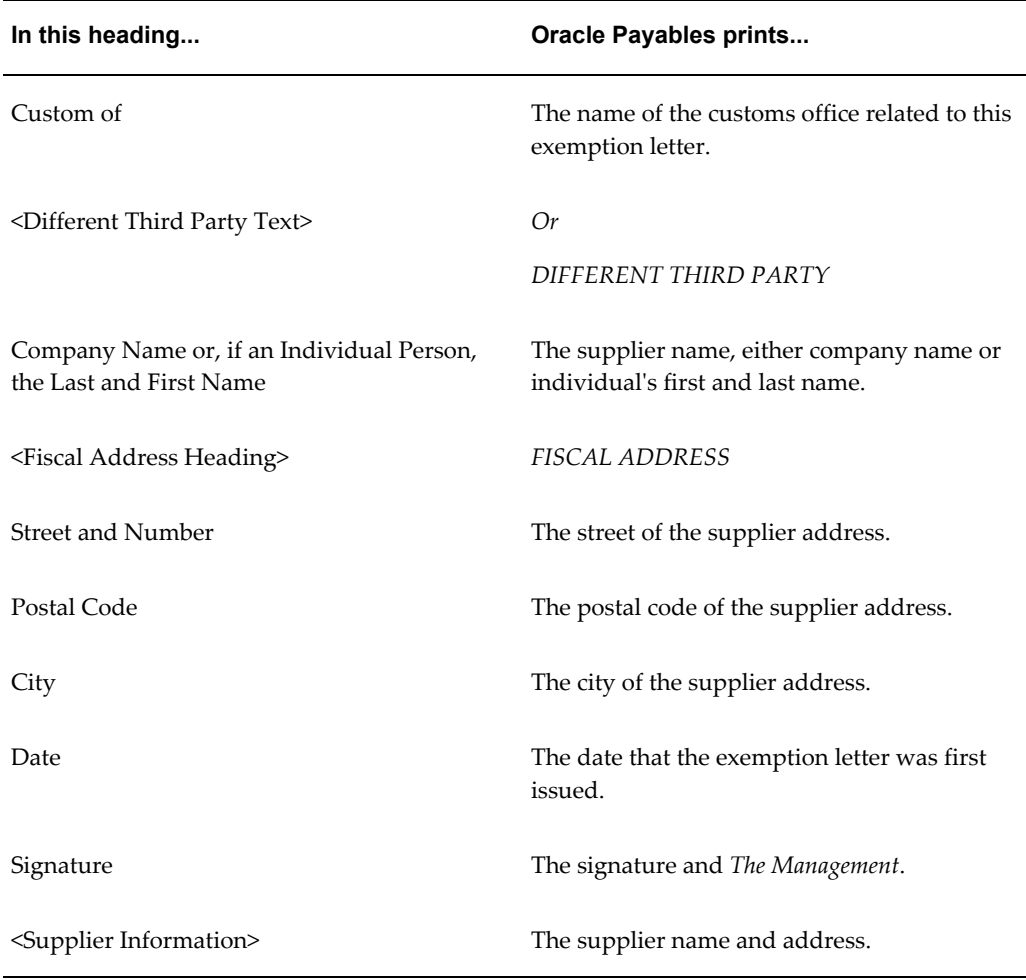

# **Exemption Letter Listing**

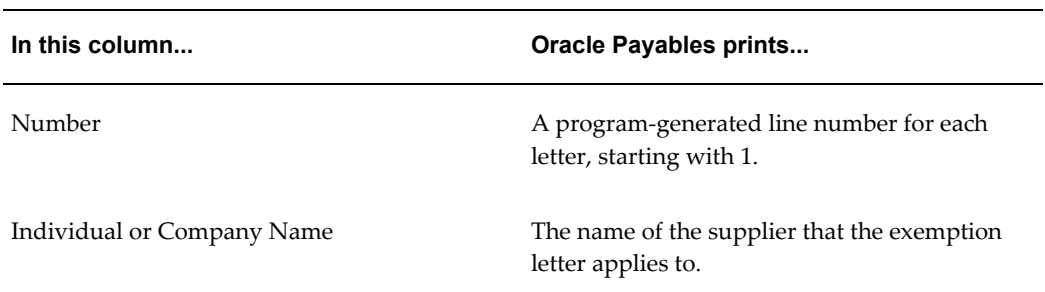

# **Italian Payables Exemption Letter Register**

Use the Italian Payables Exemption Letter Register to list all exemption letters issued within a given month, such as letters that have gone through the Italian Payables

Exemption Letter process.

Use the Standard Request Submission windows to submit the Italian Payables Exemption Letter Register.

### **Prerequisites**

Before submitting the register, complete the following:

- The Italian Payables Exemption Letter Register is printed for the primary legal site only. Enter *Yes* in the Office Site field in the Location window to assign a site as the primary legal site for reporting.
- Enter a value for the Site field of the JEIT: Exemption Limit Tax Type profile option in the System Profile Values window.

# **Italian Supplier Exemption Limit Consumption Report**

Use the Italian Supplier Exemption Limit Consumption report to monitor the monthly consumption of the exemption limit. The report provides details about suppliers and their monthly consumption of the exemption limits that you assigned to them.

The report selects all approved invoices with an invoice header General Ledger date that corresponds to the month and year that you select in the Month/Year parameter.

Use the Standard Request Submission windows to submit the Italian Supplier Exemption Limit Consumption report.

# **Italian Payables Exemption Limit Declaration**

Use the Italian Payables Exemption Limit Declaration report to print the information that you need to report your VAT exemption limit declarations to your tax authorities. The report provides information on the monthly consumption of the exemption limit by each exemption limit group in a calendar year.

The Italian Payables Exemption Limit Declaration report includes only invoices that were submitted in the Final report mode by the Italian Purchase VAT Register report.

The information for each month is also printed on the Italian Payables Summary VAT report. For more information, see Italian Payables Summary VAT Report, page [6-56.](#page-245-0)

Use the Standard Request Submission windows to submit the Italian Payables Exemption Limit Declaration report.

### **Prerequisites**

Before you submit the Italian Payables Exemption Limit Declaration report, you must run the Final Process for the Italian Purchase VAT Register report. For more information, see Italian Purchase VAT Register, page [6-53.](#page-242-0)

# **Italian Annual Customer and Supplier Listing**

Use the Generate Italian Annual Customer and Supplier Listing report to print the total amount of transactions logged during the fiscal year, the total amount of credit memos issued during the same fiscal year and the credit memos applied to transactions created in the previous year. The total of transactions and credit memos are classified as follows:

- Total taxable
- Total VAT
- Total taxable that includes VAT

**Note:** This classification is not available in the Customer Listing.

- Total non-taxable
- Total Exempt
- Total taxable with VAT not shown in the invoice

You can print the Generate Italian Annual Customer and Supplier Listing report in preprinted stationery and electronic format. Submit the electronic format report to the fiscal authorities.

**Note:** The electronic file size cannot exceed 2 MB.

Use the Standard Request Submission windows to submit the Generate Italian Annual Customer and Supplier Listing concurrent program to generate the customer and supplier listing as warranted by the fiscal authorities.

### **Prerequisites**

Before you run the Generate Italian Annual Customer and Supplier Listing, you define the receivables and payables VAT codes for a reporting identifier and a fiscal year using the Supplier Listing Columns and the Customer Listing Columns tabs in the Italian Annual Listing Setup window.

You perform this setup every year for the reporting legal entity. You must freeze the setup before running the Generate Italian Annual Customer and Supplier Listing concurrent program.

**Note:** You can unfreeze the setup and change the VAT codes until you submit the report in the final mode.
# **Report Parameters**

#### **Reporting Identifier**

Select the applicable reporting identifier that you want to run the report for.

#### **Year of Declaration**

Select the year for which you want to run the report for.

#### **Report Type**

Select *Preliminary*, *Final* or *Reprint* as the report type. You can generate the Preliminary report type as you wish, until submitting the report as Final. After running the program in the Final mode, you can only reprint the final report.

#### **VAT Registered Parties**

Select *Yes* or *No* to include the customers and suppliers registered with VAT.

#### **Report Mode**

Select *Detail* to display the transaction lines in detail or *Summary* to summarize totals for each customer and supplier

#### **Generate EFT File**

Select *Yes* to generate an electronic file to submit to the fiscal authorities.

# **Number of Parties in a EFT**

Enter a value to print the number of parties in an electronic file.

**Note:** Use this option to split the electronic file on the number of parties and generate multiple electronic files if the file size exceeds 2 MB.

#### **Customer Listing Sort Column**

Select *Customer Name*, *Customer Taxpayer ID*, or *Customer VAT Registration Number* to order the report by these columns.

#### **Supplier Listing Sort Column**

Select *Supplier Name*, *Supplier Taxpayer ID*, or *Supplier VAT Registration Number* to order the report by these columns.

## **Group by Duplicate Taxpayer ID/Registration Number**

Select *Yes* to group the report data by the Duplicate Taxpayer ID and Registration Number. The default value is *No*.

# **Italian Receivables Sales VAT Register**

<span id="page-253-0"></span>Use the Italian Receivables Sales VAT Register report to print all invoices that:

- Have general ledger dates within the date range that is reported
- Are assigned to the document sequence name for the VAT register name that you selected

Preliminary reports show unaccounted, accounted, or both. The final process marks the invoices so that these invoices are not included in subsequent runs of the report. Only invoice lines with an assigned tax code are included in Italian Receivables Sales VAT Register report. The report is run in the ledger currency of your ledger.

The report is ordered by document sequence number within sequence name. A summary of invoice totals by tax rate and a grand total are printed at the end of the report.

The Italian Receivables Sales VAT Register report is printed on preprinted stationery. You can generate these printed report headings by running the Italian Statutory Headings report. For more information, see Italian Statutory Headings Report, page [7-](#page-293-0) [2](#page-293-0).

Use the Standard Request Submission windows to submit the Italian Receivables Sales VAT Register report.

#### **Prerequisites**

Before you can run the Italian Receivables Sales VAT Register report, you must:

- Define VAT registers in the Define Reporting Entities window.
- Enter invoices and assign the invoices to the relevant sales VAT register sequence name.
- Run the EMEA VAT Selection Process for the VAT calendar period.
- Create accounting entries for your invoices for the Final reporting purposes.
- Post all resulting journals to the general ledger, for reconciliation purposes.

# **Italian Receivables Sales VAT Register Annex**

The Italian Receivables Sales VAT Register Annex lists the full names of the customers

that are printed on the current execution of the Italian Receivables Sales VAT Register. The Italian Receivables Sales VAT Register may contain some truncated customer names, so the Italian Receivables Sales VAT Register Annex lists the full customer names for government reporting.

To run the Italian Receivables Sales VAT Register Annex, you must:

- Complete the same steps for submitting the Italian Receivables Sales VAT Register, page [6-64](#page-253-0).
- Click Options in the Upon Completion tab to select the applicable options.
- Select the Italian Receivables Sales VAT Register Annex of Customer in the Template Name field.

# **Italian Receivables Deferred VAT Register**

<span id="page-254-0"></span>Use the Italian Receivables Deferred VAT Register report to print all invoices that reference a deferred type tax code, are accounted and:

- Have general ledger dates within the date range being reported
- Are assigned to the document sequence name for the VAT Register Name that you selected

Preliminary reports show accounted, unaccounted, or both invoices. The final process marks the invoices so that these invoices are not included in subsequent runs of the report. Only invoice lines with an assigned tax code are included in the Italian Receivables Deferred VAT Register report. The report is run in the ledger currency of your ledger.

The Italian Receivables Deferred VAT Register report is ordered by document sequence number within sequence name. The report lists all invoices with deferred VAT and all cash receipt applications and adjustments that caused the VAT to be reclassified from deferred to due. At the end of the report are two summary sections: one for VAT issued and deferred, and one for VAT that is due. Deferred VAT invoices, but not receipts and adjustments, are required to be reported on the Sales VAT Register as well, at the time of invoice issue. The summaries display totals by tax rate and print a grand total.

**Note:** In Italy, deferred VAT is applicable only when trading with the public sector. Only public or private organizations trading with the public sector are allowed to defer VAT on invoices issued against public sector customers.

The Italian Receivables Deferred VAT Register report is printed on preprinted stationery. You can generate these printed report headings by running the Italian Statutory Headings report. For more information, see Italian Statutory Headings , page [7-2](#page-293-0)Report.

Use the Standard Request Submission windows to submit the Italian Receivables Deferred VAT Register report.

### **Prerequisites**

Before you can run the Italian Receivables Deferred VAT Register report, you must:

- Define VAT registers in the Define Reporting Entities window.
- Define deferred type tax codes and the interim tax account for the tax rate codes used in this register.
- Enter Receivables invoices that have deferred tax codes and assign these invoices to the relevant deferred VAT sequence name.
- Run the EMEA VAT Selection Process for the VAT calendar period.
- Create accounting entries for your invoices for the Final reporting purposes.
- Post all resulting journals to the general ledger, for reconciliation purposes.

# **Related Topics**

Italian Receivables Deferred VAT Register Annex, page [6-66](#page-255-0)

# **Italian Receivables Deferred VAT Register Annex**

<span id="page-255-0"></span>The Italian Receivables Deferred VAT Register Annex lists the full names of the customers that are printed on the current execution of the Italian Receivables Deferred VAT Register. The Italian Receivables Deferred VAT Register may contain some truncated customer names, so the Italian Receivables Deferred VAT Register Annex lists the full customer names for government reporting.

To run the Italian Receivables Deferred VAT Register Annex, you must:

- Complete the same steps for submitting the Italian Receivables Deferred VAT Register, page [6-65](#page-254-0).
- Click Options in the Upon Completion tab to select the applicable options.
- Select the Italian Receivables Deferred VAT Register Annex of Customer in the Template Name field.

# **Norwegian VAT Reconciliation Report**

Use the Norwegian VAT Reconciliation report to print information that you need to complete the bimonthly report that you submit to your tax authorities two months after the reporting period. If the bimonthly reporting period is January to February, for

example, the tax declaration and payment are due two months later in April. If you did not report an item at the appropriate time, report the item for the current period as a correction. You cannot report an item more than once.

**Note:** After you report on a bimonthly reporting period, close the periods to avoid entering more taxable transactions.

The Norwegian VAT Reconciliation report includes any invoice distribution line or General Ledger journal entry line that has a tax code or impacts a revenue account. The report combines values from Oracle Payables, Receivables, and General Ledger. All taxable transactions are included except transactions with these tax types:

- Withholding Tax
- Self Invoice
- Use

The report also excludes transactions that you import into General Ledger from sources other than Oracle Payables and Receivables, except in the General Ledger balance amounts.

The Norwegian VAT Reconciliation report prints all VAT and investment tax amounts, the taxable and non-taxable revenue amounts, and taxable amounts for investment taxes. The report reconciles the tax amounts of the tax control accounts with the taxable amounts, using the tax rate to calculate whether the correct amounts have been accounted to the control accounts or not.

The Norwegian VAT Reconciliation report lets you report VAT according to the official bimonthly reporting periods for VAT. The report will include all transactions with GL dates that are within the GL date range that you enter, including transactions that are entered in adjustment periods.

You can run the Norwegian VAT Reconciliation report in Summary or Detail mode. The summary report provides the information that you must report to your tax authorities and indicates any variances between calculated and accounted tax amounts. Use the detail report, which provides details on transactions, to identify and correct any transactions with such variances. You can also identify single transactions for auditing purposes.

The three sections of the Norwegian VAT Reconciliation report are Input Tax Calculation Control, Output Tax Calculation Control, and GL Reconciliation and Revenue Tax Report. Under the first two sections are subsections indicating the source of the transaction: Payables, Receivables, or General Ledger. For each source, VAT and investment tax reconciliation information is printed, and transaction details are printed if you choose the Detail mode.

The GL Reconciliation and Revenue Tax Report section provides the values that you enter in the report to your tax authorities. This section is also divided into two

subsections, Revenue Reconciliation and Reporting and Tax Control Account Reconciliation.

The Revenue Reconciliation and Reporting subsection displays information on non-taxable sales, taxable sales, VAT exempt sales, and other revenue. Other revenue results from transactions entered in revenue accounts that are not associated with a tax code in the Tax Options window. Identify and correct other revenue amounts or manually add them to non-taxable or taxable sales amounts.

The Tax Control Account Reconciliation subsection shows information on output VAT, investment tax, investment tax basis, and input VAT.

The Norwegian VAT Reconciliation report runs in the ledger currency of your ledger and converts foreign exchange amounts into the ledger currency. Run the report for your ledger.

Use the Standard Request Submission windows to submit the Norwegian VAT Reconciliation report.

#### **Prerequisites**

Before you submit the Norwegian VAT Reconciliation report, you must:

- Complete all the setup steps for VAT and investment tax.
- Set up sequential numbering for Oracle Payables, Receivables, and General Ledger.
- Set up your tax reporting entity.
- Set up Payables and Receivables system options. Enter *Norway* for Member State and your VAT registration number for VAT Registration Number.
- Enter transactions in Oracle Payables and Receivables and manual journal entries in General Ledger.
- Approve or validate and account transactions from Oracle Payables and Receivables, and transfer to General Ledger.
- Post your journals in General Ledger.

#### **Report Parameters**

#### **Sort by Operating Unit**

Enter *Yes* to sort the report first by operating unit and then by the default sorting. Enter *No* for the default sorting only, which is:

- The Input Tax Calculation Control section is sorted by document sequence number.
- The Output Tax Calculation Control section is first sorted by account number and

then by document sequence number.

• The GL Reconciliation and Revenue Tax Report section is sorted by balancing segment and account.

# **Column Headings**

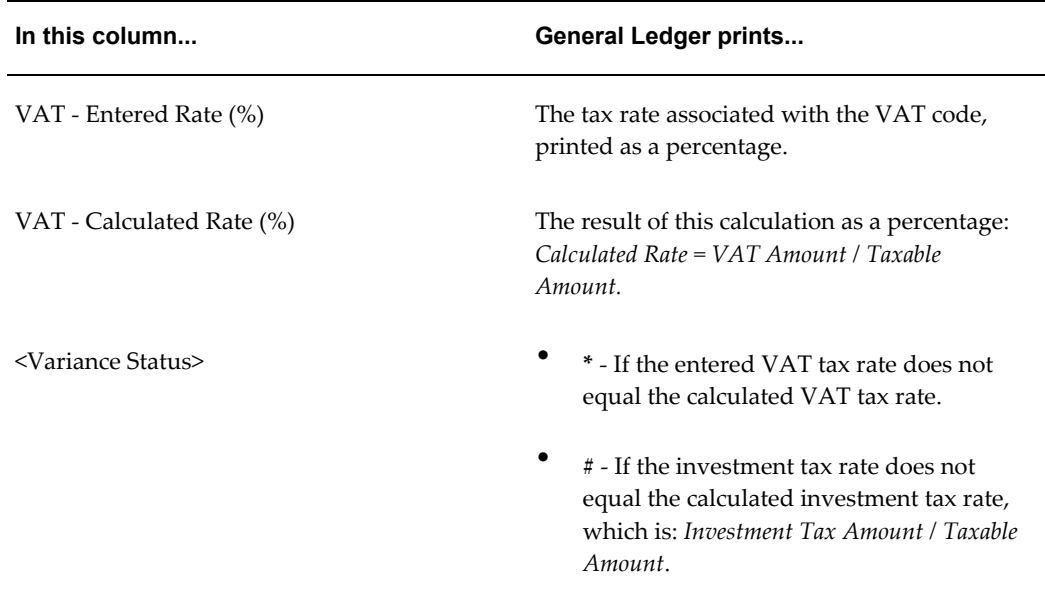

# **VAT Reconciliation Subsection**

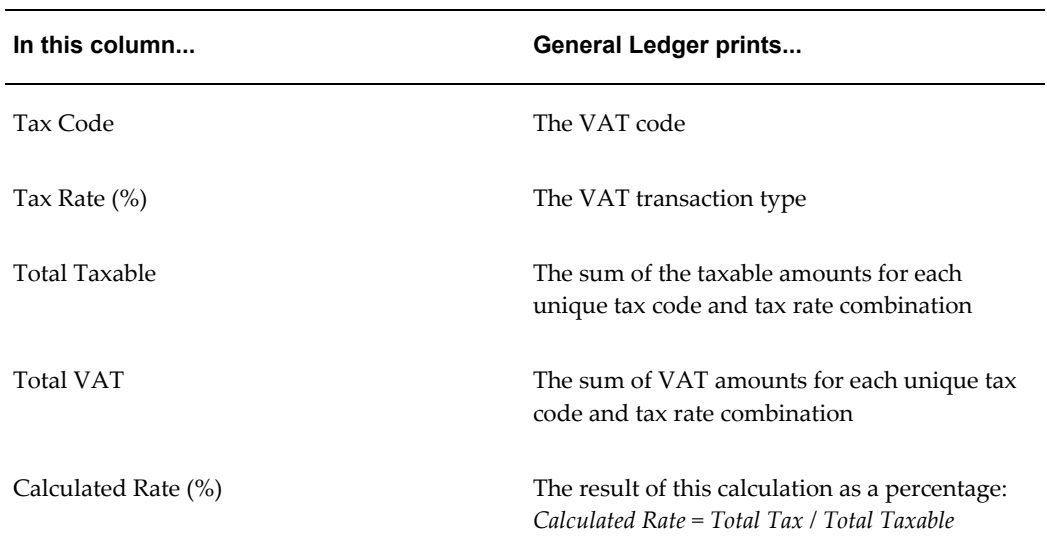

# **Investment Tax Reconciliation Subsection**

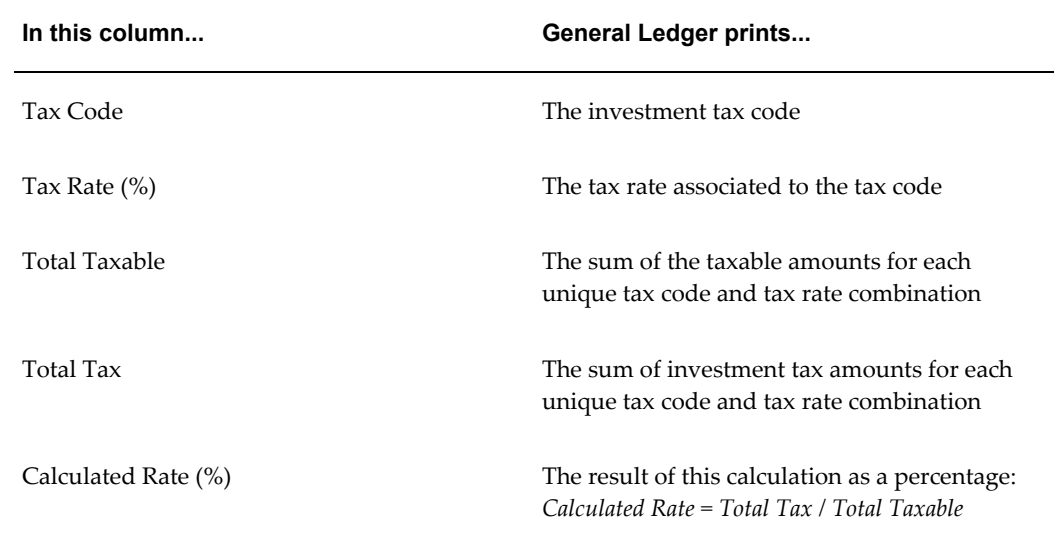

# **Revenue Reconciliation and Reporting Subsection**

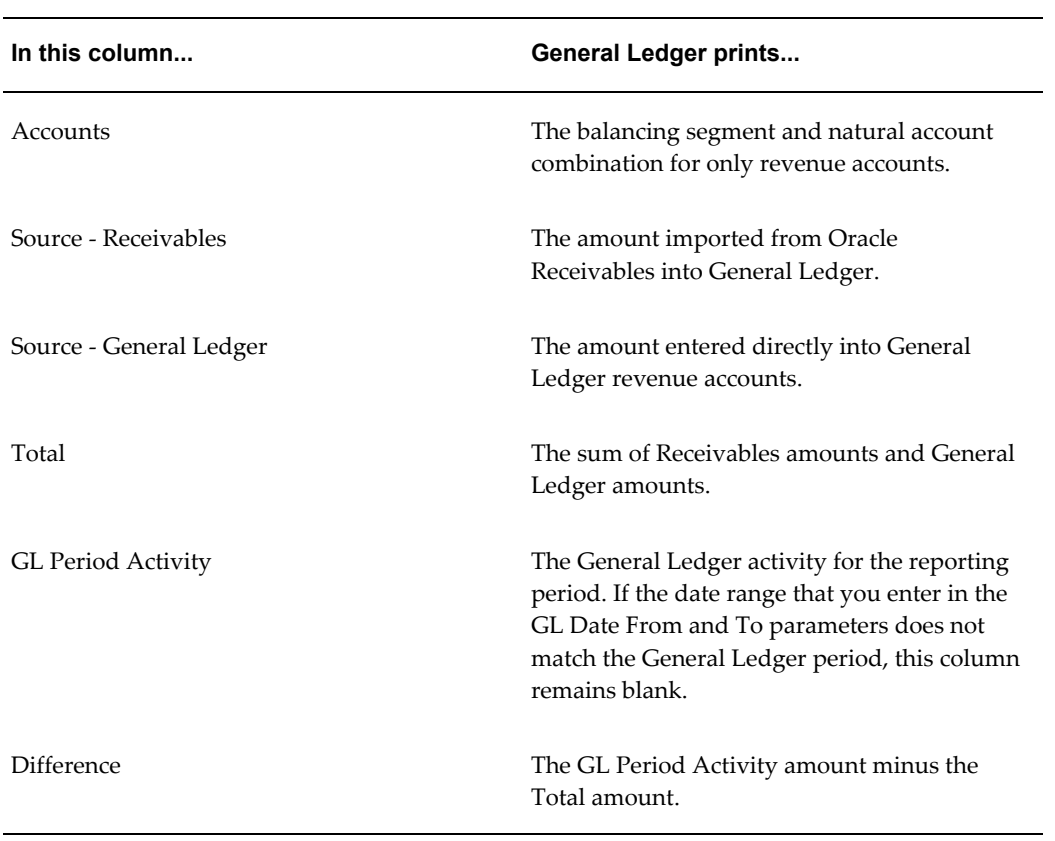

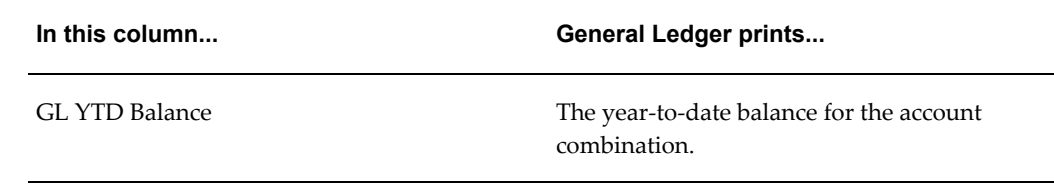

# In this column... **Conserverse Conserverse Conserverse Conserverse Conserverse Conserverse Conserverse Conservers** Accounts **Accounts The balancing segment and natural account** combination for only tax control accounts that are associated to a tax code with a tax type that is not Withholding Tax, Self Invoice, or Use. Under the Investment Tax Basis section, the tax rates are printed instead. Source - Payables The amount imported from Oracle Payables into General Ledger. Source - Receivables The amount imported from Oracle Receivables into General Ledger Source - General Ledger The amount entered directly into General Ledger revenue accounts. Total The sum of Oracle Payables, Receivables, and General Ledger amounts. GL Period Activity The General Ledger activity for the reporting period. If the date range that you enter in the GL Date From and To parameters does not match the General Ledger period, this column remains blank. Difference The GL Period Activity amount minus the Total amount. GL YTD Balance The year-to-date balance for the account combination.

# **Tax Control Account Reconciliation Subsection**

# **Portuguese Periodic VAT Report**

<span id="page-261-0"></span>Use the Portuguese Periodic VAT report to produce VAT information to help you complete the statutory periodic (monthly and quarterly) VAT returns.

You can produce total taxable and tax amounts rounded to the nearest integer for each of the boxes identified in the Portuguese Periodic VAT report.

Use the Standard Request Submission windows to submit the Portuguese Periodic VAT report.

# **Prerequisites**

Before you submit the Portuguese Periodic VAT report, you must complete the following:

- Set up the tax rate codes that identify all the tax categories required to complete the VAT returns. For example, each tax rate code must distinguish between Continente and Madeira, among each tax rate, and among purchases of goods, other purchases, sales of goods, and other sales.
- Set up the VAT transaction types in the Application Object Library Lookups window using the ZX\_JEBE\_VAT\_TRANS\_TYPE lookup type. Assign VAT transaction types to reportable tax rate codes in the Oracle E-Business Tax in the Tax Rates page.
- Enter the declarer's tax office details like tax office location, tax office code, tax office number, and SIC Code fields in the Legal Authority Address fields.
- Enter the tax office number in the address line 2 and the tax office code in the address line 3 of the legal authority.
- Enter the tax office location in the city of the legal authority.
- Enter the SIC code in the activity code of a legal entity.
- Define the VAT reporting entities.
- Specify box identifiers for each tax one with period type as Annual and another with period type as Periodic, in the Allocation Rules tab in the EMEA VAT Setup window. The box identifier indicates where a transaction's recoverable and non recoverable tax and/or taxable amount appears in each Tax Declaration report. Additionally, the box identifier also indicates if the recoverable or non-recoverable tax and taxable amount is shown in the associated box (if applicable). The Portuguese Periodic VAT report uses the rule defined with the Periodic period type and the Portuguese Annual VAT report uses the rule defined for the Annual period type.
- Run the EMEA VAT Selection process.
- Run the EMEA VAT Allocation process to make allocations from payables, receivables, and general ledger transactions to VAT reporting boxes.

#### **To specify a box identifier for a tax code:**

- **1.** Using Oracle E-Business Tax, navigate to the Tax Rate page and associate a reporting code to the tax rate code. Tax reporting type code is PT\_LOCATION, and the reporting code can be one of the following:
	- A Acores
	- C Continente
	- M Madeira
- **2.** Define Allocations in the Define Reporting Entities > Allocation Rules window (Regional Localizations). In the box fields, enter a number between 000 and 999 to identify each box for each type of tax amount. Enter 999 to indicate that the box is not reported. Define Tax Boxes and Taxable Boxes for Period Type: Annual and Periodic.

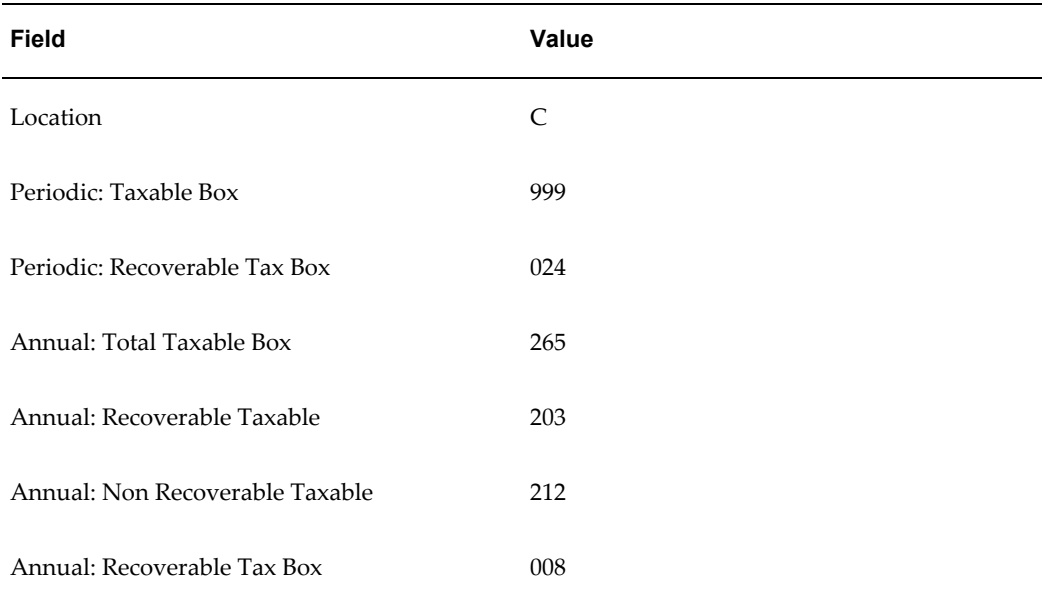

This table shows an example of a box identifier setup for a Payables tax code, st17 (Recoverable = 80%, Non Recoverable = 20%):

If the total taxable amount of a Payables invoice is 100,000 euros, the Portuguese Periodic VAT report:

• Does not display the taxable amount because the Periodic: Taxable Box has *999*. If

the box contained a box identifier, the taxable amount would be displayed against the box, for example, 100,000 euros.

• Displays the percentage of the recoverable tax against box 024, Periodic: Recoverable Tax Box: 024 - 13,600 euros.

The Portuguese Periodic VAT report calculates the recoverable tax amounts according to the recovery rate defined for the tax rate code.

## **Report Parameters**

#### **Reporting Identifier**

Select the applicable reporting identifier that you want to run the report for.

## **Tax Calendar Year**

Enter the period that you want to select transactions from Oracle Receivables, Payables, and General Ledger for the report.

#### **VAT Report Box Low/High**

Enter the smallest/highest box number that you want to select the required tax codes and transactions from Oracle Payables, Oracle Receivables, and General Ledger for the report. If you leave Box From and Box To blank, all boxes are selected.

### **Report Headings**

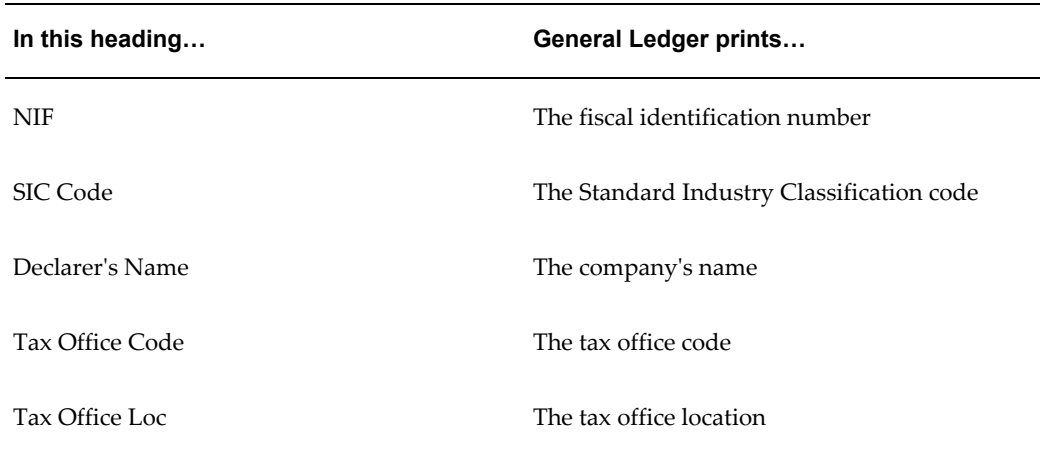

### **Column Headings**

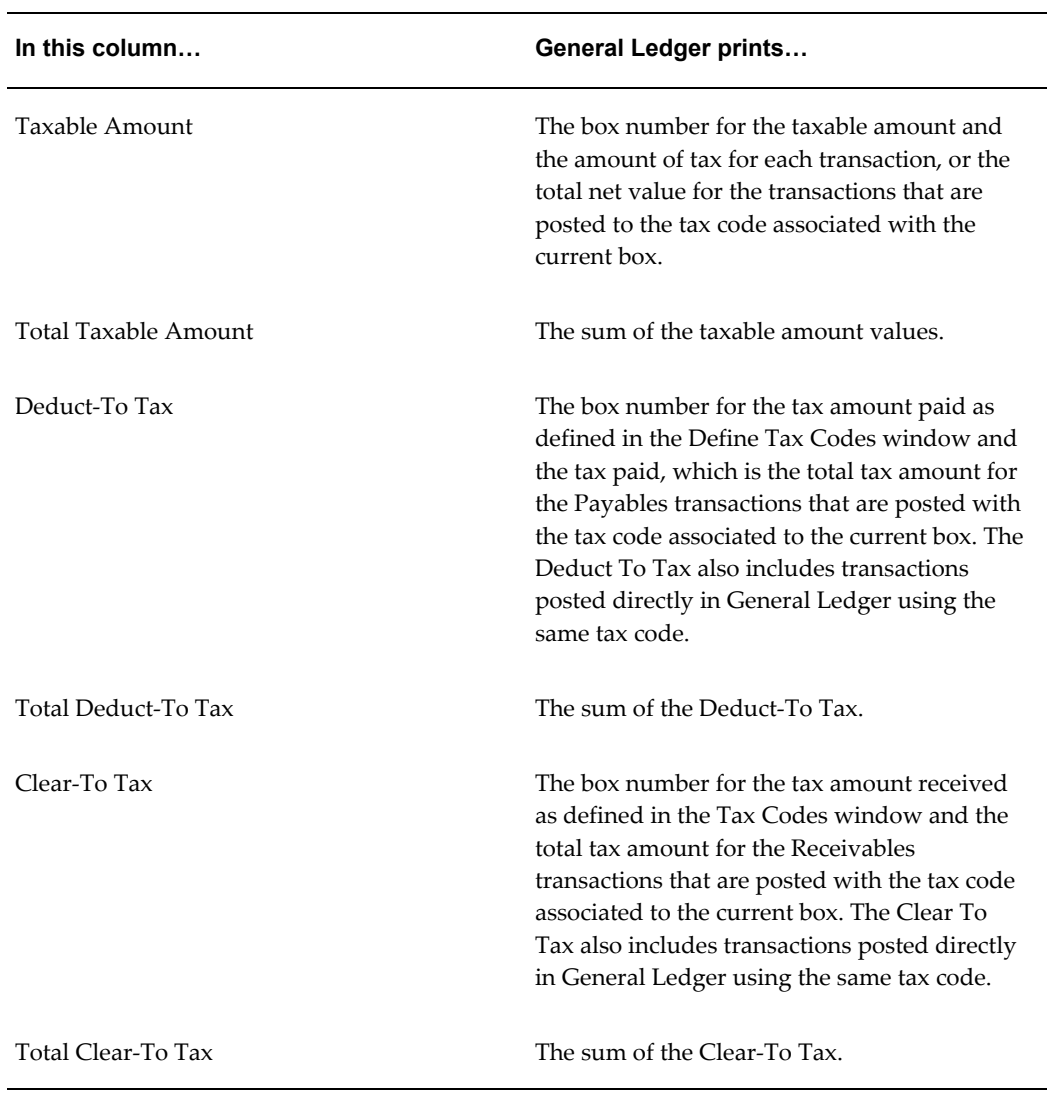

# **Row Headings**

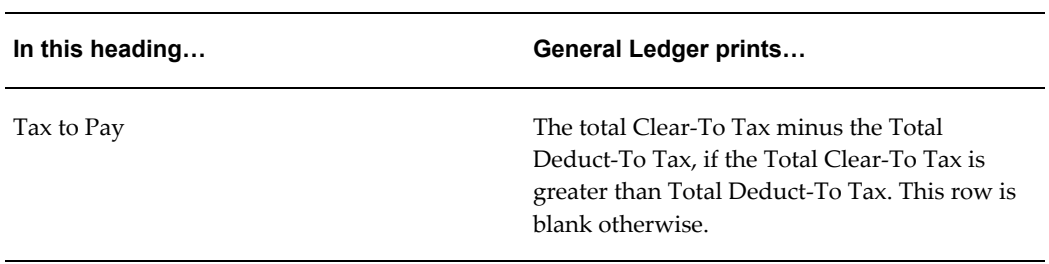

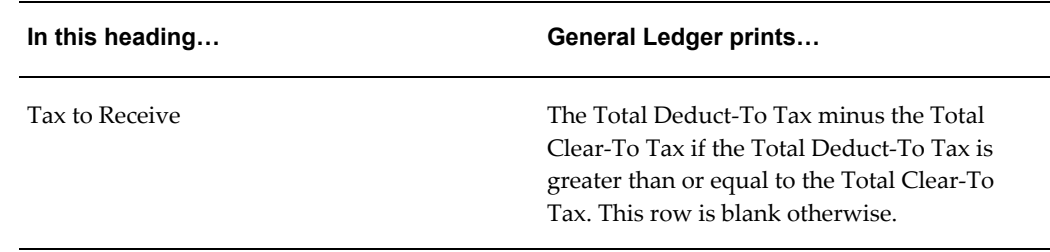

# **Portuguese Annual VAT Report**

Use the Portuguese Annual VAT report to complete the statutory Annual VAT return. You can produce total taxable amounts rounded to the nearest integer for each of the boxes identified in the Portuguese Annual VAT report.

Use the Standard Request Submission windows to submit the Portuguese Annual VAT report.

For the report prerequisites, parameters, and headings, see Portuguese Periodic VAT Report, page [6-72](#page-261-0).

# **Portuguese Suppliers Recapitulative Report and Extract File**

Use the Portuguese Suppliers Recapitulative report to provide information required by government authorities in paper or electronic format. The file lists Portuguese suppliers with whom you conducted transactions greater than a specified value (including VAT).

This report only includes transactions posted through Oracle Payables. The report does not include transactions posted directly to General Ledger.

To report in a paper format, use the Standard Request Submission windows to submit the Portuguese Suppliers Recapitulative report.

To report it in ASCII format, use the Standard Request Submission windows to submit the Portuguese Suppliers Recapitulative Report, with the template option set to Portuguese Suppliers Recapitulative Extract File.

The file is an ASCII file. The types of records are:

- **Header** Contains the identification of the company and indication of the type of report that it refers to (suppliers) (one record).
- **Detail** Each detail record corresponds to one detail line of the Portuguese Suppliers Recapitulative report (*n* records).
- **Trailer**  Controls the detail records (one record).

#### **Prerequisites**

Before you run the Portuguese Suppliers Recapitulative Extract File, you must complete

these tasks:

- Enter the supplier's taxpayer ID in the Suppliers page.
- Enter the company's taxpayer ID in the Legal Entity page.
- Enter the tax office details in the Legal Authority page and define an issuing tax authority to the first party legal entity.
- Define your country as Portugal in Financial Options VAT Registration. A supplier is reported on only if the country stated in its address matches what you define in Financial Options - VAT Registration.
- Define your ledger currency. The Portuguese Suppliers Recapitulative Extract File displays amounts in the ledger currency of your ledger.
- Check that the total value of selected transactions for each supplier is greater than that of the value parameter.
- Check that fiscal identification numbers are valid. Otherwise, the respective supplier is not selected.
- Define the VAT reporting entities.

#### **Report Parameters**

### **Minimum Invoiced Amount**

Enter the minimum amount on an invoice that you want to report above. Only suppliers with total transaction amounts (including VAT) greater than what you enter are included in the extract file.

#### **Reporting Year**

Enter the tax year that you want to report on. The file always runs from January 1 to December 31 of the year you enter.

## **Detail Page Headings**

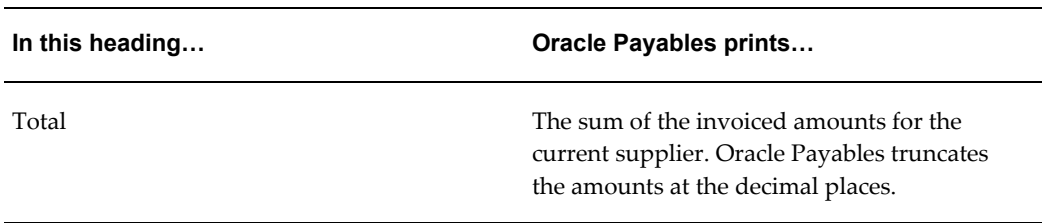

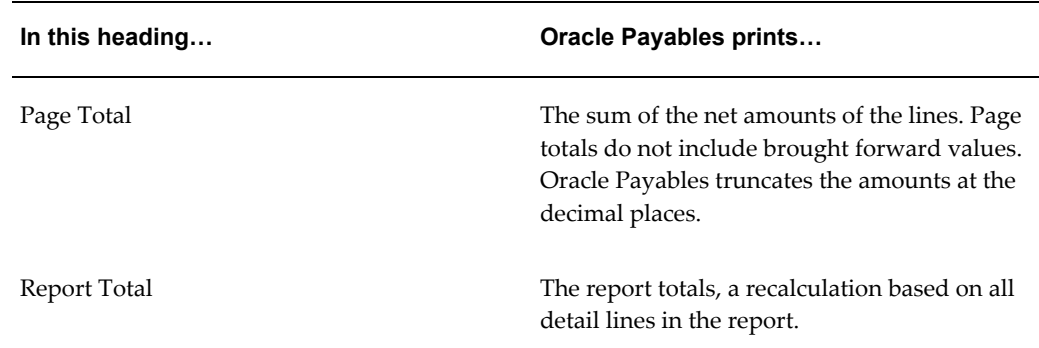

# **Portuguese Customers Recapitulative Report and Extract File**

Use the Portuguese Customers Recapitulative report to provide information required by government authorities in paper or electronic format. The file lists Portuguese suppliers with whom you conducted transactions greater than a specified value (including VAT).

The report only includes transactions posted through Oracle Receivables. It does not include transactions posted directly to General Ledger.

To report in a paper format, use the Standard Request Submission windows to submit the Portuguese Customes Recapitulative report.

To report it in ASCII format, use the Standard Request Submission windows to submit the Portuguese Suppliers Recapitulative report, with the template option set to Portuguese Customer Recapitulative Extract File.

The Portuguese Customers Recapitulative Extract File is an ASCII file. The types of records are:

- **Header** Contains the identification of the company and an indication of the report type that it refers to (Customers) (one record).
- **Detail** Each detail record corresponds to one detail line of the Portuguese Customers Recapitulative report (*n* records).
- **Trailer** Controls the detail records (one record).

# **Prerequisites**

Before you run the Portuguese Customers Recapitulative Extract file, you must:

- Enter the customer's taxpayer ID in the Customers Standard or the Customers Quick window.
- Enter the company's taxpayer ID in the Legal Entity page.
- Check that taxpayer IDs are valid. Otherwise, the respective customer is not selected.
- Define your country as Portugal in Financial Options VAT Registration. A customer is reported on only if the country stated in its address matches what you define in Financial Options - VAT Registration.
- Define your ledger currency. The Portuguese Customers Recapitulative Extract File displays amounts in the ledger currency of your ledger.
- Check that the total value of selected transactions for each supplier is greater than that of the value parameter.
- Add a Legal or Contencioso line in each Customer Business Purpose Address Site.
- Define the VAT reporting entities.

# **Report Parameters**

#### **Minimum Invoiced Amount**

Enter the minimum amount on an invoice that you want to report above. Only customers with total transaction amounts (including VAT) greater than what you enter are included in the extract file.

### **Reporting Year**

Enter the tax year that you want to report on. The report always runs from January 1 to December 31 of the year that you enter.

# **Detail Page Headings**

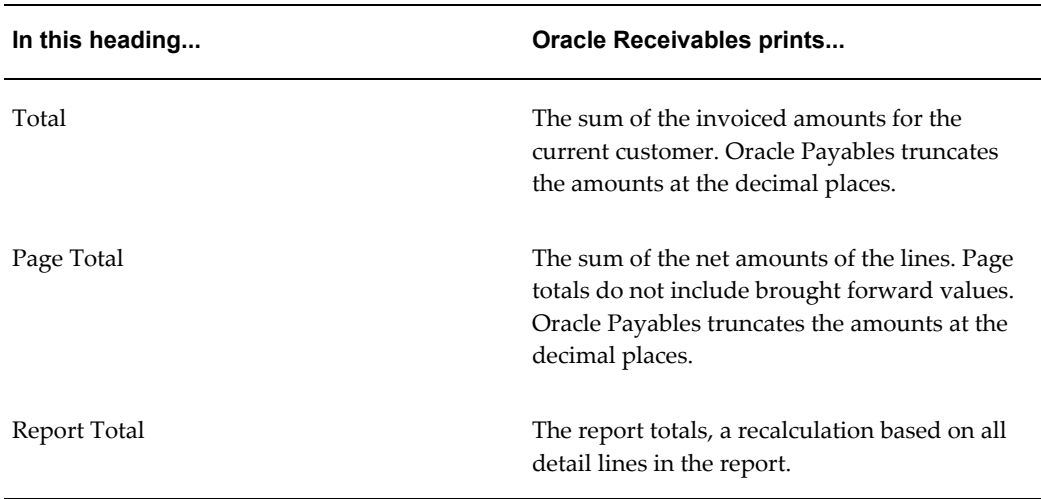

# **Spanish Input VAT Journal Report**

Use the Spanish Input VAT Journal report to gather and report information about VAT that is charged on invoices and expense reports entered in Oracle Payables. The Spanish Input VAT Journal report is required by Spanish legislation for VAT. The report consists of two parts: a detailed section, organized by invoice accounting date and number, with totals at the end of the section; and a summary by tax, organized by tax rate code, with totals at the end of the report.

The Spanish Input VAT Journal report displays invoices and expense reports that includes VAT for the tax reporting code and balancing segment value that you choose. If an invoice has several lines with different tax rate codes, the lines for the same tax rate code are summarized.

If you want to use the balancing segment parameter to distinguish between groups of invoices, do not enter documents such as invoices and credit memos with accounting information that relates to multiple balancing segment values.

The Spanish Input VAT Journal report prints the expense reports that your employees enter for their expenses. The report prints information about the supplier that the expenses are incurred with.

The report lists prepayment transactions with VAT. When a prepayment is applied, the taxable basis and tax of the invoice that it is applied to are decreased. If a prepayment is applied to an invoice using an accounting date that differs from the invoice's, the prepayment application is listed separately on the report as a negative amount.

The report also lists miscellaneous receipts entered in Oracle Receivables with an input tax code. To represent expenses such as bank charges, enter these receipts with negative amounts. The report treats the tax on the miscellaneous receipts as fully recoverable.

Use the Standard Request Submission windows to submit the Spanish Input VAT Journal report.

#### **Prerequisites**

Before you can run the Spanish Input VAT Journal report, you must:

- Complete the tax set up for your VAT tax codes.
- Enter an invoice with VAT.
- Account for invoices.
- If you want to report on expense reports, enter this information for each invoice in the Merchant Information and Receipt Information tabbed regions of the Expense Reports window before you run the import process, or in the Invoice Distribution window after you run the import process:
	- **Merchant Name** the name of the supplier who issued the invoice for goods or

services

- **Merchant Doc Num** identifying number of the invoice
- **Merchant Tax Reg Number** supplier's tax registration number
- **Receipt Date** date the receipt was issued
- Enter the bank's taxpayer ID if you want to report on bank charges that are recorded as miscellaneous receipts.
- Define the VAT reporting entities.
- Run the EMEA VAT Selection process.

### **Report Parameters**

### **Register Type**

Enter the type of tax information that you want to display on the report:

- **Tax Register** shows only recoverable tax
- **Non-Recoverable Tax Register** shows only non-recoverable tax
- **Both** shows both recoverable and non-recoverable tax with the total in the Total column

### **Start Sequence Number**

Enter the first number that you want the report to generate a gapless sequence from.

**Note:** You can generate sequences only if you enter *Tax Register* in the Register Type parameter.

### **Column Headings**

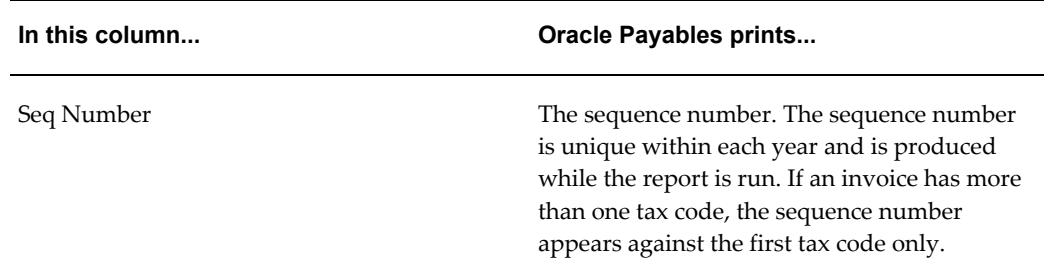

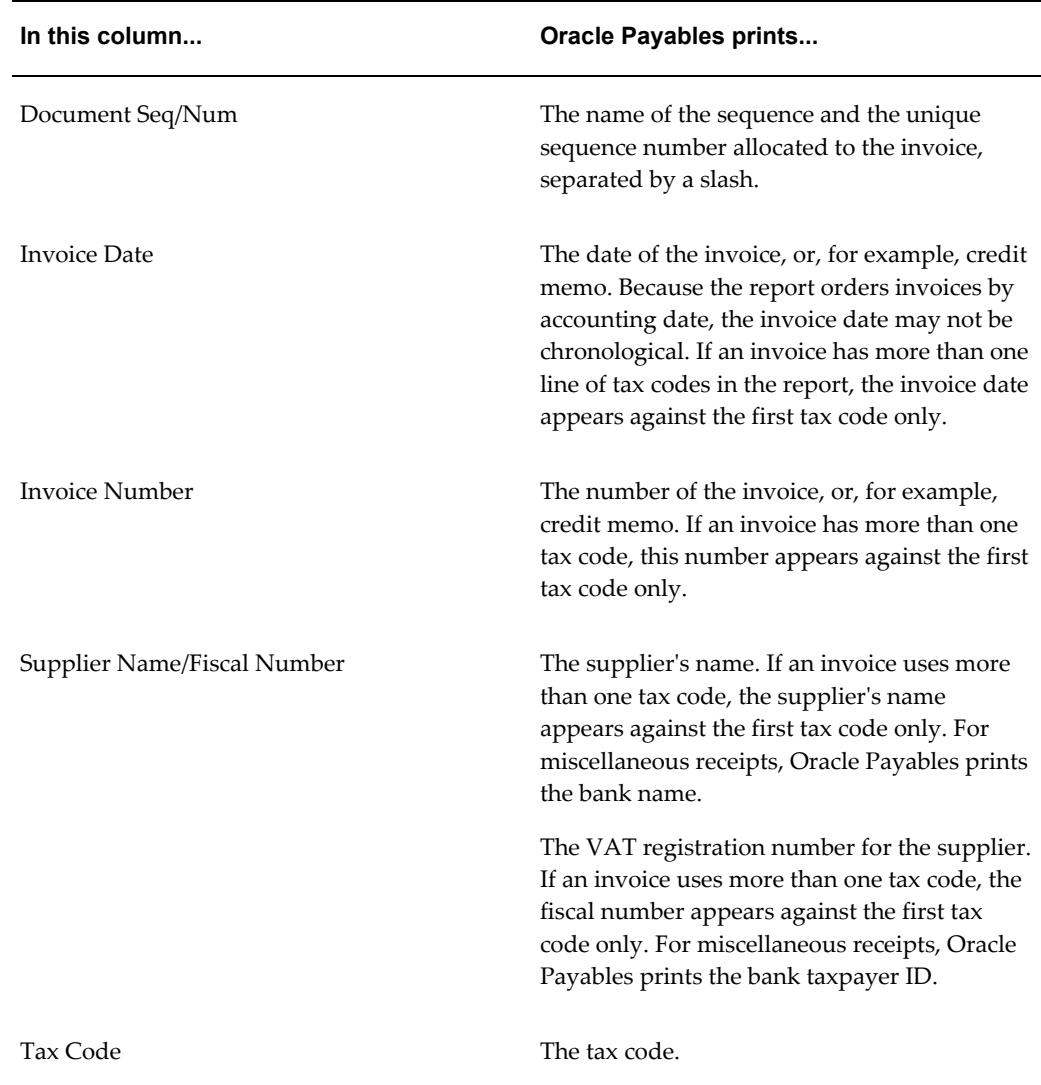

# **Spanish Periodic Modelo Report**

Use the Spanish Periodic Modelo report to submit the following reports:

- Spanish Receivables Canary Islands Annual Operations Data Extract (Modelo 415)
- Spanish Payables Canary Islands Annual Operations Data Extract (Modelo 415)
- Spanish Receivables Operations with Third Parties Report (Modelo 347)
- Spanish Payables Operations with Third Parties Report (Modelo 347)
- Spanish Payables Inter-EU Operations Summary Data Extract (Modelo 349)

• Spanish Receivables Inter-EU Operations Summary Data Extract (Modelo 349)

Use the Standard Request Submission windows to submit the Spanish Periodic Modelo report.

#### **Prerequisites**

Before running the report, mark the invoice type as Modelo 349, 347, 347PR, or 415 in the Transaction Business Category column in the Invoice window.

#### **Report Parameters**

#### **Modelo Name**

Select the applicable 347, 349, 415 Payables or Receivables reports. You can also select the property rental versions of these reports.

**Note:** Ensure that you select the correct template; for example, if you select to run the AP Modelo 347 report, you must select the AP Modelo 347 template.

# **Spanish Payables Inter-EU Operations Summary Data Extract (Modelo 349)**

The Spanish Payables Inter-EU Operations Summary Data Extract (Modelo 349) is a summary by supplier of Inter-EC purchases of physical goods. For transactions that correct previous declarations, the report separately lists the relevant suppliers and invoice amounts with the period and year of the correction.

The report displays invoice totals for each supplier. For more information, see Spanish Receivables Inter-EU Operations Summary Report (Modelo 349).

Use the Standard Request Submission windows to submit the Spanish Payables Inter-EU Operations Summary Data Extract (Modelo 349).

#### **Prerequisites**

Before you can run the Spanish Payables Inter-EU Operations Summary Data Extract (Modelo 349), you must:

- Complete the tax setup in Oracle E\_Business Tax for your Inter-EC VAT tax codes, and offset tax codes.
- Define the VAT reporting entities.
- Run the EMEA VAT Selection process.
- Enter invoices with both VAT and offset tax codes and mark the invoice type as Modelo 349 in the Transaction Business Category column in the Invoice window.

The invoices are selected for the Spanish Payables Inter-EU Operations Summary Data Extract (Modelo 349) based on their GL Date.

• Account for invoices.

#### **Making Corrections and Running the Modelo 349 Report**

This section provides hypothetical examples of making rectifications and running the Modelo 349 report.

#### **Standard Invoices**

In this example, invoices are entered for the first quarter of 2002, which is referred to as T1-2002, and runs from 01-JAN-2002 to 31-MAR-2002. Only invoices with GL dates that fall within that date range are reported for this period.

#### **Rectifications**

If the quarter T1-2002 is closed and declared, but you want to enter rectification invoices that relate to that quarter, you must first enter the invoices in the current open quarter. These invoices should indicate the correction year (2002) and the correction period (T1) that you are rectifying. These rectification transactions are reported in the Rectification Detail record for the Modelo 349 declaration for the GL date. For example, if a rectification invoice was entered with a GL Date of 16-MAY-2002, but the global descriptive flexfield indicates the correction period as T1-2002, the invoice is reported in the rectification detail record of the Modelo 349 declaration for the second quarter of the year (T2) but displays the correction period as T1-2002.

In the Modelo 349, the rectification record must display: Correction Year, Correction Period, Corrected Taxable Amount, and Taxable Amount Formerly Declared. To report the taxable amount that was formerly declared, the Modelo 349 report must have some record of the previously reported amount for that third party in the period and year that you are correcting.

#### **Corrections Directed by the Authorities**

The Modelo 349 report also lets you enter a correction for an already closed period. You might need to resubmit the report if the authorities have directed you to change an amount on the report that was already submitted.

Returning to the example, you have filed your report for quarter T1-2002. This table shows the amounts that you have declared:

**Name Amount**

Supplier A 150000 euros

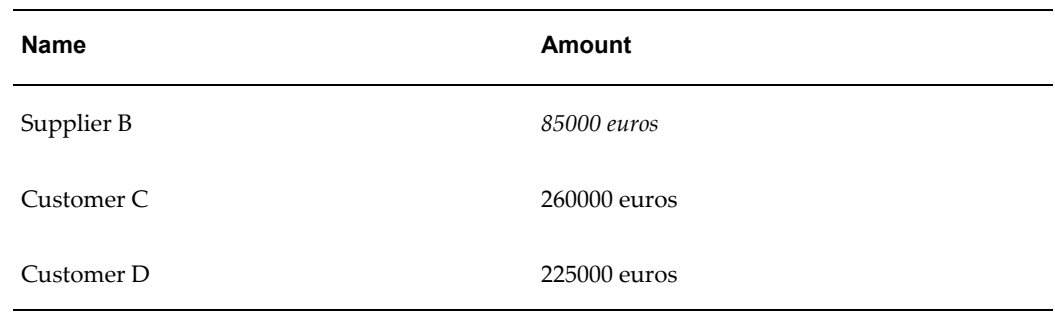

Periods JAN-02, FEB-02, MAR-02 should now be closed in Payables and Receivables to prevent further transactions from being entered into these declared periods. You will now be entering invoices with GL dates in April, May, and June 2002 to be included in the T2-2002 report. During this time, you receive a notification from the authorities instructing you that the amount declared for T1-2002 for Supplier B must be changed to 89000 euros. You should reopen one of the periods that relate to the first quarter, either JAN-02, FEB-02, or MAR-02, and enter an invoice for 4000 euros with a GL date in one of those periods to correct the total, as instructed by the authorities. You should then resubmit the report for T1-2002. The total for Supplier B is now updated to reflect the new reported amount, 89000 euros. You can re-run the report for T1-2002 any time until the final report for T2-2002 is run.

You can reopen periods in Payables and Receivables to make these special corrections as long as the period was not permanently closed and the corresponding General Ledger period is also open. Do not permanently close an accounting period until you are certain that no additional transactions are needed.

Once you are certain that you will not be directed to change any reported amounts for the Modelo 349, you should run the Final process and report in Final mode for that quarter to indicate that no further changes can be made to the report. If you need to reprint a duplicate of a final report from a previous period, you can run the report in Reprint mode.

# **Spanish Payables Operations with Third Parties Data Extract (Modelo 347)**

The Spanish Payables Operations with Third Parties Data Extract (Modelo 347) summarizes by supplier all domestic purchases and imports of services. The Spanish Payables Operations with Third Parties Data Extract (Modelo 347) includes all purchases that are not reported on the Spanish Payables Inter-EU Operations Summary Data Extract (Modelo 349), not reported to customs (such as movements of goods between the Canary Islands and the mainland), or not reported on your income tax withholding declarations (Modelo 190).

The Spanish Payables Operations with Third Parties Data Extract (Modelo 347) contains:

Supplier transactions with total purchases equal to or greater than the amount specified by the Spanish government.

- Separate reporting of supplier business property rentals.
- For more information, see Spanish Receivables Operations with Third Parties Data Extract (Modelo 347) and Spanish Payables Operations with Third Parties Magnetic Format (Modelo 347).
- Use the Standard Request Submission windows to submit the Spanish Payables Operations with Third Parties Data Extract (Modelo 347).

# **Prerequisites**

Before you can run the Spanish Payables Operations with Third Parties Data Extract (Modelo 347), you must:

- Define one reporting entity to hold your legal entity information and link it to your operating unit.
- Check the Federal check box in the Reportable region of the Tax Reporting tabbed region in the Suppliers window.
- Check the Income Tax Reporting Site check box in the Tax Reporting tabbed region of the Supplier Sites window to designate the site as the supplier's legally registered office.
- Check that each supplier has a valid taxpayer ID.
- Enter invoices and mark the invoice type as Modelo 347 or Modelo 347 Property Rental in the Transaction Business Category column in the Invoice window.
- Define the VAT reporting entities.
- Run the EMEA VAT Selection process.
- Account for invoices.

# **Spanish Payables Canary Islands Annual Operations Data Extract (Modelo 415)**

The Spanish Payables Canary Islands Annual Operations Data Extract (Modelo 415) is a summary by supplier of domestic purchases (both goods and services) in the Canary Islands that are subject to the Canary Islands VAT regime Impuesto General Indirecto Canario (IGIC). Total purchases with suppliers below the specified threshold are not included in the report.

The total domestic purchases that are on the report also include prepayment invoices. All approved prepayment invoices are included in the report, whether paid or unpaid. If a transaction has a prepayment applied, the transaction must be declared for the total amount less the prepayment amount. If the prepayment has not been applied to an invoice, the prepayment must be considered at its absolute value. This is reported as a

positive amount which is added to the supplier transaction total.

Any invoices, including prepayments, that you want to appear on the Modelo 415 report must have one of these values in the Transaction Business Category column in the Invoice window:

- Modelo 415
- Modelo 415 and Modelo 347
- Modelo 415 and Modelo 347 Property Rental

For more information, see Spanish Receivables Canary Islands Annual Operations Data Extract (Modelo 415), page [6-92](#page-281-0) and Spanish Payables Canary Islands Annual Operations Magnetic Format (Modelo 415), page [6-95.](#page-284-0)

Use the Standard Request Submission windows to submit the Spanish Payables Canary Islands Annual Operations Data Extract (Modelo 415).

#### **Prerequisites**

Before you can run the Spanish Payables Canary Islands Annual Operations Data Extract (Modelo 415), you must:

- Define a reporting entity to hold your legal entity information and link it to your operating unit.
- Check the Income Tax Reporting Site check box in the Tax Reporting tabbed region of the Supplier Sites window to designate the site as the supplier's legally registered office.
- Check that each supplier has a valid taxpayer ID.
- Enter invoices and mark the invoices with one of these values: Modelo 415, Modelo 415 and Modelo 347, or Modelo 415 and Modelo 347 - Property Rental in the Transaction Business Category column in the Invoice window.
- Define the VAT reporting entities.
- Run the EMEA VAT Selection process.
- Account for invoices.

# **Spanish Inter-EU Invoices Journal Report**

<span id="page-276-0"></span>Use the Spanish Inter-EU Invoices Journal report to review the invoices entered and posted in Oracle Payables that have offset tax distributions. These invoices normally are Inter-EU invoices that you receive from suppliers in other countries within the European Union.

The Spanish Inter-EU Invoices Journal report displays the information that would be displayed on the Spanish Output VAT Journal report (IVA Recapulativa) if you created the corresponding self invoices in Oracle Receivables. You can use this report as a guide to create the self invoices in Oracle Receivables or you can simply include this report along with the standard Spanish Output VAT Journal report that you send to tax authorities.

**Note:** Because offset tax codes are usually defined as fully recoverable, the Spanish Inter-EU Invoices Journal report displays the full amounts of offset tax.

The report also lists prepayment transactions with VAT. When a prepayment is applied, the taxable basis of the invoice that it is applied to is decreased. If a prepayment is applied to an invoice using an accounting date that differs from the invoice's, the prepayment application is listed separately on the report as a negative amount.

As with the Spanish Input VAT Journal report (IVA Soportado) and Spanish Output VAT Journal report (IVA Repercutido), the Spanish Inter-EU Invoices Journal report has an invoice detail section, followed by a summary of the invoices grouped by tax code.

Use the Standard Request Submission windows to submit the Spanish Inter-EU Invoices Journal report.

#### **Prerequisites**

Before you can run the Spanish Inter-EU Invoices Journal report, you must:

- Assign an offset tax rate code to the VAT tax rate code.
- Check the Use Offset Taxes check box in the Invoice Tax tabbed region of the Supplier Sites window.
- Enter invoices with offset tax, approve, and account them.
- Define the VAT reporting entities.
- Run the EMEA VAT Selection process.

# **Spanish Inter-EU Invoice Format (Documento Equivalente)**

Use the Spanish Inter-EU Invoice Format (Documento Equivalente) to print a self invoice to justify the inclusion of Inter-EC goods purchases invoices on both the Spanish Input VAT Journal report and the Spanish Output VAT Journal Report.

The Spanish Inter-EU Invoice Format (Documento Equivalente) prints details of the same invoices that appear on the Spanish Inter-EU Invoices Journal Report.

Use the Standard Request Submission windows to submit the Spanish Inter-EU Invoice Format (Documento Equivalente).

# **Spanish Output VAT Journal Report**

Use the Spanish Output VAT Journal report to gather and report information about tax on transactions entered in Oracle Receivables. The report is required by Spanish authorities. The Spanish Output VAT Journal report has two parts: a detailed section, ordered by invoice accounting date and number of invoice, with totals at the end of the section; and a summary by tax, ordered by tax code, with totals at the end of the report. Oracle Receivables displays invoices accounted for with VAT for the balancing segment value that you choose. If an invoice has several lines with different tax codes, the lines for the same tax code are summarized.

If you want to use the balancing segment parameter to distinguish between groups of invoices, you should not enter documents such as invoices and credit memos with accounting information that relates to multiple balancing segment values.

Use the Standard Request Submission windows to submit the Spanish Output VAT Journal report.

# **Prerequisites**

Before you can run the Spanish Output VAT Journal report, you must:

- Set up tax in Oracle E-Business Tax. Assign the same tax reporting codes to the tax rate codes for VAT and Recargo de Equivalencia.
- Set up for Recargo de Equivalencia if some of your customers are subject to it.
- Enter an invoice with tax.
- Account for invoices.
- Define the VAT reporting entities.
- Run the EMEA VAT Selection process.

#### **Report Parameters**

#### **Register Type**

Enter the type of tax information that you want to display on the report:

- **Interim Tax Register** shows non-collected deferred tax. When transactions with deferred tax are accounted, the transaction amounts are added to the report. When receipts are applied to a transaction with deferred tax, the transaction amounts are subtracted from the report.
- **Non-Recoverable Tax Register** shows non-recoverable tax. The report displays tax amounts for adjustments or discounts that have reduced transaction tax

amounts but are not recoverable from the tax authorities.

• **Tax Register** - shows non-deferred and deferred collected tax. When receipts are applied to transactions with deferred tax, the transaction amounts are added to the report.

#### **Generate Sequence Number**

Enter *Yes* to generate sequence numbers or *No* to not generate sequence numbers. Enter *Yes* if you are not using gapless sequencing.

# **Spanish Receivables Inter-EU Operations Summary Data Extract (Modelo 349)**

The Spanish Receivables Inter-EU Operations Summary Data Extract (Modelo 349) is a summary by customer of Inter-EC sales of physical goods. For transactions that correct previous declarations, the report separately lists the relevant customers and invoice amounts, with the period and year of the correction. The report also marks transactions that are triangulation operations and displays invoice totals for each customer.

For more information, see Spanish Payables Inter-EU Operations Summary Data Extract (Modelo 349, page [6-87](#page-276-0)) and Spanish Inter-EU Operations Summary Magnetic Format (Modelo 349), page [6-95.](#page-284-1)

Use the Standard Request Submission windows to submit the Spanish Receivables Inter-EU Operations Summary Data Extract (Modelo 349).

#### **Prerequisites**

Before you can run the Spanish Receivables Inter-EU Operations Summary Data Extract (Modelo 349), you must:

- Define the VAT registration number in the Financials Options window.
- Enter invoices with lines subject to a zero-rate VAT code and mark the invoice type as Modelo 349 in the Transaction Business Category column in the Transaction window. The Spanish Receivables Inter-EU Operations Summary Data Extract (Modelo 349) includes only lines with zero-rate VAT that are marked as Modelo 349.

**Note:** Do not enter tax groups on Modelo 349 invoices. The Spanish Receivables Inter-EU Operations Summary Data Extract (Modelo 349) does not support tax groups.

- Account for invoices.
- Define the VAT reporting entities.

• Run the EMEA VAT Selection process.

# **Spanish Receivables Operations with Third Parties Data Extract (Modelo 347)**

The Spanish Receivables Operations with Third Parties Data Extract (Modelo 347) is a summary by customer of all domestic sales and exports of services. The Spanish Receivables Operations with Third Parties Data Extract (Modelo 347) includes all sales that are not reported on the Spanish Receivables Inter-EU Operations Summary Data Extract (Modelo 349) or not reported to customs (such as movements of goods between the Canary Islands and the mainland).

The Spanish Receivables Operations with Third Parties Data Extract (Modelo 347) contains:

- Customer transactions with total sales equal to or greater than the threshold specified by the Spanish government.
- Separate reporting of property rentals to customers, with location and rental information.

Use the Standard Request Submission windows to submit the Spanish Receivables Operations with Third Parties Data Extract (Modelo 347).

### **Prerequisites**

Before you can run the Spanish Receivables Operations with Third Parties Data Extract (Modelo 347), you must:

- Define tax types of IGIC and Withholding on Rentals using Oracle E-Business Tax.
- If you are subject to withholding on property rentals, define one or more tax codes with the VAT transaction type RET\_AR (Withholding on Property Rentals) and assign these tax codes to the appropriate transactions.
- Define one reporting entity to hold your legal entity information and link it to your operating unit.
- Check that each customer has one address designated as the legal site.
- Check that each customer has a valid taxpayer ID.
- Define locations and designate the locations that are property rentals.
- Enter invoices and mark the invoice type as Modelo 347 or Modelo 347 property rental in the Transaction Business Category column in the Transactions window, and for Modelo 347 property rental indicate the property location in the Location global descriptive flexfield for Spain.
- Account for invoices.
- Define the VAT reporting entities.
- Run the EMEA VAT Selection process.

### **Column Headings**

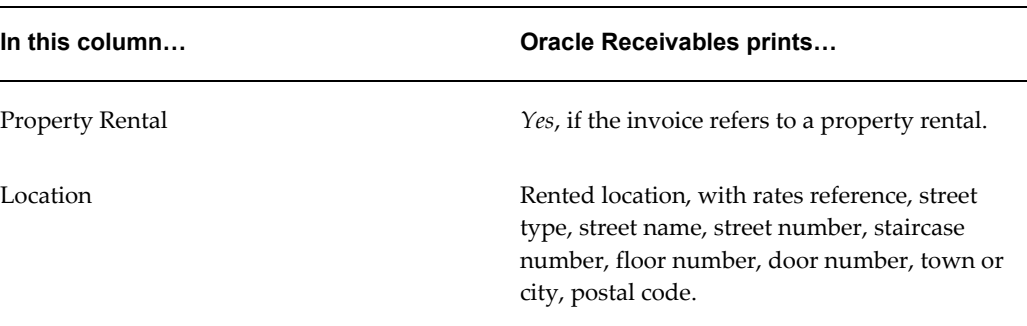

# **Spanish Receivables Canary Islands Annual Operations Data Extract (Modelo 415)**

<span id="page-281-0"></span>The Spanish Receivables Canary Islands Annual Operations Data Extract (Modelo 415) is a summary by customer of domestic sales (both goods and services) in the Canary Islands that are subject to the Canary Islands VAT regime Impuesto General Indirecto Canario (IGIC). Total sales with customers below the specified threshold are not included in the report.

For more information, see Spanish Payables Canary Islands Annual Operations Data Extract (Modelo 415) and Spanish Canary Islands Annual Operations Magnetic Format (Modelo 415).

Use the Standard Request Submission windows to submit the Spanish Receivables Canary Islands Annual Operations Data Extract (Modelo 415).

### **Prerequisites**

Before you can run the Spanish Receivables Canary Islands Annual Operations Data Extract (Modelo 415), you must:

- Check that each customer has one address designated as the legal site.
- Check that each customer has a valid taxpayer ID.
- Define one reporting entity to hold your legal entity information and link it to your operating unit.
- Enter invoices and mark the invoices in the Transaction Business Category column in the Transactions window with one of these values: Modelo 415, Modelo 415 and

Modelo 347, or Modelo 415 and Modelo 347 - Property Rental.

- Account for invoices.
- Define the VAT reporting entities.
- Run the EMEA VAT Selection process.

## **Row Headings**

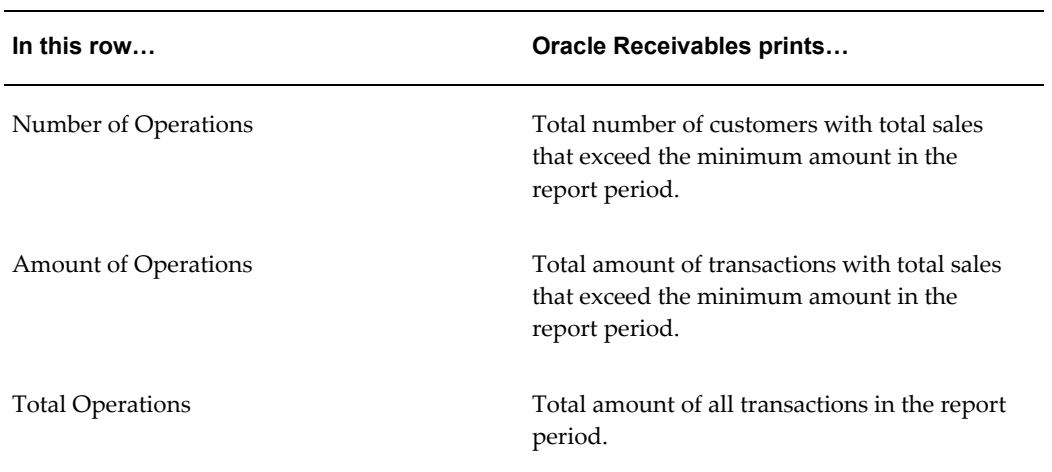

# **Spanish Annual Modelo Magnetic Format Report**

Use the Spanish Annual Modelo Magnetic Format report to submit the following reports:

- Spanish Canary Islands Annual Operations Magnetic Format (Modelo 415)
- Spanish Operations with Third Parties Magnetic Format (Modelo 347)
- Spanish Inter-EU Operations Summary Magnetic Format (Modelo 349)

Use the Standard Request Submission windows to submit the Spanish Periodic Modelo report.

## **Report Parameters**

#### **Modelo Name**

Select the applicable 347, 349, or 415 Payables or Receivables reports. You can also select the property rental versions of these reports.

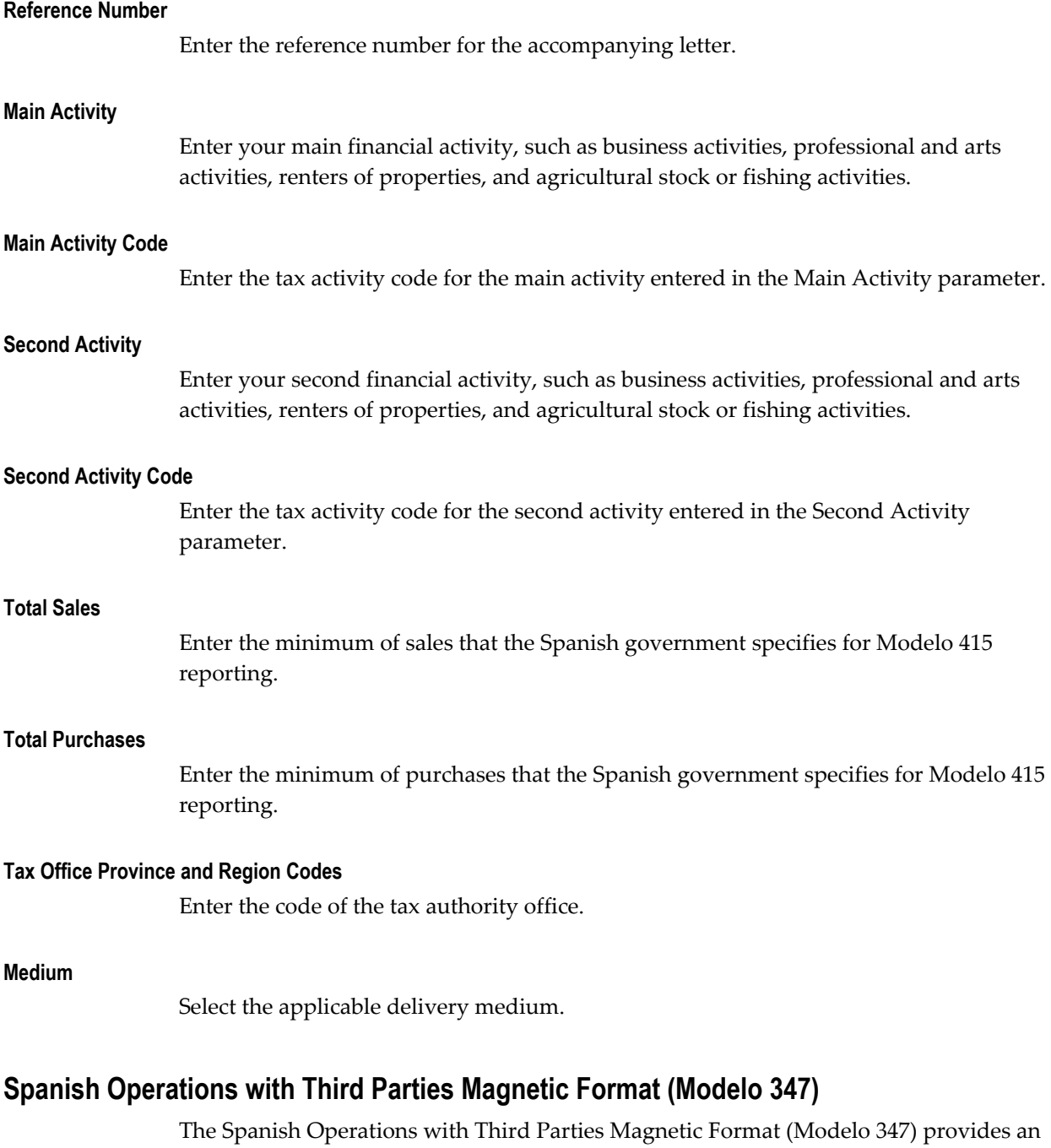

The Spanish Operations with Third Parties Magnetic Format (Modelo 347) provides an electronic report for submission to the Spanish government. The report contains operations with third parties and property rentals over a specified period whose annual total sales exceeds a threshold designated by the Spanish government.

The Spanish Operations with Third Parties Magnetic Format (Modelo 347) creates an electronic report in a format determined by the Spanish government from the contents of the JG\_ZZ\_VAT\_TRX\_DETAILS table. This table holds third party operations and property rental information transferred from the Spanish Payables Operations with

Third Parties Data Extract (Modelo 347) and Spanish Receivables Operations with Third Parties Data Extract (Modelo 347). You can also manually insert data in this table from other sources, including non-Oracle systems.

The Spanish Operations with Third Parties Magnetic Format (Modelo 347) consists of four records: presenter record, declarer header record, operations with third parties detail record, and property rentals detail record. The records are fixed length, 250 uppercase characters.

Use the Standard Request Submission windows to submit the Spanish Operations with Third Parties Magnetic Format (Modelo 347).

# **Spanish Inter-EU Operations Summary Magnetic Format (Modelo 349)**

<span id="page-284-1"></span>The Spanish Inter-EU Operations Summary Magnetic Format (Modelo 349) provides an electronic report for submission to the Spanish government. The report is a magnetic format of all Inter-EC sales and purchases of goods over a period that you specify.

The Spanish Inter-EU Operations Summary Magnetic Format (Modelo 349) creates an electronic report in a format determined by the Spanish government from the contents of the JG\_ZZ\_VAT\_TRX\_DETAILS table. This table holds Inter-EC sales and purchasing transactions transferred from the Spanish Payables Inter-EU Operations Summary Data Extract (Modelo 349) and Spanish Receivables Inter-EU Operations Summary Data Extract (Modelo 349). You can also manually insert data into this table from other sources, including non-Oracle systems.

The Spanish Inter-EU Operations Summary Magnetic Format (Modelo 349) consists of three records: presenter header record, declarer header record, and detail record. The records are fixed length, 190 uppercase characters.

Use the Standard Request Submission windows to submit the Spanish Inter-EU Operations Summary Magnetic Format (Modelo 349).

# **Spanish Canary Islands Annual Operations Magnetic Format (Modelo 415)**

<span id="page-284-0"></span>The Spanish Canary Islands Annual Operations Magnetic Format (Modelo 415) provides an electronic report for submission to the Canary Islands tax authorities. The report is a magnetic format of all IGIC transactions with local suppliers and customers, for businesses whose annual total sales exceeds a threshold amount designated by the Spanish government.

The Spanish Canary Islands Annual Operations Magnetic Format (Modelo 415) creates an electronic report in a format determined by the Spanish government from the contents of the JG\_ZZ\_VAT\_TRX\_DETAILS table. This table holds IGIC transactions transferred by the Spanish Payables Canary Islands Annual Operations Data Extract (Modelo 415) and the Spanish Receivables Canary Islands Annual Operations Data Extract (Modelo 415). You can also manually insert data into this table from other sources, including non-Oracle systems.

**Note:** The Spanish Canary Islands Annual Operations Magnetic Format must be provided in electronic format if the number of third parties declared exceeds 500.

The Spanish Canary Islands Annual Operations Magnetic Format (Modelo 415) consists of four records: file header record, declarer header record, summary information, and each fiscal entity reported. The records are fixed length, 142 uppercase characters.

Use the Standard Request Submission windows to submit the Spanish Canary Islands Annual Operations Magnetic Format (Modelo 415).

# **Swiss Payables VAT Report**

Use the Swiss Payables VAT report to report all Payables transactions that reference a VAT code. The Swiss Payables VAT report is ordered by date and shows the tax and net expense amounts for each invoice by account code.

Recoverable tax amounts appear in the Material/Service column or the Investment/Other column, depending on the tax regime to which the amounts belong. Non-recoverable tax amounts appear in the Net Amount column, since you account for non-recoverable tax as an expense rather than as a tax.

**Note:** The Swiss Payables VAT report includes only taxable transactions. Internal transactions such as contra credit memos are not included on the report.

Use the Standard Request Submission windows to submit the Swiss Payables VAT report.

#### **Prerequisites**

Before you submit the Swiss Payables VAT report, you must: .

- Account for invoices and payments.
- Define the VAT tax rate codes for your invoices in the Tax Reporting region in the Tax Rates page in Oracle E-Business Tax. Ensure that you select the CH-VAT-Regime in the Tax Reporting Type field. Additionally, in the Tax Reporting Code, select the tax regime to which this tax code belongs.
- Define the VAT reporting entities.
- Run the EMEA Selection process.

# **Reverse Charge VAT**

Reverse Charge VAT is an exceptional rule in the UK where the VAT is not collected from the buyer. The seller sells the products without charging VAT and it is the responsibility of the buyer to pay VAT to Her Majesty's Revenue and Customs (HMRC). The seller specifies that the reverse charge is applicable in the sales invoice and the amount the buyer must pay to HMRC. The Reverse Charge VAT applies to sale and purchase of electronic products in the UK by a VAT registered business for business purposes, such as sales to non-business customers.

**Note:** European customers and foreign customers are not affected by the reverse charge VAT.

Reverse Charge affects the following:

- Payables Invoice and Auto invoicing
- Credit Notes
- Sales Invoices
- Electronic Invoicing
- VAT Returns

# **Prerequisites**

Set up the following in Oracle E-Business Tax and Oracle Bill Presentment Architecture for reverse charge VAT functionality.

The following setup is recommended for Reverse Charge VAT in Oracle E-Business Tax:

- Create tax regime: UK VAT.
- Create taxes: VAT and Offset VAT.
- Create tax reporting type code as follows:
	- Tax reporting type code: Reverse Charge VAT.
	- The value for Data Type value must be Yes/No Indicator.
	- Assign taxes VAT and Offset VAT to the tax reporting type code Reverse Charge VAT.
- Set the tax status to Standard, Reduced, Zero and Reverse Charge for the tax VAT.
- Set the tax status to Standard Offset and Reduced Offset for the tax Offset VAT.
- Create the tax rates as follows:

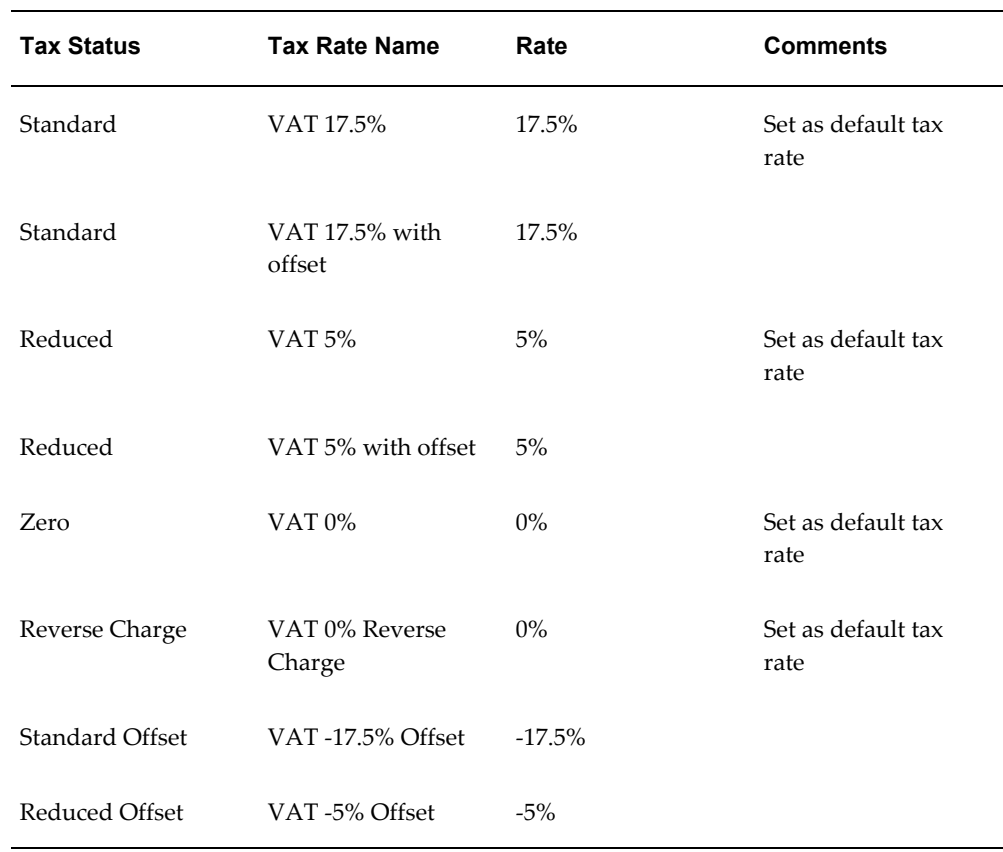

- Assign the tax reporting type code Reverse Charge VAT to the tax rate VAT 0% Reverse Charge.
- Assign the offset tax rates VAT -17.5% Offset and VAT -5% Offset to the tax rates VAT 17.5% with Offset and VAT 5% with Offset.

**Note:** Offset tax rates are created for applying Reverse Charge VAT to Accounts Payables invoices. When tax rate VAT 17.5% with Offset is applied to a payables invoice, it creates a normal tax line with 17.5% tax rate and an offset tax line with negative -17.5% tax rate. The normal tax line accounts for the input VAT tax and offset tax line accounts for the reverse charge VAT payable to tax authority.

• Create tax rules as follows:
- Select Bill To Party as the Rule Type Default for Determine Tax Registration.
- Set the default value as Standard for the Determine Tax Status field.
- Create a rule for Tax Event Class Sales Transaction as follows to apply reverse charge VAT in receivables:

**Note:** Create two conditions and specify the Location Type as Ship To for one condition and Ship From for the other.

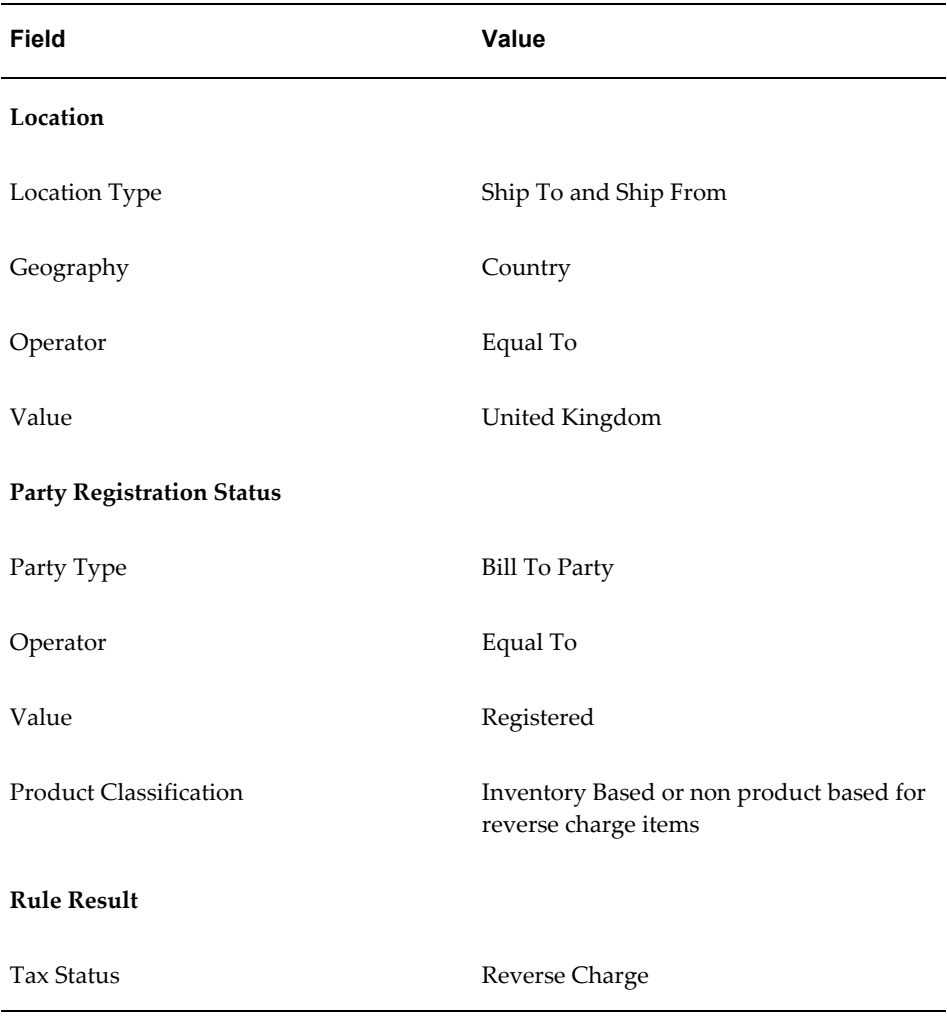

- Create additional tax rules as required for the tax statuses Reduced and Zero.
- Create rule for Tax Event Class Purchase Transactions as follows to apply reverse charge VAT for payables:

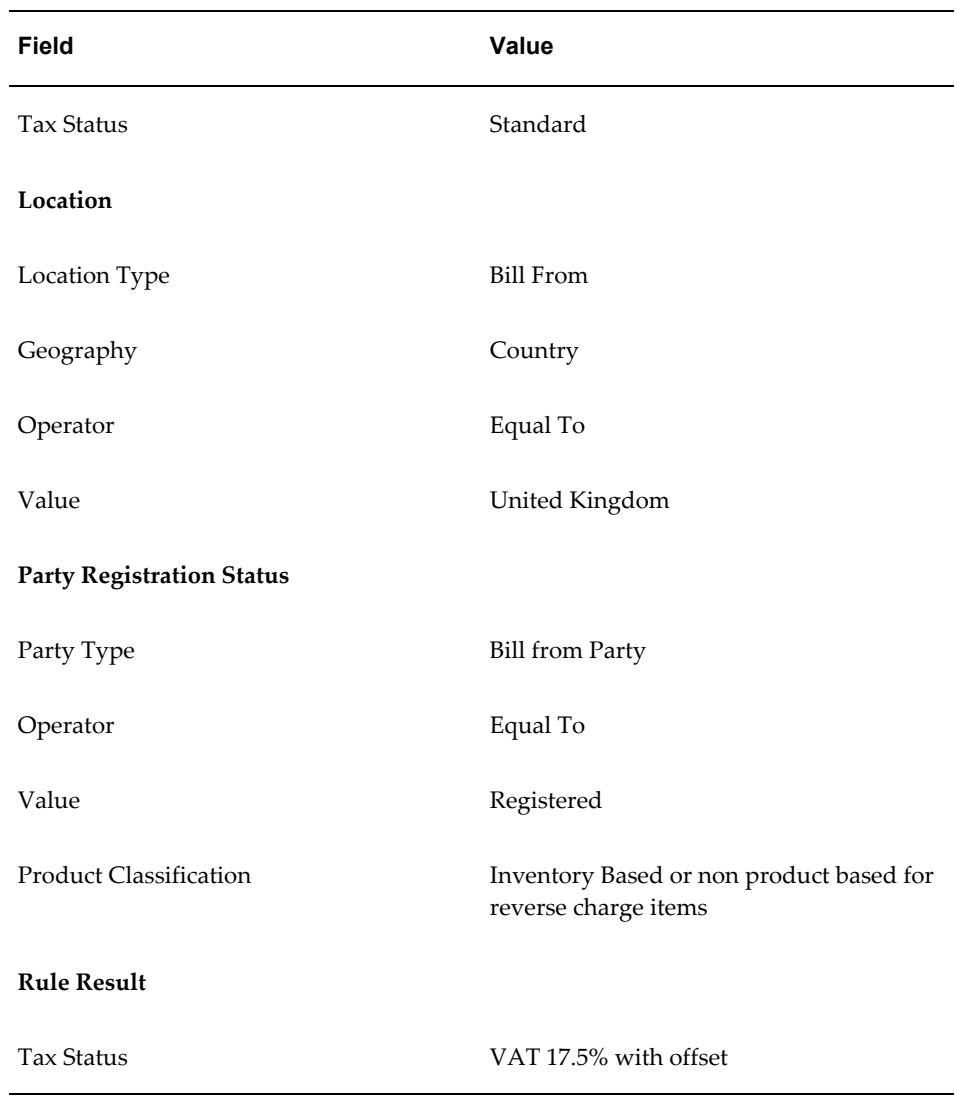

**Note:** Create a similar rule for tax status Reduced with rule result set to VAT 5% with offset and also create additional tax rules for other factors per your requirements.

The following setup is recommended in the Bill Presentment Architecture:

- Create an invoice template as follows:
	- Include Customer Tax Registration Number in the header.
	- Include Tax Name in the lines and tax.
	- Include the message content item in the footer that contains the reverse charge

message.

• Create an assignment rule based on the seeded attribute Reverse Charge VAT Invoice attribute and assign the rule to the invoice template.

# **UK Reverse Charge Sales List Report**

The UK Reverse Charge Sales Listing report includes details of the customer charged with the reverse charge and the appropriate transaction details as required by HMRC. The report contains the following information:

- VAT Registration Number of the seller
- VAT Registration Number of the customer who pays the reverse charge to HMRC
- Total monthly reverse charge sales made to the customer by the seller

You can print the reports in PDF and CSV formats and submit the report online by uploading the CSV file to the Reverse Charge Sales List (RCSL) service provided by HMRC.

**Note:** The CSV file size must not exceed 900 KB.

Use the Standard Request Submission windows to submit the Reverse Charge Sales List report.

#### **Report Parameters**

#### **Legal Entity**

Select a legal entity to indicate the reporting unit.

#### **Tax Registration Number**

Select the applicable tax registration number for the selected legal entity.

#### **From Date**

Select the start date for the reverse VAT period.

#### **To Date**

Select the end date for the reverse VAT period.

# **Statutory Reporting**

# **Greek Statutory Headings Report**

<span id="page-292-0"></span>Use the Greek Statutory Headings report to print the official heading that appears on all statutory reports in Greece.

The heading contains company information that you entered as the legal entity registration information. After the tax authority approves the header information for your company, this header must appear on all your statutory official company reports.

You can prepare a set of documents for each statutory report that you require for the calendar year. The Greek Statutory Headings report prints a sequential page number on each sheet. If necessary, you can print additional sheets beginning from the next page number in the sequence.

Use the Standard Request Submission windows to submit the Greek Statutory Headings report from General Ledger, Oracle Payables, Oracle Receivables, or Oracle Assets.

#### **Prerequisites**

Before running the Greek Statutory Headings report, you must set up the legal entity.

# **Report Parameters**

# **Legal Entity**

Select the applicable legal entity to indicate the reporting unit.

# **First Page Number**

Enter the starting page number for the report.

# **Number of Pages**

Enter the number of pages that you want to print.

# **Report Title**

Enter the statutory report that the heading is used for.

# **Optional Report Title**

Enter an optional title for the report that the heading is used for.

# **Year**

Enter the applicable year. Default is the current year.

# **Report Headings**

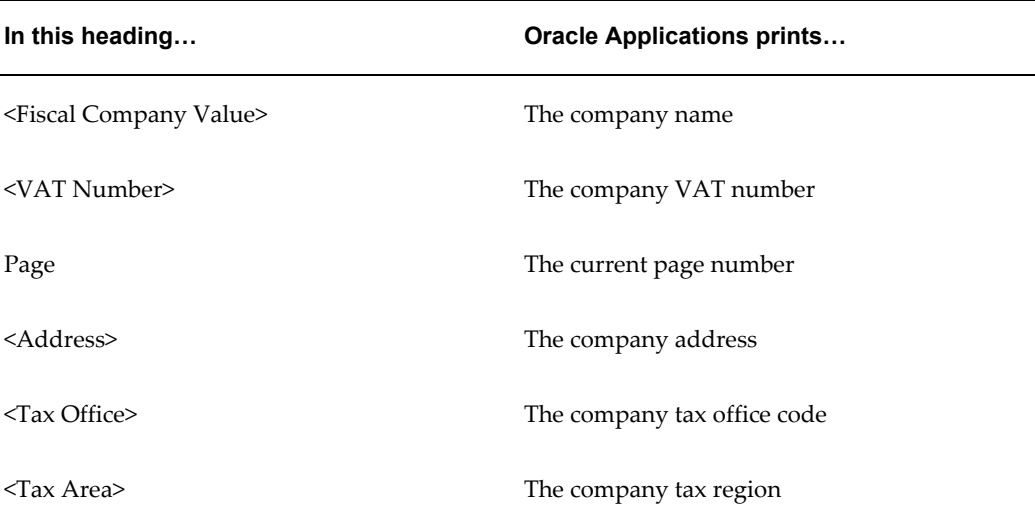

# **Related Topics**

Running Reports and Programs, *Oracle Applications User Guide*

# **Italian Statutory Headings Report**

Use the Italian Statutory Headings report to print the official heading that appears on all statutory reports in Italy.

The heading contains company information such as the company's name, address,

taxpayer ID, and VAT registration number that you entered as the legal entity registration information. After the tax authority approves the header information for your company, this header must appear on all your statutory official company reports.

You can prepare a set of documents for each statutory report that you require for the calendar year. The Italian Statutory Headings report prints a sequential page number on each sheet. If necessary, you can print additional sheets beginning from the next page number in the sequence.

Use the Italian Statutory Headings report for the Italian Asset Register report.

Use the Standard Request Submission windows to submit the Italian Statutory Headings report from General Ledger, Oracle Payables, Oracle Receivables, or Oracle Assets.

#### **Prerequisites**

Before running the Italian Statutory Headings report, you must:

Use the Legal Entity Configurator to set up and maintain the first party legal entities and establishments for each company site that is responsible for reporting withholding taxes to the tax authority. You can modify the Release 11*i* migrated location and organization information, and you can enter new definitions according to your requirements.

# **Report Parameters**

#### **Legal Entity**

Select the applicable legal entity to indicate the reporting unit.

#### **First Page Number**

Enter the starting page number for the report.

#### **Number of Pages**

Enter the number of pages that you want to print.

#### **Total Pages Required**

Enter Yes if you want the report to print the total pages, enter No if you do not want the report to print the total pages.

#### **Report Title**

Enter the statutory report that the heading is used for.

# **Year**

Enter the current year.

# **Report Headings**

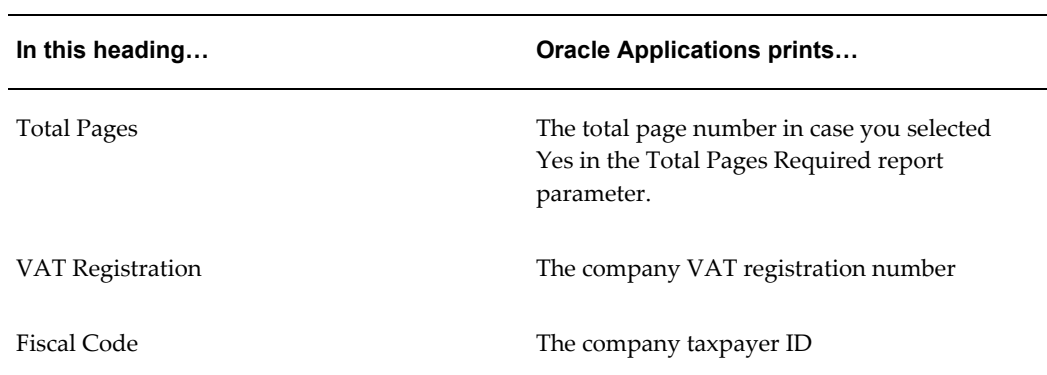

# **Related Topics**

Running Reports and Programs, *Oracle Applications User Guide*

Defining Legal Entities Using the Legal Entity Configurator, *Oracle Financials Implementation Guide*

# **A**

# **Topical Essays**

# **Greece**

# **Accounting and Business Requirements in Greece**

<span id="page-296-1"></span>These topical essays provide background information about the current business requirements for companies that do business in Greece, including:

- The 15-Day Posting Rule, page [A-1](#page-296-0)
- Accounting Sequence Numbering, page [A-3](#page-298-0)
- Analytical Accounting, page [A-4](#page-299-0)
- Investment Law and Commitment Storage for Assets, page [A-7](#page-302-0)
- Company Statutory Information Storage, page [A-8](#page-303-0)
- Statutory Header Reports, page [A-8](#page-303-1)

# **The 15-Day Posting Rule**

<span id="page-296-0"></span>Accounting entries in Greece must comply with a statutory limited-period posting rule. This requirement prohibits the validation and posting of accounting data after a specified number of days, counted from the system date of the transaction. The current specified number of days is 15.

The 15-day posting rule requires that the accounting date for all entries fall within 15 days of the current system date. If the accounting date falls outside of this period, you must change the entry's date for the system to validate the transaction.

#### **Example 1:**

Accounting Date (System Date = March 16, 1999)

Transactions that you enter cannot have an accounting date before March 2, 1999: General Ledger cannot validate transactions with an accounting date on or before March 1, 1999, because there are more than 15 days between the accounting date and the system date.

Once a transaction is entered in General Ledger or approved in the subledgers, you must translate and/or post the transaction within 15 days of the accounting date.

#### **Example 2:**

Posting (Accounting Date = March 16, 1999)

Transactions that you enter cannot have a translation/posting date later than March 30, 1999. General Ledger cannot translate or post transactions with accounting dates of March 16, 1999 after March 30, 1999, because there are more than 15 days between the accounting date and the required posting date.

Accounting entries with an accounting date that is 15 days after the system date fail the translation or posting process and are not included in the balances for their respective accounts.

The 15-day posting rule applies to all entries made through General Ledger, as well as journals imported in General Ledger from feeder systems such as Oracle Assets.

#### **Oracle General Ledger**

The 15-day posting rule applies to journal entries made directly into General Ledger and imported from feeder systems.

Journals not posted within the rule period, regardless of the source, are invalidated, and do not complete the posting process.

#### **Oracle Assets**

Journals that are generated in Oracle Assets are subject to the 15-day posting rule once imported into General Ledger.

Once journals are transferred to General Ledger, the depreciation journal and other asset accounting journals are subject to same posting restrictions placed on General Ledger journals. Users, however, must verify that accounting entries generated in Oracle Assets are transferred to General Ledger in a timely manner.

#### **15-Day Posting Rule Exceptions**

Several exceptions currently exist to the 15-day posting rule:

• **Allocation journals** – Allocated journals, or analytical accounts, are derived from

the allocation process, which is run after the subledgers and General Ledger are completed for the period. Journals can remain unposted up until the end of the following period.

- **Adjustment period journals** Transactions posted to adjustment periods can remain unposted for a period of up to four months.
- **Inventory transactions** You must complete inventory accounting entries within a 10-day period.

The limited period posting rule is established by Greek authorities. The numbers that denote the rule periods, such as 15 days for journals and four months for Adjustment Period journals, are defined in the Define Cutoff Rules window. Consult your system administrator or other authorized user to make any changes to these rule periods.

See Define Accounting Cutoff Rules, page [2-26](#page-53-0) for more information.

# **Accounting Sequence Numbering**

<span id="page-298-0"></span>The Greek accounting requirement specifies that each accounting transaction entered in General Ledger, Payables, Receivables, and Cash Management must carry a unique sequential number at the header level. This number is called an accounting sequence number.

The accounting sequence number is assigned when the transaction is complete, which lets Oracle Financials show all accounting entries in a date/accounting entry and sequence number order that is required by Greek authorities for statutory reporting. Accounting sequence numbering also ensures that no gaps exist in accounting entries, due to user error for example.

Accounting sequence numbering in each application must comply with these legal requirements:

- The numbers are unique within a ledger.
- Each entry within each ledger must have a unique number.
- The numbers are automatically allocated upon posting.
- No gaps exist in the sequence of numbers allocated.
- For statutory reports, transactions are listed in date and sequence number order.
- Accounting entries for the Opening and Closing Fiscal Year transactions must have a different numbering convention from other accounting entries.
- Once a number is assigned to a transaction, the user cannot alter the transaction or the number.

#### **General Ledger**

Accounting number sequencing is a requirement for all General Ledger manual and imported journal entries. The number is allocated when accounting entries are posted to General Ledger.

During the posting process, Oracle General Ledger populates the Other Information tab in the Journals window with the appropriate accounting sequence number. If you entered *Yes* in the Prefix External Reference with Accounting Sequence? field in the global descriptive flexfield in the Ledger window, Oracle General Ledger also populates the Reference field in the Other Information tab in the Journals window with the accounting sequence number and name.

Journals generated for adjustment periods must have a unique number sequence. This sequence is shared by journals generated for either the opening or closing period, because the journals belong to the same journal book and share the same document sequence. The sequence, however, is different from the number sequence used for normal General Ledger journals.

Allocated journals for analytical accounting can also have there own unique number sequence. See Analytical Accounting, page [A-4](#page-299-0) for more information.

#### **Analytical Accounting**

<span id="page-299-0"></span>Greek Analytical Accounting became law on January 1, 1997 after an announcement in mid 1996 and is effective for fiscal year 1998, according to Presidential decree 1082121/1206/1996.

This law specifies that Greek companies must record and report the cost effect of certain accounting transactions, generally Profit and Loss transactions, in greater detail, in additional Group 9 accounts. These Group 9 accounts are reported on in selected General Ledger statutory reports.

In this way, analytical accounting lets Greek companies report on the nature and purpose of their revenue and expenses and simulate a monthly close process.

Analytical accounting involves the parallel processing of transactions affecting certain General Ledger accounts with the Group 9 accounts. Analytical accounting is required for all entries posted to natural account segments commencing with the values in this table:

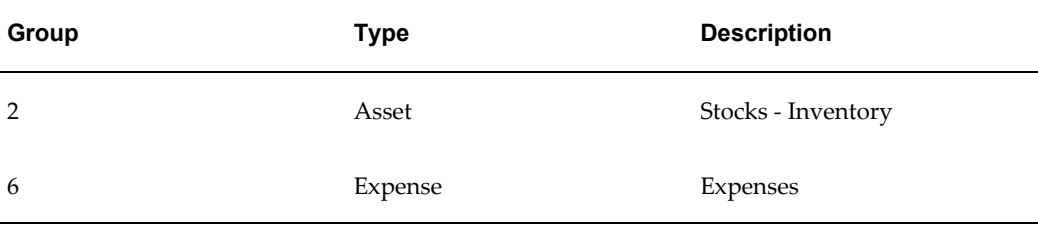

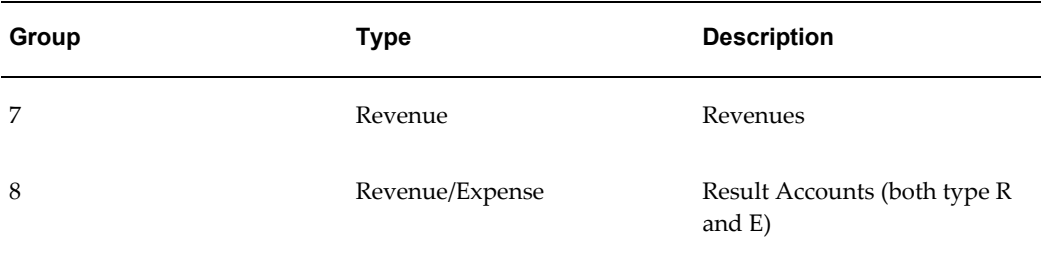

These tables provide an example of how these values are reflected with equal and balancing entries in the appropriate analytical account values.

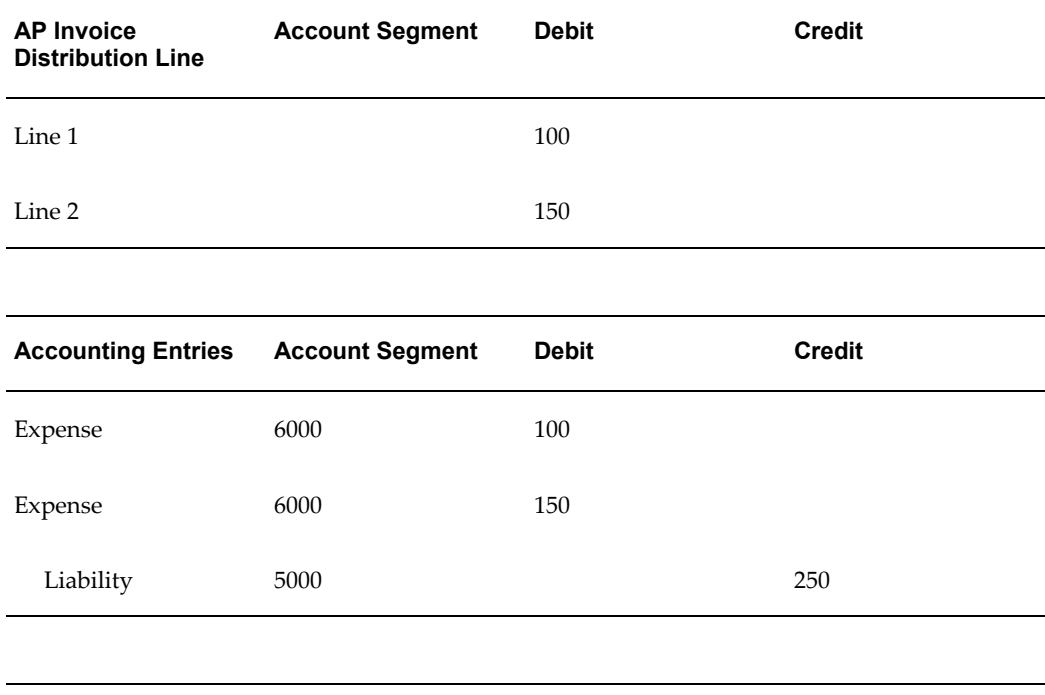

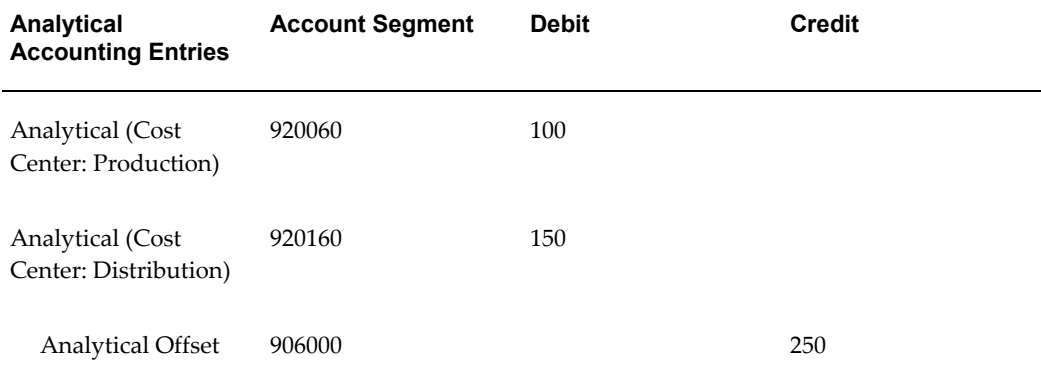

Group 9 accounts are marked as asset accounts. Entries recorded to these accounts, as part of the analytical accounting process, do not affect the balance of the Retained Earning account and thus do not distort a company's true accounting position.

Analytical entries are derived automatically according to rules established by Greek legislation. In Oracle Financials, the accounting entries are derived from a process run after the subledgers and General Ledger are completed for the period, as a monthly or accounting period process. This creates a separate allocated journal with the corresponding analytical entries.

The Define Journal Allocations window in Oracle General Ledger lets you define rules for creating allocated journals. You can specify the account ranges to be analyzed and create one or more destination accounts for the resulting allocated journal lines. The Journal Allocations - Allocate concurrent program automatically creates the allocated journal entries according to the rules entered in the Define Journal Allocations window.

**Note:** You can only run the Journal Allocations - Allocate program after completing all accounting entries for the period. Your company should establish this practice as a regular business procedure to ensure the proper handling of analytical accounting.

If necessary, you can manually create analytical journal entries for any late accounting.

The allocated journal that results from the Journal Allocations - Allocate program is imported into General Ledger in either summary or detail mode, using the standard General Ledger Interface process.

Allocated journals can have their own accounting sequence numbering. The accounting sequence number is assigned to allocated journals during the General Ledger Posting process. This number is only allocated to successfully posted journals.

You can use the audit trail function in Oracle Financials for any audit requirement that you must track the rule sets created for allocated journals.

Detailed requirements for analytical accounting are:

- All entries to natural account segment values that begin with 2, 6, 7, and 8 must be reflected by an equal entry in an analytical account. This analytical account is represented by a natural account segment value that begins with the number 9.
- Analytical accounting entries are processed on a monthly basis.
- You can post journal entries directly to analytical accounts.
- Transactions that result from the allocated journal process are assigned a unique accounting sequence number in General Ledger.
- Analytical accounting entries are reported in certain statutory General Ledger reports. The analytical accounting entries in these reports are displayed separately from non-analytical entries.
- The balances of analytical accounting entries are included in the first level summaries of the parent values of the natural account in the General Ledger

Summary Report.

- All brought-forward entries must be kept separate.
- All year-end entries must be kept separate.

#### **Definitions**

**Analytical/Allocated Accounts** - Accounts have a natural account segment value that begins with the number 9. These category 9 accounts are a special group in the Greek Chart of Accounts and are assigned an account type of *Asset* to prevent these entries from influencing the retained earnings account.

**Category 2, 6, 7, and 8 Accounts** - Accounts with a natural account segment value that begins with a 2, 6, 7, and 8 and are defined in the normal Greek Chart of Accounts. These accounts generally have an account type of *Revenue* or *Expense*, with the exception of category 2 accounts which relate to Inventory accounts and have an Account type of *Asset*.

#### **Investment Law and Commitment Storage**

<span id="page-302-0"></span>Greek law requires the storage of Asset Investment Law and Commitment Information for each asset when you enter assets. This requirement is based on the provisions of the Presidential Decree 1123/80 General Chart of Accounts (GCA) which requires companies to reflect additional information items within asset accounts, such as information about:

- Whether or not each asset was purchased under favorable investment law provisions.
- Whether each fixed asset has legal burdens.

#### **Asset Investment Law**

Investment Laws (EPENDYTIKOS NOMOS) provide certain incentives that vary depending on the region where the investment is effected and according to the nature of the business of the investing enterprise (industrial, commercial, and so on). Current incentives include direct subsidy (direct capital flow), interest subsidy (loan financing), leasing subsidy (lease payment financing), or tax exemption (untaxed reserves or tax deduction on the purchased value of the asset). You need to record the appropriate investment law that applies to the purchasing decision of the asset against the newly acquired asset.

#### **Commitment**

Commitment information is recorded as part of the additional legal information storage. Commitments (DESMEYSEIS), such as existing mortgages, pre-notices of mortgages or any other financial burden, are recorded against any asset that they refer to.

Companies must store commitment information when an asset is entered. This additional information is maintained in a global descriptive flexfield in the Asset Details window.

The additional information both for investment law and commitment is displayed in the official Asset Ledger Report.

# **Company Statutory Information Storage**

<span id="page-303-0"></span>Greek law requires Greek companies to store information about themselves in their financial applications, which is used to create the Greek Statutory Headings Report. The statutory header, once printed, is endorsed and stamped by the Greek tax authorities. The company in turn prints all official versions of reports on government-certified statutory report paper.

The statutory header contains the legal entity registration information that you record using the Legal Entity Configurator. See: Using the Legal Entity Configurator, *Oracle Financials Implementation Guide*

# **Company Statutory Report Headings Report**

<span id="page-303-1"></span>You can divide Greek reporting requirements into two categories: *official reports*, printed on official paper with the company statutory header and required by the Greek tax authority, and official *reconciliation reports*, required by the company and auditors.

Statutory Header Reports are used by Greek companies to print their official reports for the tax authority. These Header Reports must comply with the Greek statutory report format defined by Greek tax authorities. The official reports must contain specific company information and a pre-printed sequence number.

To help companies format Header Reports and display the appropriate information, Greek tax authorities produced a standard report header template. Companies must use this template when devising the layout of their own official report headers.

Information that must appear on the header report includes:

- Fiscal Company Name Name of the company
- Tax Office Name of the tax office that the company submits its reports to
- Company Activity Business activity of the company
- Tax registration number
- Fiscal company VAT number
- Title of the statutory books

This information is stored as part of the company statutory information storage

requirement. See Company Statutory Information Storage, page [A-8](#page-303-0) for more information.

The Header Report produced by the company is endorsed and stamped by the tax authority to certify the validity of the numerical sequence for the purpose of statutory reporting. The validated Header Report is used to print the official reports required by Greek legislation.

The reports are:

- Statutory Trial Balance Report
- Statutory Asset Cost Detail Report
- Statutory Asset Reserve Detail Report
- Statutory Asset Ledger Report
- Global Journals and Third Party Report
- General Ledger Trial Balance Report

# **Italy**

# **Sequence Numbering**

<span id="page-304-0"></span>Oracle Financials lets you:

- Define an unlimited number of sequences, fixing the initial value for each sequence and the Applications that may use them.
- Choose if the sequence numbers must be automatically generated by Oracle Financials, gapless, or manually assigned by you.
- Define a time period during which these sequences can generate or have numbers assigned.
- Define an unlimited number of document categories. There are, however, a number of default categories that come with the installation.
- Combine one or more documents categories with a definite sequence.
- Define a time period during which this combination is valid.

These features can be used to manage the definition (automatic, gapless, or manual) of VAT voucher numbers and other bookkeeping transactions.

To use the voucher correctly, you must enter only one company (balancing segment) for each ledger.

To define the vouchers structure to represent the particular characteristics of your company, you must follow this analysis and construction process for each area:

- **1.** Define the documents managed by the company in the area of interest (for example, invoices A and invoices B).
- **2.** Single out the document groups that (for organization, control, or fiscal reasons) can or must share the same voucher or, on the contrary, can or must have a different voucher.
- **3.** Determine the voucher definition formalities (manual, gapless, or automatic).
- **4.** Define documents using standard functionality.
- **5.** Define sequences using standard functionality.
- **6.** Combine documents and sequences using standard functionality.

#### **Related Topics**

Defining a Document Sequence, *Oracle Applications System Administrator's Guide* Defining Document Categories, *Oracle Applications System Administrator's Guide* Assigning a Document Sequence, *Oracle Applications System Administrator's Guide*

#### **Voucher Definition in General Ledger**

<span id="page-305-0"></span>The company wants to use General Ledger, Oracle Payables, and Oracle Receivables for the accounting period 2000. In addition, the company wants to assign a single sequence of voucher numbers to all manual entries and to entries automatically generated using Recurring Journal Entries. The company has two offices carrying out journal entries. In order to immediately identify which office has carried out each entry, the company decides to have a double sequence of documents, identical but characteristic of each office.

The company decides to implement these new documents:

- General Ledger manual entries office A
- General Ledger manual entries office B
- Purchase Invoices office A
- Purchase Invoices office B
- Payments office A
- Payments office B
- Sales invoices office A
- Sales invoices office B
- Encashments office A
- Encashments office B
- Rectifications office A
- Rectifications office B

The company decides to define these sequences:

#### **CGM\_00**\_

For all documents manually entered in General Ledger (Documents 1 and 2)

#### **NOCGM\_00**\_

For all documents relative to summary entries coming from Oracle Payables and Oracle Receivables (Documents 3 to 12)

#### **Voucher Definition and General Ledger Hints**

Always choose a sequence name that easily identifies the entry type (taking into account the maximum printable size, which is 14 characters). In addition, choose a name that is easy to update every year.

Before you start to define the structure, you must set the Sequence Numbering profile option to *Always Used* using Oracle Financials Administrator responsibility.

You can carry out the next transactions using the System Administrator responsibility or using a similar group of functions available in the General Ledger responsibility.

Document definition occurs through the standard functionality in the Journal Categories window in General Ledger, according to the scheme in this table:

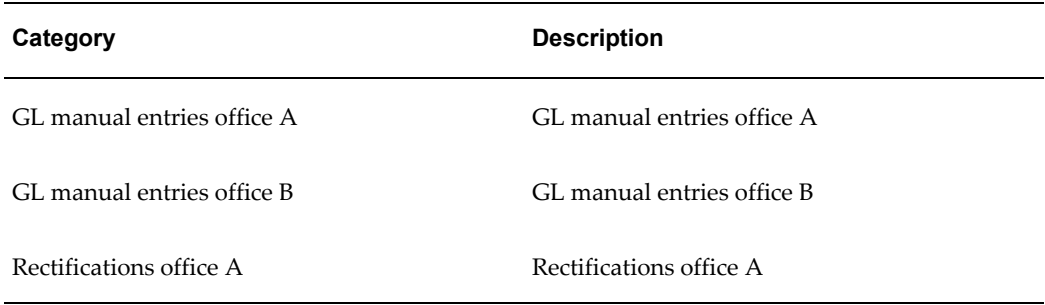

Use the standard functionality in the Document Sequences window to define sequences according to the scheme shown in this table:

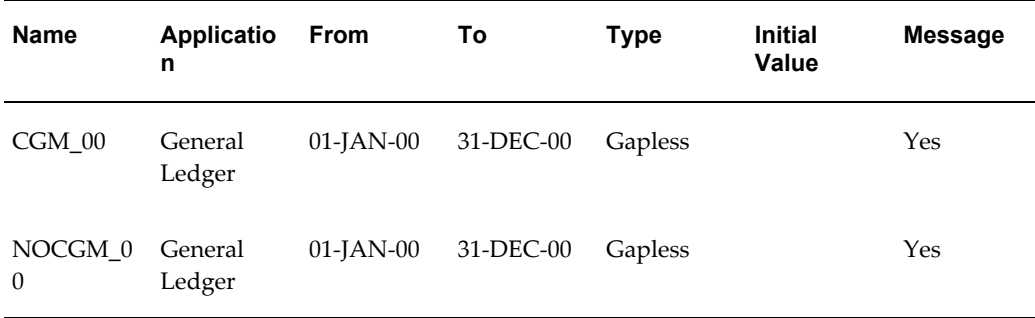

Use the standard functionality in the Sequence Assignments window to assign documents to sequences according to the scheme in this table:

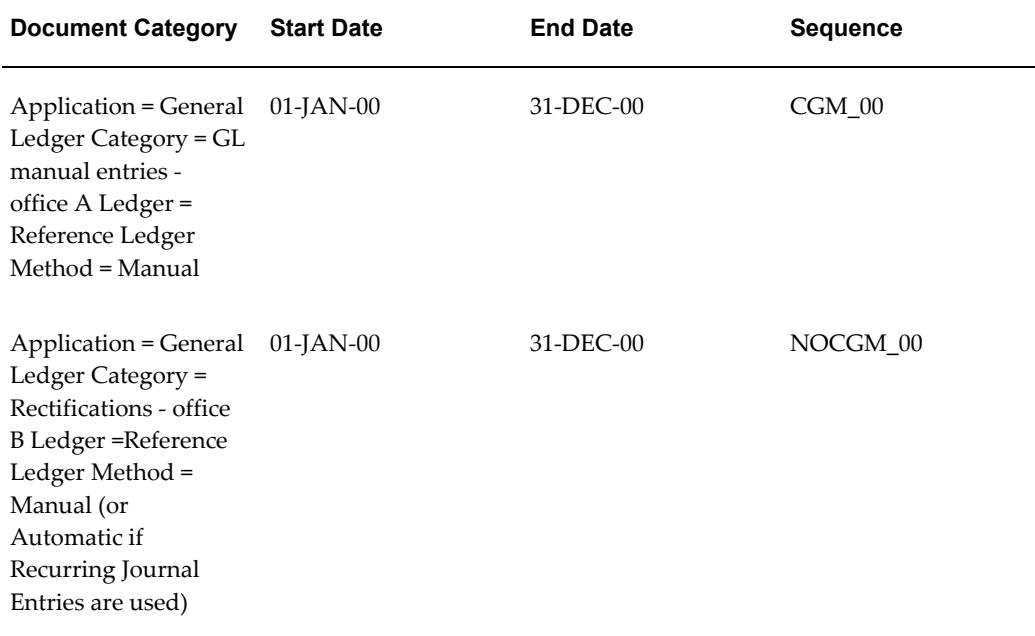

#### **Related Topics**

Overview of Setting User Profiles, *Oracle Applications System Administrator's Guide* Assigning a Document Sequence, *Oracle Applications System Administrator's Guide*

# **Voucher Definition in Oracle Payables**

<span id="page-307-0"></span>The company wants to use General Ledger, Oracle Payables, and Oracle Receivables for the accounting period 2000, assigning to all purchase invoices, credit memos, and custom bills manually entered in Oracle Financials a single sequence of voucher numbers. In order to benefit from the functionality which reduces the number of transactions necessary to enter *EU Invoices* and *Payables Self Invoices*, the company

decides to assign two further different sequences to these documents. The company has two offices entering invoices. To easily identify which office has carried out each entry, the company decides to have a double sequence of documents, identical but characteristic of each office.

The company decides to define these new documents:

- Purchase Invoices office A
- Purchase Invoices office B
- EU invoices office A
- EU invoices office B
- Self invoices office A
- Self invoices office B
- Non-VAT purchase documents office A
- Non-VAT purchase documents office B
- Payments office A
- Payments office B

The company decides to define these vouchers:

#### **FATPAS\_00**\_

For all purchase invoices, credit memos, and custom bills manually entered (Documents 1 and 2)

#### **CEEFAT\_00**\_

For all EU VAT purchase invoices and credit memos manually entered (Documents 3 and 4)

#### **AUTFAT\_00**\_

For all suppliers self invoices (Documents 5 and 6)

#### **NONIVA\_00**\_

For all non-VAT purchase documents (bills of costs, fuel cards, extra-EU invoices) (Documents 7 and 8)

#### **PAGAM\_00**\_

For all payments (Documents 9 and 10)

#### **Voucher Definition and Oracle Payables Hints**

Always choose a sequence name that easily identifies the entry type (taking into account the maximum printable size, which is 14 characters for vouchers). In addition, choose a name that is easy to update every year.

Before you start to define the structure, you must set the Sequence Numbering profile option to *Always Used* using the System Administrator responsibility.

The next transactions must be carried out using the same responsibility.

Use the standard functionality in the Document Categories window to define documents according to the scheme in this table:

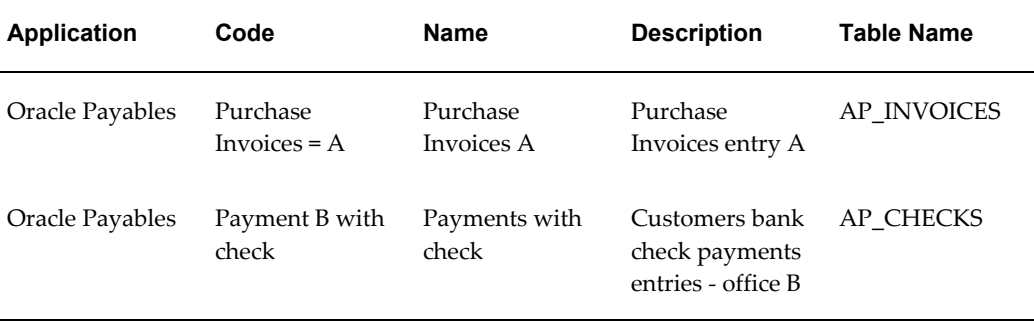

Use the standard functionality in the Document Sequences window to define sequences according to the scheme in this table:

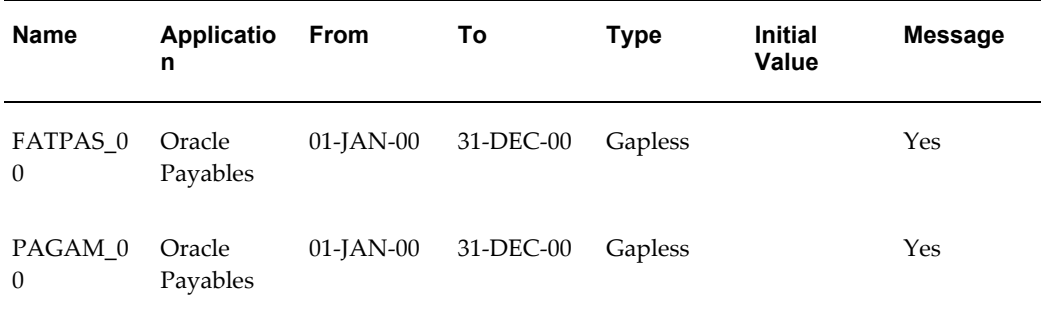

Use the standard functionality in the Sequence Assignments window to assign documents to sequences according to the scheme in this table:

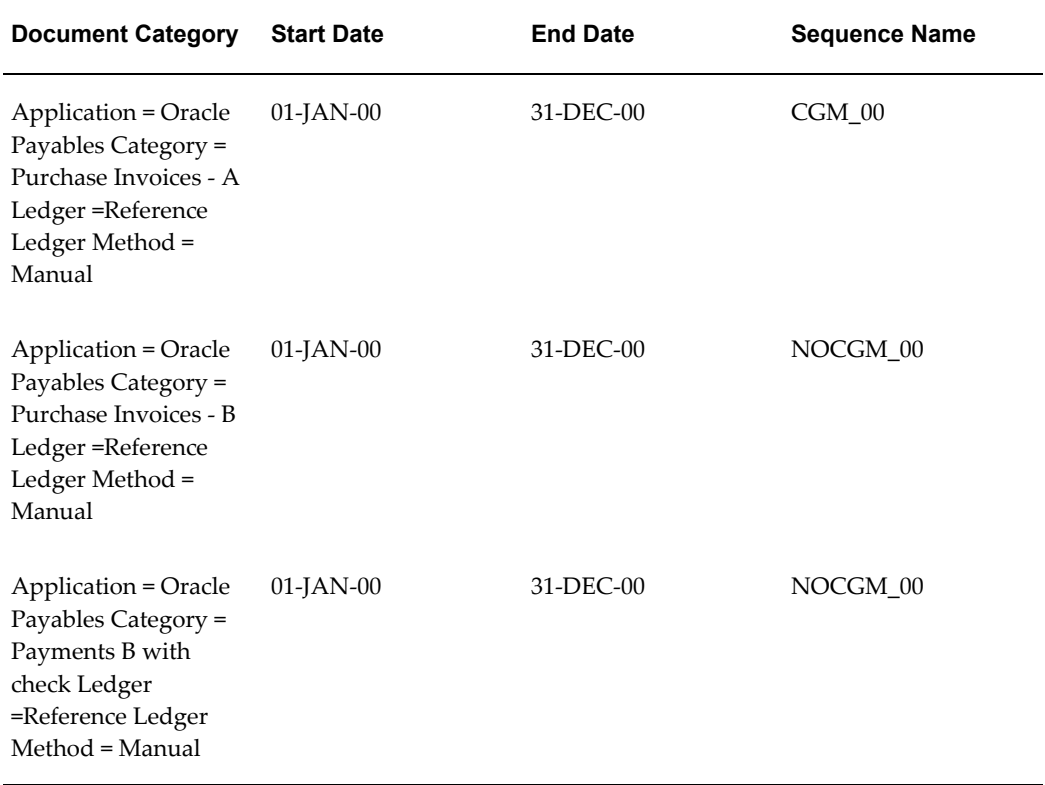

#### **Related Topics**

Overview of Setting User Profiles, *Oracle Applications System Administrator's Guide* Assigning a Document Sequence, *Oracle Applications System Administrator's Guide*

# **Voucher Definition in Oracle Receivables**

<span id="page-310-0"></span>The company wants to use General Ledger, Oracle Payables, and Oracle Receivables for the accounting period 2000, assigning to all manually entered sales invoices, credit memos, encashments and customer balances rectifications entries (for example, allowances, losses) separate voucher number sequences. The company has two offices entering invoices. To easily identify which office has carried out each entry, the company decides to have a double sequence of documents, identical but characteristic of each office.

The company decides to define these new documents:

- Sales invoices office A
- Sales invoices office B
- Credit memos office A
- Credit memos office B
- Adjustments office A
- Adjustments office B
- Encashments office A
- Encashments office B

The company decides to define these vouchers:

#### **FATATT\_00**\_

For all sales invoices (Documents 1 and 2)

**NOTECR\_00**\_

For all credit memos (Documents 3 and 4)

**AGGIUS\_00**\_

For all adjustments (Documents 5 and 6)

**INCASS\_00**\_

For all encashments (Documents 7 and 8)

#### **Voucher Definition and Oracle Receivables Hints**

Always choose a name that easily identifies the entry type (taking into account the maximum printable size, which is 14 characters). In addition, choose a name that is easy to update every year.

Before you start to define the structure, you must set the Sequence Numbering profile option to *Always Used* using the System Administrator responsibility.

The next transactions must be implemented with the same responsibility.

Use the standard functionality in the Document Categories window to define documents according to the scheme in this table:

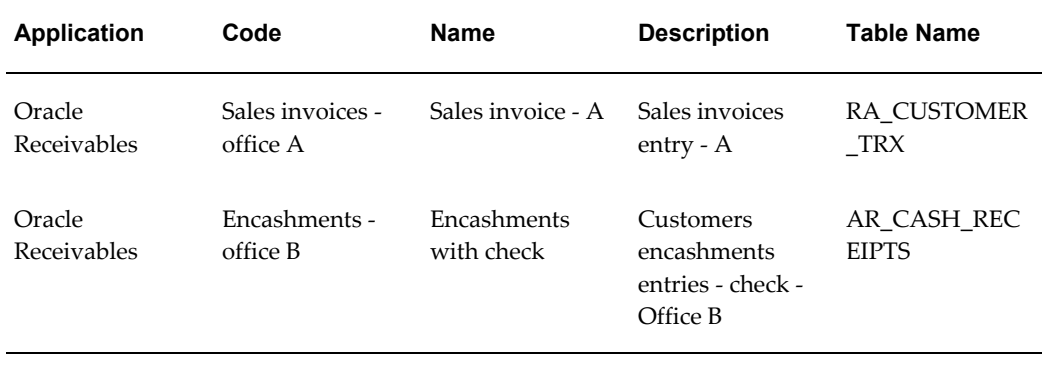

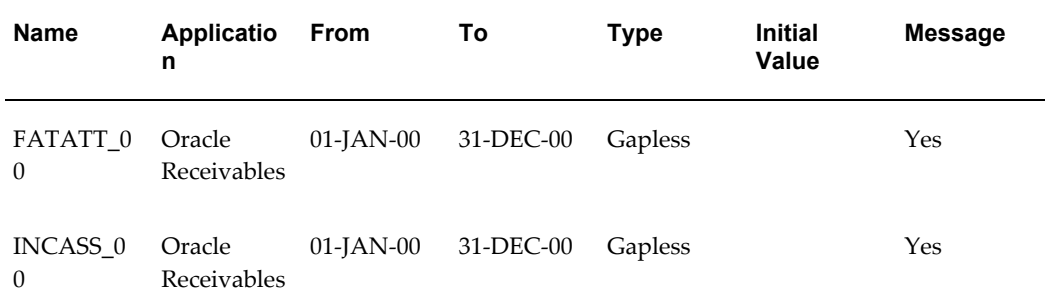

Use the standard functionality in the Document Sequences window to define sequences according to the scheme in this table:

Use the standard functionality in the Sequence Assignments window to assign documents to sequences according to the scheme in this table:

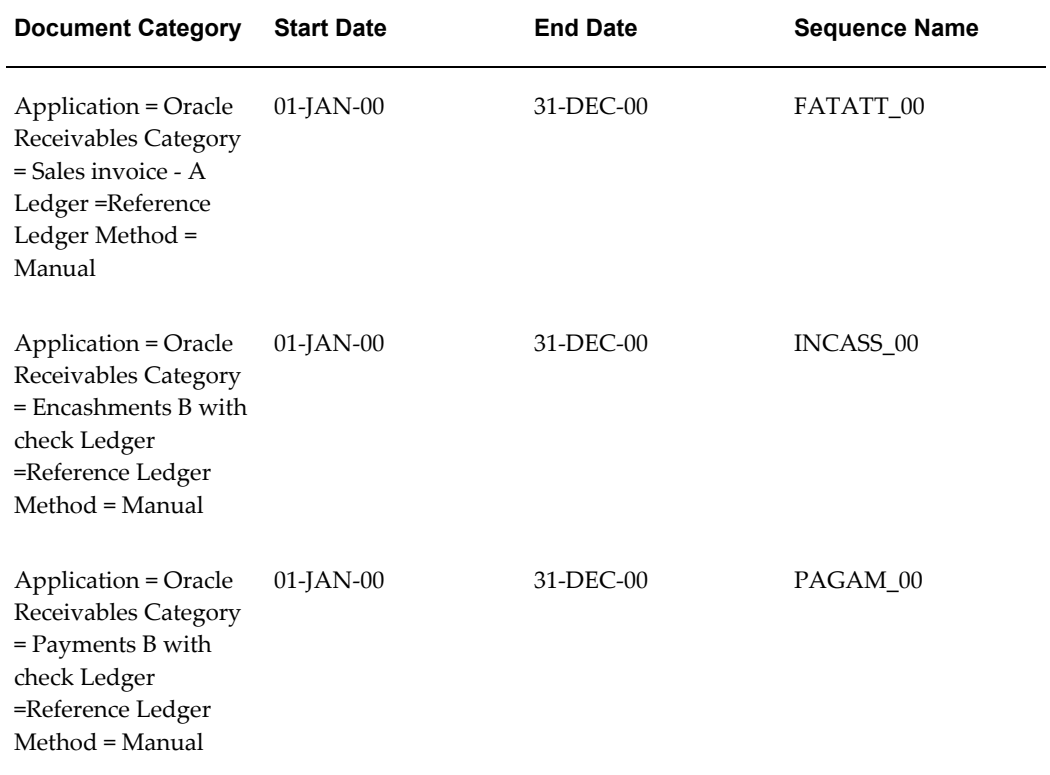

You must define in Oracle Receivables the same documents defined at the System Administrator level:

Use the Transaction Types window in Oracle Receivables to define:

- Sales invoices office A
- Sales invoices office B
- Credit memos office A
- Credit memos office B

Use the Receivable Activities window in Oracle Receivables to define:

- Adjustments office A
- Adjustments office B

Use the Payment Methods window to define:

- Encashments office A
- Encashments office B

Ensure that the name you enter coincides exactly with the value defined in the Form Code field in the Document Categories window under the System Administrator responsibility.

#### **Related Topics**

Overview of Setting User Profiles, *Oracle Applications System Administrator's Guide* Assigning a Document Sequence, *Oracle Applications System Administrator's Guide* Transaction Types, *Oracle Receivables Implementation Guide* Receivables Activities, *Oracle Receivables Implementation Guide* Defining Document Categories, *Oracle Applications System Administrator's Guide*

# **Customs Bills**

<span id="page-313-0"></span>Oracle Payables lets you:

- Define specific tax codes relative to custom bills entries
- Enter customs bills in a rapid and reliable way

#### **Administrative Requisites (Custom Bills)**

<span id="page-313-1"></span>Customs bill entries involve these bookkeeping and managing transactions:

- Customs bill entry in the Purchase VAT Register, using as the invoice taxable amount the import value determined by the customs authority and the possible import duties, and using the VAT rate indicated on the document
- VAT General Ledger entry in the Purchases VAT account.

#### **Functional Description**

<span id="page-314-0"></span>You can perform these transactions using the standard functions or an ad hoc developed function to reduce the number of transactions needed to correctly enter the document.

The use of the standard function involves:

- The definition of a transitory account named, for instance, *Customs bills transitory*
- The definition of a *fictitious* bank account using for its payments the above mentioned account
- The definition of a *Customs* supplier

In this example, you want to enter this customs bill:

The amount 39 is paid by the shipper, Delta.

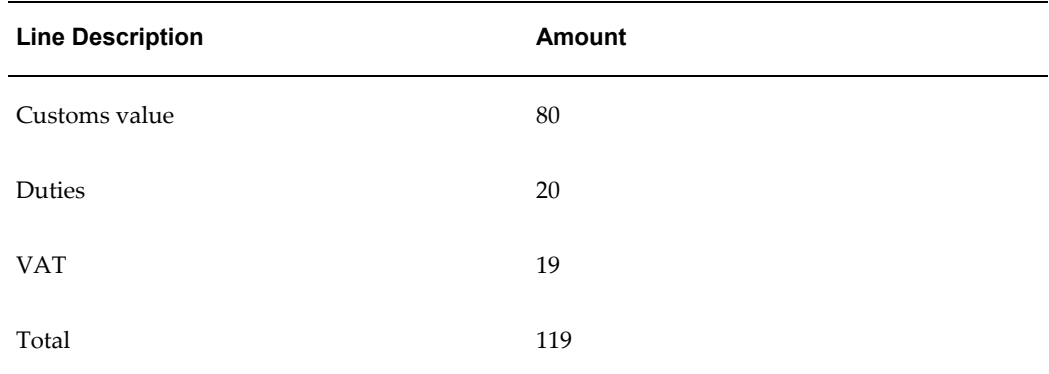

Perform these transactions:

**1.** To enter the customs bill for the amount 119 with these counterparts:

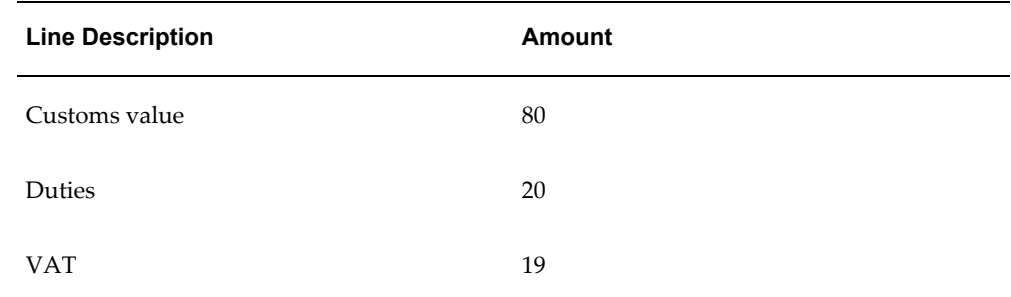

**2.** To enter the shipper's invoice for the amount 39 with this counterpart:

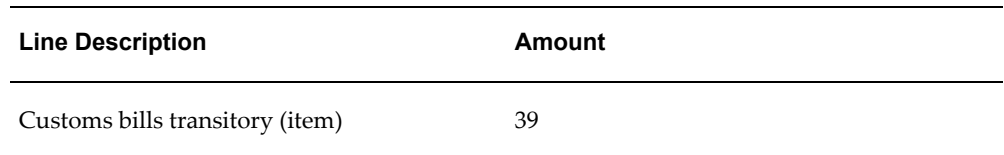

**3.** To pay the customs bill using the fictitious bank account and the supplier account Customs with this counterpart:

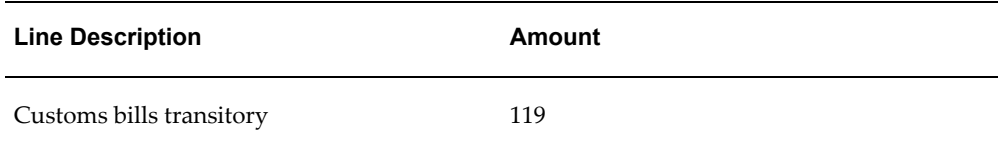

The entry, with the standard functions, involves:

- Definition of one or more specific tax codes (one for every rate) to be used exclusively for customs bills VAT. These tax codes must be assigned the tax type Customs Bill. The use of a tax code based on such tax type allows the Purchase VAT Register definition program to assume that the taxable amount consists of the following:
- The amounts of the invoice qualified as taxable elements (for example, duties)
- Definition of a customs supplier
- Definition of a taxable basis formula in Oracle E-Business Tax.
- Definition of a taxable basis rule for every customs bill VAT code in E-Business Tax.

To enter a customs bill, you can enter a normal invoice referring to the customs supplier previously selected. The invoice amount to enter is the amount resulting from the total amount of the received bill (VAT + duties) to gain access to the invoice distribution. Enter the custom value line as Item line with amount 0.00, then in the Assessable field enter the custom value amount, and in the Business Category field enter the transaction business category defined in the taxable basis rule for the custom bills VAT code. Enter the duty in another Item line.

While validating the invoice, the application automatically creates the tax lines.

# **Self Invoices**

Oracle Payables lets you:

- Define specific tax codes relative to self invoices entries
- Enter self invoices in a rapid way

• Print Purchases VAT Self Invoices and Sales VAT Self Invoices Registers and to carry out with a single transaction entry, entries on VAT accounts, Purchases VAT account, and Sales VAT account

#### **Administrative Requisites (Self Invoices)**

The entry of a self invoice involves these General Ledger transactions:

- Self invoice entry on Purchases VAT Register and Sales VAT Register
- General Ledger entry of the VAT on the Purchases VAT account and on the Sales VAT account

#### **Functional Description**

<span id="page-316-0"></span>To allow a correct self invoices entry on VAT Registers, you must:

- Define one or more tax codes with tax type Self Invoice, on which the *Purchase VAT account* amounts are entered
- Define one or more tax codes with tax type Offset on which the *Sales VAT account* amounts are entered and assign them to the tax code with tax type Self Invoice

The use of a tax code based on the tax type Self Invoice allows Oracle Financials to correctly enter the transactions on the VAT Registers.

To enter a self invoice, you can enter a normal invoice against the self invoices supplier. The invoice amount to enter is the sum of items amount.

In this way, you have access to the invoice distribution and enter the Item line with the appropriate Self Invoice VAT Code for every item.

While validating the invoice, the application automatically creates the tax lines.

#### **VAT Subledgers**

This topic contains the information necessary to manage specific VAT Subledgers, using the Voucher and the Document Categories definition in Oracle Receivables and Oracle Payables.

A possible structure of Purchase VAT Register and Sales VAT Register for the European Invoice and Self Invoice is:

- EU Purchase VAT Register
- EU Sales VAT Register
- Self Invoices Purchase Register
- Self Invoices Sales Register

#### **EU Purchase VAT Register**

<span id="page-317-0"></span>This register lists all invoices relative to EU purchases entered and posted in the date range of the report. The report submission, the report parameters, the register and column headings are similar to those of the Italian Purchase VAT Register.

See Italian Purchase VAT Register Report, page [6-53](#page-242-0) for more information.

To obtain this register in Oracle Payables, it is necessary to carry out the following setup procedures:

- Define the sequences related to each type of document entered, such as sequences for:
	- EU invoices
	- EU debit memos
	- EU credit memos
- Define the document categories relative to the different types of entered transactions, such as:
	- EU invoices
	- EU credit memos
	- EU debit memos
- Assign each sequence to the corresponding document category

When you enter the EU invoice, you must enter the document category of the invoice and assign the voucher number. You can request the printing of the EU Purchase VAT Register after the Oracle Payables posting of the transactions.

#### **EU Sales VAT Register**

<span id="page-317-1"></span>This register lists all invoices relative to EU purchases entered and posted in the date range of the report, which, as specified by the EU law, must also be entered in the Sales VAT Register. The report submission, the report parameters, the register and column headings are similar to those of the Italian Payables Sales VAT Register.

See Italian Payables Sales VAT Register Report, page [6-54](#page-243-0) for more information.

It is not necessary to carry out further setup procedures from those for the EU Purchase VAT Register.

During the entry of the EU invoice, for each VAT line reported in the invoice, the application validates and automatically creates the VAT line with the negative amount if the Offset VAT code is assigned to standard VAT code.

After the transactions posting, you can request the EU Sales VAT Register report in Oracle Payables.

#### **Self Invoice Purchase Register**

The report of the self invoices register on the Purchase VAT Register can be managed in Oracle Payables by a report in which all self invoices entered and posted on the date of drawing are listed. The report submission, the report parameters and the register and column headings are similar to those of the Italian Purchase VAT Register.

See Italian Purchase VAT Register Report, page [6-53](#page-242-0) for more information.

In order to obtain this register, you must carry out the following setup procedures in Oracle Payables:

- Define the self invoices sequence
- Define the self invoices document category
- Assign the sequence to the corresponding document category

When you enter the self invoice, you must enter the document category of the invoice and assign the voucher number. You can request the printing of the Self Invoice Purchase VAT Register after the Oracle Payables posting of the transactions.

#### **Self Invoices Sales Register**

The report of the self invoices register on the Sales VAT Register can be managed, in Oracle Payables, from a report in which all self invoices entered and posted in the date range of the report are listed. The report submission, the report parameters, the register and column headings are similar to those of the Italian Payables Sales VAT Register.

See Italian Payables Sales VAT Register Report, page [6-54](#page-243-0) for more information.

During the entry of the self invoice, for each VAT line reported in the invoice, the application validates and automatically creates the VAT line with the negative amount if the Offset VAT code is assigned to the Self Invoice VAT code.

In order to obtain this register, it is necessary to carry out, in Oracle Payables, the setup procedures described in the previous section. You must enter the self invoices as described.

# **Index**

# **Symbols**

15-day posting rule, [A-1](#page-296-0) General Ledger, [A-1](#page-296-0) Oracle Assets, [A-1](#page-296-0) windows DAS2 Divisions, [3-7](#page-70-0) Standard Request Submission, [3-12](#page-75-0)

# **A**

account class hierarchy, [2-25](#page-52-0) accounting and business requirements in Greece, [A-1](#page-296-1) accounting cutoff rules, [2-26](#page-53-0) accounting sequence numbering, [A-3](#page-298-0) accumulated depreciation values summary of changes to, [5-18](#page-171-0) Adjustment journal entries accounting cutoff rules, [2-26](#page-53-0) allocated accounts, [2-1](#page-28-0) allocated journals correcting, [2-12](#page-39-0) creating, [2-8](#page-35-0) defining rule sets, [2-4](#page-31-0) unallocating, [2-13](#page-40-0) allocation account structure relationship with natural accounts, [2-1](#page-28-0) analytical accounting, [A-4](#page-299-0) Analytical accounting entries accounting cutoff rules, [2-26](#page-53-0) asset category accumulated depreciation values summary of changes to, [5-18](#page-171-0) asset category costs

summary of changes to, [5-15](#page-168-0) asset depreciation expense transactions summary of, [5-22](#page-175-0) asset depreciation transactions summary of, [5-18](#page-171-0) asset investment laws storing, [A-7](#page-302-0) audit trails ensuring from Oracle Payables to original documents, [3-54](#page-117-0) AutoInvoice interface program using, [4-5](#page-140-0)

# **B**

banks remittance formats, [4-8](#page-143-0) bills of exchange, [4-8](#page-143-1) bill to site, [6-43](#page-232-0)

# **C**

Canary Islands IGIC, [6-86,](#page-275-0) [6-92](#page-281-0) summary of domestic purchases, [6-86,](#page-275-0) [6-92](#page-281-0) Cash Management transactions accounting cutoff rules, [2-26](#page-53-0) chart of accounts, [2-25](#page-52-0) commitments storing, [A-7](#page-302-0) company statutory information storage overview, [A-8](#page-303-0) Consultant, [3-2](#page-65-0) consultant supplier

modifying information, [3-11](#page-74-0) corporate books analyzing depreciation, [5-10](#page-163-0) correction items reporting, [6-66](#page-255-0) cross-validation rules, [2-12](#page-39-0) Customer Interface program using, [4-1](#page-136-0) customer listing defining tax codes, [6-62](#page-251-0) customs bills, [A-18,](#page-313-0) [A-19](#page-314-0) entering, [A-18](#page-313-1)

# **D**

DAS2, [3-1](#page-64-0), [3-12](#page-75-0) electronic file, [3-1,](#page-64-0) [3-12,](#page-75-1) [3-13](#page-76-0) entering invoices, [3-4](#page-67-0) modifying information, [3-7](#page-70-0) modifying legal company information, [3-8](#page-71-0) procedures, [3-4](#page-67-1) setup, [3-2](#page-65-1) deferred VAT invoices reporting, [6-56](#page-245-0) depreciation analyzing differences between corporate and tax books, [5-10](#page-163-0) Distributions window, [3-4](#page-67-0) divisions INSEE APE code, [3-9](#page-72-0) modifying information, [3-9](#page-72-0) submitting the DAS2 file, [3-1](#page-64-0) Documento Equivalente, [6-88](#page-277-0) document sequences, [A-9](#page-304-0) defining a VAT voucher structure, [A-9](#page-304-0) self invoices, [A-21](#page-316-0)

# **E**

EFT remittance formats, [4-8](#page-143-0) EMEA VAT Allocation Process running, [6-15](#page-204-0) EMEA VAT extracts, [6-18](#page-207-0) EMEA VAT Final Reporting Process running, [6-18](#page-207-1) EMEA VAT reporting entities setting up, [6-6](#page-195-0)

EMEA VAT Selection Process running, [6-12](#page-201-0) EU purchase VAT register, [A-22](#page-317-0) EU sales VAT register, [A-22](#page-317-1) exemption letters, [6-57](#page-246-0) assigning to suppliers, [6-24](#page-213-0) printing, [6-57](#page-246-0) report register, [6-60](#page-249-0) exemption limit group creating, [6-26](#page-215-0) exemption limit groups monthly consumption per year, [6-61](#page-250-0) exemption limits assigning to suppliers, [6-24](#page-213-0) declaring, [6-61](#page-250-0) monitoring monthly consumption, [6-61](#page-250-1) monthly consumption by group, [6-61](#page-250-0) setting up and adjusting, [6-23](#page-212-0) exemptions Italy, [6-22](#page-211-0) setting up and processing, [6-22](#page-211-0)

# **F**

fixed assets reconciling books with General Ledger, [5-1](#page-154-0) reporting ledger status, [5-1](#page-154-0) French DAS2 Consultant Letters, [3-13](#page-76-0)

# **G**

General Ledger VAT account postings, [6-39](#page-228-0) General Ledger transactions accounting cutoff rules, [2-26](#page-53-0) global attribute columns, [4-1](#page-136-0), [4-5](#page-140-0) global descriptive flexfield context codes mapping, [4-2](#page-137-0), [4-5](#page-140-1) global descriptive flexfields Asset Details window, [A-7](#page-302-0) Banks window, [6-80](#page-269-0) Invoices window, [6-38](#page-227-0) Location window, [A-8](#page-303-0) Transactions window, [4-9](#page-144-0) global descriptive flexfield segments mapping, [4-3](#page-138-0), [4-6](#page-141-0) goods inter-EC purchases, [6-88](#page-277-0)

magnetic format of Inter-EC purchases, [6-95](#page-284-0) magnetic format of Inter-EC sales, [6-95](#page-284-0) summary of domestic purchases, [6-85,](#page-274-0) [6-86](#page-275-0) summary of domestic sales, [6-91](#page-280-0), [6-92](#page-281-0) summary of Inter-EC sales, [6-90](#page-279-0) summary of Inter-EU purchases, [6-83](#page-272-0)

#### **I**

IGIC, [6-92,](#page-281-0) [6-95](#page-284-1) magnetic format of transactions, [6-95](#page-284-1) Spanish Payables Canary Islands Annual Operations Data Extract (Modelo 415), [6-86](#page-275-0) income tax types changing the default, [3-4](#page-67-0) INPS, [3-34](#page-97-0) inter-EU invoices, [6-87](#page-276-0) interface table Spanish Withholding Tax Magnetic Format (Modelo 190), [3-23](#page-86-0) interface tables AutoInvoice program, [4-5](#page-140-0) Customer Interface program, [4-1](#page-136-0) Inventory journal entries accounting cutoff rules, [2-26](#page-53-0) invoices entering with exemption limit, [6-26](#page-215-1) offset tax distributions, [6-87](#page-276-0) VAT in Oracle Payables, [6-80](#page-269-0) Invoices listing unpaid invoice information, [3-47](#page-110-0) IRPEF, [3-34](#page-97-0) Israeli VAT file, [6-45](#page-234-0) Israel VAT, [6-44](#page-233-0) IVA Recapulativa, [6-87](#page-276-0) IVA Soportado, [6-87](#page-276-0)

#### **J**

journal allocation, [2-1](#page-28-0) allocating Budget journals, [2-3](#page-30-0) allocating Encumbrance journals, [2-3](#page-30-0) General Ledger setup, [2-3](#page-30-0) journal allocations correcting, [2-12](#page-39-0) creating, [2-8](#page-35-0) defining rule sets, [2-4](#page-31-0) unallocating, [2-13](#page-40-0)

validating, [2-6](#page-33-0) Journal Import process rejected data, [2-12](#page-39-0)

# **L**

legal company modifying information, [3-8](#page-71-0) legal entity defining, [3-4](#page-67-2) Legal Entity Configurator, [3-4](#page-67-2) liability balances reconciling, [3-54](#page-117-0)

# **M**

miscellaneous receipts input tax, [6-80](#page-269-0)

#### **N**

natural accounts, [2-1](#page-28-0) Norwegian government EDI reporting, [2-28](#page-55-0) errors, [2-36](#page-63-0) setting up, [2-28](#page-55-1)

#### **P**

parent account structure defining, [2-25](#page-52-0) using for statutory reporting, [2-25](#page-52-0) Payables transactions accounting cutoff rules, [2-26](#page-53-0) prepayments listing, [3-17](#page-80-0) transactions with VAT, [6-80](#page-269-0) profile options Sequence Numbering, [A-10,](#page-305-0) [A-12,](#page-307-0) [A-15](#page-310-0) programs Allocate Journals, [2-8](#page-35-0) Italian Payables Exemption Limit Manager, [6-](#page-212-0) [23](#page-212-0) Italian Remittance EFT Format, [4-8](#page-143-0) Unallocate Journals, [2-13](#page-40-0) Validate Allocation Rule Sets, [2-6](#page-33-0) property rentals operations with, [6-94](#page-283-0) reporting, [6-85](#page-274-0)

# **R**

Raison Sociale, [3-2](#page-65-0) receipts applied, [6-43](#page-232-0) on-account, [6-43](#page-232-0) unapplied, [6-43](#page-232-0) Receivables transactions accounting cutoff rules, [2-26](#page-53-0) Regional Cash Requirement report overview, [3-47](#page-110-0) regional overview, [1-1](#page-24-0) remittances, [4-8](#page-143-0) reports A-Report, [2-34](#page-61-0) Asset Ledger, [A-7](#page-302-0) Austrian VAT Reconciliation Report by Tax Account, [6-27](#page-216-0) Austrian VAT Reconciliation Report by Tax Code, [6-26](#page-215-2) Belgian VAT Annual Audit, [6-34](#page-223-0) Belgian VAT Annual Declaration Process (AR), [6-32](#page-221-0) Belgian VAT Annual Return, [6-34](#page-223-1) Belgian VAT Monthly VAT Preparation, [6-31](#page-220-0) Belgian VAT Purchases Journal, [6-34](#page-223-2) Belgian VAT Sales Journal, [6-36](#page-225-0) Croatian Customer Invoice Tax, [6-38](#page-227-1) Croatian Vendor Invoice Tax, [6-37](#page-226-0) customer interface transfer, [4-4](#page-139-0) Daily Journal Book - Header Descriptions, [A-8](#page-303-1) Daily Journal Book - Line Descriptions, [A-8](#page-303-1) ECE General Ledger VAT Register, [6-30](#page-219-0) ECE Payables VAT Register, [6-28](#page-217-0) ECE Payables VAT Register Unpaid Invoices Annex, [6-29](#page-218-0) ECE Receivables VAT Register, [6-29](#page-218-1) EMEA VAT Allocation Errors, [6-17](#page-206-0) EMEA VAT Allocations Listing, [6-16](#page-205-0) EMEA VAT Reporting Rules Listing, [6-10](#page-199-0) Finnish Deferred Depreciation Expense , [5-10](#page-163-0) Finnish Payables Account by Detail, [3-54](#page-117-0) Fixed Assets Register, [5-1](#page-154-0) French DAS2 Consultant Letters, [3-13](#page-76-0) French DAS2 Extract File, [3-12](#page-75-1) French DAS2 Type 210 Updates, [3-12](#page-75-0)

French DAS2 Verification, [3-5](#page-68-0) French Deductible VAT Declaration, [6-38](#page-227-0) General Ledger Journal and Balance, [2-17](#page-44-0) General Ledger Journal Entry, [2-16](#page-43-0) General Ledger Trial Balance, [2-18](#page-45-0) German Payables VAT Reconciliation Detail , [6-39](#page-228-0) German VAT for On-Account Receipts, [6-43](#page-232-0) Greek Payables Supplier Turnover Listing and File Format, [3-39](#page-102-0) Greek Receivables Customer Turnover Listing and File Format, [3-43](#page-106-0) Greek Statutory Headings, [7-1,](#page-292-0) [A-8,](#page-303-0) [A-8](#page-303-1) Hungarian Accumulated Depreciation Movement Schedule, [5-18](#page-171-0) Hungarian Asset Movement Schedule: Gross Changes, [5-15](#page-168-0) Hungarian Depreciation Analysis, [5-22](#page-175-0) Hungarian Payables Invoice Aging, [3-68](#page-131-0) Israeli VAT AP Detailed, [6-44](#page-233-1) Israeli VAT AR Detailed, [6-45](#page-234-1) Israeli VAT Summary Declaration to Tax Authority, [6-46](#page-235-0) Israeli Withholding Tax Annual Certificate to Vendors, [3-32](#page-95-0) Israeli Withholding Tax Detail/Summary, [3-24](#page-87-0) Israeli Withholding Tax File to the Tax Authority, [3-28](#page-91-0) Israeli Withholding Tax Reconciliation report, [3-29](#page-92-0) Italian Annual Customer and Supplier Listing, [6-62](#page-251-0) Italian Payables Exemption Letter Process, [6-](#page-246-0) [57](#page-246-0) Italian Payables Exemption Letter Register, [6-](#page-249-0) [60](#page-249-0) Italian Payables Exemption Limit Declaration, [6-61](#page-250-0) Italian Payables Purchase VAT Register Annex, [6-54](#page-243-1) Italian Payables Sales VAT Register (Self Invoices, EEC, VAT), [6-54](#page-243-0) Italian Payables Sales VAT Register Annex (Self Invoices, EEC, VAT), [6-55](#page-244-0) Italian Payables Summary VAT, [6-56](#page-245-0) Italian Payables Withholding Tax Letter, [3-34](#page-97-0) Italian Purchase VAT Register, [6-53](#page-242-0)
Italian Receivables Deferred VAT Register, [6-](#page-254-0) [65](#page-254-0) Italian Receivables Deferred VAT Register Annex, [6-66](#page-255-0) Italian Receivables Sales VAT Register, [6-64](#page-253-0) Italian Receivables Sales VAT Register Annex, [6-64](#page-253-1) Italian Statutory Headings, [7-2](#page-293-0) Italian Supplier Exemption Limit Consumption, [6-61](#page-250-0) Journal Allocation - Rule Set Listing, [2-14](#page-41-0) Norwegian VAT Reconciliation, [6-66](#page-255-1) Polish Supplier Statement, [3-60](#page-123-0) Portuguese Annual VAT, [6-76](#page-265-0) Portuguese Customers Recapitulative Extract File, [6-78](#page-267-0) Portuguese General Ledger Trial Balance, [2-23](#page-50-0) Portuguese Payables Taxpayer ID Exception, [3-67](#page-130-0) Portuguese Periodic VAT, [6-72](#page-261-0) Portuguese Receivables Taxpayer ID Exception, [4-16](#page-151-0) Portuguese Suppliers Recapitulative Extract File, [6-76](#page-265-1) Receipt Acknowledgment Letter, [4-13](#page-148-0) Regional Dunning letter, [4-14](#page-149-0) Regional Invoice Format, [4-9](#page-144-0) Reverse Charge Sales List, [6-97](#page-286-0) Spanish Annual Modelo Magnetic Format, [6-](#page-282-0) [93](#page-282-0) Spanish Canary Islands Annual Operations Magnetic Format (Modelo 415), [6-95](#page-284-0) Spanish Input VAT Journal, [6-80,](#page-269-0) [6-88](#page-277-0) Spanish Inter-EU Invoice Format (Documento Equivalente), [6-88](#page-277-0) Spanish Inter-EU Invoices Journal, [6-87](#page-276-0), [6-88](#page-277-0) Spanish Inter-EU Operations Summary Magnetic Format (Modelo 349), [6-95](#page-284-1) Spanish Operations with Third Parties Magnetic Format (Modelo 347), [6-94](#page-283-0) Spanish Output VAT Journal, [6-89](#page-278-0) Spanish Output VAT Journal , [6-88](#page-277-0) Spanish Payables Canary Islands Annual Operations Data Extract (Modelo 415), [6-86](#page-275-0) Spanish Payables Inter-EU Operations Summary Data Extract (Modelo 349), [6-83](#page-272-0) Spanish Payables Operations with Third

Parties Data Extract (Modelo 347), [6-85](#page-274-0) Spanish Periodic Modelo, [6-82](#page-271-0) Spanish Receivables Canary Islands Annual Operations Data Extract (Modelo 415), [6-92](#page-281-0) Spanish Receivables Inter-EU Operations Summary Data Extract (Modelo 349), [6-90](#page-279-0) Spanish Receivables Operations with Third Parties Data Extract (Modelo 347), [6-91](#page-280-0) Spanish Withholding Tax , [3-17](#page-80-0) Spanish Withholding Tax Data Extract (Modelo 190), [3-16](#page-79-0) Spanish Withholding Tax Magnetic Format (Modelo 190), [3-23](#page-86-0) S-Report, [2-32](#page-59-0) Statutory Asset Cost Detail, [5-28,](#page-181-0) [A-8](#page-303-0) Statutory Asset Ledger, [5-25,](#page-178-0) [A-8](#page-303-0) Statutory Asset Reserve Detail, [5-31,](#page-184-0) [A-8](#page-303-0) Statutory Trial Balance, [A-8](#page-303-0) Swiss Payables VAT, [6-96](#page-285-0) Reports Regional Cash Requirement report, [3-47](#page-110-0) report sets Belgian VAT 10 Facturier de Sortie/Uitgaand Facturenboek, [6-36](#page-225-0) Belgian VAT 9 Facturier d\_Entrx8e e/Inkomend Facturenboek report set, [6-34](#page-223-0) reverse charge VAT, [6-97](#page-286-0) rules CRE/M, [6-38](#page-227-0) DEB/M, [6-38](#page-227-0) Option pour les dx8e bits, [6-38](#page-227-0)

## **S**

sales assets creating, [5-10](#page-163-0) self invoices, [A-20](#page-315-0), [A-21](#page-316-0) entering, [A-21](#page-316-1) printing, [6-88](#page-277-0) purchase self invoice VAT register, [A-23](#page-318-0) sales self invoices register, [A-23](#page-318-1) services summary of domestic purchases, [6-86](#page-275-0) summary of domestic sales, [6-92](#page-281-0) summary of exports, [6-91](#page-280-0) summary of imports, [6-85](#page-274-0) Spanish withholding tax, [3-16](#page-79-1)

statutory report format, [A-8](#page-303-0) supplier listing defining tax codes, [6-62](#page-251-0) suppliers assigning exemption letters and limits, [6-24](#page-213-0) defining, [3-2](#page-65-0) modifying information, [3-11](#page-74-0) monthly exemption limit consumption, [6-61](#page-250-0) withholding tax letter, [3-34](#page-97-0) supplier sites annual totals, [3-1](#page-64-0) defining, [3-2](#page-65-0) tax district, [3-2](#page-65-0)

## **T**

tax calculating depreciation, [5-10](#page-163-0) taxable amounts producing, [6-72,](#page-261-0) [6-76](#page-265-0) tax amounts producing, [6-72](#page-261-0) tax books analyzing depreciation, [5-10](#page-163-0) calculating depreciation, [5-10](#page-163-0) tax codes customs bills, [A-18](#page-313-0) offset, [A-21](#page-316-0) self invoices, [A-20](#page-315-0), [A-21](#page-316-0) taxpayer ID listing customers without, [4-16](#page-151-0) tax types creating exemption limit group, [6-26](#page-215-0) third parties operations, [6-94](#page-283-0) transactions gathering and reporting tax information, [6-89](#page-278-0) on-account receipt, [6-43](#page-232-0) withholding information, [3-17](#page-80-0) transaction types defining, [A-15](#page-310-0) triangulation operations, [6-90](#page-279-0) turnover exclusion rules defining, [3-38](#page-101-0)

## **V**

VAT

declaration, [6-38](#page-227-0) declarations, [6-39](#page-228-0) French laws, [6-38](#page-227-0) VAT registration number entering, [7-2](#page-293-0) VAT reporting overview, [6-1](#page-190-0) process flow, [6-2](#page-191-0) setting up, [6-3](#page-192-0) VAT Reporting Pre-Reporting Concurrent Program, [6-2](#page-191-1) VAT reporting process, [6-10](#page-199-0) VAT reports regional and country, [6-26](#page-215-1) VAT subledgers, [A-21](#page-316-2) VAT vouchers defining in General Ledger, [A-10](#page-305-0) defining in Oracle Payables, [A-12](#page-307-0) defining in Oracle Receivables, [A-15](#page-310-0)

## **W**

windows Accounting Calendar, [6-28](#page-217-0), [6-29](#page-218-0), [6-30](#page-219-0) Application Object Library Lookups, [6-28](#page-217-0), [6-29](#page-218-0) Banks, [6-80](#page-269-0) Correct Journal Import Data, [2-12](#page-39-0) Create Remittance Batch, [4-8](#page-143-0) Customers, [6-78](#page-267-0) DAS2 210 Third Parties, [3-7,](#page-70-0) [3-8](#page-71-0), [3-9](#page-72-0), [3-11](#page-74-0) DAS2 Company, [3-7](#page-70-0) DAS2 Company , [3-8](#page-71-0) DAS2 Divisions, [3-9](#page-72-0) Define Aging Periods, [3-68](#page-131-0) Define Cutoff Rules, [A-1](#page-296-0) Define Journal Allocations, [2-4](#page-31-0), [2-13](#page-40-0) Distributions, [3-4,](#page-67-0) [6-26](#page-215-2) Document Categories, [A-12](#page-307-0), [A-15](#page-310-0) Document Sequences, [A-10,](#page-305-0) [A-12,](#page-307-0) [A-15](#page-310-0) Exemption Letters , [6-24](#page-213-0) Expense Reports, [6-80](#page-269-0) Financials Options, [6-83](#page-272-0), [6-90](#page-279-0) Invoice Distribution, [6-80](#page-269-0) Invoices, [3-4](#page-67-0), [6-26](#page-215-2), [6-28](#page-217-0) Italian Annual Listing Setup, [6-62](#page-251-0) Journal Categories, [A-10](#page-305-0) Ledger, [6-28,](#page-217-0) [6-29,](#page-218-0) [6-30](#page-219-0)

Location, [6-57,](#page-246-0) [6-60](#page-249-0) Location , [A-](#page-303-1)8 Locations, [6-76](#page-265-1) Lookups, [6-91](#page-280-0) Maintain Remittance Receipts Batch, [4-](#page-143-0) 8 Payment Methods, [A-15](#page-310-0) QuickCodes, [5-15,](#page-168-0) [5-18](#page-171-0), [5-22](#page-175-0) Receivable Activities, [A-15](#page-310-0) Remittance Banks, [4-](#page-143-0) 8 Remittances, [4-](#page-143-0) 8 Remittances Summary, [4-](#page-143-0) 8 Reporting Entity, [6-78](#page-267-0) Reporting Entity window, [6-76](#page-265-1) Sequence Assignments, [A-10,](#page-305-0) [A-12,](#page-307-0) [A-15](#page-310-0) Standard Request Submission, [2-](#page-33-0) 6, [2-](#page-35-0) 8, [3-](#page-68-0) 5, [3-](#page-75-0) [12](#page-75-0), [3-17](#page-80-0), [3-24,](#page-87-0) [3-28,](#page-91-0) [3-29](#page-92-0), [3-32,](#page-95-0) [3-34,](#page-97-0) [3-39](#page-102-0), [3-43,](#page-106-0) [3-54](#page-117-0), [3-60,](#page-123-0) [3-67,](#page-130-0) [3-68](#page-131-0), [4-](#page-144-0) 9, [4-13,](#page-148-0) [4-14](#page-149-0), [4-16,](#page-151-0) [5-](#page-154-0) 1, [5-10](#page-163-0), [5-15,](#page-168-0) [5-18,](#page-171-0) [5-22](#page-175-0), [5-25,](#page-178-0) [5-28,](#page-181-0) [6-23](#page-212-0), [6-28,](#page-217-0) [6-29](#page-218-0) , [6-30](#page-219-0), [6-34,](#page-223-0) [6-36,](#page-225-0) [6-53](#page-242-0), [6-54,](#page-243-0) [6-56,](#page-245-0) [6-57](#page-246-0), [6-60,](#page-249-0) [6-](#page-250-0) [61](#page-250-0), [6-61](#page-250-1), [6-62,](#page-251-0) [6-64,](#page-253-0) [6-65](#page-254-0), [6-66,](#page-255-1) [6-72,](#page-261-0) [6-76](#page-265-1), [6-78,](#page-267-0) [6-80](#page-269-0), [6-83,](#page-272-0) [6-85,](#page-274-0) [6-86](#page-275-0), [6-87,](#page-276-0) [6-88,](#page-277-0) [6-89](#page-278-0), [6-90,](#page-279-0) [6-91](#page-280-0) , [6-92](#page-281-0), [6-94,](#page-283-0) [6-95,](#page-284-1) [6-95](#page-284-0), [6-96](#page-285-0) Standard Request Submission , [3-13,](#page-76-0) [7-](#page-292-0) 1, [7-](#page-293-0) 2 Standard Request Submission windows, [2-13](#page-40-0), [2-14](#page-41-0), [5-31](#page-184-0) Supplier, [3-](#page-65-0) 2 Suppliers, [6-76](#page-265-1), [6-85](#page-274-0) Supplier Sites, [3-](#page-65-0) 2, [6-85](#page-274-0), [6-86,](#page-275-0) [6-87](#page-276-0) Transactions, [6-29](#page-218-0) Transaction Types, [A-15](#page-310-0) withholding tax country reports, [3-24](#page-87-1) letter to suppliers, [3-34](#page-97-0) Spanish Withholding Tax Data Extract (Modelo 190), [3-16](#page-79-0) Spanish Withholding Tax Magnetic Format (Modelo 190), [3-23](#page-86-0) Spanish Withholding Tax report, [3-17](#page-80-0)